**VIKING®** 

# Instruktionsbok Designer EPIC<sup>™</sup> 2

**KHE WORLD SEWING** 

Den här symaskinen för hemmabruk är konstruerad enligt standard IEC/EN 60335-1, 60335-2-28, CSA C22.2 No.68 och UL1594.

# VIKTIGA SÄKERHETSFÖRESKRIFTER

När du använder elektriska apparater är det viktigt att du alltid vidtar nödvändiga säkerhetsåtgärder, bland annat följande:

Läs igenom alla instruktioner innan du börjar använda symaskinen. Förvara instruktionerna på ett lämpligt ställe nära maskinen. Överlämna även instruktionerna om maskinen övergår i någon annans ägo.

# FARA – SÅ HÄR MINSKAR DU RISKEN FÖR ELSTÖTAR:

• Symaskinen får aldrig lämnas utan uppsikt när den är inkopplad. Den elektriska kontakten, som maskinen är ansluten till, skall vara enkel att komma åt. Dra alltid ur sladden ur eluttaget så snart du har sytt färdigt eller om du ska rengöra maskinen eller när du öppnar någon lucka, smörjer och underhåller maskinen så som anges i bruksanvisningen.

# VARNING –SÅ HÄR MINSKAR DU RISKEN FÖR BRÄNNSKADOR, BRAND, ELEKTRISKA STÖTAR OCH ANNAN PERSONSKADA:

- Låt aldrig någon använda maskinen som leksak. Var extra uppmärksam när maskinen används av eller i närheten av barn.
- Använd symaskinen endast på det sätt som beskrivs i den här bruksanvisningen. Använd endast tillbehör som rekommenderas av tillverkaren och som anges i den här instruktionsboken.
- Använd inte symaskinen om sladden eller stickkontakten är skadad, om den inte fungerar som den ska, om den har tappats i golvet eller skadats eller om den har hamnat i vatten. Lämna in symaskinen hos närmaste auktoriserade återförsäljare eller servicecenter för genomgång, reparation och elektriska eller mekaniska justeringar.
- Använd aldrig symaskinen om något av luftintagen är blockerat. Symaskinens och fotpedalens ventilationsöppningar måste hållas fria från ludd, damm och lösa tygbitar.
- Håll fingrarna borta från rörliga delar. Var extra försiktig i området runt symaskinsnålen.
- Använd alltid rätt stygnplåt. Fel stygnplåt kan medföra att nålen bryts.
- Använd aldrig böjda nålar.
- Dra aldrig i tyget, framåt eller bakåt, när du syr, för då kan nålen böjas så mycket att den går av.
- Använd skyddsglasögon.
- Stäng av symaskinen ("0") varje gång du ska göra något i området runt nålen, till exempel trä nålen, byta nål, trä undertråd eller byta pressarfot.
- Släpp aldrig ned eller för in något föremål i någon öppning.
- Använd inte maskinen utomhus.
- Använd aldrig symaskinen i utrymmen där aerosolprodukter (spray) används eller där syrgas hanteras.
- När du ska stänga av maskinen vrider du alla reglage till avstängt läge (0) och drar sedan ut stickkontakten ur vägguttaget.
- Håll aldrig i sladden när du ska dra ur stickkontakten, utan håll i och dra alltid i själva stickkontakten.
- Maskinen manövreras med hjälp av fotpedalen. Placera inga andra föremål på fotpedalen.
- Maskinen får inte användas om den har blivit blöt.
- Om LED-lampan skadas eller går sönder måste den bytas hos närmaste auktoriserade återförsäljare eller servicecenter, eller annan auktoriserad reparatör.
- Om fotpedalens sladd skadas måste den bytas hos närmaste auktoriserade återförsäljare eller servicecenter, eller annan auktoriserad reparatör.
- Symaskinen har dubbel isolering. Använd enbart identiska reservdelar. Se instruktionerna för underhåll av dubbelisolerade maskiner.

# SPARA DE HÄR INSTRUKTIONERNA

# **ENDAST FÖR CENELEC-LÄNDER:**

Denna maskin får användas av barn på 8 år och uppåt, personer med nedsatt fysisk, sensorisk eller psykisk funktion och personer utan erfarenhet och kunskap under tillsyn och om de har fått instruktioner om hur man använder maskinen och är väl inbegripna med eventuella risker. Barn får inte leka med maskinen. Rengöring och underhåll av maskinen får inte utföras av barn utan tillsyn.

Vid normal användning är ljudnivån lägre än 80 dB (A).

Maskinen får endast användas med en fotpedal av typ FR5 tillverkad av Shanghai Binao Precision Mould Co., Ltd.

# **FÖR LÄNDER SOM INTE INGÅR I CENELEC:**

Denna symaskin får inte användas av personer (däribland barn) med nedsatt fysisk, sensorisk eller psykisk förmåga eller av personer utan erfarenhet och kunskap utan tillsyn och om de inte fått instruktioner om hur man använder symaskinen av en person som ansvarar för deras säkerhet. Barn ska vara under tillsyn så att de inte har möjlighet att leka med symaskinen.

Vid normal användning är ljudnivån lägre än 80 dB (A).

Maskinen får endast användas med en fotpedal av typ FR5 tillverkad av Shanghai Binao Precision Mould Co., Ltd.

# UNDERHÅLL AV DUBBELISOLERADE PRODUKTER

En dubbelisolerad produkt innehåller två isoleringssystem istället för jordning. Inga jordade detaljer ingår i en dubbelisolerad produkt och sådana ska inte heller läggas till produkten. Underhåll av en dubbelisolerad produkt kräver mycket stor noggrannhet och kunskap om systemet, och ska därför endast utföras av behörig servicepersonal. Reservdelarna till en dubbelisolerad produkt måste vara identiska med produktens originaldelar. En dubbelisolerad produkt är märkt med texten "DUBBEL ISOLERING" eller "DUBBELISOLERAD".

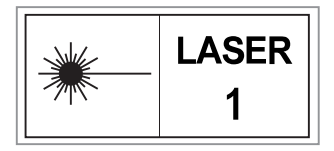

# Information om interferens enligt Federal Communication Commission (FCC) **För USA och Kanada**

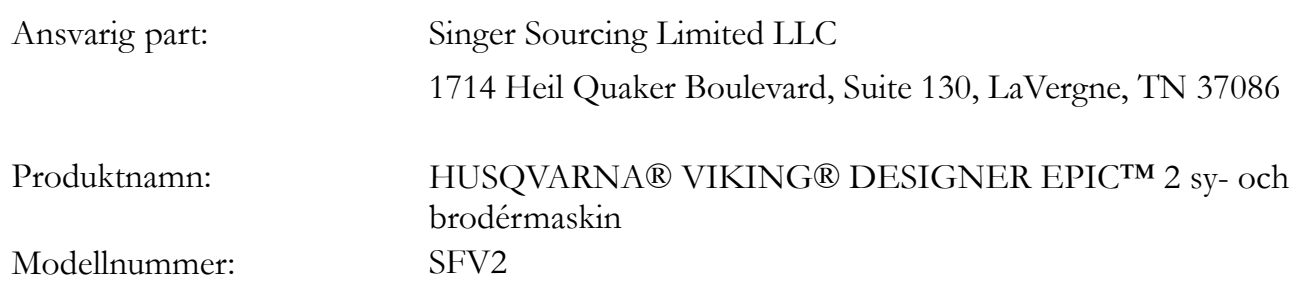

Den här enheten överensstämmer med avsnitt 15 i FCC-reglerna. Användning är tillåten med beaktande av följande två villkor: 1) Enheten får inte orsaka skadlig interferens och 2) enheten måste tåla eventuell interferens från annan utrustning, inklusive störningar som kan orsaka oönskad aktivering.

För att uppfylla kraven avseende radiofrekvent exponering bör ett avstånd på minst 20 cm hållas mellan enheten och personer under drift. För att säkerställa överensstämmelse bör inte utrustningen användas vid ett närmare avstånd. Den inbyggda antennen som används för denna sändare får inte placeras tillsammans med någon annan antenn eller sändare.

Denna utrustning har testats och befunnits uppfylla gränserna för en digital enhet av klass B i enlighet med avsnitt 15 av FCC-reglerna. Dessa gränser är satta för att ge ett rimligt skydd mot skadlig interferens när utrustningen används i ett bostadsområde. Utrustningen genererar, använder och kan utstråla radiofrekvent energi och kan, om den inte installeras och används i enlighet med tillverkarens instruktioner, orsaka interferens som stör radiokommunikation. Det finns dock ingen garanti för att interferens inte kommer att förekomma i en viss installation. Om utrustningen orsakar interferens som stör radio- eller tv-mottagning (vilket kan fastställas genom att utrustningen slås av och på) ska du försöka eliminera interferensen genom att vidta någon av följande åtgärder:

- Rikta om eller flytta mottagningsantennen.
- Öka avståndet mellan utrustningen och mottagaren.
- Anslut utrustningen till ett vägguttag som tillhör en annan krets än den mottagaren är ansluten till.
- Rådgör med en auktoriserad HUSQVARNA® VIKING®-återförsäljare eller en erfaren radio/tvtekniker.

Den medföljande gränssnittskabeln ska användas för att säkerställa överensstämmelse med gränsvärdena för digitala enheter av klass B.

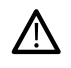

*Eventuella ändringar eller modifieringar som inte uttryckligen har godkänts av den ansvariga parten kan upphäva användarens rätt att använda utrustningen.*

# Försäkran om överensstämmelse

# **För Europa**

VSM Group AB intygar, på uppdrag av Singer Sourcing Limited LLC (samägt av SVP-SINGER Holdings LLC, som är verksamt under handelsnamnet SVP Worldwide), härmed att denna sy- och brodérmaskin överensstämmer med alla grundläggande krav och andra relevanta bestämmelser i direktiv 2014/53/EU. En kopia av överensstämmelseförsäkran finns under RC–0309.

För att uppfylla kraven avseende radiofrekvent exponering bör ett avstånd på minst 20 cm hållas mellan enheten och personer under drift. För att säkerställa överensstämmelse bör inte utrustningen användas vid ett närmare avstånd. Den inbyggda antennen som används för denna sändare får inte placeras tillsammans med någon annan antenn eller sändare.

# INNEHÅLL

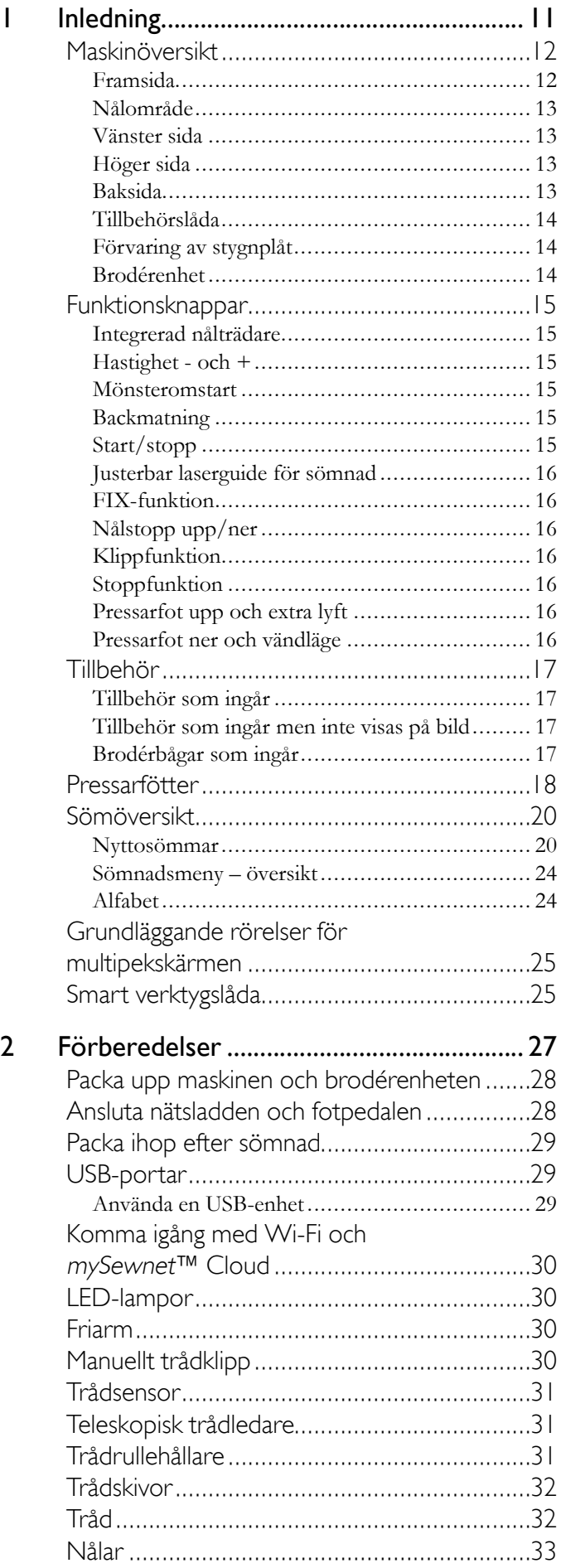

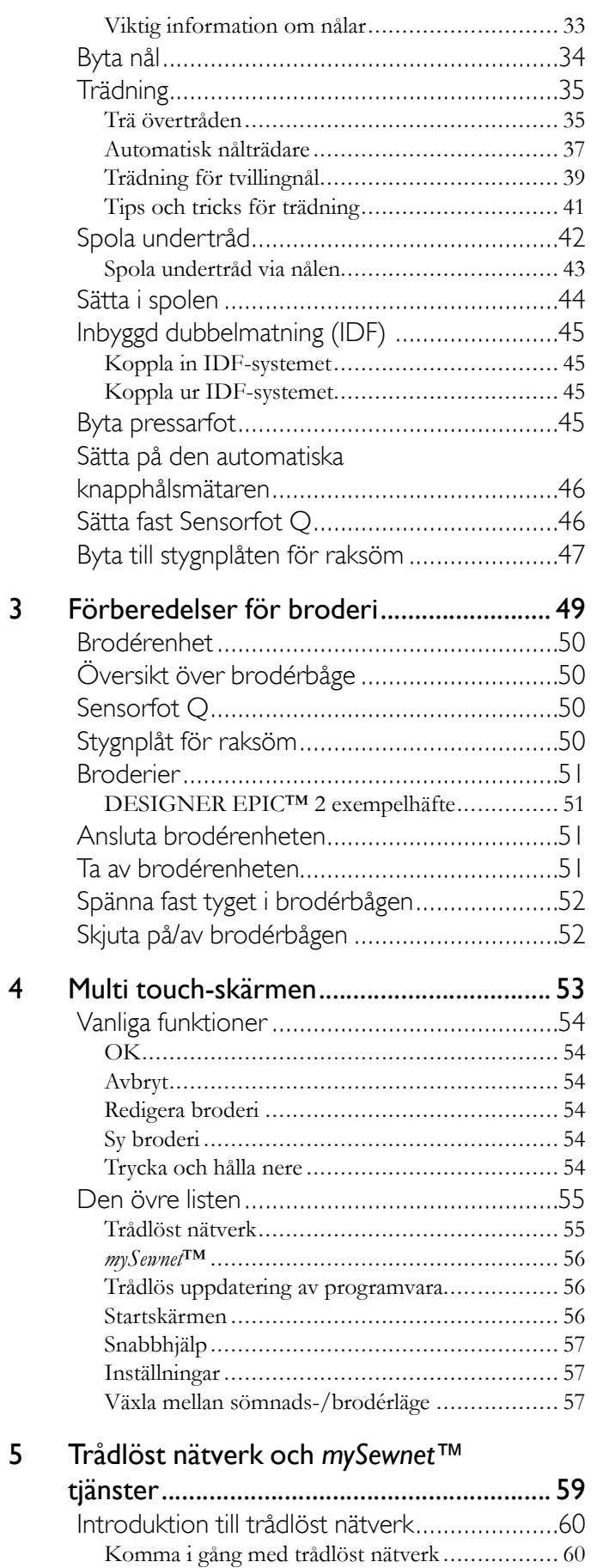

Dolt [nätverk.................................................](#page-59-2) 60 [Programuppdatering](#page-60-0) via trådlöst nätverk .......61

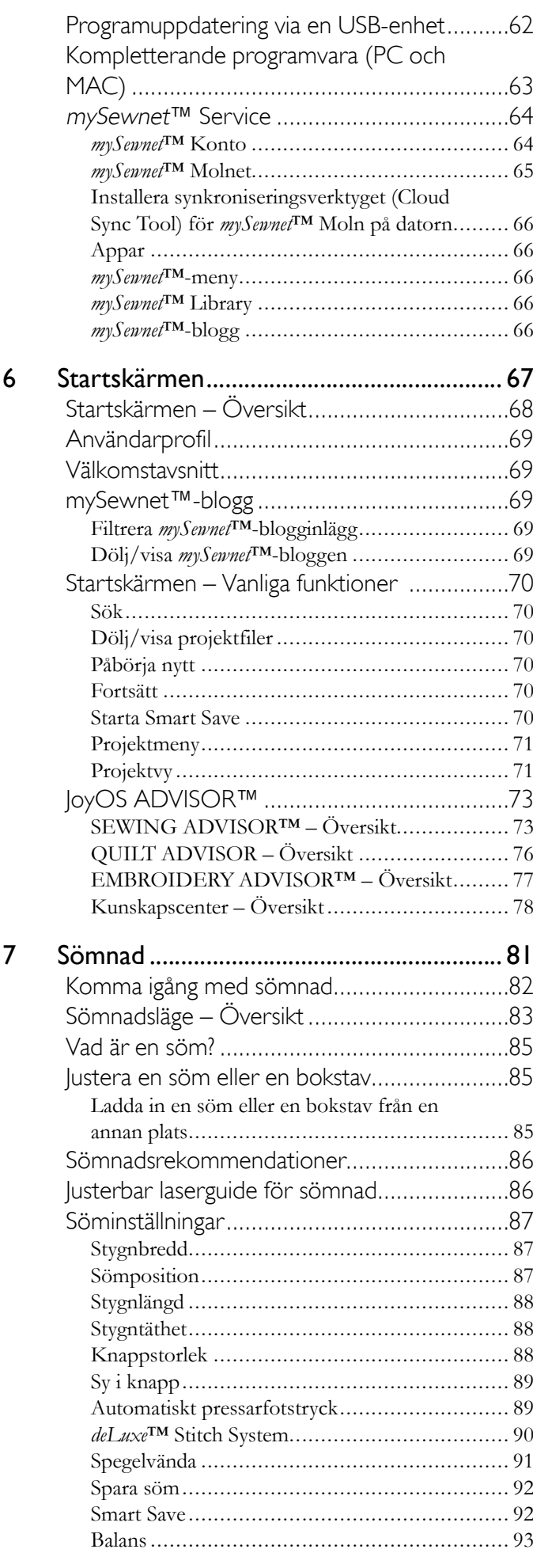

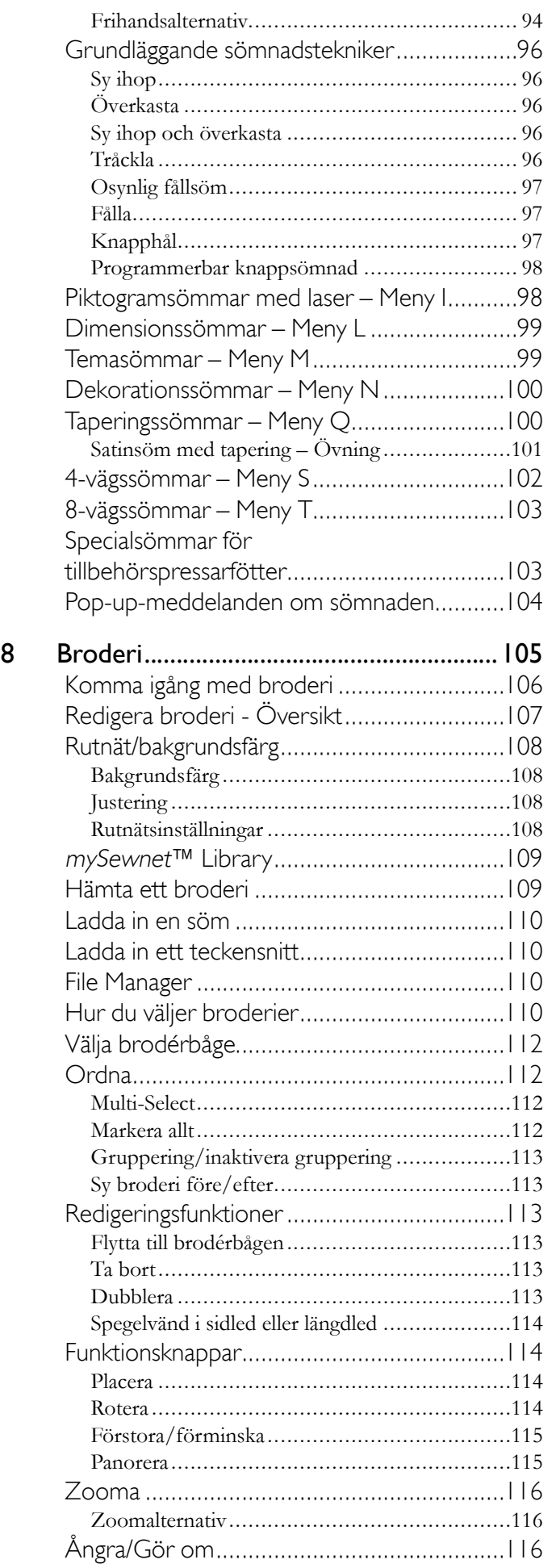

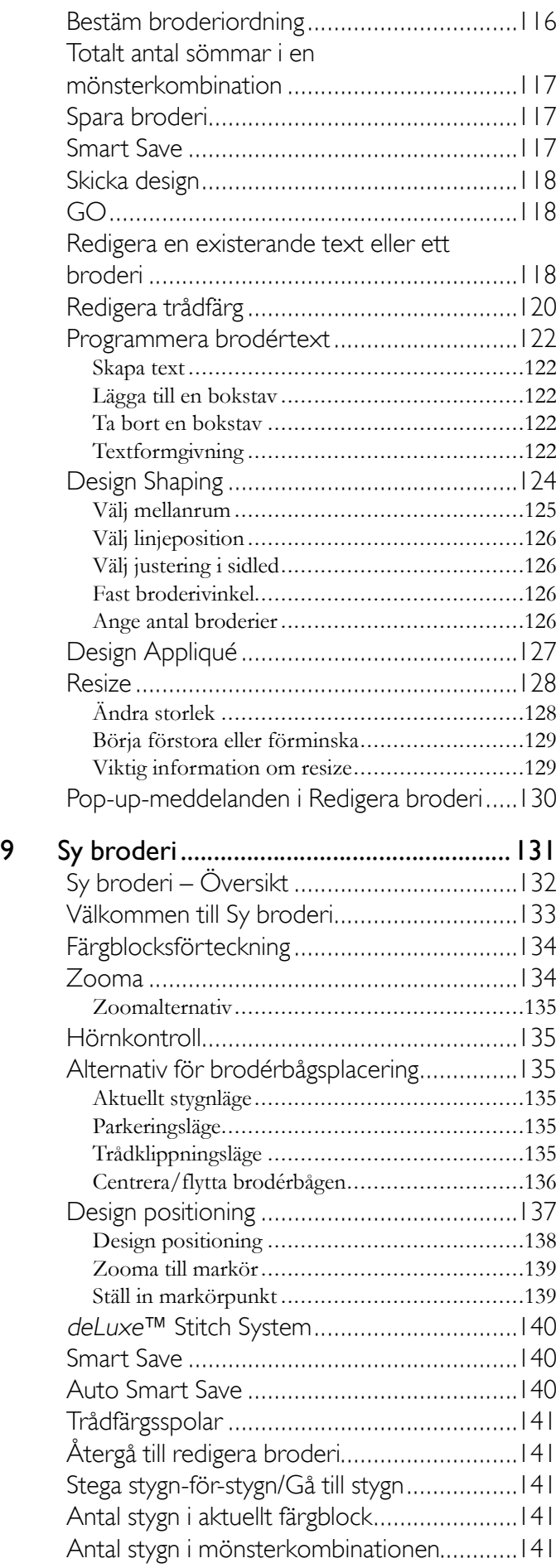

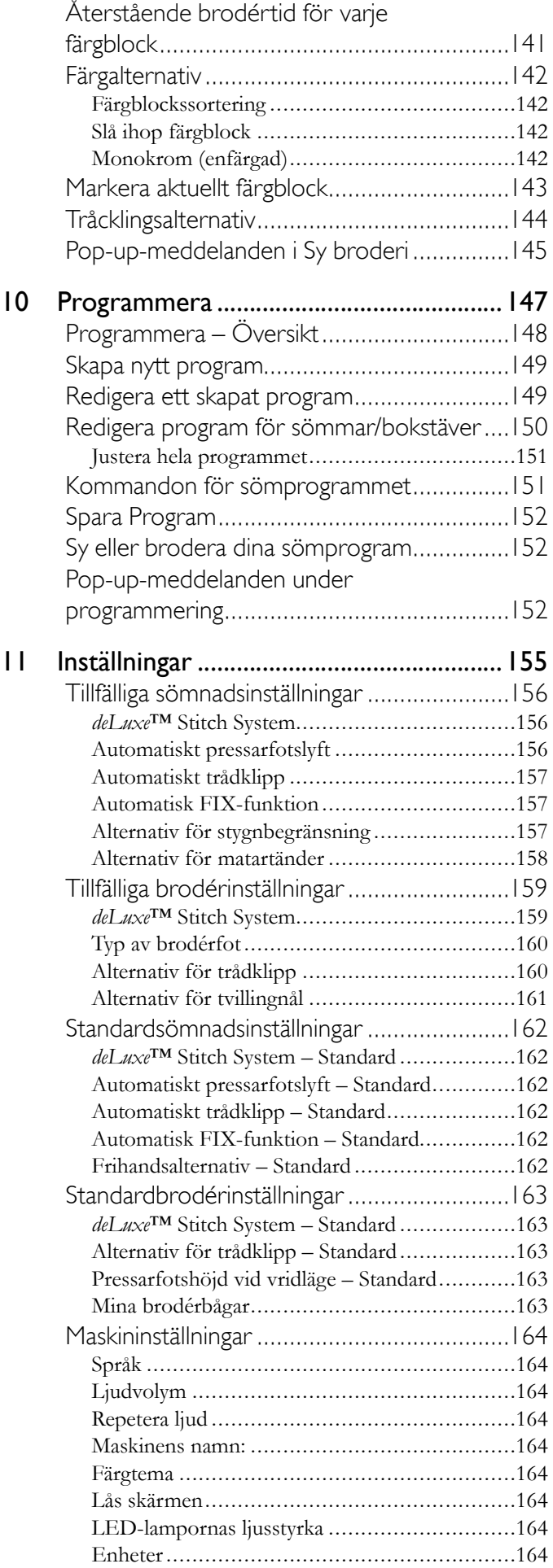

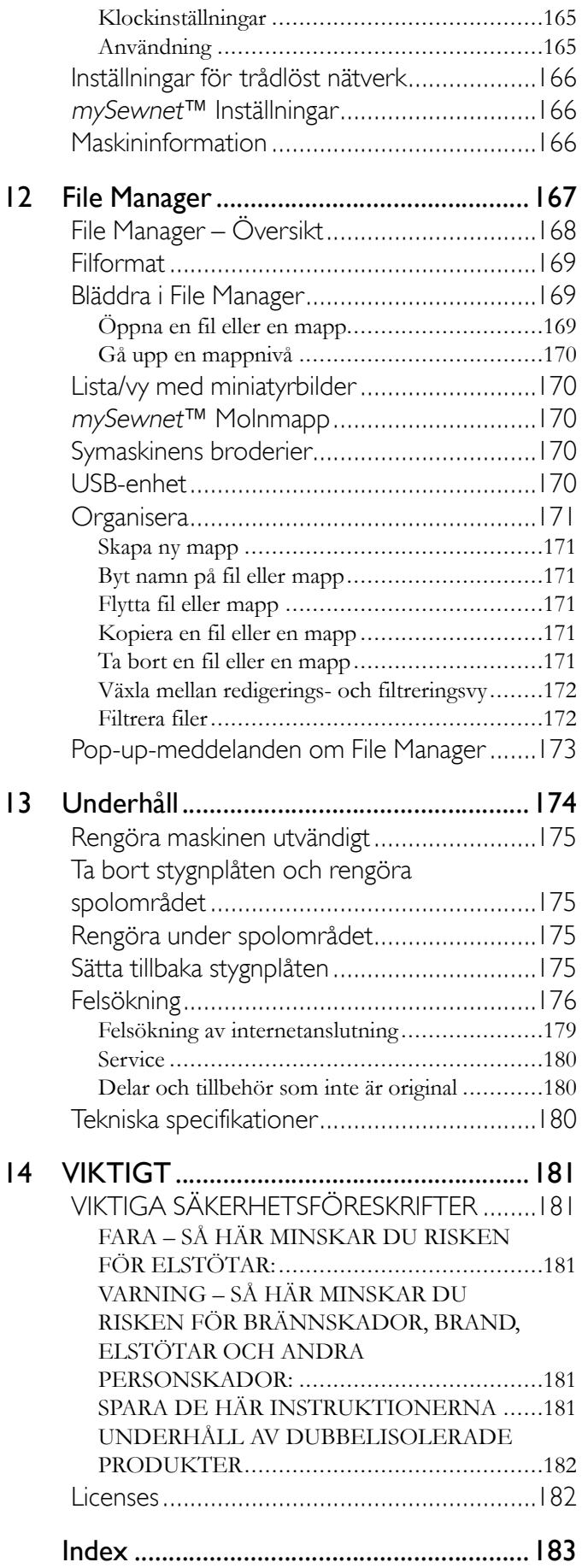

# Inledning

<span id="page-10-0"></span>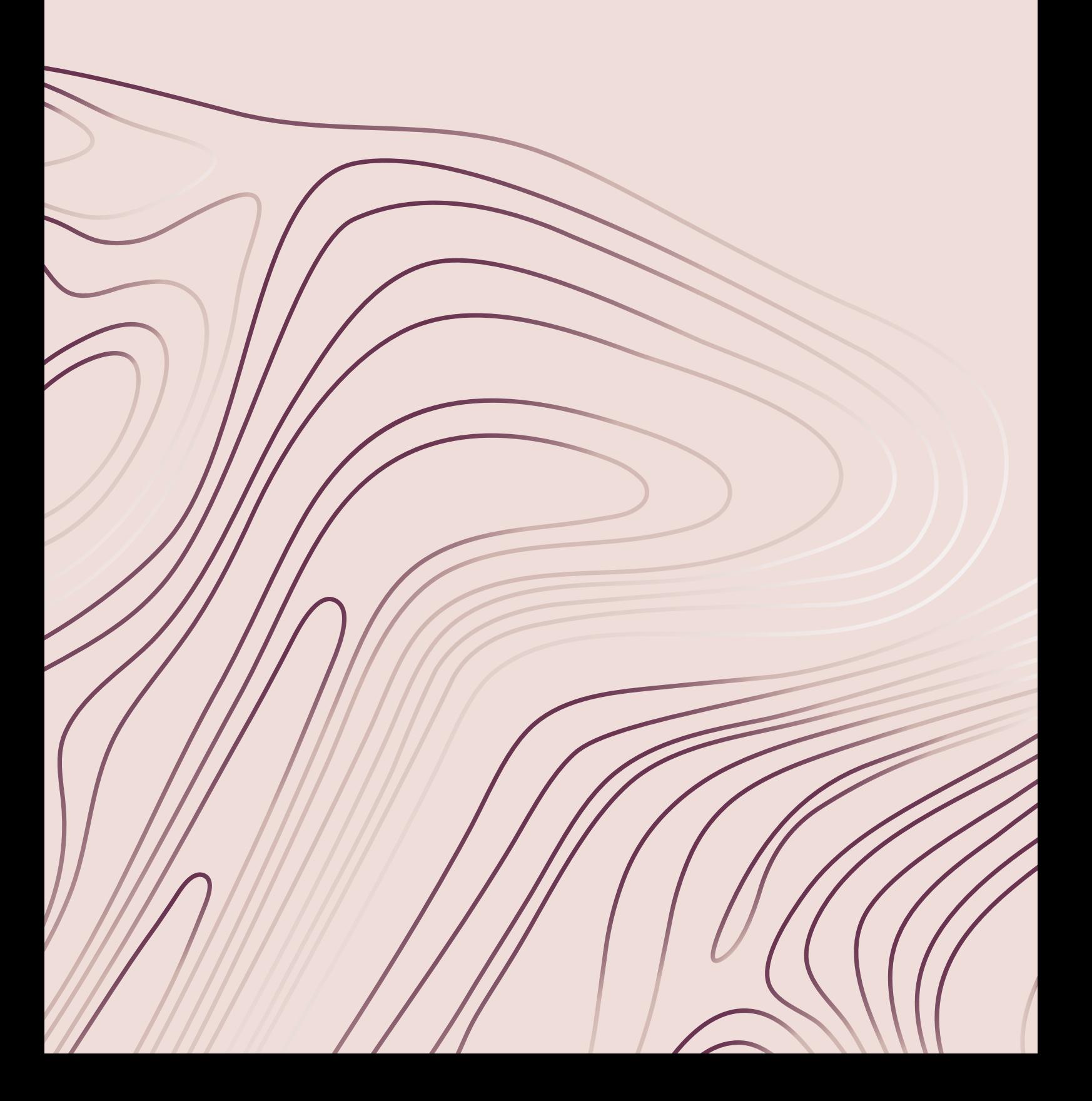

# <span id="page-11-0"></span>Maskinöversikt

### <span id="page-11-1"></span>Framsida

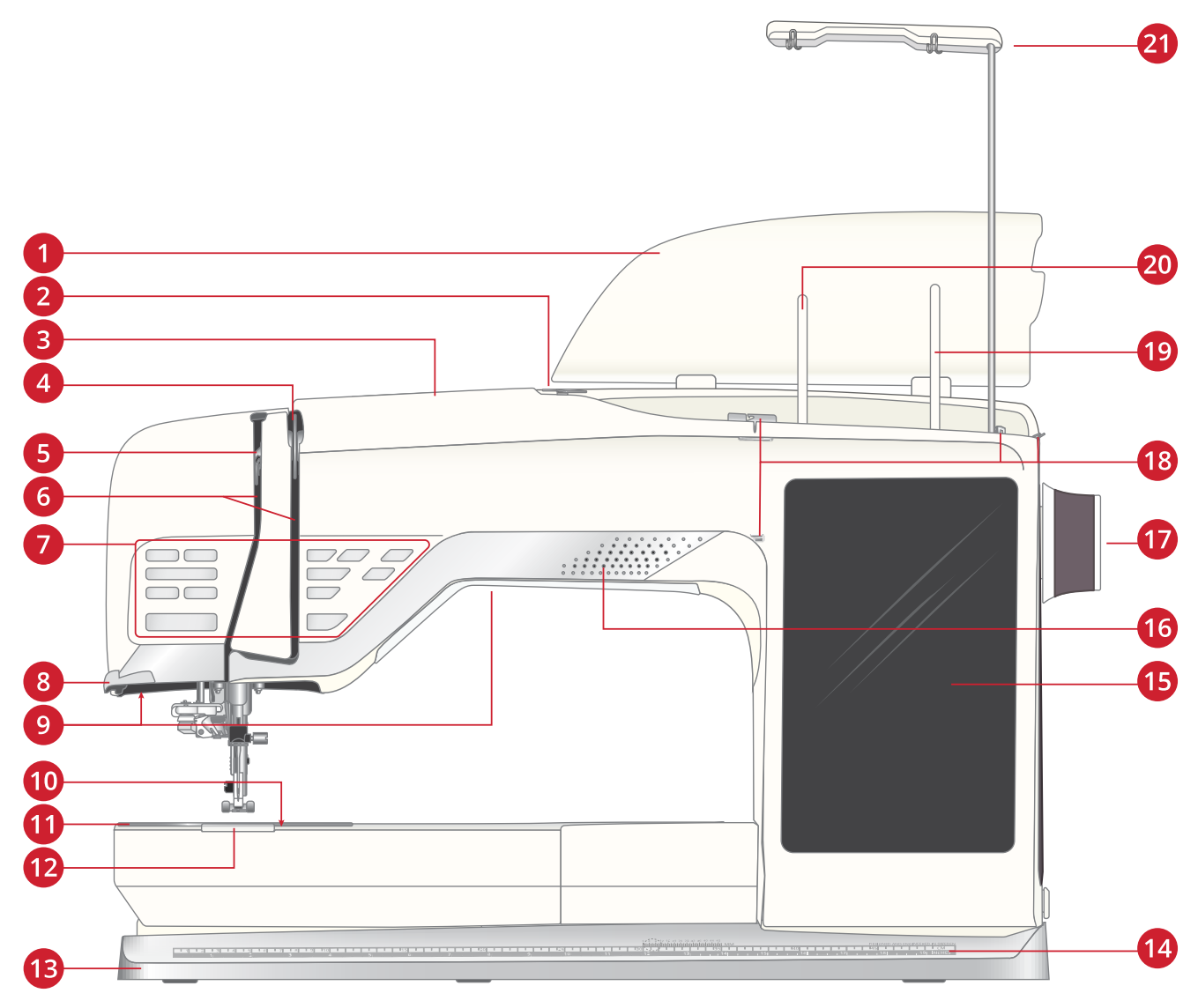

- 1. Lock
- 2. Förtrådsspänning
- 3. Trådskåra
- 4. Trådspänningsbrickor
- 5. Trådtilldragare
- 6. Trådledare
- 7. Funktionsknappar, se [Funktionsknappar,](#page-14-0) sidan 15 för en detaljerad beskrivning
- 8. Trådkniv
- 9. LED-belysning
- 10. Spärrknapp för spollucka
- 11. Stygnplåt
- 12. Spollucka
- 13. Bottenplatta
- 14. Inbyggd linjal med knapplinjal
- 15. Multipekskärm
- 16. Högtalare
- 17. Handhjul
- 18. Trådledare för spolning
- 19. Extra trådrullehållare
- 20. Trådrullehållare
- 21. Teleskopisk trådledare

# <span id="page-12-0"></span>Nålområde

- 1. Automatisk nålträdare, se Använda den [automatiska](#page-36-1) [nålträdaren,](#page-36-1) sidan 37
- 2. Nålhållare med nålskruv
- 3. Övertrådsledare
- 4. Inbyggd dubbelmatning (IDF)
- 5. Pressarfot
- 6. Pressarfotsfäste
- 7. Pressarfotsstång

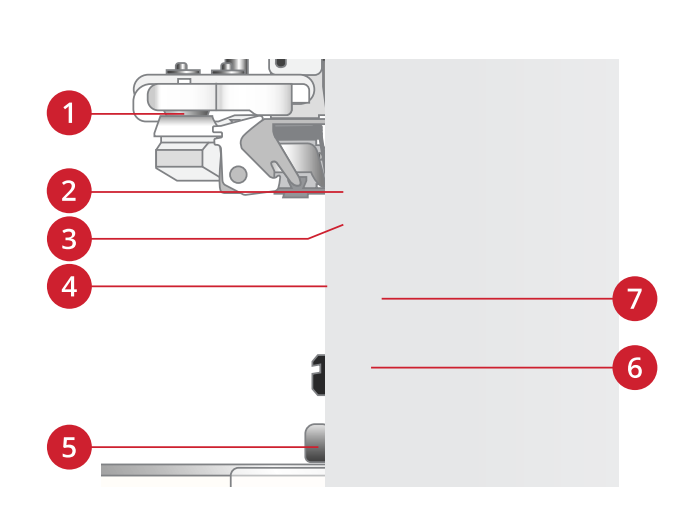

#### <span id="page-12-1"></span>Vänster sida

- 1. Inbyggd dubbelmatning (IDF)
- 2. Brodérenhetsuttag

![](_page_12_Picture_12.jpeg)

# <span id="page-12-2"></span>Höger sida

- 1. Undertrådsspolning
- 2. Spolreglage
- 3. Inbyggda USB-portar
- 4. Trådkniv för undertråd
- 5. Strömbrytare, uttag för nätsladd och fotpedal. Se [Ansluta](#page-27-1) nätsladden och [fotpedalen,](#page-27-1) sidan 28.

![](_page_12_Picture_19.jpeg)

#### <span id="page-12-3"></span>Baksida

- 1. Handtag
- 2. Uttag för tillbehör
- 3. Friarm

![](_page_12_Picture_24.jpeg)

# <span id="page-13-0"></span>Tillbehörslåda

Tillbehörslådan har specialutrymmen för pressarfötter och spolar samt plats för nålar och andra tillbehör. Förvara tillbehören i tillbehörslådan så har du dem alltid nära till hands.

- 1. Fack för tillbehör
- 2. Krok för förvaring av den automatiska knapphålsmätaren
- 3. Fack för stygnplåt
- 4. Fack med hål för knapphålsfot C
- 5. Fack för pressarfötter
- 6. Löstagbar hållare för spolar
- 7. Fack för nålaskar
- 8. Fack för sprättare och borste
- 9. Extra brett fack för pressarfot S

## <span id="page-13-1"></span>Förvaring av stygnplåt

När stygnplåten inte används ska den förvaras i botten av tillbehörslådan.

- 1. För in plåtens bakre del i de avsedda hålen såsom bilden visar och lägg ner den.
- 2. Tryck plåten nedåt och åt vänster så att den klickar fast.
- 3. När du ska ta bort plåten för du in ett finger i hålet till vänster om plåten, tryck den åt höger och lyfter upp den.

![](_page_13_Figure_16.jpeg)

![](_page_13_Figure_17.jpeg)

## <span id="page-13-2"></span>Brodérenhet

(typ EU 22)

- 1. Kontakt
- 2. Brodérbågsfäste
- 3. Brodérarm
- 4. Frikopplingsknapp för brodérenhet (på undersidan)
- 5. Justeringsfötter

![](_page_13_Figure_25.jpeg)

# <span id="page-14-0"></span>Funktionsknappar

![](_page_14_Figure_1.jpeg)

- 1. Automatisk nålträdare
- 2. Hastighet och +
- 3. Mönsteromstart
- 4. Backmatning
- 5. Start/stopp
- 6. Justerbar laserguide för sömnad
- 7. FIX-funktion
- 8. Nålstopp uppe/nere
- 9. Klippfunktion
- 10. Stoppfunktion
- 11. Pressarfot upp och extra lyft
- 12. Pressarfot ner och vändläge

### <span id="page-14-1"></span>Integrerad nålträdare

Se Använda den [automatiska](#page-36-1) nålträdaren, sidan 37 beskrivs hur du placerar tråden för automatisk nålträdning. När tråden ligger rätt trycker du på den här knappen för att trä nålen automatiskt.

![](_page_14_Picture_16.jpeg)

*För att den automatiska nålträdaren, nålen, pressarfoten eller andra anslutna tillbehör inte ska skadas bör du läsa igenom instruktionerna för användning av den automatiska nålträdaren noggrant innan du använder den.*

#### <span id="page-14-2"></span>Hastighet - och +

Alla sömmar och broderier på maskinen har en förinställd högsta tillåtna sömnadshastighet för att resultatet ska bli bästa möjliga.

Tryck på hastighet - om du vill minska den högsta tillåtna sömnadshastigheten. Tryck på hastighet + om du vill öka den högsta tillåtna hastigheten igen. Maskinen syr aldrig snabbare än högsta tillåtna sömnadshastighet för den valda sömmen/ det valda broderiet. Om du trycker på hastighet - eller + när maskinen inte är igång visas ett pop-up-fönster med aktuella hastighetsinställningar på skärmen. Du kan ställa in hastigheten genom att justera skjutreglaget i pop-up-fönstret eller genom att trycka på hastighetsknapparna (- eller +). Om

du ändrar hastigheten medan du syr visas inget pop- upfönster.

#### <span id="page-14-3"></span>Mönsteromstart

När du stannar mitt i en söm kan du trycka på mönsteromstart för att börja sy från början av sömmen igen. Alla specialinställningar som du har gjort finns med i nästa söm eller sömprogram.

## <span id="page-14-4"></span>**Backmatning**

När backmatningen är aktiverad lyser backmatningsindikatorn. Tryck på backmatningsknappen en gång innan du börjar sy för låst backmatning. Backmatningsindikatorn tänds och maskinen syr bakåt tills du trycker på knappen igen för att avbryta. Om du trycker in backmatningsknappen medan du syr, syr maskinen bakåt så länge du håller knappen intryckt.

Backmatning används även vid sömnad av bl.a. manuella knapphål, lagningssömmar, temasömmar och avsmalnande sömmar för att stega mellan de olika momenten i sömmen.

## <span id="page-14-5"></span>Start/stopp

Tryck på start/stopp-knappen för att starta och stanna när du syr eller broderar, utan att använda fotpedalen. Tryck på start/ stopp en gång för att starta och sedan en gång till när du vill stanna.

#### <span id="page-15-0"></span>Justerbar laserguide för sömnad

Tryck på knappen för justerbar laserguide för att aktivera guiden. En röd lampa tänds framför pressarfoten.

Ett pop-up-fönster öppnas på skärmen. Du kan ändra laserguidens placering med pilknapparna. Tryck på alternativknappen för att finjustera mittläget "0". Du kan öka och minska ljusstyrkan med knapparna + och –.

Tryck på knappen för laserguiden igen för att stänga av funktionen.

## <span id="page-15-1"></span>FIX-funktion

FIX används för att fästa en söm. Du aktiverar/inaktiverar funktionen genom att trycka på knappen. Indikatorn bredvid FIX-knappen tänds när FIX är aktiverat. När du börjar sy med FIX-funktionen aktiverad syr maskinen några fäststygn och fortsätter sedan med den valda sömmen. Om du trycker på FIX medan du syr gör maskinen direkt några fäststygn och stannar sedan automatiskt.

Under inställningarna kan du aktivera den automatiska FIXfunktionen. Se Automatisk [FIX-funktion.](#page-156-1)

#### <span id="page-15-2"></span>Nålstopp upp/ner

Tryck på nålstopp upp/ner för att bestämma i vilket läge nålen ska stanna när du slutar sy. Nålen flyttar sig uppåt eller nedåt när du trycker på knappen. Indikatorlampan lyser när nålstopp nere har valts.

*Tips! Du kan också trampa lätt på fotpedalen för att höja eller sänka nålen när du har slutat sy. Ett tramp på fotpedalen ändrar dock inte det inställda nålstoppläget.*

## <span id="page-15-3"></span>Klippfunktion

Om du trycker på knappen för trådklipp skär maskinen av över- och undertråden, höjer pressarfoten och nålen samt aktiverar FIX-funktionen för nästa söm.

Tryck på trådklippsknappen medan du syr för att skära av trådarna i slutet av en söm eller ett sömprogram. Indikatorlampan blinkar för att tala om att klippning är aktiverad. När sömmen eller sömprogrammet är färdig(t) skär maskinen av över- och undertråden, höjer pressarfoten och nålen samt aktiverar FIX-funktionen för nästa söm.

*Obs! Om man inaktiverar FIX-funktionen och pressarfotslyftet i de tillfälliga sömnadsinställningarna aktiveras inte FIX-funktionen och pressarfoten höjs inte vid användning av klippfunktionen.*

Om du trycker på knappen för trådklipp när du broderar skär maskinen av över- och undertrådarna omedelbart.

![](_page_15_Picture_16.jpeg)

*Vissa extra tillbehör fästs i de två små cirkelformade hålen på stygnplåten, precis ovanför spolluckan. Använd inte klippfunktionen när ett tillbehör är fastsatt i dessa hål eftersom det kan vara i vägen för det automatiska trådklippet som sitter under stygnplåten.*

# <span id="page-15-4"></span>Stoppfunktion

Tryck på STOP när du syr för att avsluta en söm eller ett sömprogram. Maskinen fäster tråden och stannar automatiskt när sömmen eller sömprogrammet är färdigsytt. Om du trycker på STOP-knappen innan du börjar sy syr maskinen bara sömmen en gång. Endast en söm visas på skärmen. Indikatorn bredvid STOP-knappen lyser när stoppfunktionen är aktiverad. Tryck på STOP-knappen en gång till eller välj en ny söm om du vill inaktivera funktionen. Stoppfunktionen stängs av när sömmen är klar.

Stoppfunktionen används också för att upprepa en sydd längd när du syr avsmalnande sömmar (se [Taperingssömmar](#page-99-1) – [Meny](#page-99-1) Q) samt för manuella knapphål.

# <span id="page-15-5"></span>Pressarfot upp och extra lyft

Tryck på knappen för pressarfot upp en gång för att höja pressarfoten. Tryck på knappen igen så höjs pressarfoten till extra lyft-läget och matartänderna sänks automatiskt så att det går lättare att föra in tjockt tyg under pressarfoten.

I brodérläget gör det extra lyftet att det går lättare att sätta fast och ta bort brodérbågen.

## <span id="page-15-6"></span>Pressarfot ner och vändläge

Pressarfoten sänks automatiskt när du börjar sy. Om du vill sänka pressarfoten innan du börjar sy trycker du på knappen för pressarfot ner och vändläge. Pressarfoten sänks helt och tyget hålls stadigt fast i maskinen. Tryck på knappen för pressarfot ner en gång till för att komma till vändläget.

I brodérläget trycker du på pressarfot ner för att sänka pressarfoten precis så mycket att den kan glida över materialet.

# <span id="page-16-0"></span>Tillbehör

# <span id="page-16-1"></span>Tillbehör som ingår

- 1. Trådnät (4)
- 2. Universalverktyg
- 3. Sprättare
- 4. Borste
- 5. Spolar (9)
- 6. Kant-/quiltlinjal (fästs på pressarfotsfästet)
- 7. Universalverktyg/lyftbricka
- 8. Konhållare (2)
- 9. Klämmor (16)
- 10. Liten trådskiva (2)
- 11. Medelstor trådskiva (2)
- 12. Stor trådskiva (2)
- 13. Stor trådrullebricka (2)
- 14. Stygnplåt för raksöm

![](_page_16_Figure_16.jpeg)

## <span id="page-16-2"></span>Tillbehör som ingår men inte visas på bild

- Kompletterande programvara (PC och MAC) för nedladdning, se [Kompletterande](#page-62-0) programvara (PC och [MAC\)](#page-62-0).
- Mjukt skydd till maskinen
- Transportväska med packinsats för brodérenheten
- Fotpedal
- Nätsladd
- Nålar
- DESIGNER EPIC™ 2 exempelhäfte

#### <span id="page-16-3"></span>Brodérbågar som ingår

- 1. DESIGNER™ Imperial Hoop (360x260)
- 2. DESIGNER™ Crown Hoop (260x200)
- 3. DESIGNER™ Splendid Square Hoop (120x120)

![](_page_16_Picture_29.jpeg)

# <span id="page-17-0"></span>Pressarfötter

Obs! För bästa resultat bör du endast använda pressarfötter som är avsedda för och kompatibla med din DESIGNER EPIC<sup>TM</sup> 2-maskin.

![](_page_17_Picture_2.jpeg)

#### Standardfot A för IDF-system

pressarfoten ska glida smidigt över sömmarna.

iläggstråden, om en sådan används till knapphålet.

Sitter på maskinen vid leverans. Används framför allt för raksöm och sicksack med stygnlängd över 1,0 mm.

Använd den här pressarfoten när du syr tät sicksack (satinsöm) med en stygnlängd under 1,0 mm och andra nytto- eller dekorsömmar. Spåret på undersidan av pressarfoten är konstruerat för att

För manuella knapphål. Den här pressarfoten har en mätskala så att du kan avgöra knapphålets längd. Stödlinjen i mitten är 12 mm från nålpositionen. De två spåren på undersidan gör att pressarfoten glider smidigt över knapphålsstolparna. Fingret på pressarfotens baksida håller

![](_page_17_Figure_6.jpeg)

![](_page_17_Figure_7.jpeg)

![](_page_17_Figure_8.jpeg)

Dekorsömsfot B

Knapphålsfot C

För osynlig fållsöm. Pressarfotens innerkant leder tyget. Fotens högra tå ska löpa längs fållkanten.

![](_page_17_Figure_10.jpeg)

![](_page_17_Figure_11.jpeg)

![](_page_17_Figure_12.jpeg)

![](_page_17_Picture_13.jpeg)

![](_page_17_Picture_14.jpeg)

#### Brodérfot R

Används för frihandsbroderi, frihandsquiltning, frihandssömnad och frihandslagning. Välj svävande frihandssömnad i pop-up-fönstret för frihandsalternativ när du använder den här foten i sömnadsläget.

Den kan även användas för broderi med brodérbåge.

#### Blixtlåsfot E för IDF-system

Den här pressarfoten kan snäppas fast till höger eller vänster om nålen. På så sätt går det lätt att sy längs båda sidorna av blixtlåset. Flytta nålen åt höger eller vänster för att sy närmare blixtlåständerna eller för att täcka större snoddar.

#### Glidfot H för IDF-system

Den här pressarfoten, med non-stick-beläggning, används vid sömnad i skum, vinyl, plast eller skinn så att materialen inte fastnar under pressarfoten.

#### Kantsömsfot J för IDF-system

Den här pressarfoten används för att överkasta och sy ihop/överkasta, t.ex. för sömmar med en stygnbredd på 5,0 och 5,5 mm. Stygnen bildas ovanför stiftet vilket förhindrar att tyget drar ihop sig i kanten.

#### ¼″-quiltfot för IDF-system

Används för hopfogning av quiltblock. Pressarfoten har avståndsmarkeringar 6 respektive 3 mm från nålen. Eftersom hålet i pressarfoten är ovalt kan du justera nålens position något så att det passar ditt projekt.

#### Sensorfot Q

Sensorfot Q bör alltid användas för broderi med brodérbåge.

Foten används också för frihandssömnad, frihandsquiltning och frihandsbroderi. Välj fjädrande frihandssömnad i pop-up-fönstret för frihandsalternativ i sömnadsläget när du använder Sensorfot Q för frihandssömnad.

Pressarfot S

![](_page_18_Picture_1.jpeg)

# Används för sidmatnings-/omnigramsömmar.

![](_page_18_Picture_3.jpeg)

#### Automatisk knapphålsmätare

Anslut till maskinen och ange önskad knapphålslängd för att sy likadana knapphål i ett moment. Stödlinjen i mitten är 12 mm från nålpositionen. De två spåren på undersidan gör att pressarfoten glider smidigt över knapphålsstolparna. Fingret på pressarfotens baksida håller iläggstråden, om en sådan används till knapphålet.

![](_page_18_Figure_6.jpeg)

#### Självhäftande glidplattor

Om du syr i vinyl, plast, skumgummi eller läder kan materialet fastna i pressarfoten och hindra symaskinen från att mata tyget som den ska. När du ska använda något av ovanstående material rekommenderar vi att du först provsyr i en restbit för att kontrollera att maskinen matar tyget jämnt. Om så inte är fallet fäster du de självhäftande glidplattorna på pressarfotens undersida.

# <span id="page-19-0"></span>Sömöversikt

# <span id="page-19-1"></span>Nyttosömmar

![](_page_19_Picture_739.jpeg)

![](_page_20_Picture_736.jpeg)

![](_page_21_Picture_391.jpeg)

![](_page_22_Picture_272.jpeg)

# <span id="page-23-0"></span>Sömnadsmeny – översikt

Det finns flera olika sömnadsmenyer med sömmar för alla användningsområden. Detaljerade beskrivningar av varje söm finns i snabbhjälpen, se [Snabbhjälp.](#page-56-0)

![](_page_23_Picture_747.jpeg)

# <span id="page-23-1"></span>Alfabet

Sömteckensnitt finns i fem olika alfabet: Block, Outline, Brush Line, Script och Cyrillic.

# <span id="page-24-0"></span>Grundläggande rörelser för multipekskärmen

Med rörelserna som beskrivs nedan kan du enkelt navigera på multipekskärmen.

- 1. *Tryck* Tryck en gång på en knapp eller inställning på skärmen för att välja den.
- 2. *Tryck och håll* Tryck en gång och håll kvar fingret några sekunder. Används på vissa knappar och skärmområden för att komma åt fler alternativ.
- 3. *Dra ihop/dra isär* Tryck med två fingrar samtidigt, håll dem nedtryckta och öka/minska avståndet mellan fingrarna för att dra isär (zooma in) eller dra ihop (zooma ut).
- 4. *Tryck och flytta* Tryck en gång på ett valt broderi, håll kvar fingret och flytta det till en annan position på skärmen. Används bl.a. för att flytta ett broderi i brodérområdet.
- 5. *Svep* Tryck, flytta och släpp upp fingret i en snabb rörelse. Dra från vänster–höger/höger–vänster för att t. ex. bläddra mellan olika sömnadsmenyer. Dra uppifrån och ner/nerifrån och upp för att t.ex. bläddra inom en sömnadsmeny.

![](_page_24_Figure_7.jpeg)

# <span id="page-24-1"></span>Smart verktygslåda

Smart verktygslåda är tillgänglig på en söm eller ett program i sömnadsområdet eller på ett broderi, söm eller ett program i brodérområdet. Tryck och håll nere ett sömnadsprogram eller ett broderi för att öppna den smarta verktygslådan. Rör ditt finger för att markera det val du vill göra och välj det genom att släppa skärmen.

Valmöjligheterna som inkluderas i den smarta verktygslådan varierar beroende på var och på vad det används. Exempel på valmöjligheter är ta bort, dubblera, spegelvända och redigera.

# Förberedelser

<span id="page-26-0"></span>![](_page_26_Figure_1.jpeg)

# <span id="page-27-0"></span>Packa upp maskinen och brodérenheten

När du har lyft ut maskinen ur lådan och tagit bort allt förpackningsmaterial och plasten torkar du av maskinen, särskilt området runt nålen och stygnplåten för att avlägsna all eventuell olja innan du börjar sy.

Kasta inte det svarta plastmaterialet i väskan för brodérenheten eftersom det skyddar brodérenheten när den inte används.

*Obs! Maskinen levereras med en röd säkerhetsspärr på pressarfotsstången. Tag bort säkerhetsspärren innan du syr.*

*Obs! Din DESIGNER EPIC™ 2 -symaskin är inställd för att ge bäst sömnadsresultat vid normal rumstemperatur. Extremt höga och låga temperaturer kan påverka sömnadsresultatet.*

# <span id="page-27-1"></span>Ansluta nätsladden och fotpedalen

Nätsladden och fotpedalen hittar du bland tillbehören.

*Obs! Innan fotpedalen ansluts ska du kontrollera att den är av typ FR5 (se fotpedalens undersida).*

- Dra ut sladden ur fotpedalen. Anslut fotpedalens sladd till uttaget (1) längst ner till höger på maskinen.
- Anslut nätsladden till det bakre uttaget (2) längst ner till höger på maskinen. Sätt kontakten i vägguttaget.
- Tryck strömbrytaren (3) till I-läget för att slå på strömmen och belysningen.

#### **För USA och Kanada**

Den här symaskinen har en polariserad stickkontakt (ett stift är bredare än det andra). För att risken för elektriska stötar ska minimeras kan den här stickkontakten endast anslutas till ett polariserat vägguttag på ett sätt. Om kontakten inte passar i uttaget vänder du på den. Om den ändå inte passar ska du låta en behörig elektriker installera ett riktigt uttag. Ändra inte stickkontakten på något sätt.

![](_page_27_Picture_13.jpeg)

# <span id="page-28-0"></span>Packa ihop efter sömnad

- 1. Tryck strömbrytaren till 0.
- 2. Dra ur sladden ur vägguttaget och därefter ur maskinen.
- 3. Dra ut fotpedalens sladd ur maskinen. Dra lätt i sladden och släpp. Sladden vindas in i fotpedalen.
- 4. Lägg alla tillbehör i tillbehörsasken. Skjut fast lådan runt friarmen på maskinen.
- 5. Placera fotpedalen i utrymmet ovanför friarmen.
- 6. Sätt på det mjuka skyddet.

*Tips! Användarhandboken och nätsladden kan förvaras i fickan på det mjuka skyddets baksida.*

# <span id="page-28-1"></span>USB-portar

Maskinen har två USB-portar för anslutning av USB-enheter som minnen. USB-kontakter kan bara sättas in på ett sätt – pressa inte in dem i portarna! Dra försiktigt i USB-enheten för att ta ur den.

*Obs! Kontrollera att den USB-enhet du använder har formatet FAT32.*

#### <span id="page-28-2"></span>Använda en USB-enhet

Ikonen för externa enheter i File Manager är bara aktiverad när en enhet är ansluten till maskinens USB-port.

*Obs! Dra inte ur USB-enheten om timglaset eller File Manager visas på skärmen. Då kan filerna på USB-enheten skadas.*

Läs mer under File [Manager](#page-167-0) – Översikt.

![](_page_28_Picture_15.jpeg)

# <span id="page-29-0"></span>Komma igång med Wi-Fi och *mySewnet*™ Cloud

Anslut maskinen enligt anvisningarna nedan.

#### Ansluta till ett trådlöst nätverk (Wi-Fi)

Tryck på Wi-Fi-knappen i det övre vänstra hörnet av skärmen. Välj från listan av tillgängliga nätverk. Om nätverket är lösenordsskyddat ombeds du ange ett lösenord för att ansluta.

Mer information finns i [Introduktion](#page-59-0) till trådlöst nätverk.

#### Ansluta till *mySewnet*™ Cloud

När du har upprättat en trådlös anslutning trycker du på molnknappen bredvid Wi-Fi-knappen på skärmen. När du trycker på knappen öppnas en webbvy där du kan logga in. Om du inte har ett användarnamn och lösenord trycker du på Registrera dig för att skapa ett konto.

Mer information finns i *[mySewnet](#page-64-0)*™ Molnet.

# <span id="page-29-1"></span>LED-lampor

Maskinen har LED-lampor (lysdioder) som fördelar ljuset jämnt över arbetsytan och tar bort skuggorna. Du kan justera ljusstyrkan på inställningsmenyn, se [LED-lampornas](#page-163-7) [ljusstyrka](#page-163-7) .

# <span id="page-29-2"></span>Friarm

För att använda friarmen måste du dra av tillbehörslådan. När lådan är monterad på maskinen hålls den på plats av en spärr. Du lossar tillbehörslådan genom att skjuta den åt vänster.

# <span id="page-29-3"></span>Manuellt trådklipp

Det finns tre manuella trådknivar på maskinen.

- Den första (A) sitter nära spolaxeln så att du kan skära av tråden före och efter spolning av undertråd.
- Den andra (B) sitter till vänster på maskinen så att du kan skära av över- och undertråden manuellt. Ta tag i båda trådarna och dra dem snabbt ner över trådkniven, bakifrån och framåt.
- Den tredje (C) sitter intill spolområdet så att du kan skära av undertråden när spolen har placerats i maskinen.

![](_page_29_Picture_17.jpeg)

*Wi-Fi-knapp*

![](_page_29_Picture_19.jpeg)

*mySewnet™ Cloud-knapp*

![](_page_29_Picture_21.jpeg)

# <span id="page-30-0"></span>Trådsensor

Om övertråden går av eller undertråden håller på att ta slut stannar maskinen och ett pop-up-meddelande visas på skärmen.

Om övertråden går av: Dra ur tråden helt, trä om maskinen och tryck på OK i pop-up-fönstret.

Om undertråden håller på att ta slut: Du kan fortsätta sy utan att stänga pop-up-fönstret innan undertråden är helt slut. På så sätt kan du planera var du ska stanna och byta spole. När spolen är utbytt mot en full spole trycker du på OK i popup-fönstret.

# <span id="page-30-1"></span>Teleskopisk trådledare

Den teleskopiska trådledaren används alltid när du trär maskinen för sömnad/broderi samt för spolning av undertråd. Den teleskopiska trådledaren gör det lättare att räta ut tråden så att den inte trasslar ihop sig eller går sönder. Tack vare trådledaren och de vertikala trådrullehållarna är det möjligt att använda till och med mycket stora trådrullar.

#### Dra ut och fälla ner den teleskopiska trådledaren

Håll den teleskopiska trådledaren vid markeringarna såsom bilden visar och dra den rakt uppåt tills den klickar fast.

När du ska fälla ner trådledaren håller du den vid markeringarna och trycker den rakt nedåt.

![](_page_30_Picture_9.jpeg)

# <span id="page-30-2"></span>Trådrullehållare

Maskinen har två trådrullehållare: en fast och en extra. Trådrullehållarna passar för alla typer av trådar.

Använd den fasta trådrullehållaren (A) när du trär övertråden och för spolning av undertråd via nålen. För vanlig sy- och brodértråd används den fasta trådrullehållaren i vertikalt läge. Placera trådrullehållaren i horisontellt läge om du vill att maskinen ska förbli trädd när du har sytt färdigt och stäng locket. Glöm inte att återföra trådrullehållaren till vertikalt läge när du börjar sy/brodera igen.

#### *Obs! Med stora trådrullar eller trådkoner kan trådrullehållarna inte lutas.*

När du använder små spolar specialtråd kan resultatet bli bättre om du lutar trådrullehållaren till horisontellt läge. Se Tips och tricks för [trädning,](#page-40-0) sidan 41.

Den extra trådrullehållaren (B) används vid spolning av undertråd från en annan trådrulle eller vid sömnad med tvillingnål.

![](_page_30_Picture_16.jpeg)

*Fast trådrullehållare (A) och extra trådrullehållare (B)*

# <span id="page-31-0"></span>Trådskivor

Trådskivor i tre olika storlekar medföljer maskinen. För de flesta typer av trådrullar behövs ingen trådskiva, utom när tråden håller på att ta slut på rullen. Om tråden hakar i eller fastnar på trådrullens överkant fäster du en trådskiva på den. Använd alltid en trådskiva som är något större än trådrullen så att tråden inte fastnar. Trådskivan ska placeras så att den platta sidan pressas mot trådrullen. Det ska inte finnas något utrymme mellan trådskivan och trådrullen.

# <span id="page-31-1"></span>Tråd

Det finns många trådvarianter på marknaden avsedda för olika ändamål.

Din DESIGNER EPIC™ 2-maskin kan användas med alla typer av trådar och trådrullar av alla storlekar. Under [Tips](#page-40-0) och tricks för [trädning,](#page-40-0) sidan 41 finns information om hur du uppnår bästa resultat med olika typer av trådar och olika storlekar/modeller av trådrullar.

#### Universaltråd

Universaltrådar tillverkas av syntetmaterial, bomull eller bomullsomspunnen polyester. Den här typen av tråd används för de flesta sömnadsprojekt, t.ex. kläder, heminredningsdetaljer och quiltning.

#### Brodértråd

Brodértråd tillverkas av olika fibrer: rayon, polyester, akryl eller metall. Trådarna ger ett mjukt, glansigt resultat åt broderier och annan dekorativ sömnad.

Normalt används brodértråd inte som undertråd, om inte båda sidor av sömnadsprojektet kommer att vara synliga. Istället används ofta en tunn brodérundertråd. Med en tunnare tråd höjs broderiet inte upp så mycket underifrån.

*Obs! När du broderar med metalltråd eller platt glansig dekortråd kan du behöva använda en nål med större nålsöga samt sy med lägre hastighet.*

#### Transparent tråd

Transparent tråd, även kallad monofilament, är en genomskinlig syntettråd. Den används för quiltning och annan dekorsömnad. Spola undertråd på halv hastighet och stanna när spolen är halvfull.

![](_page_31_Picture_13.jpeg)

![](_page_31_Picture_14.jpeg)

# <span id="page-32-0"></span>Nålar

Symaskinsnålen spelar en viktig roll för ett bra resultat. Använd enbart kvalitetsnålar. Vi rekommenderar nålar från system 130/705H. Nålpaketet som medföljer maskinen innehåller nålar i de vanligaste storlekarna.

![](_page_32_Picture_2.jpeg)

*Kontrollera att du har valt rätt nål till den tråd du använder. För grövre tråd behövs en nål med större nålsöga. Om nålsögat är för litet för tråden kan det hända att den automatiska nålträdaren inte fungerar som den ska.*

#### Universalnål

Universalnålarna har en något rundad spets och finns i flera grovlekar. Används för vanlig sömnad till en mängd olika tygkvaliteter.

#### Stretchnål

Stretchnålar har en speciell utformning som förhindrar hoppstygn i elastiska material. Används till stickade material, badkläder, fleece, mocka- och skinnimitationer.

#### Brodérnål

Brodérnålar har en speciell utformning: en något rundad spets och en aning större nålsöga för att inte trådar och material ska skadas. Används till metalltrådar och andra specialtrådar för broderi och dekorationer.

#### Jeansnål

Jeansnålar har en vass spets som går igenom tätvävda tyger utan att nålen böjs. För canvas, denim och mikrofiber.

#### Vingnål

Vingnålar har breda vingar på båda sidor, som gör små hål i tyget vid sömnad av olika hålsömmar på naturmaterial.

#### <span id="page-32-1"></span>Viktig information om nålar

Byt nål ofta. Använd alltid en rak nål med vass spets (A).

En skadad nål (B) kan orsaka överhoppade stygn, bruten nål eller avsliten tråd. Den kan också förstöra stygnplåten.

Använd inte asymmetriska tvillingnålar (C), eftersom de kan skada symaskinen.

![](_page_32_Picture_18.jpeg)

# <span id="page-33-0"></span>Byta nål

- 1. Använd hålet i universalverktyget för att hålla fast nålen.
- 2. Lossa nålskruven med universalverktyget.
- 3. Ta bort nålen.
- 4. Sätt i den nya nålen med hjälp av universalverktyget. För in den nya nålen med den platta sidan bakåt så långt upp det går.

 $\Delta$ 

*För att den automatiska nålträdaren ska fungera korrekt måste nålen föras in så långt det går.*

5. Dra åt nålskruven med universalverktyget.

![](_page_33_Picture_8.jpeg)

*Använd universalverktygets rundade ände för att lossa och dra åt skruven. Universalverktyget är magnetiskt och skruven sitter därför kvar, vilket gör det lätt att sätta tillbaka den och minskar risken för att den försvinner.*

![](_page_33_Picture_10.jpeg)

# <span id="page-34-0"></span>Trädning

Se till att pressarfoten och nålen är i det övre läget.

*Obs! Om du ska använda en trådkon fäster du en konhållare på trådrullehållaren innan du sätter dit trådkonen. Den förhindrar att trådkonen kränger.*

*Tips! När du tar bort trådkonen från trådrullehållaren kan konhållaren fastna inuti trådkonen. Dra försiktigt ut den från ovansidan.*

![](_page_34_Figure_4.jpeg)

# <span id="page-34-1"></span>Trä övertråden

För de flesta vanliga trådtyper och trådrullestorlekar rekommenderas att övertråden träs från den fasta (vänstra) trådrullehållaren i vertikalt läge för bästa sömnadsresultat.

Om du har problem med tråden eller resultatet inte blir bra kan trådrullen placeras på andra sätt. Se Tips och [tricks](#page-40-0) för [trädning,](#page-40-0) sidan 41.

- 1. Håll den teleskopiska trådledaren vid markeringarna och dra den rakt uppåt tills den klickar fast.
- 2. Fäll upp båda trådrullehållarna till vertikalt läge. Sätt trådrullen på den fasta hållaren (vänster).

För in tråden bakom den vänstra klämman på den teleskopiska trådledaren (A). Använd båda händerna. Tråden ska löpa från höger till vänster.

3. Håll tråden med två händer såsom bilden visar. Dra tråden under trådledaren (B), framifrån och bakåt. Dra tråden bakåt in i och genom trådskåran (C).

*Obs! Håll lätt i tråden bredvid trådledaren (B) under hela trädningen. På så sätt hålls tråden något spänd och hamnar rätt i trådvägen.*

![](_page_34_Picture_13.jpeg)

![](_page_34_Picture_14.jpeg)

![](_page_34_Figure_15.jpeg)

- 4. Dra sedan tråden mellan trådspänningsskivorna (D). Trä ner genom den högra trådskåran och därefter uppåt genom den vänstra trådskåran. Dra tråden från höger in i trådtilldragaren (E) tills den klickar på plats (F) och sedan ned längs den vänstra trådskåran till den sista trådledaren (G) precis ovanför nålen.
- 5. Trä nålen med hjälp av den automatiska nålträdaren eller manuellt.

![](_page_35_Picture_2.jpeg)

*Läs igenom instruktionerna och rekommendationerna noggrant innan du använder den automatiska nålträdaren. Se Använda den [automatiska](#page-36-1) nålträdaren, [sidan](#page-36-1) 37.*

![](_page_35_Figure_4.jpeg)
#### Automatisk nålträdare

#### Använda den automatiska nålträdaren

Med nålträdaren träds nålen automatiskt med en enkel knapptryckning.

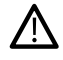

*Innan du använder den automatiska nålträdaren bör du kontrollera att nålen sitter som den ska och har tryckts upp så långt det går i nålhållaren. Kontrollera att nålen inte är skadad eller böjd och se till att trådtjockleken och nålstorleken stämmer överens enligt rekommendationerna i Välja rätt tråd- och [nålkombination,](#page-37-0) sidan 38.*

- 1. Lägg tråden under kroken (A) och dra den mellan skivorna (B) tills den "klickar" fast.
- 2. Dra tråden uppåt till trådkniven på syhuvudet och skär av överflödig tråd genom att dra tråden bakifrån och framåt i trådkniven.
- 3. Tryck på knappen för den automatiska nålträdaren på syhuvudet. Pressarfoten sänks automatiskt under trädningen och höjs igen när trädningen är klar.

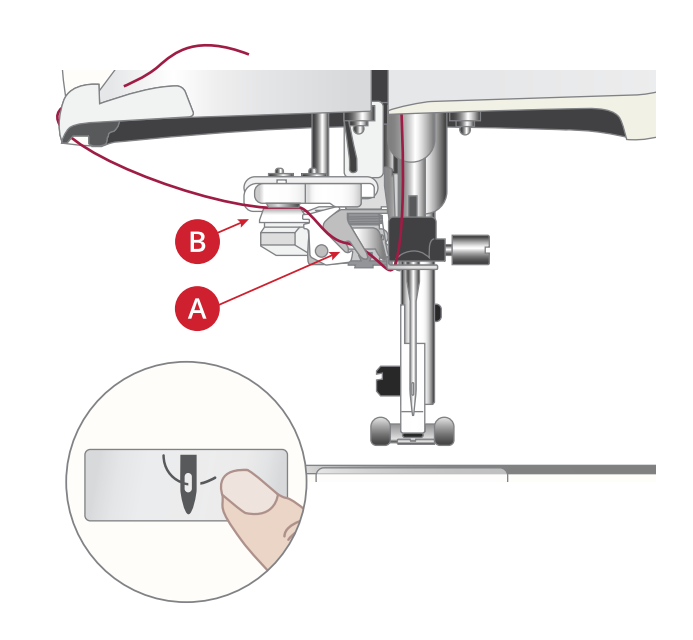

Nålträdaren är konstruerad för nålar i storlek 70–120. Du kan inte använda nålträdaren för storlek 65 eller mindre eller med *vingnålar, tvillingnålar eller trillingnålar.*

Specialtrådar som osynlig tråd och andra elastiska trådar, metalltråd eller platta metalltrådar samt vissa grova trådar kanske inte fångas upp som de ska av kroken på den automatiska nålträdaren. Om så sker kommer nålen inte att träs. Försök att använda den *automatiska nålträdaren en gång till eller trä nålen manuellt.*

*Nålen ska träs framifrån och bakåt när du trär den manuellt.*

Den automatiska nålträdaren kan inte användas med alla extra tillbehör som finns för din DESIGNER EPIC<sup>TM</sup> 2-maskin. För att förhindra skador på nålträdaren och/eller tillbehöret rekommenderar vi att du använder den automatiska nålträdaren innan du fäster *tillbehöret eller trär nålen manuellt.*

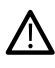

/!\

*Innan du använder nålträdaren när du har kopplat fast knapphålsmätaren lyfter du upp pressarfotens hjul för att förhindra skador på nålträdaren och foten.*

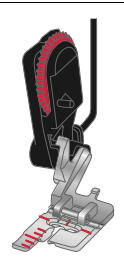

#### <span id="page-37-0"></span>Välja rätt tråd- och nålkombination

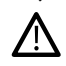

Kombinationen av trådtjocklek och nålstorlek är extremt viktig vid användning av den automatiska nålträdaren. Olämpliga kombinationer, *t.ex. grov tråd med en tunn nål, kan leda till skador på nålträdaren.*

För att minska risken för att nålen böjs bör inte tunna nålar användas på kraftiga tyger. Om den automatiska nålträdaren används med *en böjd nål kan nålträdaren skadas.*

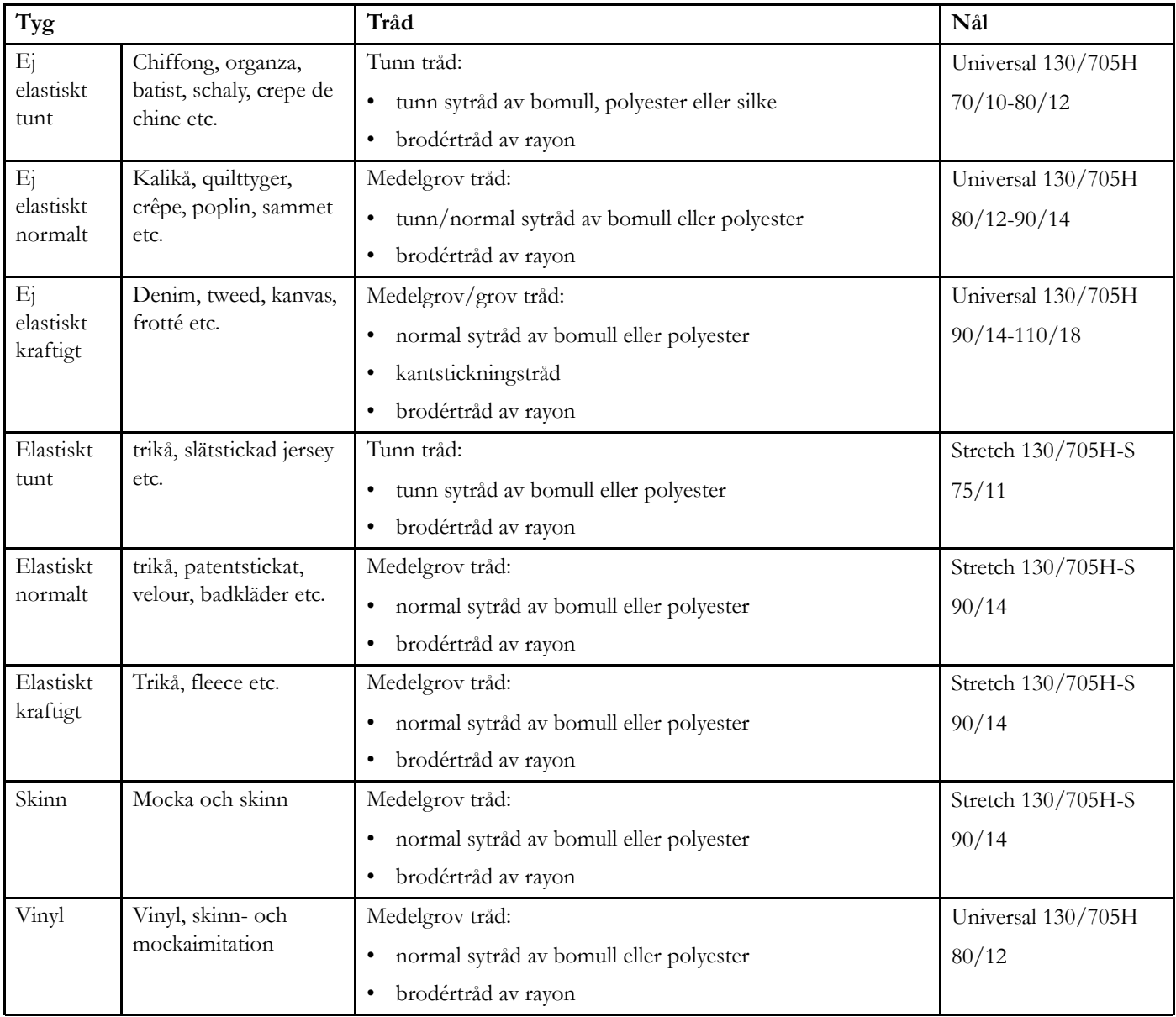

Obs! Vid sömnad med specialtyger och -trådar kan du behöva använda en specialnål för bästa resultat. Vänd dig till närmaste HUSQVARNA® *VIKING®-återförsäljare för mer information om olika nåltyper och -storlekar för dina sömnadsbehov.*

#### Trädning för tvillingnål

Byt ut nålen mot en tvillingnål. Se till att pressarfoten och nålen är i det övre läget.

*Obs! När du ska använda en stor trådkon på den extra trådrullehållaren sätter du den stora trådrullebrickan med den plana sidan uppåt och en konhållare på trådrullehållaren innan du sätter dit trådkonen.*

1. Fäll upp båda trådrullehållarna till vertikalt läge. Sätt en trådrulle på varje trådrullehållare.

Dra tråden från den fasta trådrullehållaren bakom den vänstra klämman på den teleskopiska trådledaren (A), från höger till vänster, och dra sedan tråden från den extra trådrullehållaren bakom den högra klämman på den teleskopiska trådledaren (B), från höger till vänster. Använd båda händerna.

*Obs! Dra inte tråden från den extra trådrullehållaren bakom båda klämmorna på den teleskopiska trådledaren eftersom trådspänningen då blir för hög.*

2. Håll i båda trådarna med två händer såsom bilden visar. Dra trådarna under trådledaren (C), framifrån och bakåt. Dra trådarna tillsammans bakåt in i och genom trådskåran (D).

*Obs! Håll lätt i trådarna bredvid trådledaren (C) under hela trädningsprocessen. På så sätt hålls trådarna något spända och hamnar rätt i trådvägen.*

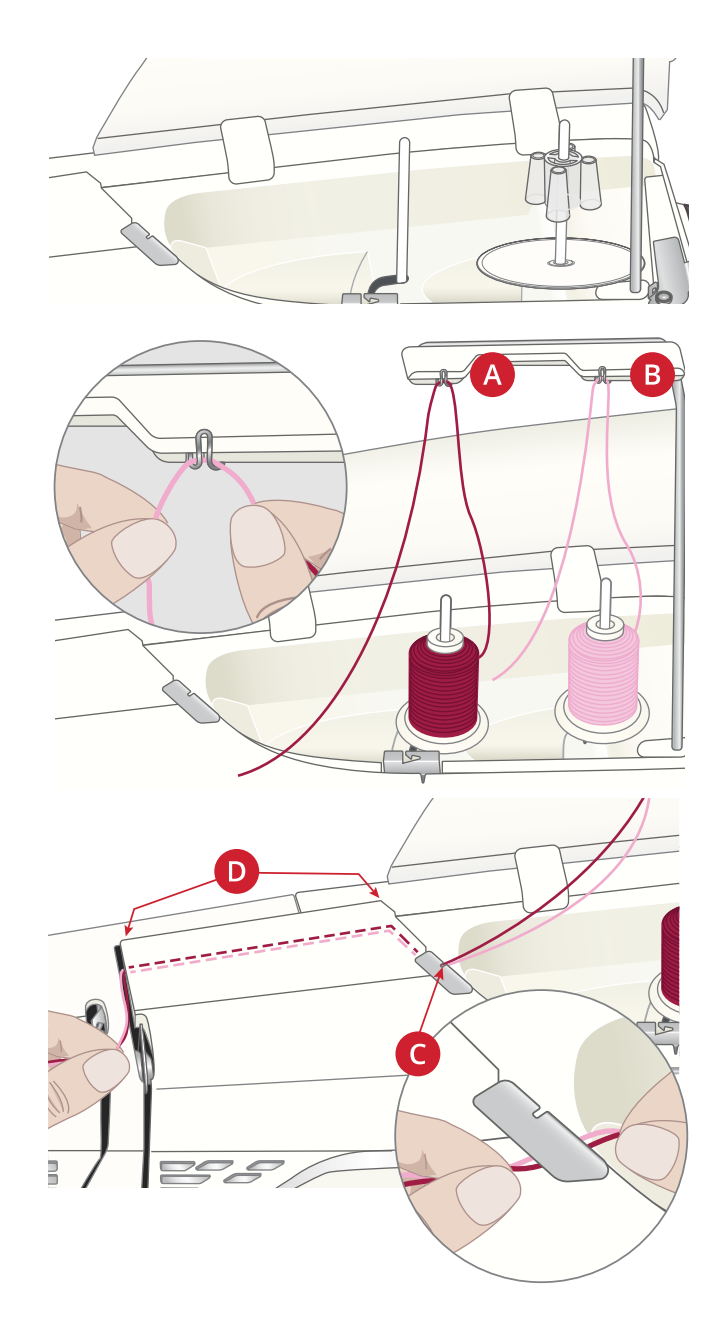

3. Dra trådarna mellan trådspänningsskivorna (E). Se till att du lägger en tråd till vänster och en tråd till höger om trådspänningsskivorna.

Trä ner genom den högra trådskåran och därefter uppåt genom den vänstra trådskåran. Dra trådarna från höger in i trådtilldragaren (F) tills de klickar på plats (G) och sedan ner i den vänstra trådskåran. En tråd ska ligga innanför övertrådsledaren (H) och den andra utanför. Kontrollera att trådarna inte tvinnar ihop sig.

4. Trä tvillingnålen för hand.

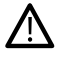

*Använd inte den automatiska nålträdaren med tvillingnålar!*

*Obs! Tjockleken och den oregelbundna ytan på specialtrådar som metalltråd ökar friktionen på tråden. Genom att minska trådspänningen motverkar du att nålen och tråden går av.*

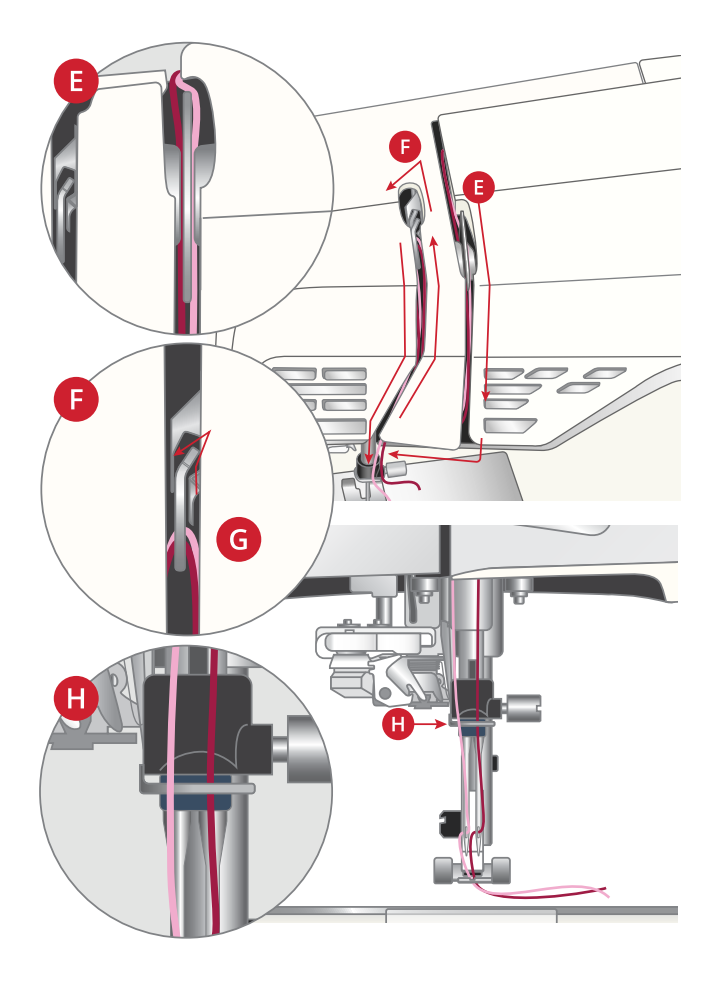

#### Tips och tricks för trädning

Det finns många trådvarianter på marknaden avsedda för olika ändamål. Trådens kvalitet och struktur samt trådrullens form och storlek kan påverka hur tråden beter sig. Trådar kan också bete sig olika beroende på om trådrullen är full eller nästan tom.

Om du upplever problem kan du testa tipsen och tricksen nedan.

*Obs! Provsy alltid på en restbit av det tyg du ska använda för att kontrollera sömnadsresultatet.*

#### Om trådrullen flyttar sig uppåt på hållaren

När tråden håller på att ta slut kan tråden haka fast i trådrullens kant och dra spolen uppåt längs trådrullehållaren. Sätt en trådskiva på trådrullens övre kant så att den hålls på plats. Använd alltid en trådskiva som är något större än trådrullen så att tråden inte fastnar. Trådskivan ska placeras så att den platta sidan pressas mot trådrullen. Det ska inte finnas något utrymme mellan trådskivan och trådrullen.

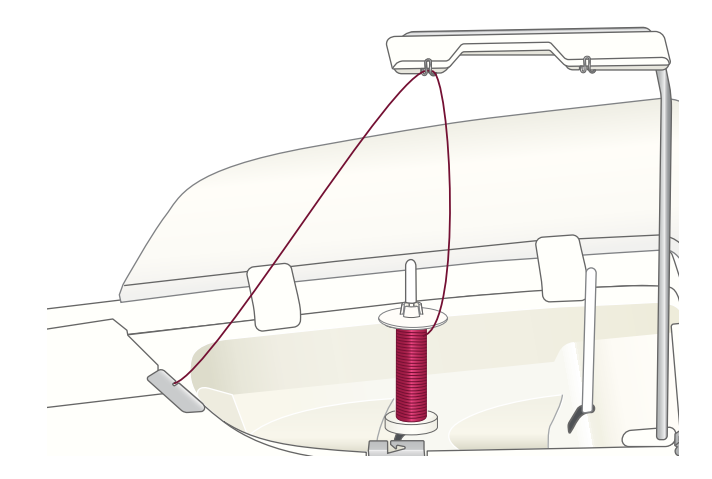

#### Om tråden glider ner på en stående trådrulle

Om tråden är av en sort som lätt hasplas av och glider ner på en stående trådrulle kan den fastna runt trådrullehållaren under trådrullen och gå av. Fäst den stora trådrullebrickan på trådrullen med den plana sidan uppåt innan du placerar trådrullen på maskinen.

Om trådrullen har samma diameter som den stora trådrullebrickan drar du ett trådnät över rullen nedifrån såsom bilden visar innan du sätter fast den på hållaren.

*Obs! För att tråden inte ska fastna och trådspänningen inte ska öka bör trådnätet bara täcka den nedre delen av trådrullen, inte den övre delen där trådrullen smalnar av.*

#### Om tråden trasslar ihop sig eller snurrar sig när den hasplas av från trådrullen

Vid användning av mindre rullar med specialtråd kan den fasta trådrullehållaren placeras i vinklat läge så att tråden hasplas av från spolen.

Sätt trådrullen på hållaren. Sätt inte någon trådskiva överst på trådrullen eftersom den kan hindra trådrullen från att rotera. Dra upp tråden till den teleskopiska trådledaren och trä enligt beskrivningen under Trä [övertråden,](#page-34-0) sidan 35.

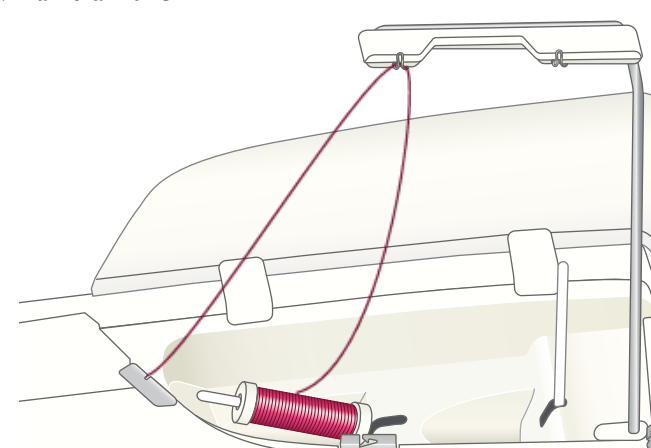

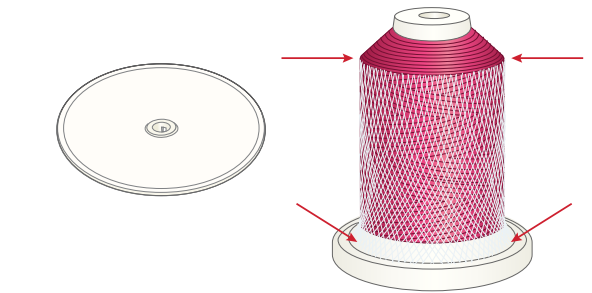

# <span id="page-41-0"></span>Spola undertråd

Alla typer av tråd, inklusive specialtrådar som osynlig tråd och andra elastiska trådar, metalltrådar eller platta metalltrådar, bör spolas direkt från den extra trådrullehållaren utan att passera nålen och pressarfoten.

*Obs! Specialtrådar ska alltid spolas på låg hastighet.*

*Obs! När du ska använda en stor trådkon sätter du den stora trådrullebrickan med den plana sidan uppåt och en konhållare på den extra trådrullehållaren innan du sätter dit trådkonen.*

1. Sätt en trådrulle på den extra trådrullehållaren.

Dra tråden bakom den högra klämman på den teleskopiska trådledaren (A). Använd båda händerna. Tråden ska löpa från höger till vänster.

2. Dra tråden genom trådledaren för spolning (B) bakifrån och fram och åt höger.

Dra sedan tråden genom trådledaren för spolning (C), runt trådspänningsskivan (D) och ner genom trådledaren (E) såsom bilden visar.

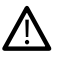

*Med vissa specialtrådar spolas undertråden för hårt om du följer den normala trådvägen. Om så sker kan du hoppa över trådledaren (C) och trådspänningsskivan (D) för att minska trådspänningen. Dra istället tråden direkt från trådledare B till trådledare E.*

3. Sätt spolen på spolaxeln längst ner till höger på maskinen. Spolen kan bara placeras på ett sätt: med logotypen vänd utåt.

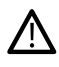

*De medföljande spolarna är specialkonstruerade för din DESIGNER EPIC™ 2-maskin. Använd endast HUSQVARNA® VIKING®-spolar i kategori 8.*

Linda tråden några varv medurs runt spolen och skär av överflödig tråd med trådkniven (F).

- 4. Tryck spolreglaget (G) mot spolen. Ett pop-up-fönster öppnas på skärmen. Ställ in spolhastigheten genom att flytta skjutreglaget. Stanna och starta spolningen av undertråd med hjälp av knappen i pop-up-fönstret.
- 5. När spolen är full slås spolreglaget ifrån och spolningen avslutas automatiskt. Pop-up-fönstret stängs. Ta bort spolen och skär av tråden med undertrådskniven (F).

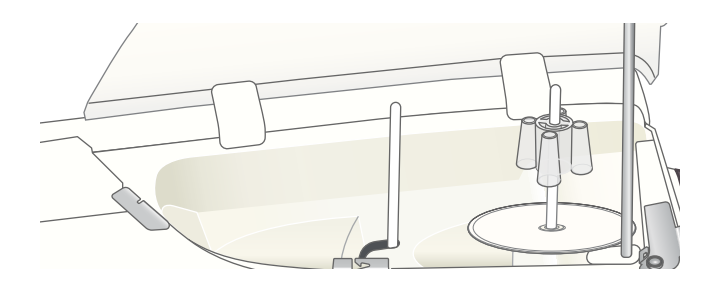

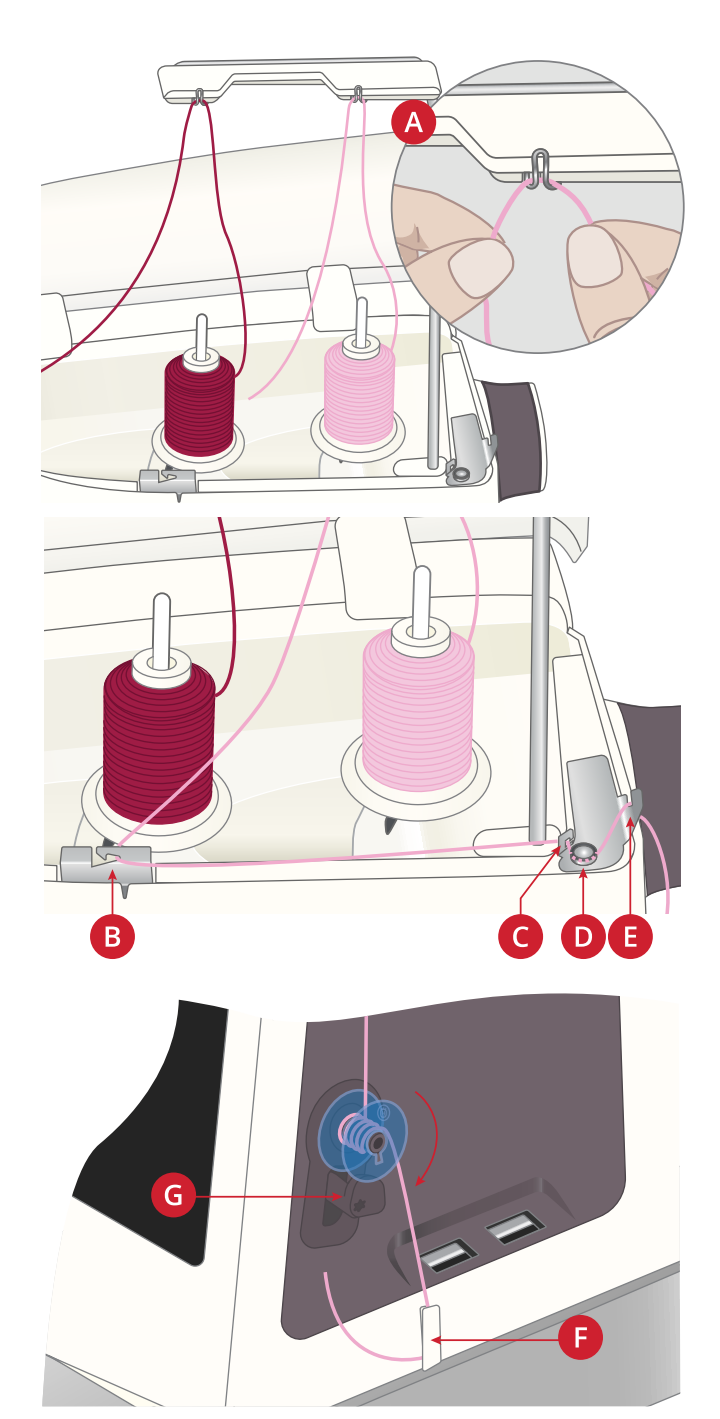

#### Spola undertråd via nålen

Om du använder samma tråd som över- och undertråd kan det vara praktiskt att spola ny undertråd direkt via nålen, utan att dra ur tråden och trä om maskinen.

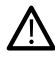

Vi rekommenderar att du inte spolar specialtråd – t.ex. osynlig tråd eller andra elastiska trådar, metalltråd eller platta metalltrådar – via nålen. Mycket tjocka och grova trådar bör inte heller spolas via nålen eftersom trådspänningen kan bli för hög vilken kan leda till att nålen *bryts av. Spola specialtråd enligt beskrivningen under Spola [undertråd,](#page-41-0) sidan 42.*

- 1. Se till att pressarfoten och nålen är i det övre läget.
- 2. Trä maskinen enligt beskrivningen under Trä [övertråden](#page-34-0), [sidan](#page-34-0) 35.
- 3. Dra tråden från nålen, under pressarfoten och upp till höger.

*Obs! Pressarfoten måste vara av metall om du ska spola undertråd från nålen.*

- 4. Dra tråden från höger till vänster in genom trådledaren för spolning (A) och från vänster till höger genom trådledaren (B).
- 5. Dra tråden direkt genom trådledaren för spolning (C).

*Obs! Hoppa över spänningsskivan när du spolar via nålen.*

6. Sätt spolen på spolaxeln längst ner till höger på maskinen. Spolen kan bara placeras på ett sätt: med logotypen vänd utåt.

/!\

*De medföljande spolarna är specialkonstruerade för din DESIGNER EPIC™ 2-maskin. Använd inte spolar från andra maskinmodeller.*

Linda tråden några varv medurs runt spolen och skär av överflödig tråd med trådkniven (D).

- 7. Tryck spolreglaget (E) mot spolen. Ett pop-up-fönster öppnas på skärmen. Ställ in spolhastigheten genom att flytta skjutreglaget. Stanna och starta spolningen av undertråd med hjälp av knappen i pop-up-fönstret.
- 8. När spolen är full slås spolreglaget ifrån och spolningen avslutas automatiskt. Pop-up-fönstret stängs. Ta bort spolen och skär av tråden med undertrådskniven (D).

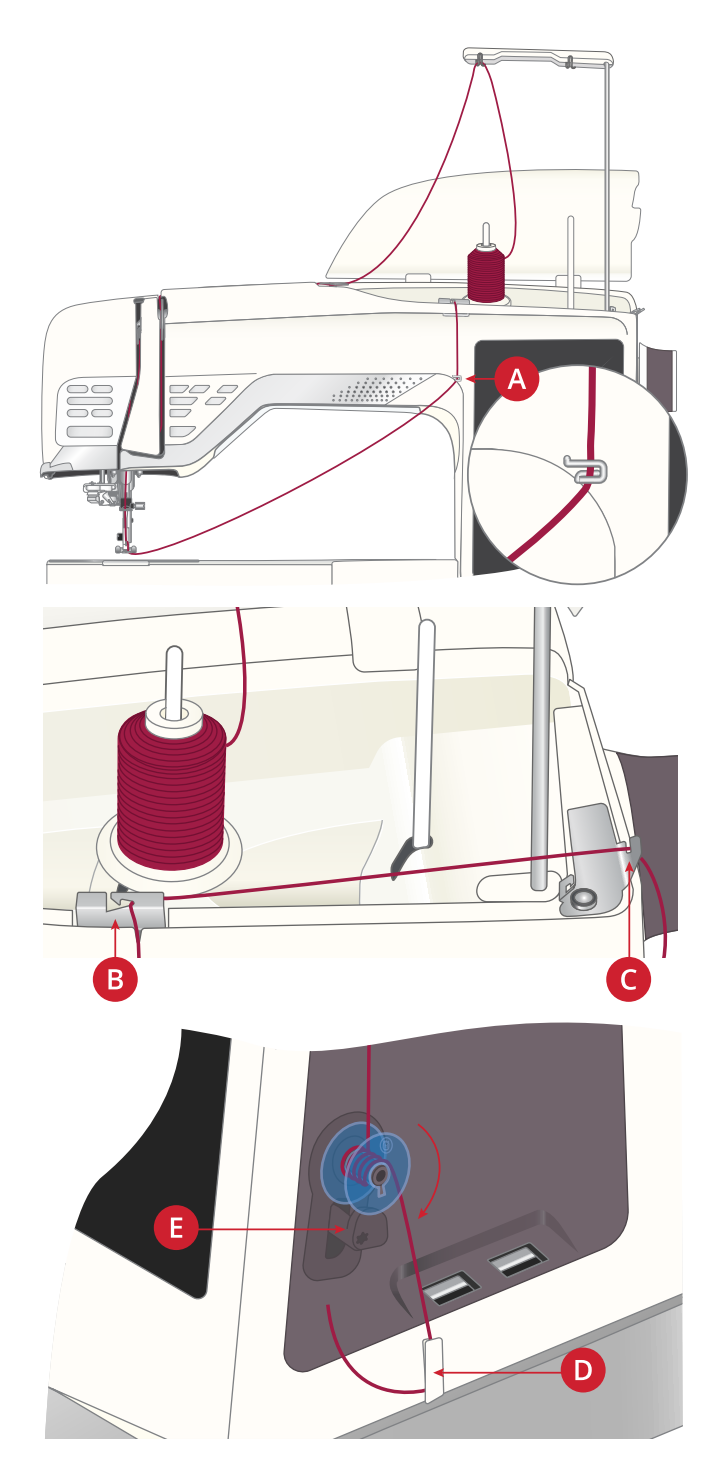

*Obs! Om du har problem med att spola undertråd via nålen och använder en stor trådkon kan du flytta konen till den extra trådrullehållaren och använda den högra klämman på den teleskopiska trådledaren istället. Sätt den stora trådrullebrickan med den plana sidan uppåt och en konhållare på den extra trådrullehållaren innan du sätter dit trådkonen.*

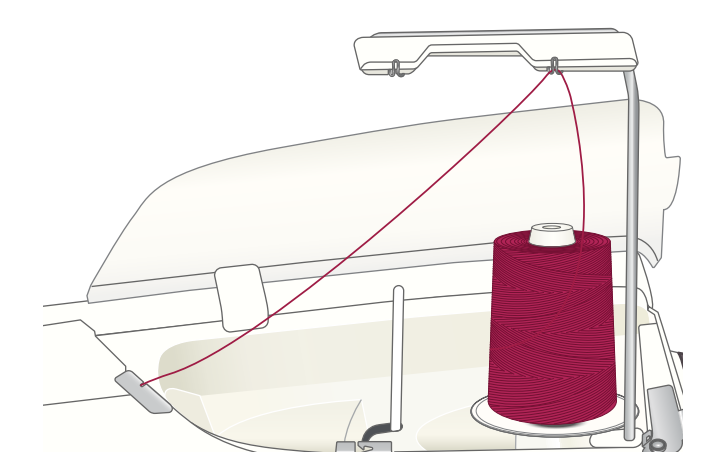

# Sätta i spolen

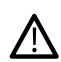

*Använd endast spolar som är avsedda för DESIGNER EPIC™ 2-maskinen.*

- 1. Öppna spolluckan genom att skjuta spärrknappen (A) åt höger. Ta bort locket.
- 2. Placera spolen i spolkorgen. Den kan bara placeras på ett sätt; med logotypen vänd uppåt. Spolen kommer då att rotera motsols när du drar i tråden.
- 3. Sätt fingret på spolen så att den inte kan rotera. Dra samtidigt i tråden åt höger och sedan åt vänster in i trådspänningsbrickan (B), så att tråden klickar på plats. Fortsätt att trä runt om (C) och till höger om trådkniven (D).
- 4. Sätt tillbaka spolluckan. Dra tråden åt vänster för att skära av den.

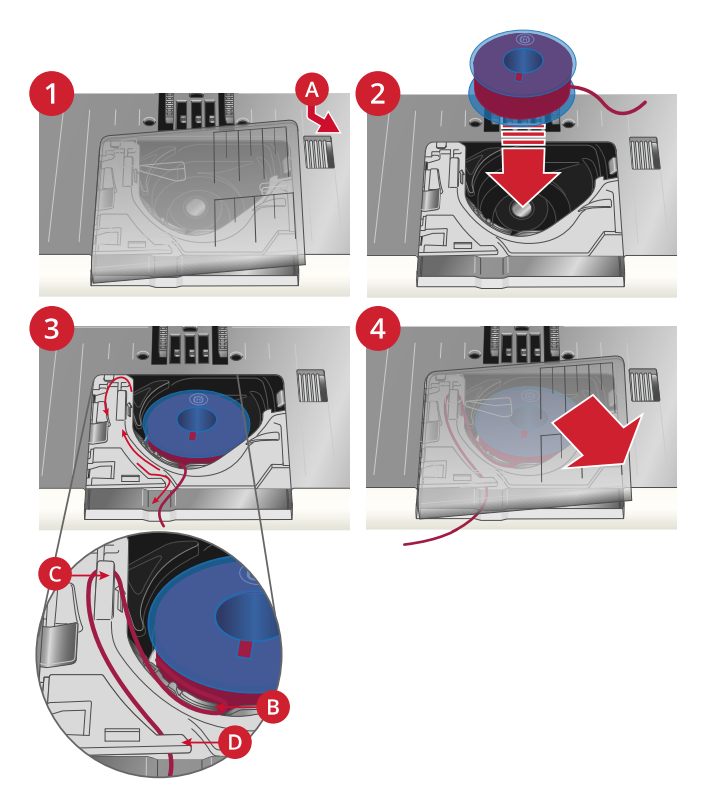

# Inbyggd dubbelmatning (IDF)

För jämn tygmatning även vid mer svårhanterliga tyger är din maskin försedd med den perfekta lösningen: IDF-systemet (inbyggd dubbelmatning). Dubbelmatningen (IDF-system) matar tyget både ovan- och underifrån samtidigt. Maskinen matar tyget helt jämnt och förhindrar att tunna tyger, såsom siden och viskos, rynkar sig i sömmarna. Dubbelmatningen ( IDF-system) förhindrar att tyget drar sig, håller tyglagren på plats när du quiltar och ger ett ännu bättre resultat när du syr i rutiga eller randiga tyger.

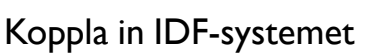

Viktigt: När du syr med IDF-system måste du använda pressarfötter med en urfasning mitt bak (A). Höj pressarfoten till det högsta läget. Dra ner övermataren ( IDF-system) tills den hakar i.

*Obs! Maskinen är utrustad med en IDF-sensor. Du kommer att varnas om IDF-systemet inte är inställt enligt rekommendationerna för vald söm.*

#### Koppla ur IDF-systemet

Höj pressarfoten. Håll i övermataren (IDF-system) med två fingrar på det ribbade fästet. Dra ner övermataren ( IDF-system) och tryck den sedan ifrån dig, och släpp den ( IDF-system) sedan sakta uppåt.

# Byta pressarfot

- 1. Kontrollera att nålen är i sitt högsta läge. Dra pressarfoten nedåt och mot dig.
- 2. Passa in det tvärgående stiftet på pressarfoten i hålet på pressarfotsfästet. Tryck in pressarfoten i öppningen tills den klickas fast.

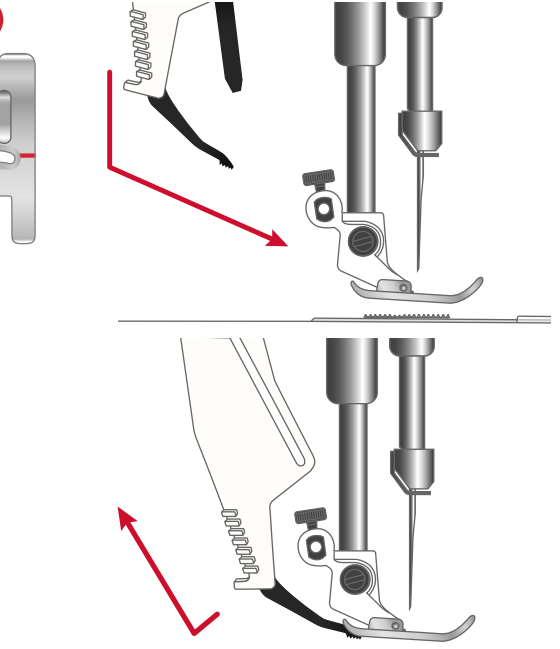

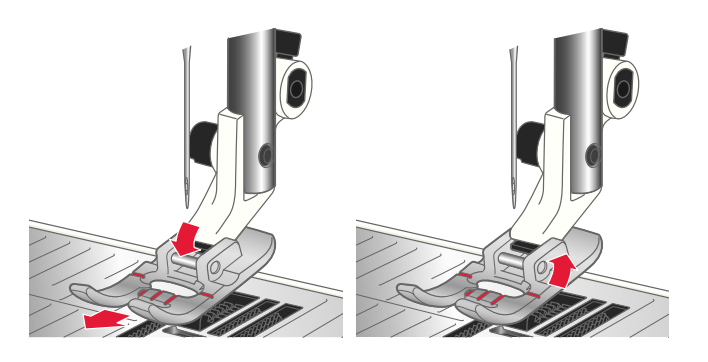

# Sätta på den automatiska knapphålsmätaren

- 1. Snäpp fast den automatiska knapphålsmätaren.
- 2. Sätt i kontakten, med de tre prickarna vända utåt, i tillbehörsuttaget på syhuvudets baksida.

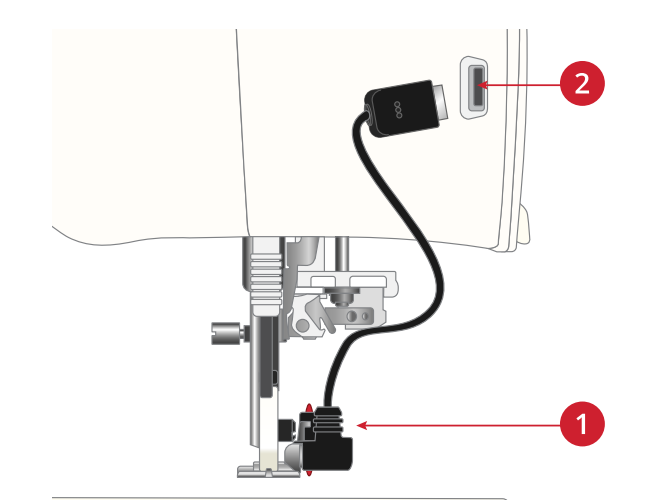

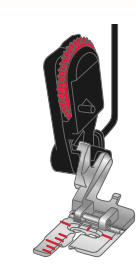

# <span id="page-45-0"></span>Sätta fast Sensorfot Q

*och foten.*

/N

1. Lossa pressarfotsfästet med hjälp av universalverktyget.

*Innan du använder den automatiska nålträdaren med knapphålsmätaren påkopplad måste du lyfta upp pressarfotens hjul för att förhindra skador på nålträdaren*

*Obs! Ta inte bort pressarfotsskruven från universalverktyget efter att du har skruvat loss den. Universalverktyget är magnetiskt och skruven sitter därför kvar, vilket gör det lätt att sätta tillbaka den och minskar risken för att den försvinner.*

2. Skjut fast Sensorfot Q på pressarfotsstången bakifrån så att hålet på foten är i linje med hålet på pressarfotsstången. Sänk ned nålen i pressarfotens öppning genom att vrida handhjulet mot dig. Pressarfotens arm ska ligga mot nålskruvens ovansida. Sätt i och dra åt pressarfotsskruven med hjälp av universalverktyget.

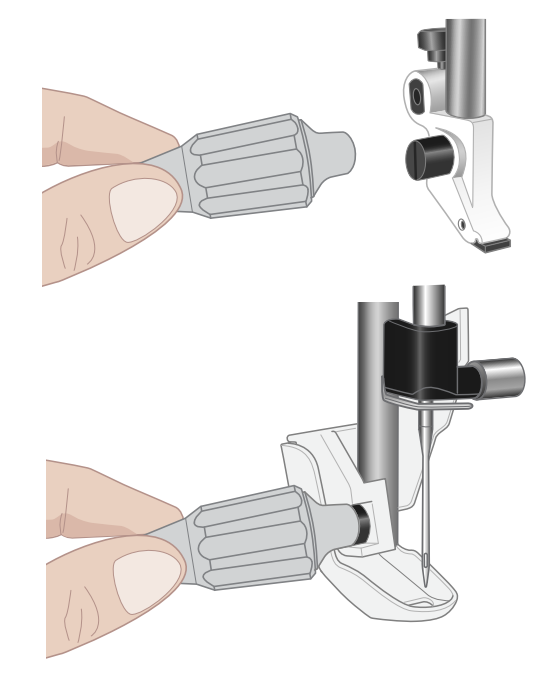

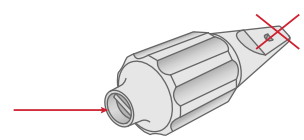

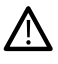

*Använd universalverktygets rundade ände för att lossa och dra åt skruven. Universalverktyget är magnetiskt och skruven sitter därför kvar, vilket gör det lätt att sätta tillbaka den och minskar risken för att den försvinner.*

# <span id="page-46-0"></span>Byta till stygnplåten för raksöm

Vid broderi bör stygnplåten för raksöm användas. Den kan även användas för vissa tekniker i sömnadsläget, t.ex. när du syr ihop bitar till ett lapptäcke. Eftersom stygnplåtens hål är mindre får tyget mer stöd nära nålen. Det motverkar att tyget dras ned till undertråden, särskilt i början och slutet av en söm.

- 1. Ta bort pressarfoten. Öppna spolluckan genom att skjuta spärrknappen (A) åt höger. Ta bort locket.
- 2. Kontrollera att matartänderna är sänkta. Placera universalverktyget under stygnplåten såsom bilden visar och vrid det försiktigt så att stygnplåten lossnar.

*Obs! Sänk matartänderna genom att trycka på knappen för pressarfot upp och extra lyft.*

*Obs! Vid byte av stygnplåten, ta bort ludd och trådar från undertrådsområdet.*

3. Se till att matartänderna är sänkta och placera stygnplåten för raksöm så att den passar in i skåran på baksidan (B). Tryck ner stygnplåten för raksöm tills den klickar på plats. Sätt tillbaka spolluckan.

*För att nålen inte ska gå sönder, och för att förhindra skador på plåten, ska alla tillbehör som inte är kompatibla med stygnplåten för raksöm, t.ex. tvillingnålen, tas bort.*

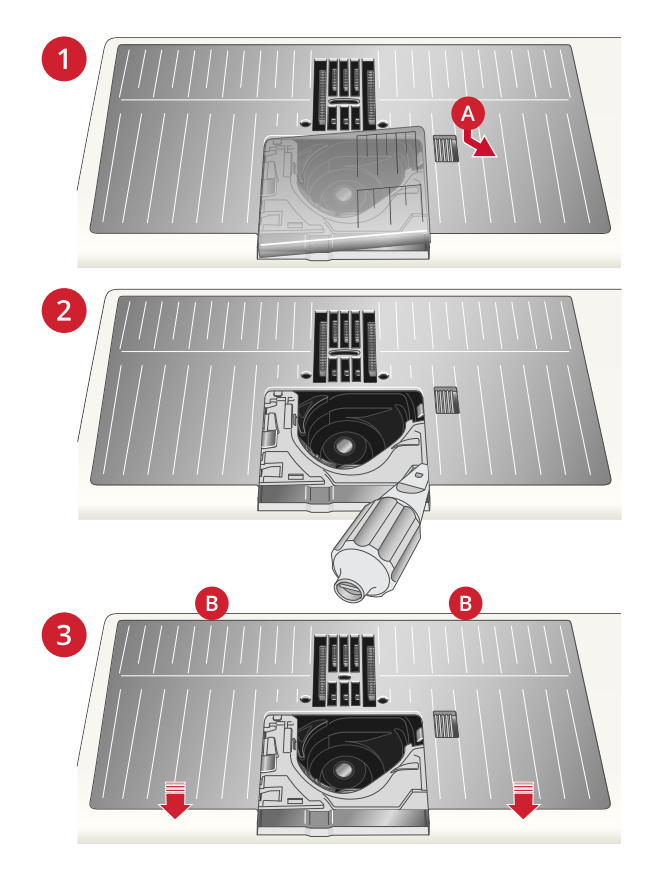

# Förberedelser för broderi

<span id="page-48-0"></span>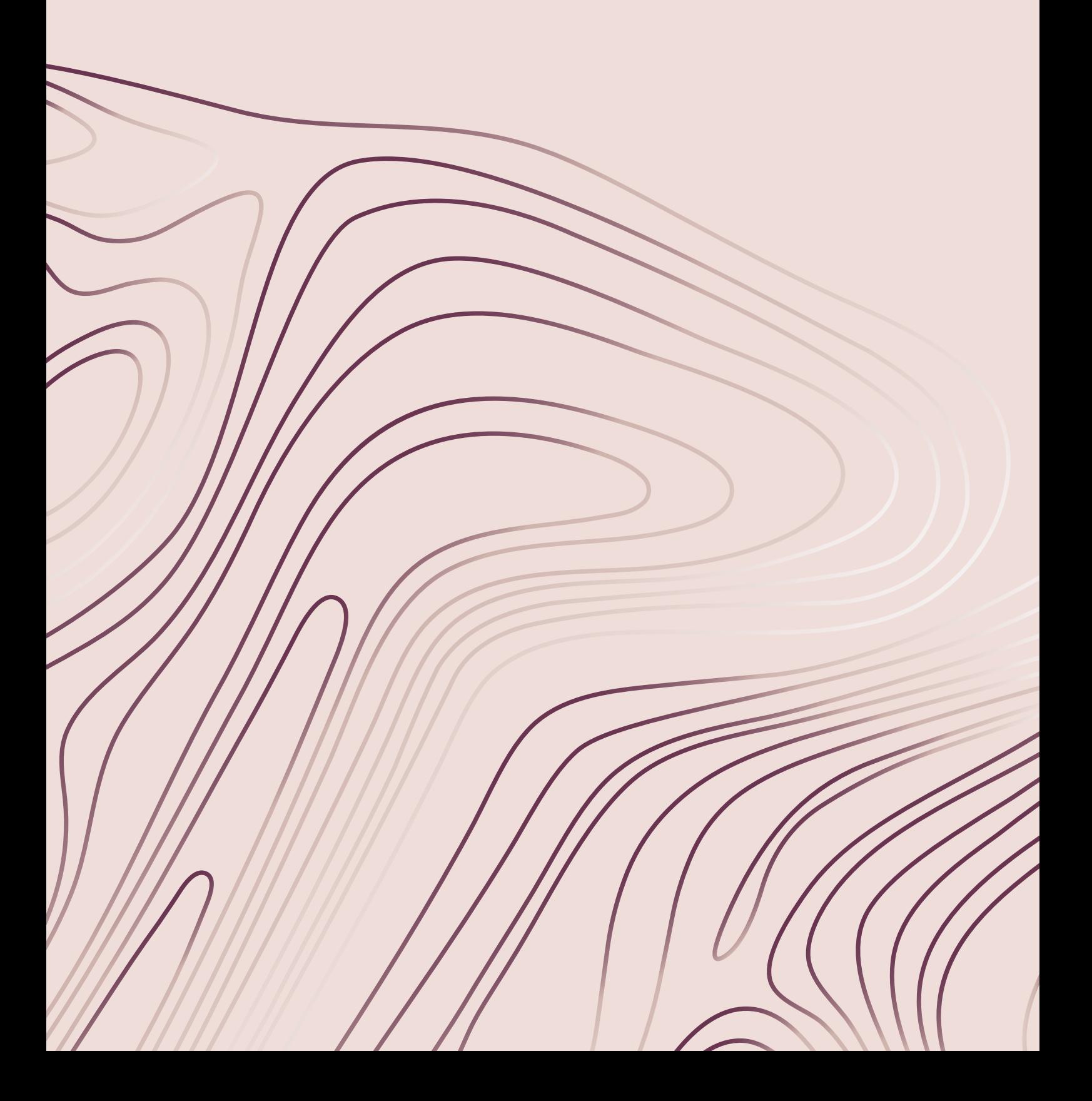

# Brodérenhet

(typ EU 22)

- 1. Kontakt
- 2. Brodérbågsfäste
- 3. Brodérarm

<u>/\</u>

4. Frikopplingsknapp för brodérenhet (på undersidan)

*Se till att ta bort transportsäkringen på brodérenhetens undersida när du packar upp den ur lådan första gången.*

5. Justeringsfötter

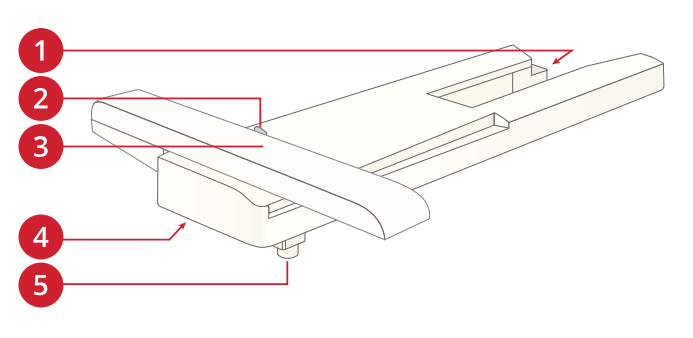

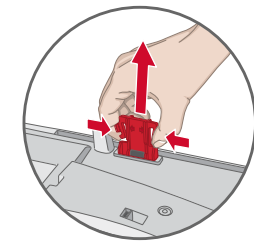

# Översikt över brodérbåge

*Spara den för framtida transporter.*

- 1. Brodérbågens anslutning
- 2. Ytterbåge
- 3. Innerbåge
- 4. Mittmarkering
- 5. Quick release
- 6. Åtdragningsskruv
- 7. Uttag för klämmor

Sensorfot Q

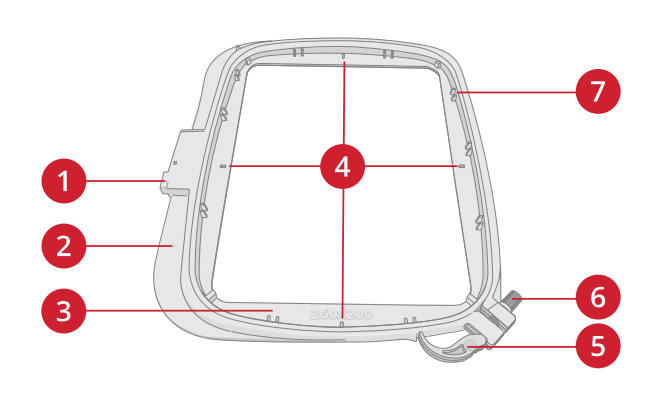

# Stygnplåt för raksöm

Se Sätta fast [Sensorfot](#page-45-0) Q, sidan 46.

Vid broderi med brodérbåge bör stygnplåten för raksöm användas.

Sensorfot Q bör alltid användas för broderi med brodérbåge.

Se Byta till [stygnplåten](#page-46-0) för raksöm, sidan 47.

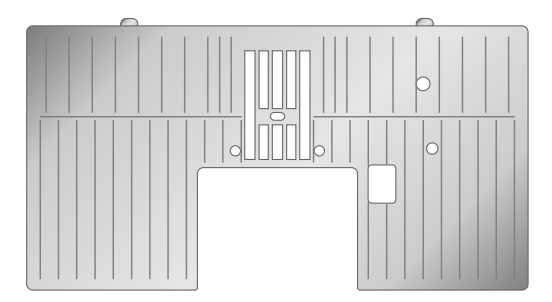

# Broderier

Maskinens minne innehåller ca 800 broderier. Dessa broderier, samt de åtta inbyggda brodérteckensnitten, visas i DESIGNER EPIC™ 2 exempelhäftet.

#### DESIGNER EPIC™ 2 exempelhäfte

Bläddra igenom exempelhäftet för DESIGNER EPIC™ 2 för broderier och teckensnitt.

Där finns alla broderier avbildade tillsammans med information om stygnantal (antal stygn i broderiet), broderistorlek, en komplett färgblocksförteckning samt information om specialtekniker (om tillämpligt).

# Ansluta brodérenheten

- 1. Ta bort tillbehörslådan.
- 2. Skjut på brodérenheten på maskinens friarm tills den är ordentligt ansluten till uttaget på maskinens baksida. Använd justeringsfötterna, om det behövs, så att maskinen och brodérenheten hamnar på samma nivå. Om maskinen är avstängd: starta den.
- 3. Om maskinen redan var i brodérläget, eller när du växlar till brodérläget, visas ett pop-up-meddelande där du ombeds att frigöra brodérarmen och ta bort brodérbågen före kalibrering. Tryck på OK. Maskinen kalibrerar och brodérarmen flyttas till färdigpositionen.

*Obs! Kalibrera INTE maskinen med brodérbågen fastsatt eftersom nålen, pressarfoten, brodérbågen och/eller brodérenheten då kan skadas. Rensa bort allt som ligger runt maskinen innan du kalibrerar så att brodérarmen inte stöter i något.*

# Ta av brodérenheten

- 1. När du vill ta av brodérenheten flyttar du brodérarmen till parkeringsläget. Se [parkeringsläge.](#page-134-0)
- 2. Tryck på knappen till vänster nedanför brodérenheten (A) och skjut enheten åt vänster för att ta bort den.
- 3. Förvara brodérenheten i originalförpackningen av svart plast och lägg den i den mjuka väskan.

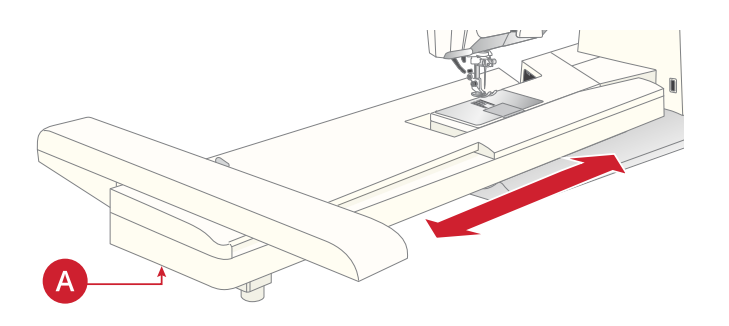

# Spänna fast tyget i brodérbågen

För bästa resultat, lägg ett lager mellanlägg under tyget. Se till att tyget och mellanlägget sitter jämnt och stadigt i brodérbågen.

- 1. Öppna Quick Release (A) på ytterbågen och lossa skruven (B). Ta bort innerbågen. Placera ytterbågen på ett stabilt, plant underlag med skruven nere till höger (B). Det är en liten pil i mitten av bågens nederkant, som ska hamna mitt för en liten pil på innerbågen.
- 2. Lägg mellanlägget och tyget, med rätsidan uppåt, över ytterbågen. Lägg innerbågen på tyget, med den lilla pilen vid nederkanten. Om du kan läsa bågens storlek i den nedre delen av innerbågen har du satt fast den på rätt sätt.
- 3. Tryck in den inre bågen ordentligt i den yttre.
- 4. Stäng Quick Release (A). Justera trycket i ytterbågen genom att vrida på åtdragningsskruven (B). För bästa resultat ska tyget vara spänt i brodérbågen.

*Obs! Om du vill brodera ytterligare motiv på samma tyg öppnar du snabblåset, flyttar brodérbågen till det nya området på tyget och stänger sedan snabblåset igen. När du byter till en annan typ av tyg kan du behöva justera trycket med hjälp av åtdragningsskruven. Pressa inte snabblåset för hårt.*

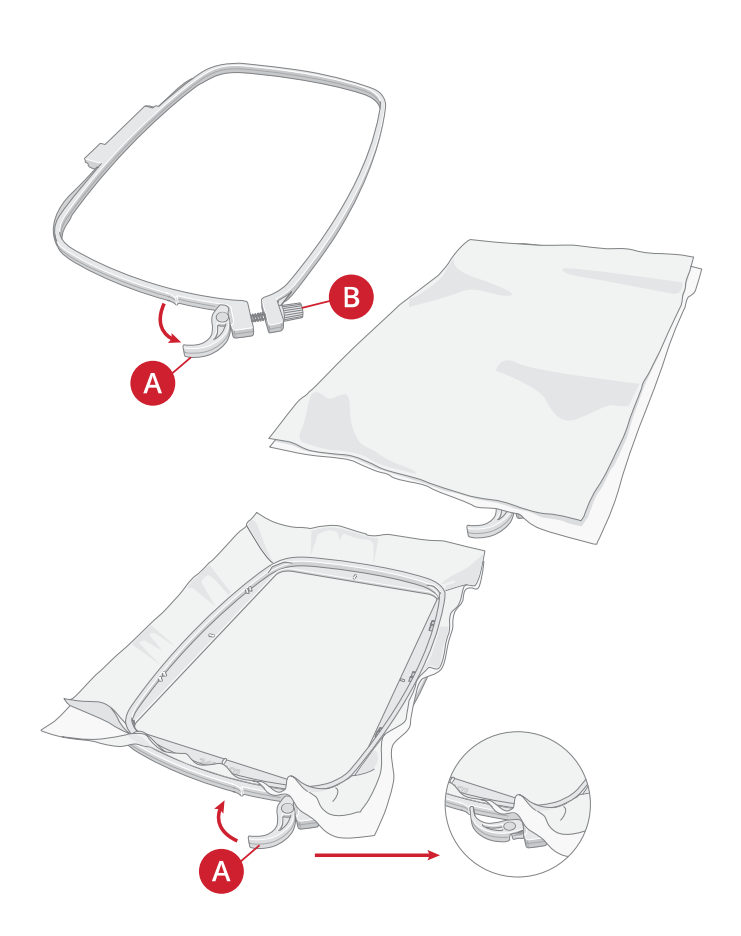

# Skjuta på/av brodérbågen

Skjut in brodérbågens fäste i brodérbågsfästet (A), framifrån och bakåt, tills den klickar fast.

När du vill ta bort brodérbågen från brodérarmen trycker du på den grå knappen (B) på brodérbågsfästet och drar bågen mot dig.

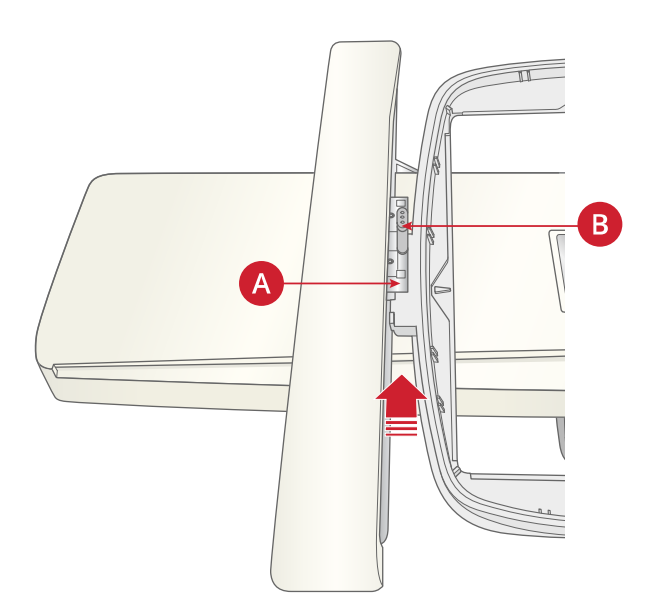

Multi touch-skärmen

<span id="page-52-0"></span>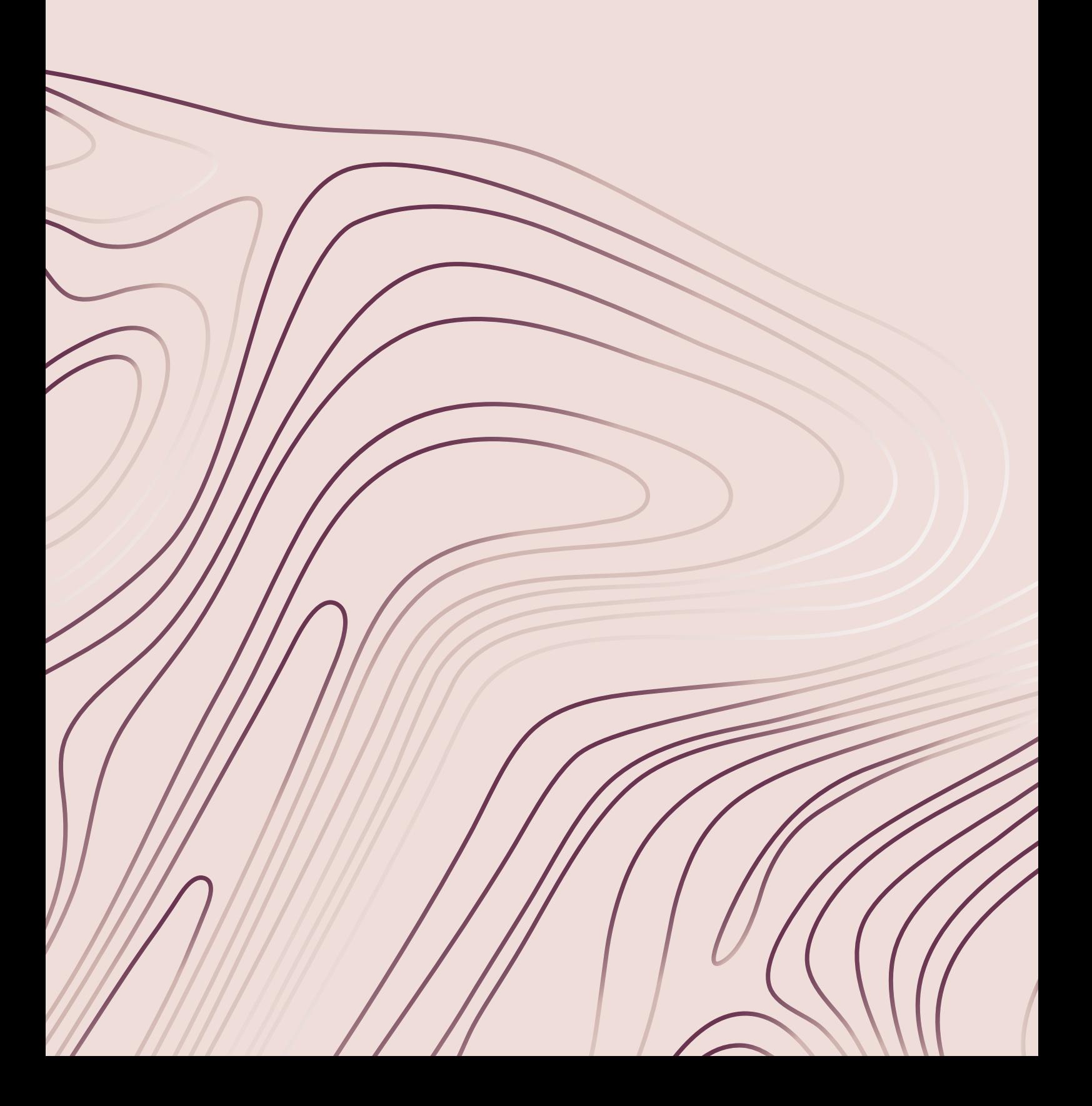

# Vanliga funktioner

Följande funktioner på skärmen används ofta.

#### **OK**

Bekräftar förändringar och pop-up-fönster och återgår till ett tidigare fönster.

#### Avbryt

Avbryter förändringar och pop-up-fönster och återgår till ett tidigare fönster.

#### Redigera broderi

I det nedre högra hörnet av redigera broderi finns GOknappen. Tryck på knappen för att öppna [Välkommen](#page-132-0) till Sy [broderi.](#page-132-0)

### Sy broderi

För att återgå till redigera broderi, tryck på knappen i det nedre högra hörnet av Sy broderi-fönstret.

#### Trycka och hålla nere

Vissa knappar har extra funktioner, markerade med en pil i nedre högra hörnet. Tryck på knappen och håll nere i några sekunder för att komma åt dessa.

54 4 Multi [touch-skärmen](#page-52-0)

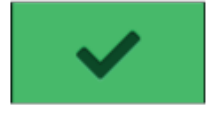

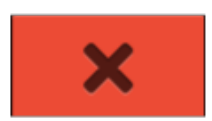

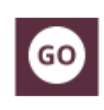

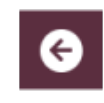

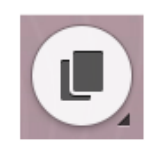

# Den övre listen

På den övre listen hittar du följande funktioner: trådlöst nätverk, *mySewnet*™, trådlös programuppdatering, startskärmen, snabbhjälp, inställningar och växlingsläge mellan sömnads-/brodérläget.

*Obs! Alla funktioner är inte alltid tillgängliga samtidigt.*

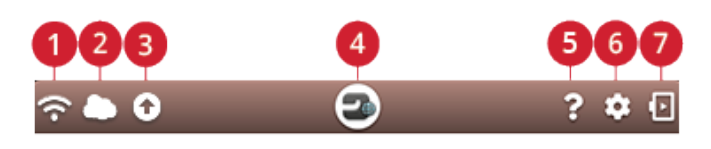

- 1. Trådlöst nätverk
- 2. *mySewnet*™
- 3. Trådlös uppdatering av programvara
- 4. Startskärmen
- 5. Snabbhjälp
- 6. Inställningar
- 7. Växla mellan sömnads-/ brodérläget

Trådlöst nätverk

Tryck på knappen på den övre listen eller gå till inställningar för det trådlösa nätverket. Välj från listan av tillgängliga nätverk. Om nätverket är lösenordsskyddat ombeds du ange ett lösenord i pop-up-fönstret.

Du kan också ansluta till ett trådlöst nätverk i [inställningar.](#page-165-0)

Om du inte får någon signal eller har en låg signalstyrka, se [felsökning.](#page-178-0)

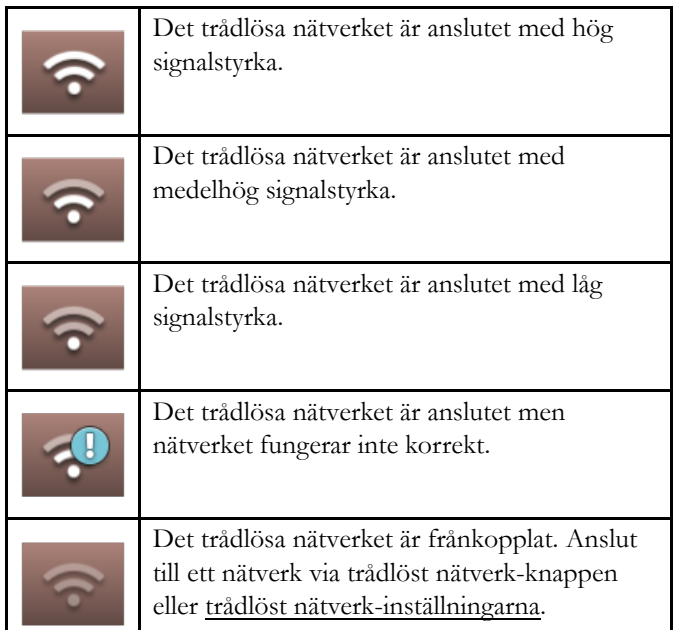

Läs mer om [trådlöst](#page-59-0) nätverk i maskinen i kapitlet om trådlöst [nätverk](#page-59-0).

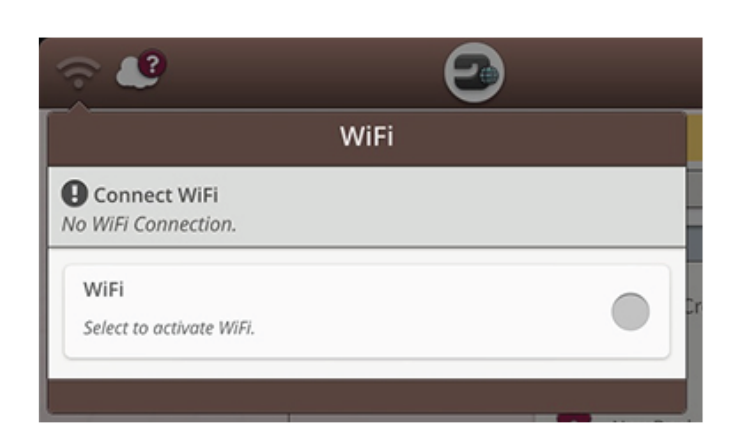

#### *mySewnet*™

Tryck på knappen *mySewnet*™ på den övre listen och tryck logga in. Logga in på ditt *mySewnet*™-konto eller skapa ett nytt *mySewnet*[™-konto.](#page-63-0)

När du är inloggad kommer du att se hur mycket [ledigt](#page-64-0) [utrymme](#page-64-0) som finns kvar i *mySewnet*™ molnet.

Synkroniseringens status visas på knappen *mySewnet*™ på den övre listen:

Om din maskin inte kan ansluta till *mySewnet*™ molnet eller inte synkroniserar, se [felsökning.](#page-179-0)

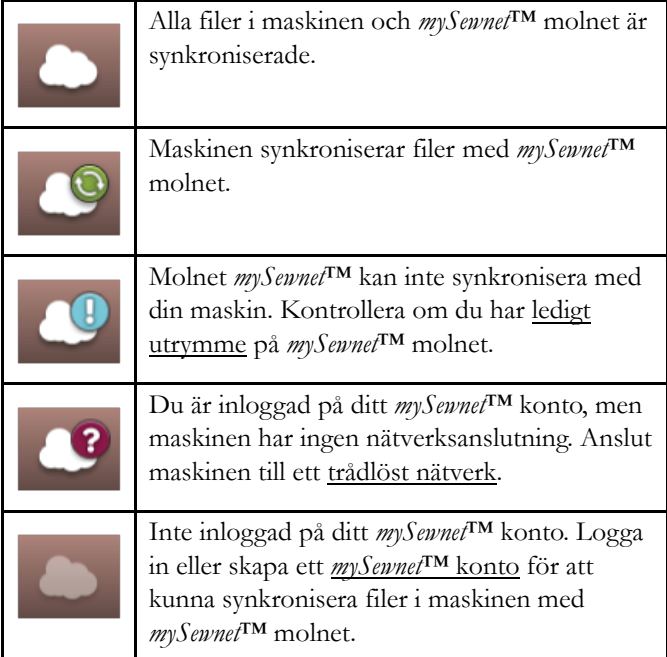

Läs mer om *mySewnet*™ molnet i kapitlet *[mySewnet](#page-63-1)*™.

#### Trådlös uppdatering av programvara

För att få tillgång till den senaste programvaran behöver du få tillgång till ett trådlöst nätverk eller en [uppdatering](#page-61-0) genom en [USB-enhet.](#page-61-0) När den är ansluten kommer maskinen själv att söka efter tillgängliga uppdateringar automatiskt. Tryck på programuppdateringsknappen på den övre listen för att ladda ner och installera den senaste programvaran.

Läs mer om trådlös programuppdatering i sektionen [Programuppdatering](#page-60-0) via trådlöst nätverk.

#### Startskärmen

Startskärmen innehåller vägledning, inspiration och hjälp. Här hittar du JoyOS ADVISOR™-funktionen som innehåller en sömnads-, quilt- och brodérguide som vägleder dig genom olika tekniker och automatiskt väljer rätt inställningar.

Få tips och inspiration på *mySewnet*™-bloggen, läs användarhandboken för hjälp eller hitta flera vägledningar och sömnadsinstruktioner i kunskapscentret.

Läs mer om [startskärmen](#page-67-0).

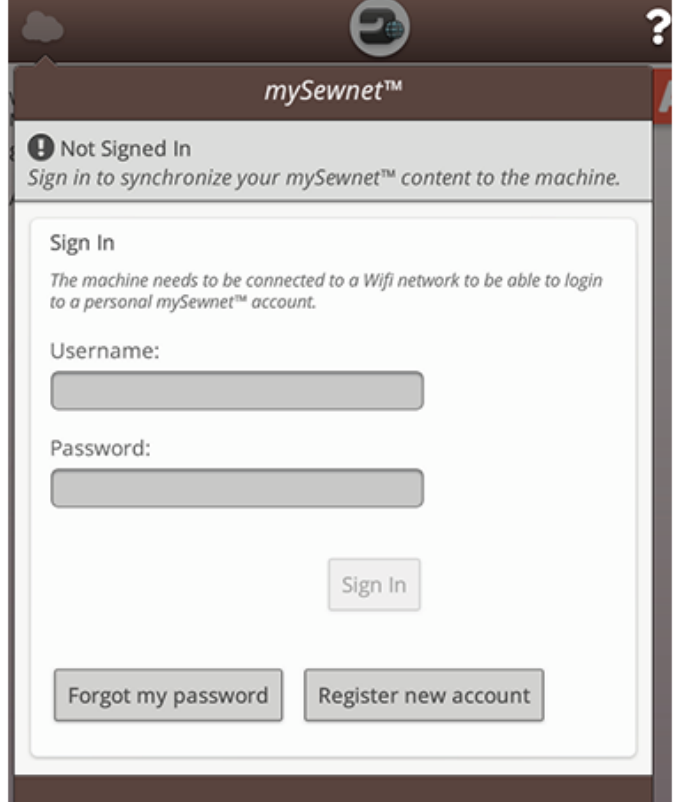

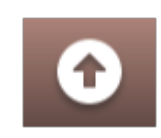

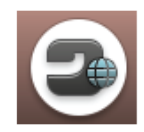

## Snabbhjälp

Tryck på snabbhjälp på den övre listen. Tryck på en ikon, knapp eller ett område på skärmen som du vill ha information om.

För vissa kommer snabbhjälpen hänvisa till den inbyggda användarhandboken för mer information. Tryck på knappen för att öppna den inbyggda användarhandboken.

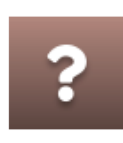

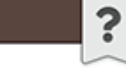

#### Free Motion Options

Touch to open a pop-up for selecting free motion option.

Read about free motion options

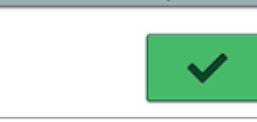

#### Inställningar

Tryck på inställningar för att öppna fönstret Inställningar.

Rekommenderade inställningar ställs in automatiskt när du väljer sömmar och/eller broderier från JoyOS [ADVISOR™](#page-70-0) [projektmenyn](#page-70-0). Detta anges med ett utropstecken på knappen Inställningar. Tryck på knappen för att öppna inställningarna och se vilken/vilka inställning(ar) som har ändrats.

#### Växla mellan sömnads-/brodérläge

Växla mellan sömnads- och brodérläge genom att trycka på växlingsknappen i det övre högra hörnet.

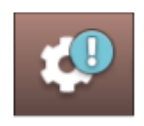

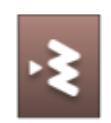

*Sömnadsläget*

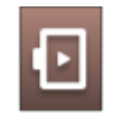

*Brodérläge*

# Trådlöst nätverk och *mySewnet*™ tjänster

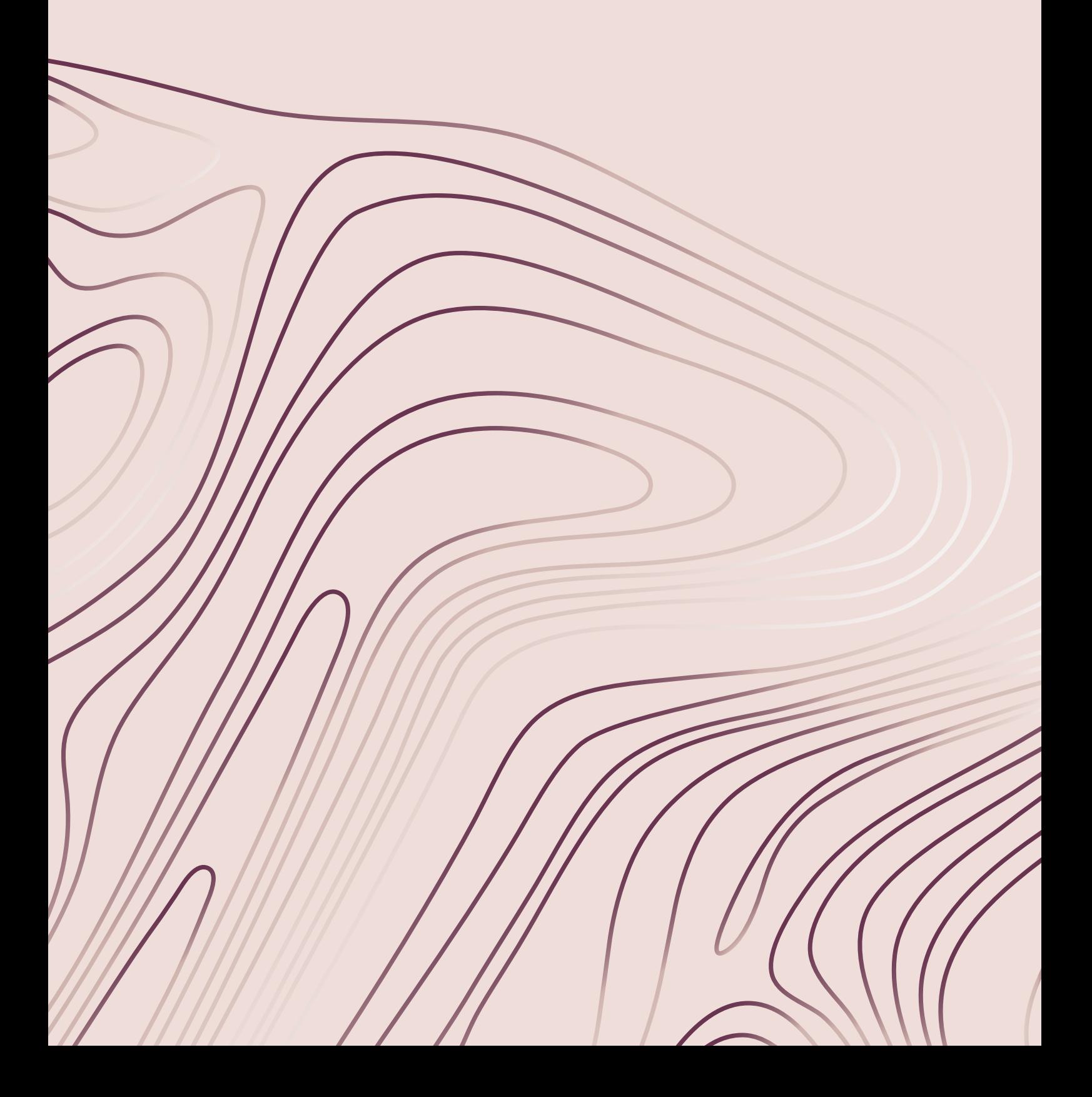

## <span id="page-59-0"></span>Introduktion till trådlöst nätverk

Din DESIGNER EPIC™ 2 maskin stöder trådlöst nätverk vilket gör det möjligt att trådlöst ansluta den till *[mySewnet](#page-63-1)*™ [tjänsterna](#page-63-1).

#### <span id="page-59-1"></span>Komma i gång med trådlöst nätverk

Tryck på knappen för trådlöst nätverk och aktivera det trådlösa nätverket. Välj från listan av tillgängliga nätverk. Om nätverket är lösenordsskyddat ombeds du ange ett lösenord i pop-up-fönstret för att ansluta.

Om du trycker på informationsknappen öppnas ett pop-upfönster med information om nätverket. Du kan också se signalstyrkan och om nätverket är lösenordsskyddat, vilket visas med ett låst hänglås.

Du kan också ansluta till ett trådlöst nätverk i [inställningar](#page-165-0) för [trådlöst](#page-165-0) nätverk.

Om du inte får någon signal eller har en låg signalstyrka, se [felsökning.](#page-178-0)

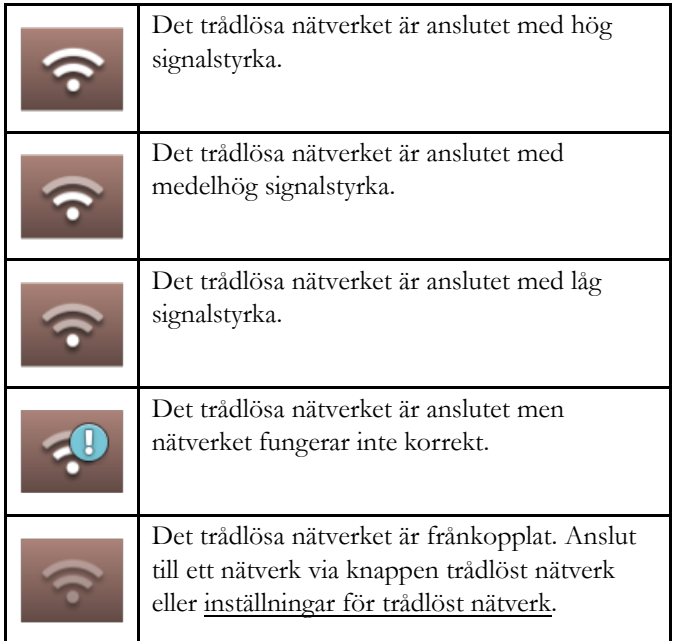

#### Dolt nätverk

Tryck på knappen för att ansluta till ett dolt nätverk. Ett popup-fönster kommer att visas på skärmen där du kan skriva in namnet på det dolda nätverket.

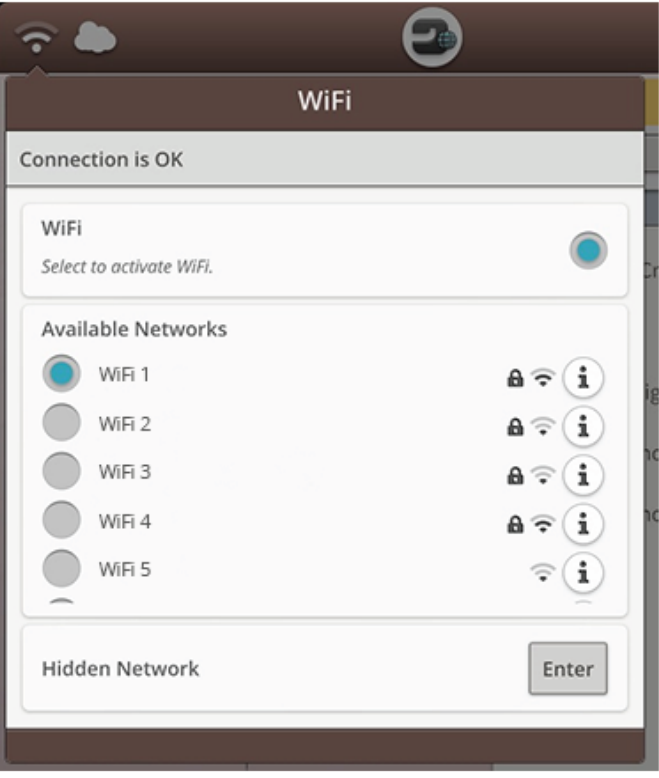

# <span id="page-60-0"></span>Programuppdatering via trådlöst nätverk

Det rekommenderas alltid att man installerar den senaste programvaran på sin maskin.

För att trådlöst få tillgång till den senaste programvaran måste du ansluta till ett [trådlöst](#page-59-1) nätverk. När maskinen är ansluten söker den automatiskt efter tillgängliga uppdateringar. Om maskinen har upptäckt att det finns en programuppdatering visas programuppdateringsikonen. Tryck på knappen för att ladda ner och installera den senaste programvaran.

När uppdateringen är klar startar maskinen automatiskt om. Kontrollera programvarans versionsnummer i inställningar, [maskininformation](#page-165-1).

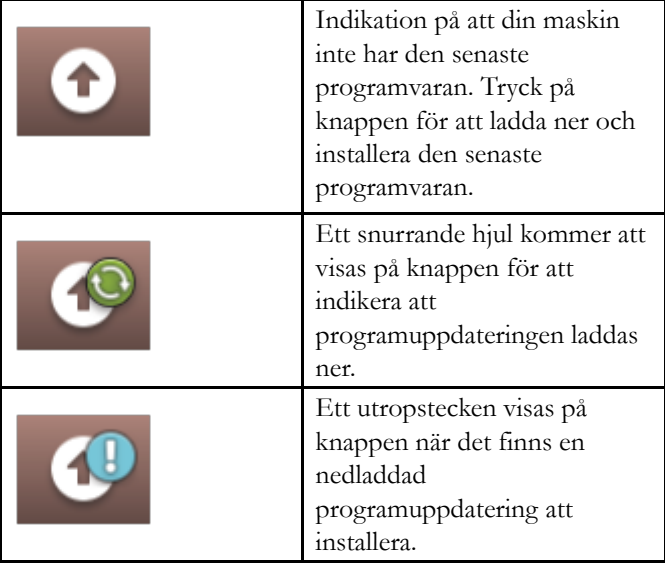

# <span id="page-61-0"></span>Programuppdatering via en USB-enhet

Besök webbplatsen för HUSQVARNA® VIKING® på www. husqvarnaviking.com och hitta din maskin. Här hittar du de tillgängliga uppdateringarna.

1. Ladda ned programuppdateringszippen. Zippa upp filen och kopiera filen (.clo) till en USB-enhet.

*Obs! Ändra inte namnet på filen och kopiera inte filen till en existerande mapp på USB-enheten.*

*Obs! Försäkra dig om att det inte finns någon gammal programuppdateringsfil (.clo) på USB-stickan när du kopierar den nya programuppdateringsfilen (.clo). Filnamnet är inte unikt.*

- 2. Kontrollera att maskinen är avstängd. Anslut USBstickan med den nya programversionen till en USB-port på maskinen.
- 3. Tryck och håll nere [backmatningsknappen](#page-14-0), som sitter till höger om syhuvudet, och sätt på din maskin med AV/ PÅ-knappen. Släpp backmatningsknappen när en uppdateringsikon visas på skärmen.
- 4. Programuppdateringen kommer att kontrolleras och installeras. Maskinen kommer kanske att startas om flera gånger under processen. Stäng inte av maskinen.
- 5. När uppdateringen är klar startar maskinen automatiskt om. Kontrollera programvarans versionsnummer i inställningar, [maskininformation.](#page-165-1)

# Kompletterande programvara (PC och MAC)

Det finns ett programvarupaket till din maskin. Paketet innehåller följande funktioner:

- Synkroniseringsverktyg för *mySewnet*™ cloud som du kan använda för att synkronisera innehållet i *mySewnet*™ cloud och symaskinen med en mapp på datorn. Dra och släpp filer till mappen på datorn så flyttas de automatiskt till *mySewnet*™ cloud och är åtkomliga från maskinen när du är inloggad på *mySewnet*™-kontot.
- QuickFont-program, som du kan använda för att skapa ett obegränsat antal brodérteckensnitt från de flesta TrueType™- och OpenType™-teckensnitt på din dator.
- Anslut maskinen till datorn så att du kan hantera dina broderier i Windows Explorer: se miniatyrbilder av broderierna, läsa olika broderifilformat, lägga till klippkommandon m.m.

Besök webbplatsen för HUSQVARNA® VIKING® på www. husqvarnaviking.com för att få support. Välj din maskinmodell och ladda ned programvaran.

Mer information och detaljerade instruktioner för installation finns på nedladdningssidan.

## <span id="page-63-1"></span>*mySewnet*™ Service

*mySewnet*™-tjänsterna innehåller följande:

- *mySewnet*™ konto Ett personligt loginbaserat konto som ger tillgång till olika *mySewnet*™ tjänster.
- *mySewnet*™-moln En molnbaserad tjänst där du kan spara och komma åt dina personliga filer från tre olika platser: *mySewnet*™-molnmappen på maskinen, synkroniseringsverktyget för *mySewnet*™-moln på datorn och *mySewnet*™-menyn.
- *mySewnet*™-appar Det finns flera appar som du kan ladda ner gratis till din mobil. Du kan t.ex. se aktuell maskin- och broderistatus via appen mySewMonitor.
- *mySewnet*™-meny En ingång till alla tillgängliga webbtjänster för dig med *mySewnet*™-konto.
- *mySewnet*™ Library En prenumerationstjänst där du får tillgång till tusentals broderier. Besök vår webbplats för att läsa mer om denna tjänst och starta din prenumeration.
- *mySewnet*™-blogg En blogg där du se de senaste produktnyheterna, sömnadsinstruktioner och hämta inspiration.

#### <span id="page-63-0"></span>*mySewnet*™ Konto

Registrera ett konto för att kunna använda *mySewnet*™ tjänsterna. Du kan skapa ett konto med hjälp av *mySewnet*™ knappen eller i *mySewnet*[™-inställningarna.](#page-165-2)

Tryck på "Registrera ett nytt konto" och fyll i den information som krävs.

Du kan också skapa ett konto via *mySewnet*™-menyn på husqvarnaviking.mysewnet.com.

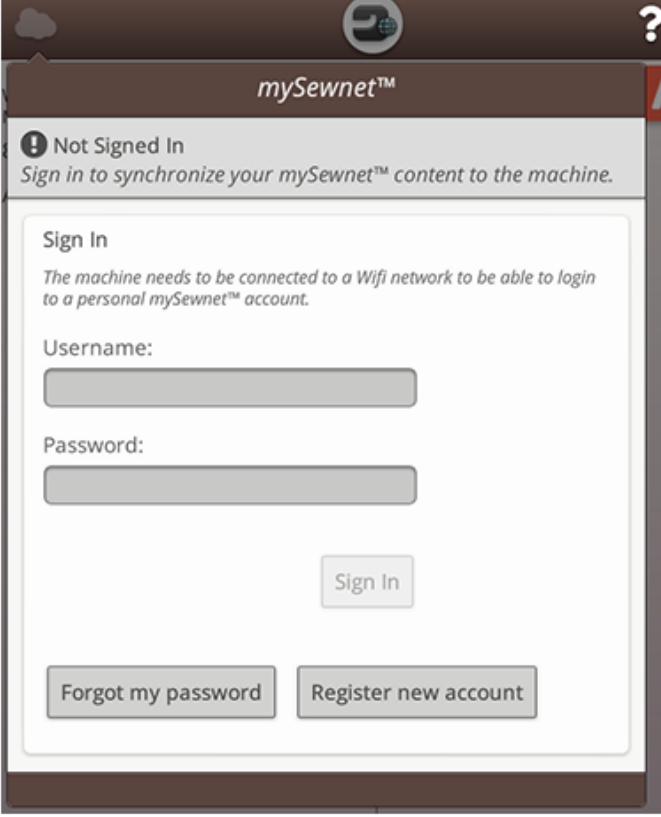

#### *mySewnet*™ Molnet

*mySewnet*™-molnet är en tjänst där du kan spara och komma åt dina personliga filer, projekt, sömmar och broderier via internet istället för på datorns hårddisk. Tjänsten är tillgänglig för alla som äger en maskin som är ansluten till *mySewnet*™ molnet. Med *mySewnet*™-molnet kan du enkelt hantera och komma åt dina personliga filer från olika enheter:

- En *mySewnet*™-ansluten maskin
- PC eller MAC
- Smarttelefon eller surfplatta

Synkroniseringens status för maskinen visas på *mySewnet*™ knappen på den övre listen:

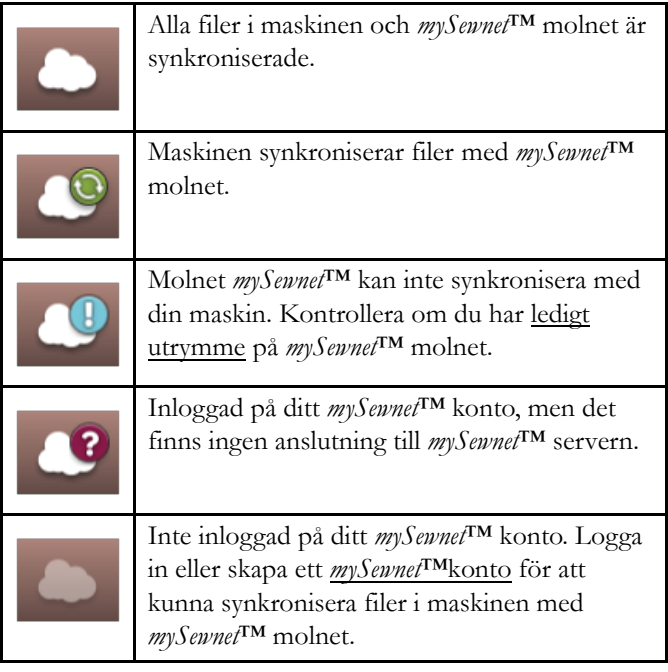

Om din maskin inte kan ansluta till *mySewnet*™ molnet eller inte synkroniserar, se [felsökning.](#page-179-0)

#### <span id="page-64-0"></span>Använt utrymme i *mySewnet*™ molnet

Molnet *mySewnet*™ kommer att förvara broderier, teckensnitt, sömmar och andra filer från din maskin.

Tryck på *mySewnet*™ trådlöst nätverk-knappen på det översta fältet eller gå till *mySewnet*[™inställningar](#page-165-2) för trådlöst nätverk. När endast en liten del av minnet är ledigt varnar maskinen en gång. Om du fortsätter att fylla lagringsutrymmet kommer du inte att påminnas någon mer gång förrän minnet är helt fullt. Radera eller flytta filer till en USB-enhet för att frigöra utrymme.

*Obs! Molnets mySewnet™ lagringsutrymme aktiveras första gången du loggar in på ditt mySewnet™ konto från maskinen.*

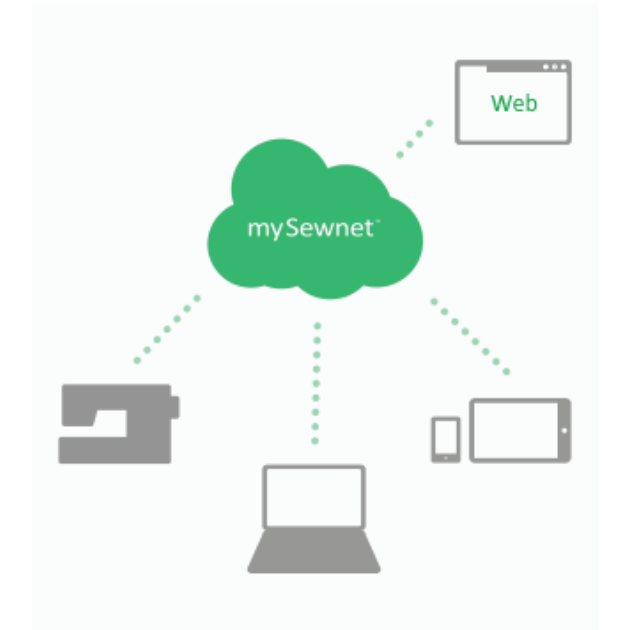

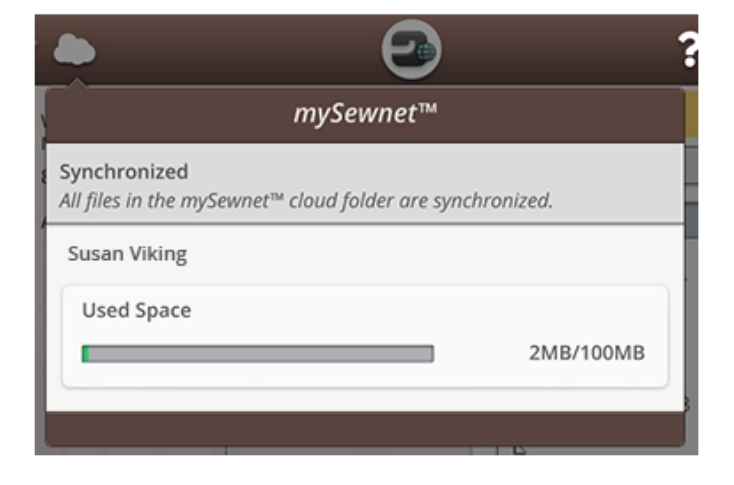

#### Installera synkroniseringsverktyget (Cloud Sync Tool) för *mySewnet*™ Moln på datorn

Installera synkroniseringsverktyget för *mySewnet*™ cloud för att kunna synkronisera en lokal mapp på datorn med innehåll i *mySewnet*™ cloud.

Ladda ner synkroniseringsverktyget (cloud sync tool) för *mySewnet*™-molnet till din dator och få detaljerade installationsanvisningar på cloud.mysewnet.com

#### Appar

Det finns flera appar som du kan ladda ner gratis till din mobil. Besök vår webbplats för att hitta och läsa mer om våra appar. Du kan ladda ner dem direkt via App Store och Google Play.

#### *mySewnet*™-meny

*mySewnet*™-menyn är en ingång till alla tillgängliga webbtjänster för dig med *mySewnet*™-konto.

Du kan komma åt menyn via www.husqvarnaviking.com för att använda följande tjänster:

- Konto Det är här du registrerar dig och hanterar ditt konto.
- *mySewnet*™ moln Möjlighet att hantera dina personliga filer. Filerna synkroniseras automatiskt med *mySewnet*™ molnmappen i DESIGNER EPIC™ 2 maskinen och med *mySewnet*™ molnsynkroniseringsverktyget.
- Hjälpcenter Få hjälp med att komma igång med *mySewnet*™-appar och -tjänster.
- Project Creator En webbtjänst där du skapar och delar steg-för-steg-instruktioner.

#### *mySewnet*™ Library

*mySewnet*™ Library är en prenumerationstjänst där du får tillgång till tusentals broderier. Besök vår webbplats för att läsa mer om denna tjänst och starta din prenumeration.

Om du har en prenumeration, maskinen är ansluten till ett trådlöst nätverk och du har loggat in på ditt *mySewnet*™ konto kan du komma åt *mySewnet*™ Library-menyn på maskinen. Här kan du bläddra och välja bland alla broderier i ditt *mySewnet*™ Library.

Läs mer om *[mySewnet](#page-108-0)*™ Library.

#### *mySewnet*™-blogg

På *mySewnet*™-bloggen kan du se de senaste produktnyheterna, sömnadsinstruktioner och hämta inspiration!

Maskinen måste vara ansluten till ett trådlöst nätverk för att du ska kunna se inläggen.

# Startskärmen

<span id="page-66-0"></span>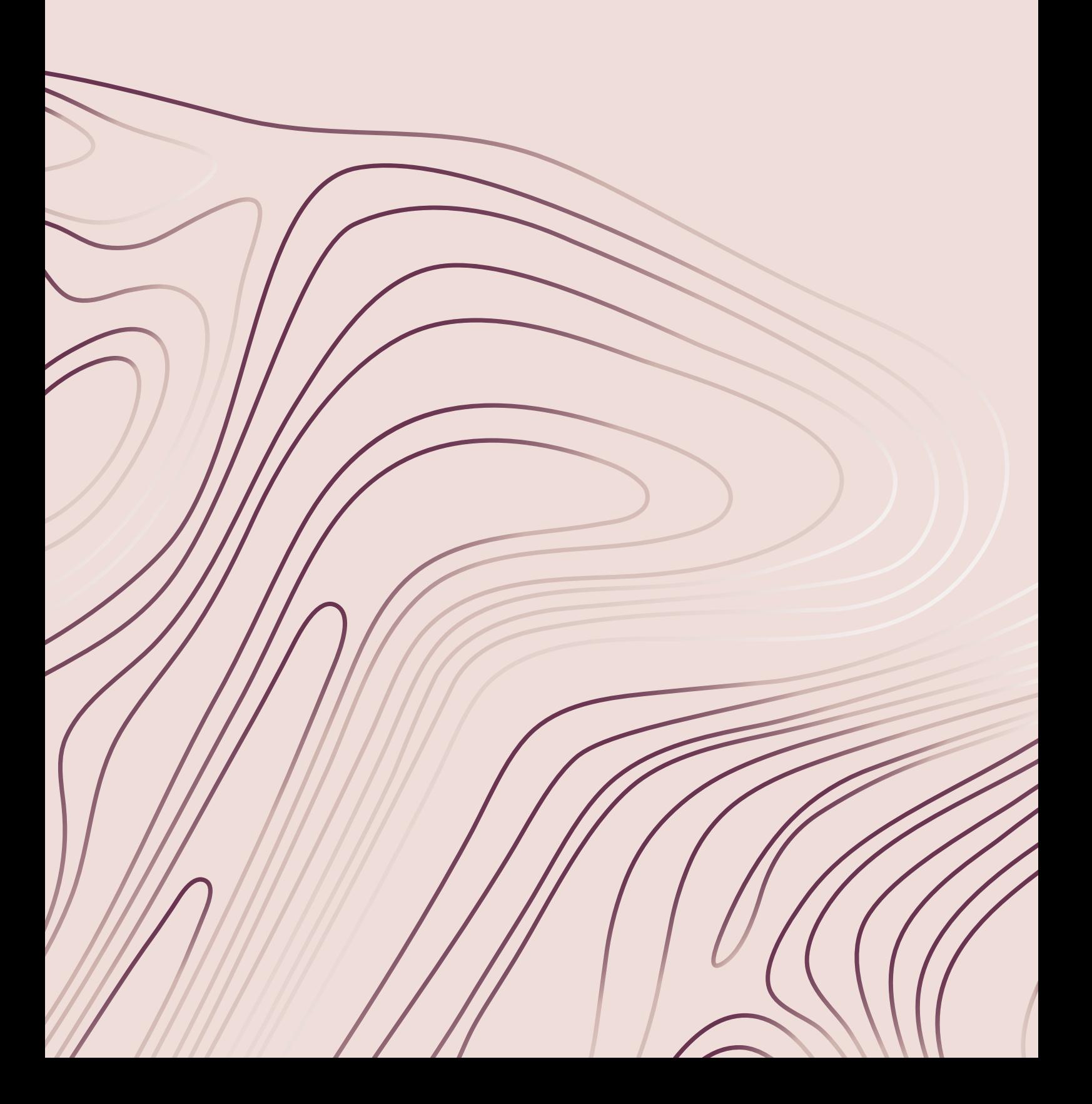

# <span id="page-67-0"></span>Startskärmen – Översikt

Startskärmen innehåller vägledning, inspiration och hjälp. Här hittar du JoyOS ADVISOR™-funktionen som innehåller en sömnads-, quilt- och brodérguide som vägleder dig genom olika tekniker och automatiskt väljer rätt inställningar.

Få tips och inspiration på *mySewnet*™-bloggen, läs användarhandboken för hjälp eller hitta flera vägledningar och sömnadsinstruktioner i kunskapscentret.

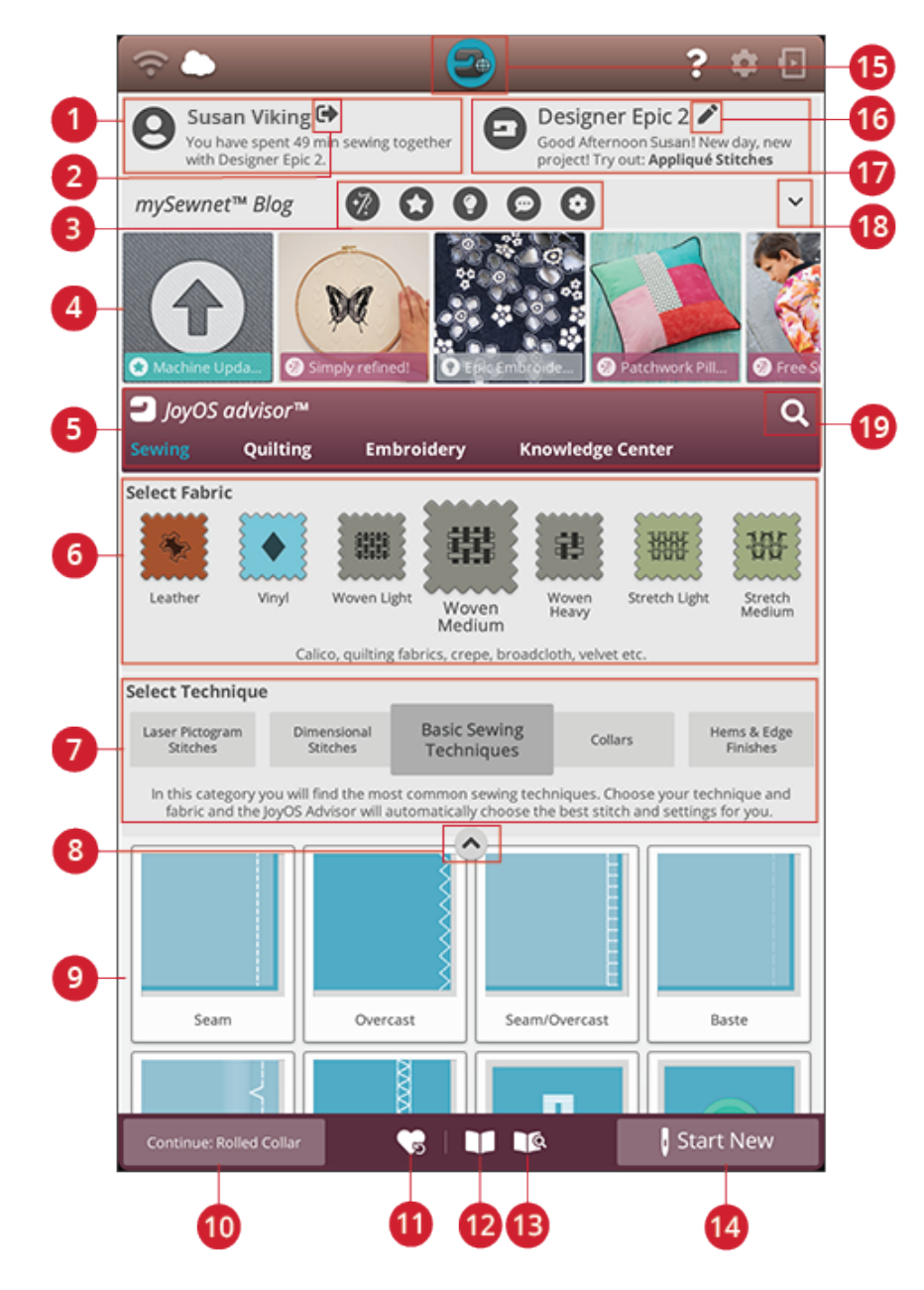

- 1. [Användarprofil](#page-68-0)
- 2. Logga in på/ut från *mySewnet*™-kontot
- 3. *mySewnet*™-filter för [blogginlägg](#page-68-1)
- 4. *mySewnet*™ [blogginlägg\\*](#page-68-1)
- 5. JoyOS [ADVISOR™-funktionen](#page-72-0)
- 6. [Materialval](#page-73-0)
- 7. Val av teknik
- 8. Dölj/visa JoyOS [ADVISOR™](#page-69-0) [projektfiler](#page-69-0)
- 9. JoyOS ADVISOR™-projektfiler
- 10. Fortsätt med JoyOS [ADVISOR™](#page-69-1) [projektfil](#page-69-1)
- 11. [Ladda](#page-69-2) Smart Save
- 12. JoyOS ADVISOR™-projektvy
- 13. Användarhandbok
- 14. Starta nytt
- 15. Startskärmsknapp
- 16. Redigera maskinens namn
- 17. Välkomstavsnitt
- 18. Dölj/visa *mySewnet*™-bloggen
- 19. Sök

# <span id="page-68-0"></span>Användarprofil

Om du inte är inloggad på ditt *mySewnet*™-konto visas en inloggningsknapp. När du är inloggad på ditt *mySewnet*™ konto visas ditt användarnamn. Du får information om till exempel hur länge du har sytt med maskinen.

### Välkomstavsnitt

Maskinen ger dig slumpmässiga förslag på JoyOS ADVISOR™-projektfiler som du kan prova.

Ändra namnet på maskinen genom att klicka på knappen för att redigera maskinens namn.

Det kan vara bra om du äger mer än en maskin eftersom det blir lättare att skilja maskinerna åt. Namnet visas på skärmsläckaren.

Du kan även ändra maskinens namn i maskininställningarna.

### <span id="page-68-1"></span>mySewnet™-blogg

På *mySewnet*™-bloggen kan du se de senaste produktnyheterna, sömnadsinstruktioner och hämta inspiration!

Klicka på ett inlägg för att läsa hela inlägget.

Maskinen måste vara ansluten till ett trådlöst nätverk för att du ska kunna se inläggen.

\**mySewnet*™Bloggen är endast tillgänglig i vissa regioner.

Om du inte ser bloggen på startskärmen finns den inte på ditt språk.

#### Filtrera *mySewnet*™-blogginlägg

Du kan filtrera blogginlägg efter:

- Sömnadsinstruktioner
- Nyheter
- Tips och råd
- Vara uppkopplad
- *mySewnet*™ Library

#### Dölj/visa *mySewnet*™-bloggen

Du kan dölja *mySewnet*™-bloggen genom att trycka på dölj/ visa. Tryck igen för att expandera och visa blogginläggen.

# Startskärmen – Vanliga funktioner

#### Sök

När du trycker på sökfliken öppnas ett fönster där du kan söka i JoyOS ADVISOR™. Ange sökterm och tryck på OK. Maskinen visar sökresultaten.

I användarhandboken finns det också en sökflik som gör det möjligt att söka i handboken.

#### <span id="page-69-0"></span>Dölj/visa projektfiler

Tryck för att visa alla tillgängliga projektfiler.

I den här vyn visas inte materialval och val av teknik.

Tryck på dölj/visa projektfiler igen för att återgå till standardvyn.

#### Påbörja nytt

Börja alltid med att välja tyget du kommer att sy på. Om du vill börja sy utan att ladda några sömnadstekniker, tryck på påbörja nytt-knappen i det nedersta högra hörnet. Du kommer att komma in i sömnadsläge med det valda tyget och en raksöm kommer att laddas som standard. I sömnadsläget kan du se och välja alla inbyggda sömmar i maskinen från sömmenyn.

Om du vill börja brodera utan att ladda några brodértekniker, tryck på starta nytt-knappen i det nedersta högra hörnet. Redigera broderi öppnas. Alla inbyggda broderier visas i brodérmenyn.

#### <span id="page-69-1"></span>Fortsätt

Om en teknik laddas och du går tillbaka till startskärmen kommer en fortsätt-knapp med det aktuella JoyOS ADVISOR™-projektet att visas. I sömnad kan du välja ett annat tyg. Tryck på fortsätt för att ladda det valda tyget in i ditt nuvarande JoyOS ADVISOR™-projekt.

#### <span id="page-69-2"></span>Starta Smart Save

Smart save kommer ihåg och sparar alla justeringar och inställningar på sömmar och broderier Det gör det möjligt att stänga av maskinen och fortsätta sy senare.

Gå till startskärmen och tryck på ladda smart save-knappen. Maskinen laddar då in sömmar, broderier och inställningar som de var när smart save sist användes.

Läs om hur du använder [smart](#page-91-0) save.

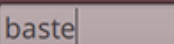

**Start New** 

# **Start New**

Continue: Baste

Continue: Reversed Appliqué - Raw Edge

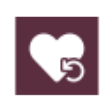

#### <span id="page-70-0"></span>Projektmeny

I projektmenyn visas rekommenderade sömmar och/eller broderier för den aktuella sömnads-/brodértekniken.

#### Projektvy

När du laddar ett JoyOS ADVISOR™ projekt från JoyOS ADVISOR™ funktionen kommer det att visas i projektvyn som alltid finns tillgänglig på skärmen. När projektvyn är liten kan du trycka på knappen för att förstora den.

#### JoyOS ADVISOR™ Projektvyn – Översikt

- 1. Flytta vyn på skärmen så att du kommer åt knappar som är dolda när du följer instruktionerna.
- 2. Förminska eller förstora texten i vyn genom att trycka på A- och A+-knapparna.
- 3. Välj det tyg du ska använda. Sömmarna som används under projektet passar det tyg du har valt.
- 4. För att förminska, tryck på det övre högra hörnet. För att förstora, tryck på JoyOS ADVISOR™ projektvyknappen.
- 5. Tryck på den högra pilen för att gå framåt i instruktionerna och tryck på den vänstra pilen för att gå tillbaka.
- 6. Information som visas för varje steg i instruktionen.
- 7. Varje bild kan förstoras genom att du trycker på vyn.
- 8. Tryck på spela upp för att ladda animationen. Mer detaljerad information finns i [animationer](#page-71-0).
- 9. Ladda upp den rekommenderade sömmen för den inladdade tekniken genom att trycka på sömmen i vyn.

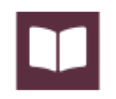

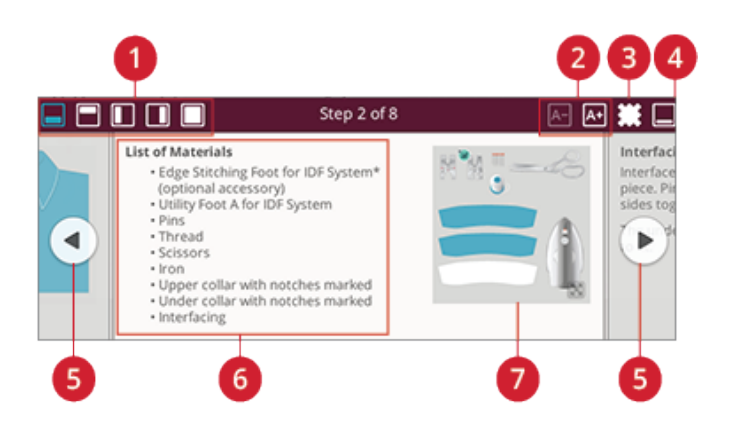

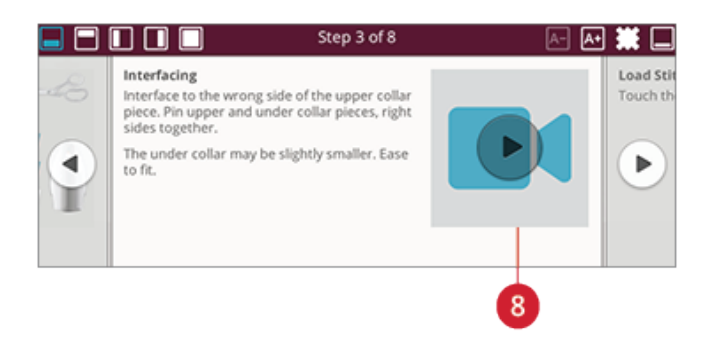

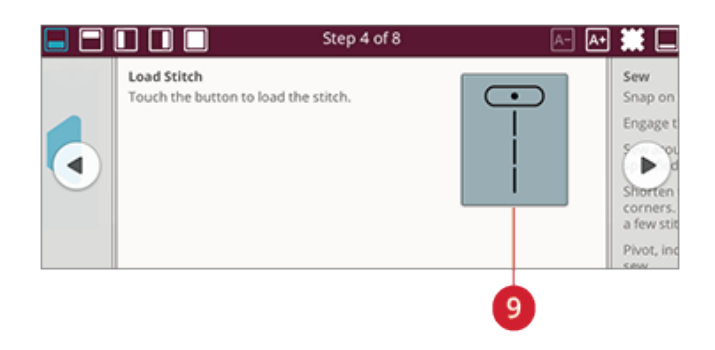

#### <span id="page-71-0"></span>Spela upp animationer

I videospelaren kan du pausa, spola tillbaka, spola framåt, sätta animationen på repeat och stänga av/sätta på helskärmsläget. Tryck på avbryt för att stänga videospelaren. Tryck och håll kvar på spola tillbaka för att få animationen att börja om från början.

- 1. Titta på klipp/hela animationen
- 2. Spola tillbaka (tryck och håll nere för att gå till början)
- 3. Play/pausa
- 4. Spola framåt
- 5. Repetera på/av
- 6. Stänga av helskärmsläget
- 7. Stänga

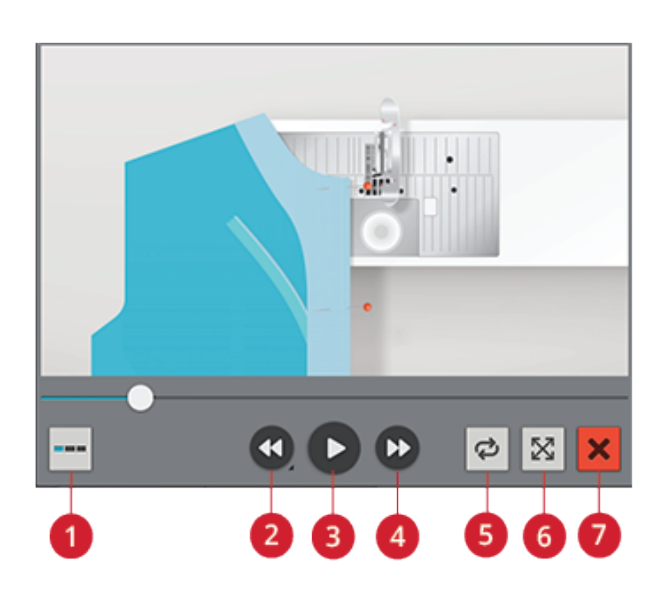
# JoyOS ADVISOR™

# SEWING ADVISOR™ – Översikt

När du laddar en sömteknik kommer maskinen att välja den bästa sömmen och inställningen för ditt valda tyg och projekt. Beroende på vilka val du gör kommer din

JoyOS ADVISOR™funktion att rekommendera den mest passande sömnadstekniken.

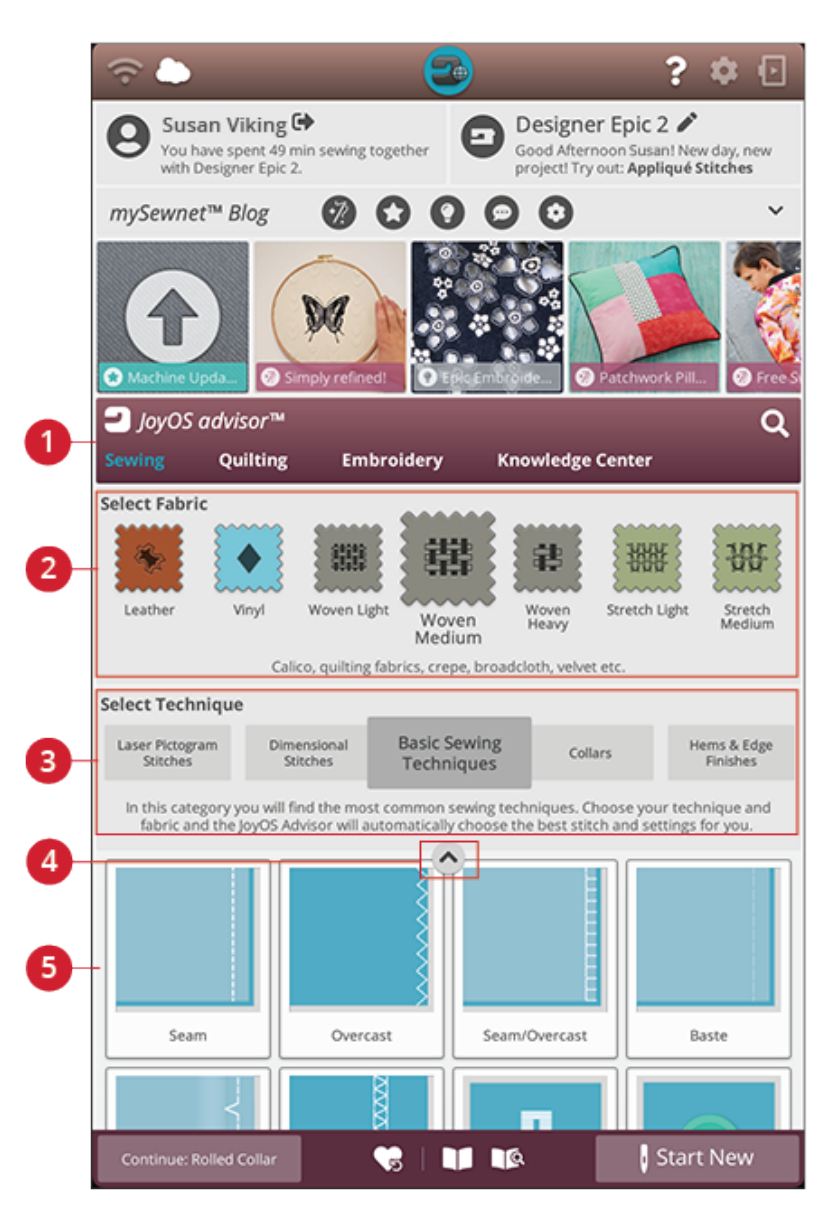

- 1. JoyOS ADVISOR™ funktion
- 2. [Materialval](#page-73-0)
- 3. [Sömnadsteknikgrupper](#page-74-0)
- 4. Dölj/visa JoyOS ADVISOR™-projektfiler
- 5. [Sömnadstekniker](#page-95-0)

#### <span id="page-73-0"></span>**Materialval**

Påbörja ditt syende genom att välja det tyg du ska använda. Föreslagna tyger för varje tyggrupp du kan välja från listas nedan.

*Obs! Vissa tyger har mycket överskottsfärg som kan färga av sig på andra tyger och även på symaskinen. Denna missfärgning kan vara mycket svår eller omöjlig att få bort.*

*Fleece och denim, särskilt i rött och blått, innehåller ofta överskottsfärg.*

*Om du misstänker att tyget/plagget innehåller mycket överskottsfärg ska du tvätta det innan du börjar sy/brodera för att undvika missfärgning av maskinen.*

#### Ej elastiskt eller elastiskt

Skillnaden mellan vävda och stickade tyger är sättet på vilket trådarna är sammanfogade. Vävda tyger är sammansatta av två trådsystem, varp på längden och väft på tvären, som korsar varandra i räta vinklar. Ett stickat tyg består av ett enda trådsystem som binds ihop i maskor. Stickade tyger har oftast stretch.

Som regel ska du välja väv i JoyOS ADVISOR™ funktionen för vävda material utan stretch, och elastiskt för töjbara material.

#### Vävda tyger

**Ej elastiskt tunt:** Chiffong, organza, batist, schaly, crepe de chine etc.

**Ej elastiskt normalt:** Kalikå, quilttyger, crêpe, poplin, sammet etc.

**Ej elastiskt kraftigt:** Denim, tweed, kanvas, frotté etc.

#### Stretchmaterial

**Elastiskt tunt:** Trikå, slätstickad jersey etc.

**Elastiskt normalt:** Trikå, patentstickat, velour, badkläder etc.

**Elastiskt kraftigt:** Trikå, fleece etc.

#### Skinn och vinyl

För mocka och skinn. Skinn är djurhud med pälsen borttagen. Skinn kan vara slätt läder eller mocka och är något töjbart.

För vinyl, skinn- och mockaimitation. Vinyl är ett syntetiskt material, ofta med en väv på avigsidan. Vinyl kan vara slätt eller mönstrat och vissa vinylkvaliteter är elastiska.

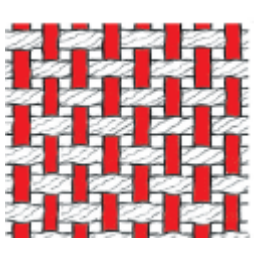

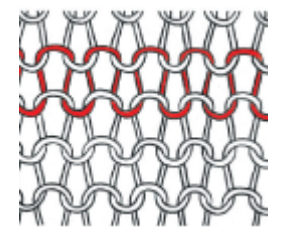

*Vävt tyg (ej elastiskt) Stickat tyg (elastiskt)*

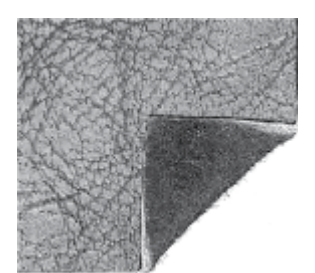

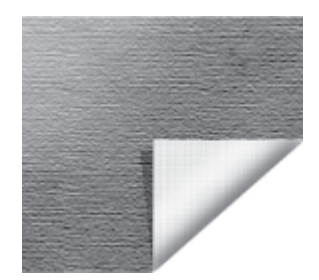

*Lädertyg Vinyltyg*

#### <span id="page-74-0"></span>Sömnadsteknikgrupper

Efter att ett tyg har valts, tryck på sömnadsteknikgrupp så rekommenderar JoyOS ADVISOR™ funktionen sömnadstekniker som passar till ditt tyg. Tryck på en sömnadsteknik för att ladda in det i JoyOS ADVISOR™ projektvyn.

Exempel: Välj ej elastiskt normalt och blixtlås för att se alla blixtlåstekniker som passar för ej elastiskt normalt. Ändra tyg till elastiskt normalt och notera att inte alla blixtlåstekniker är tillgängliga eftersom alla inte passar till elastiskt normalt.

*Obs! Använd snabbhjälp på en sömnadsteknik för en kort beskrivning av tekniken.*

# QUILTADVISOR – Översikt

<span id="page-75-0"></span>Quilt Advisor hjälper dig att använda olika quilttekniker. När du väljer en quiltteknik visar maskinen alla tekniker i den aktuella quiltteknikgruppen.

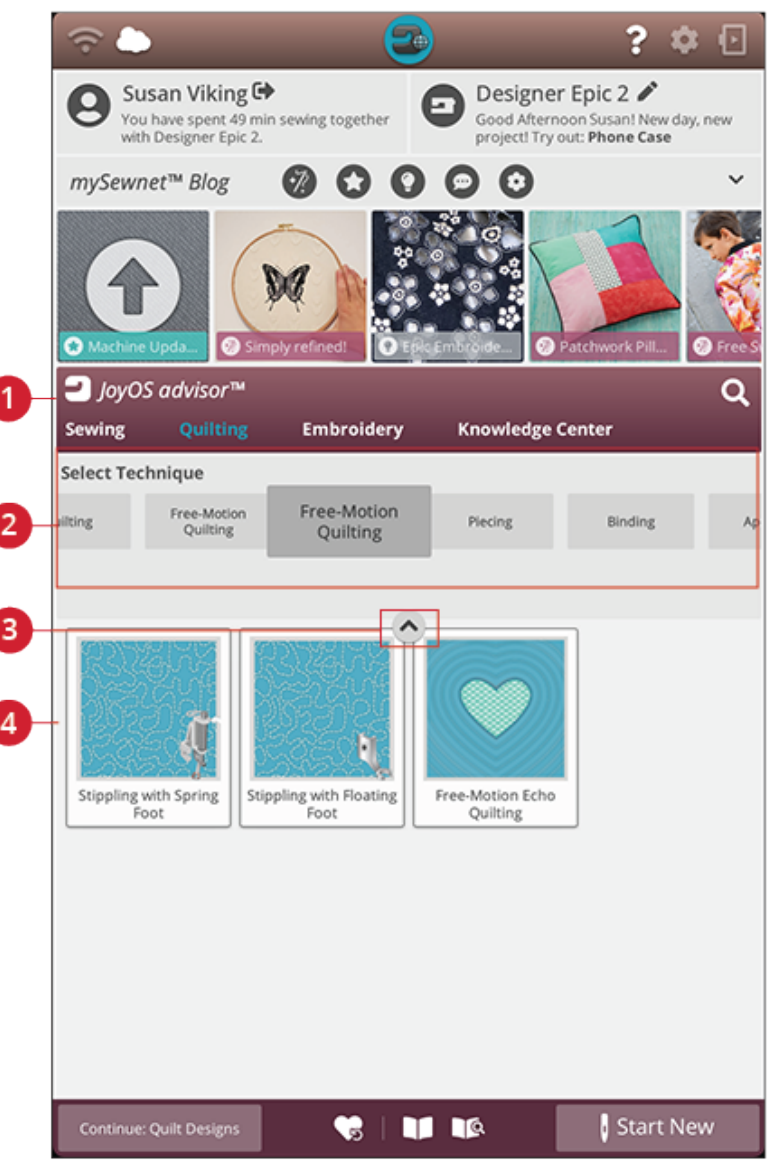

- 1. JoyOS ADVISOR™ funktion
- 2. Quiltteknikgrupper

#### Quiltteknikgrupper

3. Dölj/visa JoyOS ADVISOR™-projektfiler

4. Quilttekniker

När du trycker på en quiltteknikgrupp visar JoyOS ADVISOR™-funktionen alla quilttekniker i den gruppen. Tryck på en quiltteknik för att läsa in den i projektvyn. Det finns olika quiltteknikgrupper i Quilt Advisor.

# EMBROIDERYADVISOR™ – Översikt

EMBROIDERY ADVISOR™ ger dig vägledning gällande olika brodértekniker. När du väljer en brodérteknik visar maskinen alla tekniker för din valda brodérteknikgrupp.

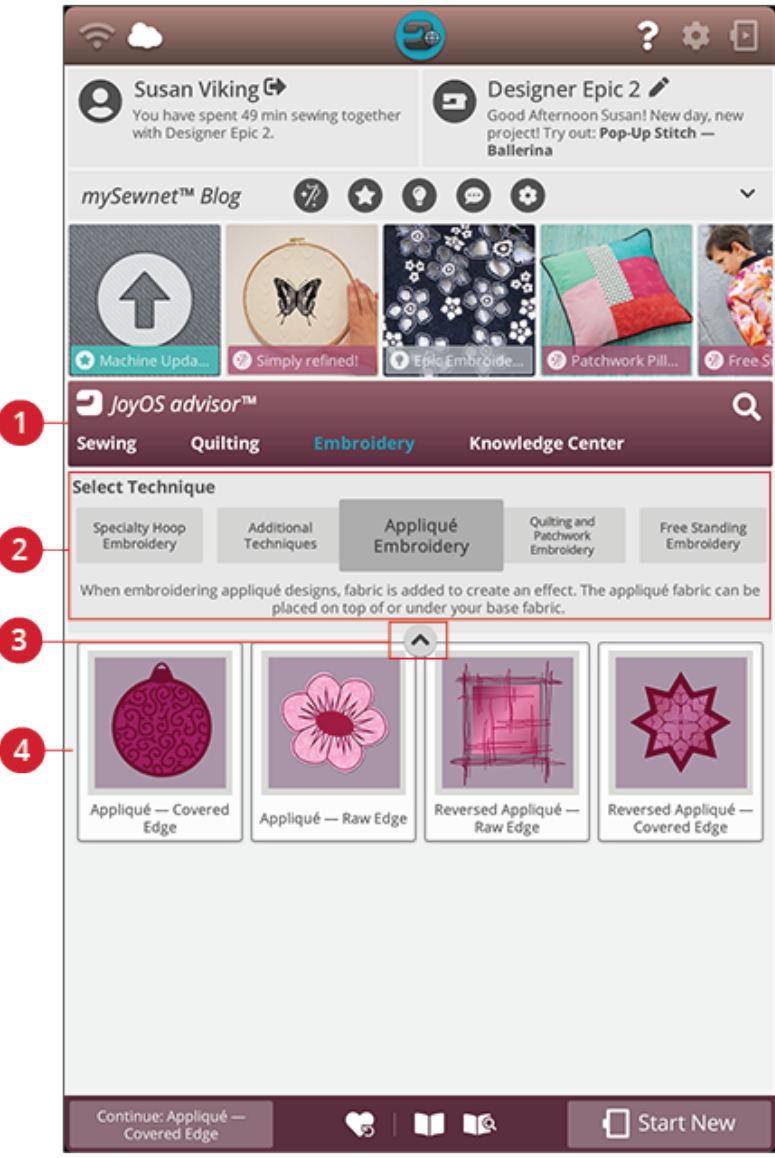

- 1. JoyOS ADVISOR™ funktion
- 2. [Brodérteknikgrupper](#page-76-0)

#### <span id="page-76-0"></span>Brodérteknikgrupper

När du trycker på en brodérteknikgrupp visar JoyOS ADVISOR™-funktionen alla brodértekniker i den gruppen. Tryck på en brodérteknik för att läsa in den i JoyOS ADVISOR™-projektvyn.

*Obs! Använd snabbhjälp på en brodérteknik för en kort beskrivning av tekniken.*

- 3. Dölj/visa JoyOS ADVISOR™-projektfiler
- 4. [Brodértekniker](#page-76-0)

# Kunskapscenter – Översikt

I JoyOS ADVISOR™-funktionen finns också ett kunskapscenter som innehåller: mellanläggsguide, snabbstartsguide, sömnadsinstruktioner, "steg-för-steg" arbetsbok och en tillbehörskatalog.

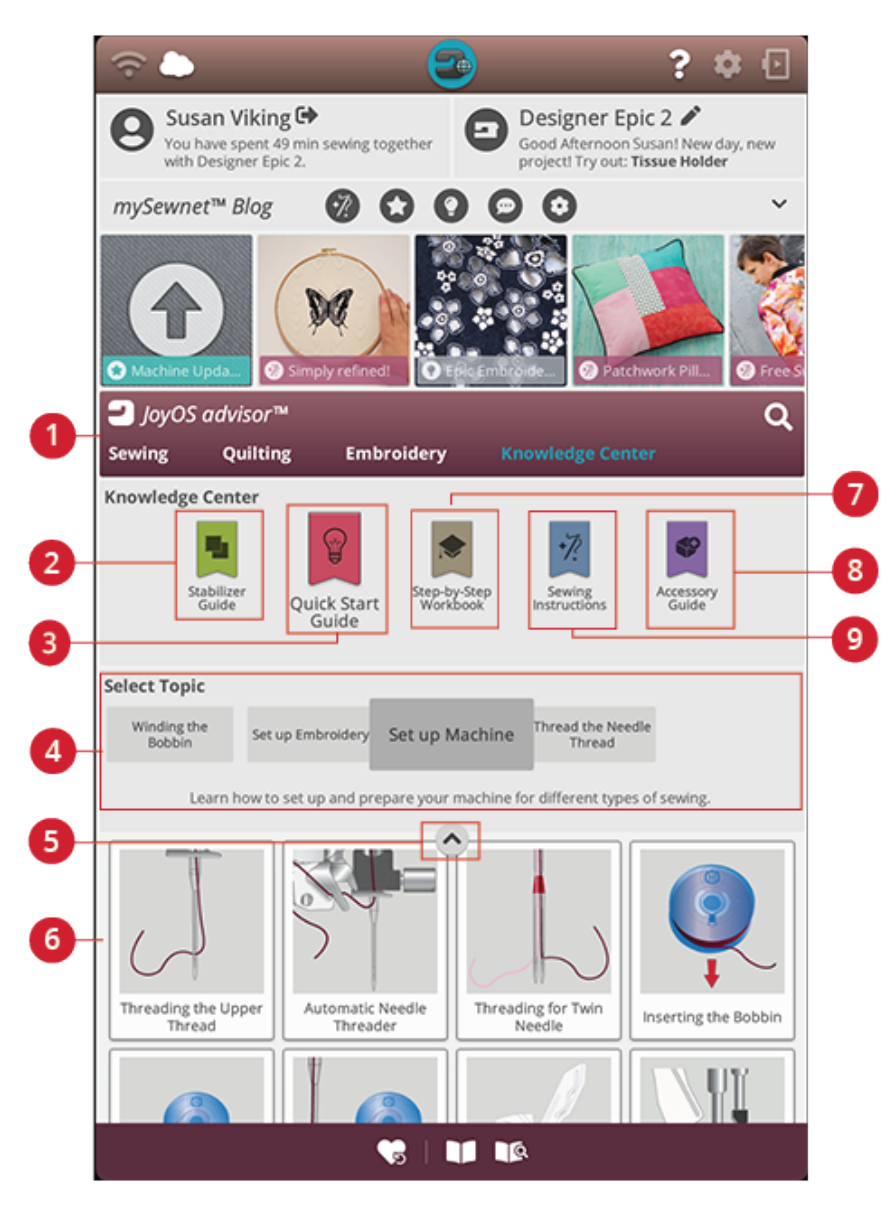

- 1. JoyOS ADVISOR™ funktion
- 2. Guide för [mellanlägg](#page-78-0)
- 3. [Snabbstartsguide](#page-78-1)
- 4. [Teknikgrupper](#page-75-0)
- 5. Dölj/visa JoyOS ADVISOR™-projektfiler
- 6. [Tillgängliga](#page-75-0) tekniker i vald grupp.
- 7. [Steg-för-steg-arbetsbok](#page-78-2)
- 8. [Tillbehörsguide](#page-78-3)
- 9. [Sömnadsinstruktioner](#page-78-4)

#### <span id="page-78-0"></span>Guide för mellanlägg

Välj en mellanläggsgrupp för att se olika mellanlägg i den gruppen. Tryck på ett mellanlägg för att se mer information om när det ska användas. Här hittar du en översikt över olika typer av mellanlägg.

- **Klippbara mellanlägg:** Klippbara mellanlägg är mellanlägg som måste klippas med sax. Mellanlägget kommer att förbli på tyget för att stabilisera broderiet.
- **Vadd:** Använd vadd mellan ditt övertyg och bakomliggande mellanlägg för att öka volymen på ditt JoyOS ADVISOR™ projekt.
- **Vattenlösligt mellanlägg:** Mellanläggen i den här kategorin är mellanlägg som löses upp i vatten. De är väldigt användbara när spets broderas och vid cutworkbroderier.
- **Specialitet:** I den här kategorin hittar du mellanlägg för speciella användningsområden.
- **Rivbara mellanlägg:** Rivbara mellanlägg är tillfälliga mellanlägg. De är lätta att ta bort efter brodering.

#### <span id="page-78-1"></span>Snabbstartsguide

Här hittar du snabbstartsguider, t.ex. om hur du trär maskinen. Välj ett av ämnena för att få vägledning direkt i vyn.

#### <span id="page-78-2"></span>Steg för steg-arbetsbok

Här hittar du steg-för-steg-instruktioner om hur du använder specialtekniker och -funktioner. Välj ett ämne för att visa projekten som ingår i gruppen. Tryck på det för att läsa in det i projektvyn.

*Obs! Förminska/förstora projektvyn för att kunna se alla funktioner när du går igenom tekniken.*

#### <span id="page-78-4"></span>Sömnadsinstruktioner

Här hittar du fullständiga sömnadsinstruktioner.

#### <span id="page-78-3"></span>Tillbehörsguide

Här hittar du projektfiler som visar hur du använder maskinens olika tillbehör.

# Sömnad

<span id="page-80-0"></span>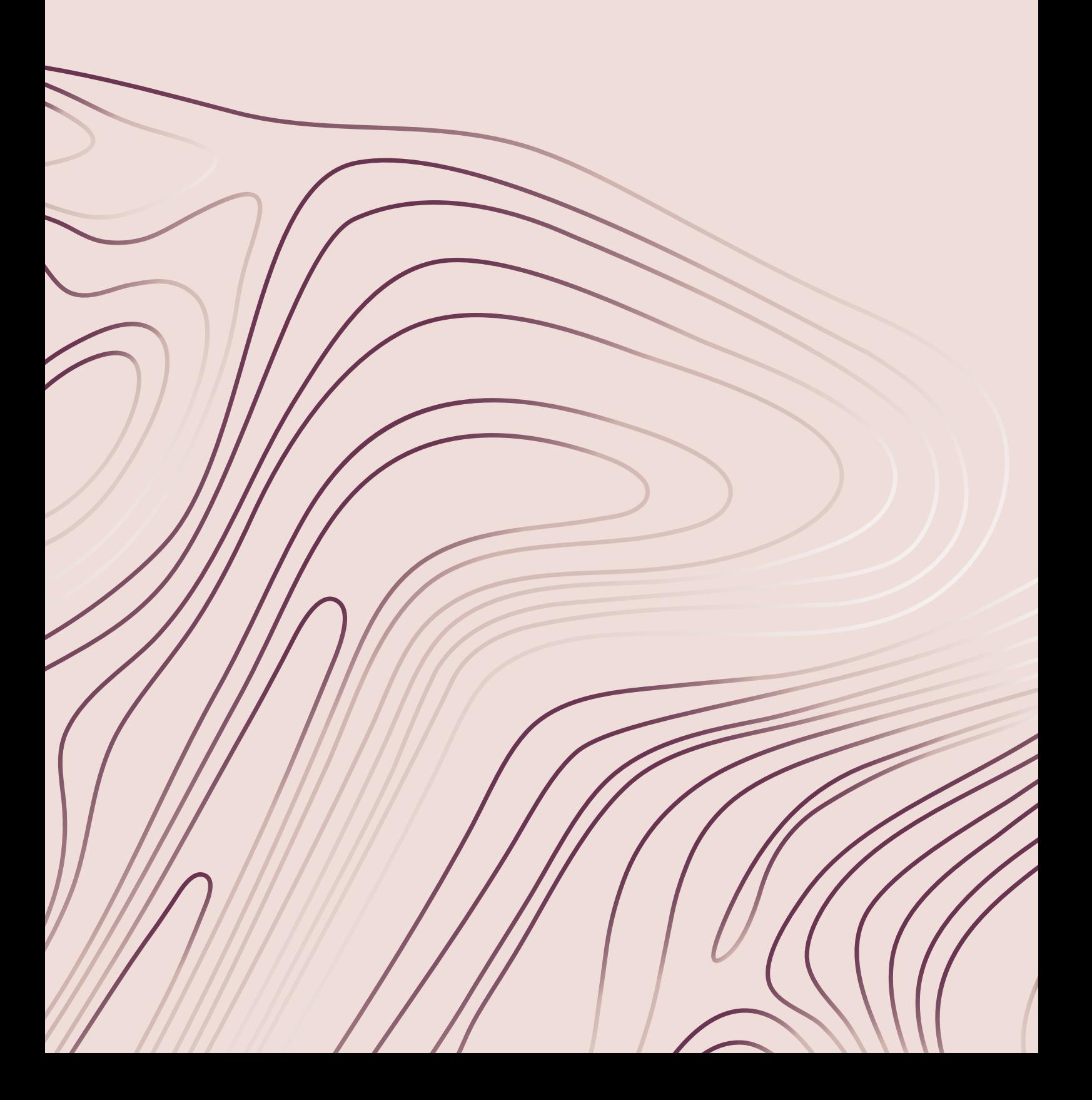

# Komma igång med sömnad

När du startar din DESIGNER EPIC™ 2-symaskin öppnas startskärmen med JoyOS ADVISOR™ automatiskt.

Försäkra dig alltid om att materialtypen du tänker sy på har valts i JoyOS ADVISOR™ funktionen.

Läs mer om [materialurvalen](#page-73-0).

Efter att ditt material har valts, välj en särskild sömnadsteknik som du vill sy och tryck på starta nytt. När en särskild sömnadsteknik har valts får du detaljerade instruktioner i JoyOS [ADVISOR™](#page-70-0) projektvyn. Om du trycker på [starta](#page-69-0) [nytt](#page-69-0) kommer du in i sömnadsläge och raksöm kommer att laddas in som standard. Läs mer om JoyOS [ADVISOR™](#page-67-0) [funktionen](#page-67-0).

# Sömnadsläge – Översikt

I sömnadsläget kan du välja sömmar samt justera och sy dem. Den valda sömmen visas i naturlig storlek i stygnfältet. Sömnadsrekommendationerna visas längst upp.

Du kan även gå in i programmeringsläget och skapa egna sömprogram. Läs mer om hur man programmerar sömmar i [programmera.](#page-148-0)

*Obs! Alla symboler och alternativ visas inte samtidigt.*

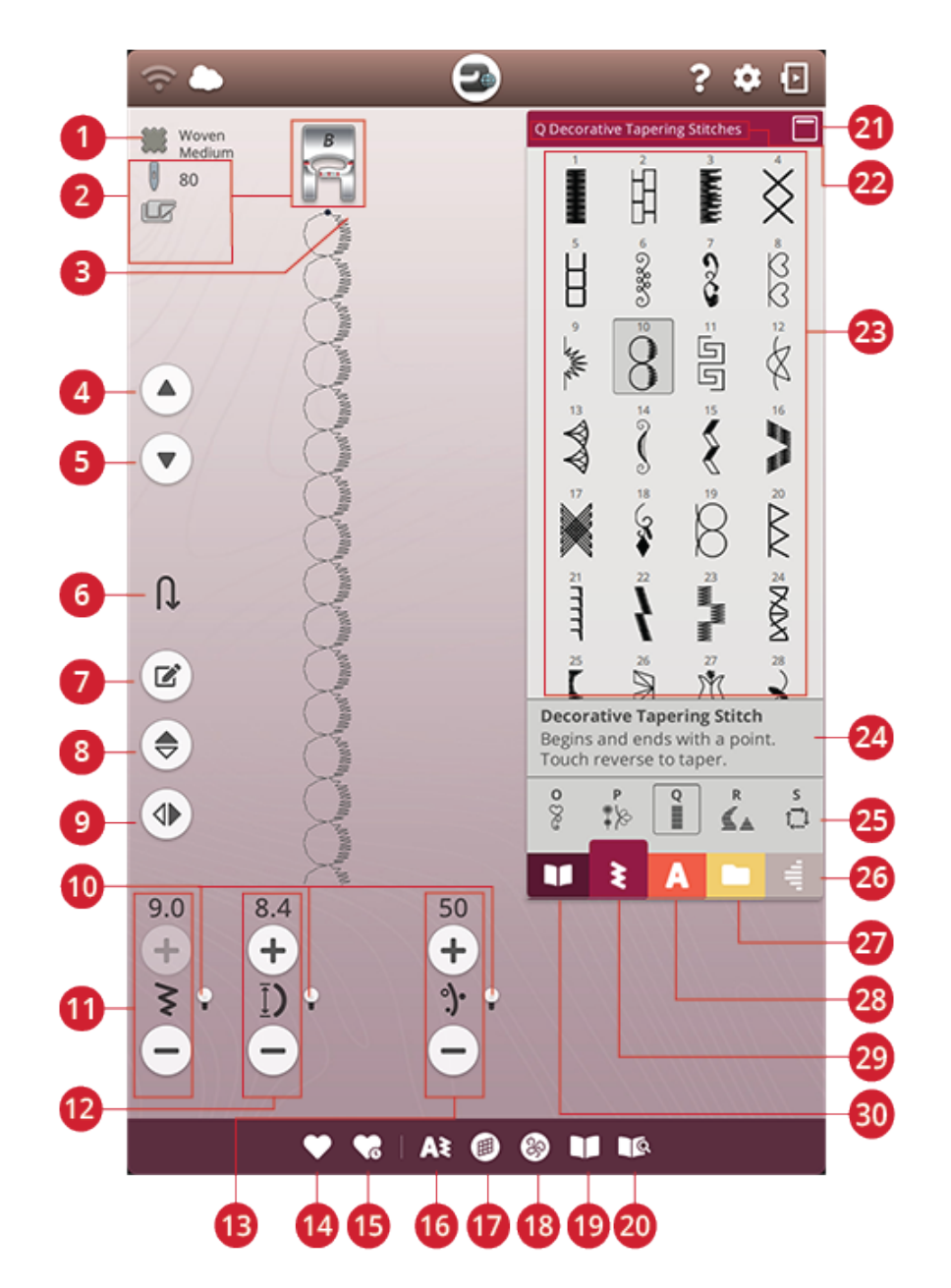

- 1. [Valt](#page-73-0) tyg
- 2. [Sömnadsrekommendationer](#page-85-0)
- 3. [Sömstart](#page-84-0)
- 4. Återgå till [tidigare](#page-149-0) söm
- 5. Gå till [nästa](#page-149-0) söm
- 6. Gå till [nästa](#page-14-0) del av söm
- 7. Redigera [sömprogram](#page-148-1)
- 8. [Spegelvänd](#page-90-0) i längdled
- 9. [Spegelvänd](#page-90-0) i sidled
- 10. [Alternativknapp](#page-86-0)
- 11. [Stygnbredd/stygnpositionering](#page-86-1)
- 12. [Stygnlängd/stygntäthet](#page-87-0)
- 13. Trådmatning/ [trådspänning/](#page-89-0) [pressarfotstryck](#page-89-0)
- 14. [Spara](#page-91-0)
- 15. [Smart](#page-91-1) save
- 16. Nytt [program](#page-148-0)
- 17. [Balansera](#page-92-0) söm
- 18. [Frihandsalternativ](#page-93-0)
- 19. JoyOS [ADVISOR™](#page-70-0) Projektvy
- 20. Användarhandbok
- 21. [Minimera/expandera](#page-84-1) den markerade ytan
- 22. Namn på [sömmeny](#page-23-0)
- 23. [Sömvalsyta](#page-84-1)
- <span id="page-82-0"></span>24. [Söminformation](#page-84-1)
- 25. [Sömnadskategorier](#page-23-0)
- 26. [Taperingsmeny](#page-99-0)
- 27. File [Manager](#page-84-2)
- 28. [Teckensnittsmeny](#page-84-1)
- 29. [Sömmeny](#page-84-1)

30. JoyOS [ADVISOR™](#page-74-0) Projektmeny

# <span id="page-84-0"></span>Vad är en söm?

En söm består antingen av en enkelsöm, t.ex. raksöm, eller av två enskilda sömmar, t.ex. sicksack. En söm är även sammansättningen av alla enskilda stygn i sömmen, till exempel trestegssicksack eller dekorsöm.

# €<br>†

# <span id="page-84-1"></span>Justera en söm eller en bokstav

Läs in en söm genom att öppna sömvalsmenyn och välja en söm. Sömmen kommer automatiskt att läsas in och information kommer att visas i söminformationsområdet. Dra upp och ned i sömvalsmenyn för att bläddra igenom sömmarna. Dra åt vänster/höger för att bläddra till och välja en annan sömkategori. Eller dra åt vänster/höger i kategorilistan och tryck på en kategori för att välja den.

Skapa text genom att välja teckensnittsmenyn och trycka på ett teckensnitt för att välja det. När ett teckensnitt väljs läses det automatiskt in till programmeringsläget. Skriv in din text med tangentbordet. Minimera tangentbordet och tryck på OK i programfönstret. Din text kommer att laddas in i sömnadsläget och är redo att sys. Läs mer om hur man programmerar sömmar och bokstäver i kapitlet [Programmering.](#page-147-0)

# <span id="page-84-2"></span>Ladda in en söm eller en bokstav från en annan plats

Läs in sömmar eller program som du har sparat i din *mySewnet*™-molnmapp eller på en USB-enhet från File Manager. Öppna File Manager och läs in en söm eller ett program genom att trycka och hålla kvar på filen. I File Manager kommer du att se alla dina sparade filer, t.ex. sömmar, broderier och teckensnitt. Lär dig hur du organiserar dina sparade filer i File [Manager.](#page-167-0)

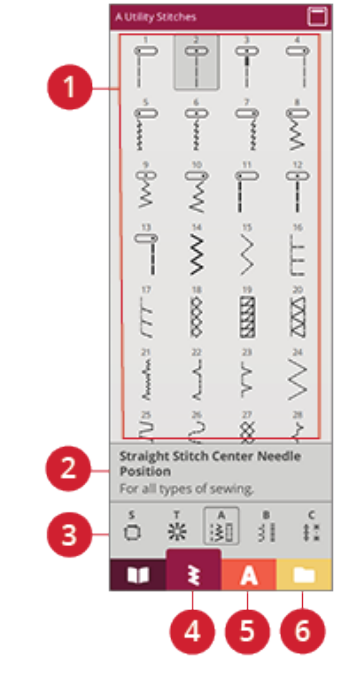

- 1. Urvalsområde
- 
- 2. Söminformation 3. Sömkategorier
- 4. Sömmeny
- 5. Teckensnittsmeny
- 6. File Manager

# <span id="page-85-0"></span>Sömnadsrekommendationer

Det valda tyget och den aktiva sömmen kommer att visas på maskinen. Den kommer också att visa

sömnadsrekommendationerna som ställs in automatiskt beroende på det valda tyget, den aktiva sömmen och de aktuella inställningarna. Du kan byta valt tyg direkt genom att trycka på materialikonen. Följande rekommendationer kan visas: [pressarfot](#page-17-0), [nål](#page-32-0), [mellanlägg](#page-78-0), IDF-system och [glidplattor.](#page-18-0) Stygnplåt för raksöm rekommenderas när frihandsalternativet markeras med en raksöm.

*Tips! Vi rekommenderar att du använder mellanläggsguiden i JoyOS ADVISOR™ för detaljerad information om olika mellanlägg.*

# Woven Medium 80  $B:4$

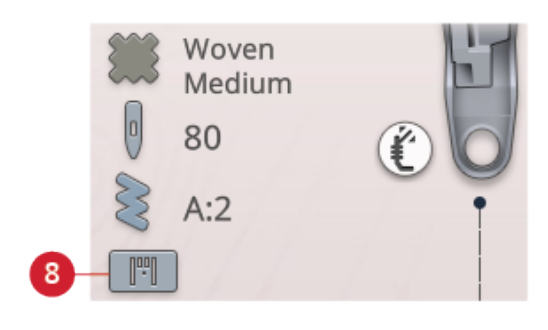

- 1. Valt tyg
- 2. Rekommenderad nål
- 3. Vald söm
- 4. IDF-system-
- rekommendation
- 5. Mellanläggsrekommendation
- 6. Rekommenderad glidplatta
- 7. Rekommenderad pressarfot
- 8. Stygnplåtsrekommendationer för raksöm

# Justerbar laserguide för sömnad

Tryck på knappen för justerbar laserguide för att aktivera guiden. En röd lampa tänds framför pressarfoten.

Ett pop-up-fönster öppnas på skärmen. Du kan ändra laserguidens placering med pilknapparna. Tryck på alternativknappen för att finjustera mittläget "0". Du kan öka och minska ljusstyrkan med knapparna + och –.

Tryck på knappen för laserguiden igen för att stänga av funktionen.

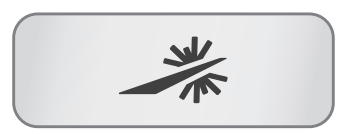

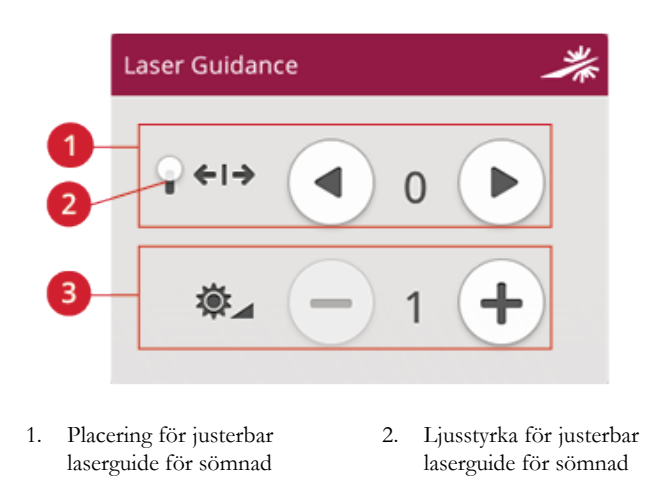

# <span id="page-86-0"></span>Söminställningar

Maskinen väljer de rekommenderade inställningarna för varje vald söm. Du kan göra egna ändringar i den valda sömmen. Endast den valda sömmen ändras och standardvärdena återställs när du väljer en annan söm eller stänger av maskinen. För att spara den justerade sömmen, tryck på [spara](#page-91-0).

Reglagen på skärmen förändras beroende på vilken söm eller vilket program du har valt. Några sömmar har mer än ett reglage, och en alternativknapp kommer att synas. Tryck på alternativknappen för att byta till ett annat reglage för en annan söminställning. Tryck en gång till för att ändra tillbaka till de ursprungliga reglagen. De olika söminställningarna beskrivs nedan.

*Obs! En varningssignal ljuder om du försöker överskrida lägsta och högsta möjliga inställning för bredd och längd. Standardinställningen visas alltid i svarta siffror.*

<span id="page-86-1"></span>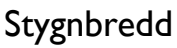

Öka eller minska stygnbredden med "+" och "-" på reglaget. Siffran ovanför reglaget anger stygnbredden i millimeter.

Ändring av sömmens placering kan även begränsa stygnbreddsinställningen.

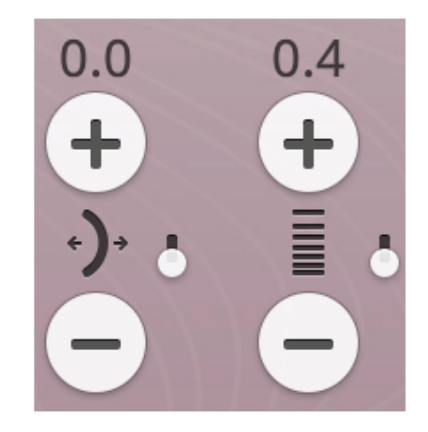

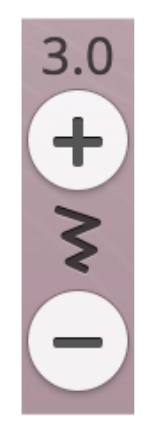

# Sömposition

För vissa sömmar med en stygnbredd på mindre än 9 millimeter kan stygnpositionen ändras. Använd + för att flytta sömmen åt höger och - för att flytta sömmen åt vänster. Siffran ovanför reglaget anger nålens startposition i millimeter i förhållande till nålens mittposition. Maskinen har maximalt 37 nålpositioner (för raksöm).

Sömpositionen kan endast ändras inom ramarna för den maximala stygnbredden. En ändring av sömmens placering begränsar även stygnbreddsinställningen.

0.0

# <span id="page-87-0"></span>Stygnlängd

Öka eller minska stygnlängden med "+" och "-" på reglaget. Siffran ovanför reglaget anger stygnlängden i millimeter. Om du förlänger en sicksacksöm eller dekorsöm förlängs hela sömmen. Om du förlänger en söm med justerbar stygntäthet blir hela sömmen längre men stygntätheten förblir densamma.

# Stygntäthet

Stygntäthetskontrollen ställer in stygntätheten (avståndet mellan satinstygnen som bygger upp sömmen). Tätheten påverkar inte längden på sömmen som helhet.

Tryck på + för att minska stygntätheten. Tryck på – för att öka stygntätheten. Siffran ovanför reglaget anger avståndet mellan satinstygnen i millimeter.

*Tips! Minska stygntätheten för att få en annan visuell effekt, t.ex. när speciella trådar används.*

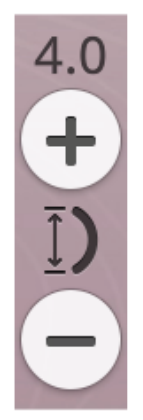

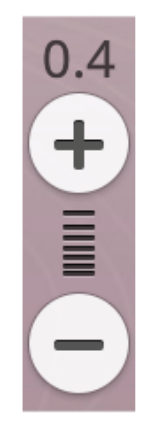

# Knappstorlek

När du ska sy knapphål med den automatiska knapphålsmätaren kan du ställa in knappens storlek. Mät din knapp med linjalen på maskinens framsida och ställ in knappstorleken i fältet för knappstorlek. Sy ett testknapphål på ett överblivet tygstycke för att verifiera den önskade längden på hålet.

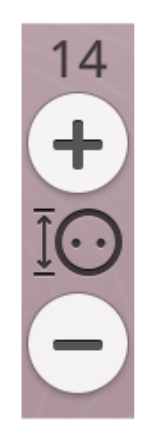

# Sy i knapp

När du syr i en knapp kan du ställa in antalet stygn. Tryck på + eller – för att öka eller minska antalet stygn.

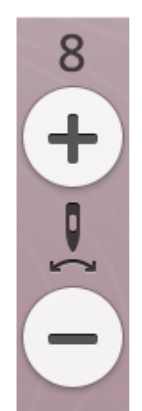

#### Automatiskt pressarfotstryck

Tryck + för att öka eller - för att minska pressarfotstrycket på tyget.

*Obs! Tryck på alternativknappen på trådmatning/ trådspänningskontrollen för att byta till kontrollen för sensorfotstryck.*

#### EXCLUSIVE SENSOR SYSTEM™

Den unika EXCLUSIVE SENSOR SYSTEM™-tekniken innebär att pressarfoten automatiskt känner av och anpassar sig efter tygtjockleken medan du syr så att matningen alltid blir jämn och perfekt.

Gå till inställningsmenyn för att se de aktuella inställningarna för pressarfotstrycket för det valda tyget och göra justeringar.

 $6.0$  $\begin{array}{c}\n+ \\
\frac{1}{2} \\
\end{array}$ 

# <span id="page-89-0"></span>*deLuxe*™ Stitch System

*deLuxe*™ Stitch System reglerar övertråden på två olika sätt: trådmatning och trådspänning. För att få bästa möjliga resultat använder den automatiskt trådmatning när det är möjligt. Trådmatningsfunktionen känner automatiskt och kontinuerligt av tygtjockleken och matar ut rätt trådmängd för den valda sömmen.

När du använder trådspänningsfunktionen ser trådspänningsskivorna till att övertråden har rätt spänning. Vid några specialtekniker kan trådspänning behöva användas. Avaktivera *deLuxe*™ Stitch System i de tillfälliga sömnadsinställningarna för att vara säker på att trådspänningsfunktionen aktiverats. När *deLuxe*™ Stitch System valts i de tillfälliga sömnadsinställningarna kommer kontrollen som är synlig i sömnadsläget att växla mellan trådmatning och trådspänning beroende på de aktuella inställningarna och den valda sömmen.

Använd trådmatning/trådspänningskontrollen för att justera balansen mellan övertråden och undertråden, t.ex. för att minska avståndet när du använder metalltråd och för att öka avståndet när du använder grov tråd. Testa några olika inställningar på en restbit av det tyg du ska använda och kontrollera balansen mellan övertråden och undertråden.

*Obs! När värdet för trådmatning/trådspänningsinställningen ändras påverkas bara den valda sömmen. De ändrade inställningarna återställs till standard när du väljer en annan söm.*

*Tips! Öka trådmatning/trådspänningsinställningen för att få bästa möjliga resultat när du syr på denimtyg med tjock tråd.*

#### Justera trådspänning/trådmatning

För att stygnen ska bli så snygga och hållbara som möjligt ska du kontrollera att trådarna möts jämnt mellan de två tyglagren.

Om undertråden syns på tygets ovansida är trådspänningen/ trådmatningen för hård. Minska trådspänningen/ trådmatningen.

Om övertråden syns på tygets baksida är trådspänningen/ trådmatningen för lös. Öka trådspänningen/trådmatningen.

När du syr dekorsömmar och knapphål ska övertråden synas på tygets undersida.

Provsy på en restbit av det aktuella tyget och kontrollera spänningen.

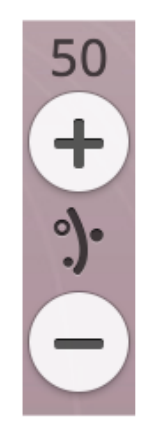

*Trådmatningskontroll*

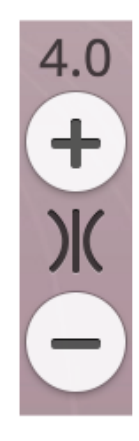

*Trådspänningskontroll*

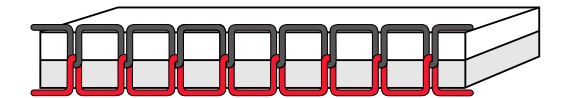

*Rätt trådspänning*

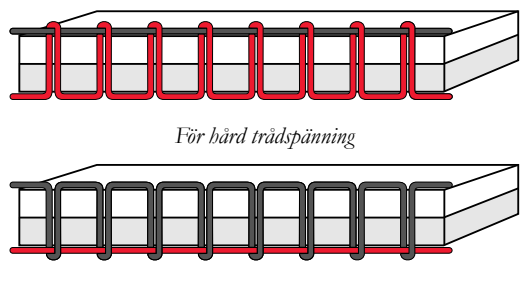

*För lös trådspänning*

# <span id="page-90-0"></span>Spegelvända

Tryck på knappen för längdledes spegelvändning för att spegelvända sömmar eller sömprogram längdledes. Tryck på knappen för sidledes spegelvändning för att spegelvända sömmar eller sömprogram sidledes.

*Tips! Använd den smarta [verktygslådan](#page-24-0) för att öppna en genväg till spegelvändning.*

*Obs! Det går inte att spegelvända alla sömmar, t.ex. så kan knapphål inte spegelvändas.*

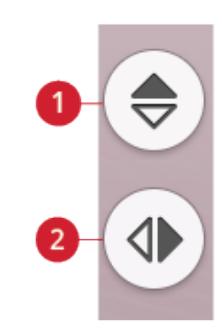

- 1. *Spegelvänd i längdled*
- 2. *Spegelvänd i sidled*

# <span id="page-91-0"></span>Spara söm

Tryck på spara för att spara din fil. Du kan välja mellan att spara filen till *mySewnet*™-molnmappen eller till en USBenhet. Tidigare sparade broderier, sömmar, program och/ eller teckensnitt visas. Namnge din fil och tryck på OKknappen.

Om du vill spara den i en mapp trycker du på mappen och håller kvar fingret för att öppna den. Ge sedan filen ett namn och tryck på OK. För att skapa en ny mapp, trycker du på skapa ny mapp-knappen och namnger mappen med hjälp av tangentbordet. Tryck sedan OK. Tryck på mappen och håll kvar fingret för att öppna den och spara till den nya mappen.

Tryck på lista/miniatyrbilds-knappen för att växla mellan att visa filerna i en lista eller som miniatyrbildsikoner.

För att avbryta spara-processen, stäng pop-up-fönstret genom att trycka på avbryt. Fönstret för att spara stängs och du återgår till sömnadsläget.

Lär dig hur du organiserar dina sparade sömmar i [File](#page-167-0) [Manager.](#page-167-0)

# <span id="page-91-1"></span>Smart Save

Om du vill sluta sy och spara dina nuvarande sömmar och inställningar, tryck på smart save-knappen. Ett pop-upfönster indikerar att en smart save har gjorts och du kan nu stänga av maskinen.

Smart save kommer ihåg och förvarar sömmar, broderier och inställningar som de var när smart save sist användes. Det gör det möjligt att stänga av maskinen och fortsätta sy senare. För att ladda smart save, tryck på ladda smart save-knappen i JoyOS ADVISOR™ funktionen.

Din smart save sparas tills du trycker på smart save-knappen igen och ersätter den.

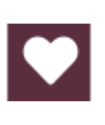

*Spara knapp*

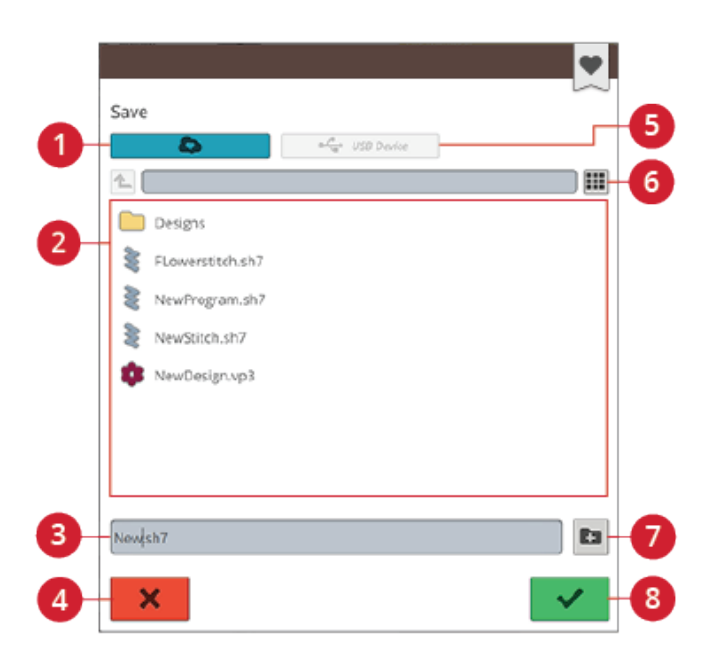

- 1. Spara till *mySewnet*™
- molnmappen
- 2. Urvalsyta
- 3. Filnamn
- 4. Avbryt
- 5. Spara på USB-stickan.
- 6. Lista/miniatyrbildsvy
- 7. Skapa ny mapp
- 8. Bekräfta

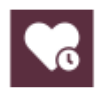

*Smart Save-knappen*

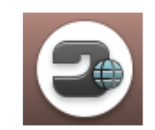

*Startskärmsknapp*

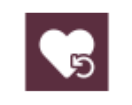

*Ladda Smart Save knapp*

# <span id="page-92-0"></span>Balans

När du syr på specialtyger eller använder en specialteknik kan balansen behöva justeras. För att justera balansen på den aktiva sömmen, tryck på balansknappen i sömnadsläget.

Sy först på en restbit. Ändra förhandsvisningen på skärmen med + och –, så att den stämmer överens med din sydda provbit. När du syr på nytt korrigeras balansen.

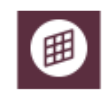

*Balans-knappen i sömnadsläge*

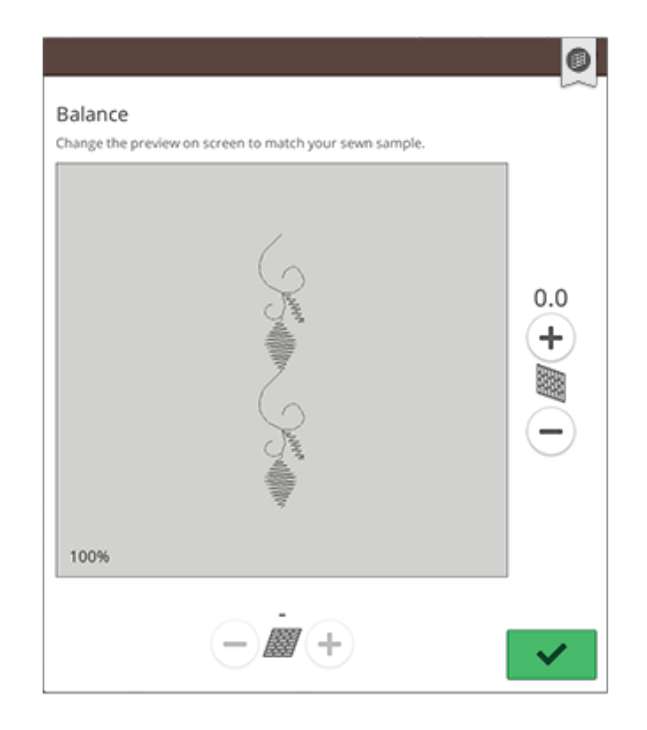

*Pop-up-fönster för balans*

# <span id="page-93-0"></span>Frihandsalternativ

Välj mellan tre frihandsalternativ: fjädrande frihandssömnad, frihandssömnad med free motion ruler foot eller svävande frihandssömnad.

Använd stygnplåten för raksöm vid frihandssömnad med raksöm för bästa resultat. Läs om hur du byter till [stygnplåten](#page-46-0) för [raksöm.](#page-46-0)

*Obs! Kontrollera att IDF-system är urkopplat.*

#### Fjädrande frihandssömnad

Aktivera fjädrande frihandssömnad för att ställa in läget för fjädrande frihandssömnadsfot på maskinen, t.ex. sensorfot Q. Matartänderna sänks automatiskt.

Den fjädrande pressarfoten höjs och sänks för varje stygn så att tyget hålls fast mot stygnplåten medan stygnet formas. När du syr måste du flytta tyget manuellt.

Sensorfot Q rekommenderas för all frihandssömnad, utom vid användning av vissa specialtekniker eller tillbehör som inte stöder användning av sensorfot Q.

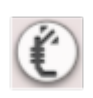

Ikonen för den fjädrande frihandssömnadsfoten visas i sömnadsrekommendationerna.

*Tips! Den fjädrande öppna pressarfoten kan köpas som extra tillbehör hos din lokala auktoriserade symaskinsåterförsäljare.*

#### Free Motion Ruler Foot (extra tillbehör)

Aktivera free motion ruler foot för att ställa in maskinen för frihandssömnad med Free Motion Ruler Foot (extra tillbehör). Matartänderna sänks automatiskt.

Pressarfoten svävar över tyget medan du syr.

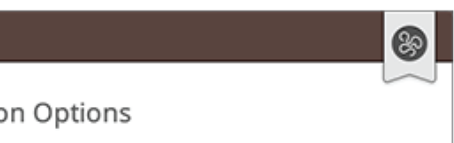

#### Free Motion Options

When sewing free motion with a straight stitch, use the Straight Stitch Plate for best result.

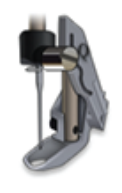

#### Free Motion Spring Action (e.g. Sensor O-Foot)

The spring foot will raise and lower with each stitch. Feed teeth will be lowered and thread tension will be used. Sensor Q-Foot is recommended for all free motion sewing except when using specific techniques or accessories that do not support the use of Sensor O-Foot.

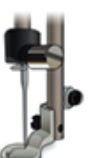

Free Motion Ruler Foot (Optional)

The presser foot floats over the fabric. Feed teeth will be lowered automatically.

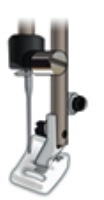

Free Motion Floating (e.g. R-Foot)

The presser foot floats over the fabric at higher speed. Feed teeth will be lowered and thread tension will be used. Note: Do not use this mode when sewing with the optional Free Motion Ruler Foot

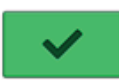

#### Svävande frihandssömnad

Aktivera svävande frihandssömnad för att ställa in läget för svävande frihandssömnadsfot på maskinen, t.ex. R-foten. Matartänderna sänks automatiskt.

När du syr med låg hastighet höjs och sänks pressarfoten för varje stygn för att hålla fast tyget på stygnplåten medan sömmen formas. Vid högre hastighet svävar pressarfoten över tyget medan du syr. Tyget måste matas manuellt.

Vissa stygn kan hoppas över om tyget flyttas upp och ned med nålen när du syr. Om du sänker pressarfotshöjden minskar avståndet mellan pressarfoten och tyget. Då förhindrar du att stygn hoppas över.

*Obs! Minska inte pressarfotshöjden för mycket. Tyget måste kunna löpa smidigt under pressarfoten.*

Om du vill ändra pressarfotshöjden vid svävande frihandssömnad trycker du på kontrollen för pressarfotshöjd och justerar.

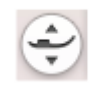

Ikonen för den svävande frihandssömnadsfoten visas i sömnadsrekommendationerna.

*Obs! Om svävande frihandssömnad är aktiverad ska du inte använda en fjädrande pressarfot eftersom denna då kan skadas.*

*Obs! Om pressarfoten kräver det ska [stygnbreddsbegränsningen](#page-156-0) aktiveras.*

*Tips! Pressarfötter för frihandssömnad kan köpas som extra tillbehör hos din lokala återförsäljare.*

# <span id="page-95-0"></span>Grundläggande sömnadstekniker

I grundläggande sömnadstekniker hittar du de vanligaste sömnadsteknikerna. När du väljer en av de grundläggande sömnadsteknikerna kommer den rekommenderade sömmen för det valda tyget att laddas automatiskt.

# Sy ihop

En söm sammanfogar två tygstycken med en sömsmån, som vanligtvis pressas isär. I de flesta fall avslutas sömsmånens kanter med en överkastningssöm innan sömmen sys.

Sömmar på elastiska tyger måste vara töjbara. Den elastiska sömmen ger en töjbar söm som passar för att sy ihop stycken i tunt elastiskt tyg.

Din JoyOS ADVISOR™ funktion ställer in bästa stygnlängd och stygnbredd för tyget och rekommenderar lämplig pressarfot och nål.

# Överkasta

Överkastar tygkanten för att förhindra att tyget fransar sig – ger släta kanter. Det är enklare att överkasta tyget innan delarna till plagget sys ihop.

Din JoyOS ADVISOR™ funktion ställer in bästa stygnlängd och stygnbredd för tyget och rekommenderar lämplig pressarfot och nål.

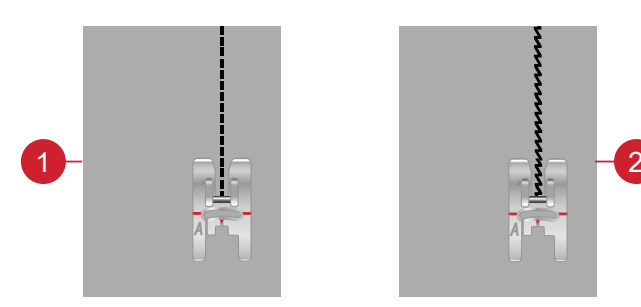

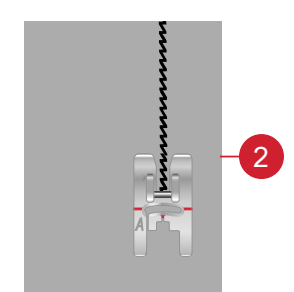

1. Raksöm 2. Elastisk söm

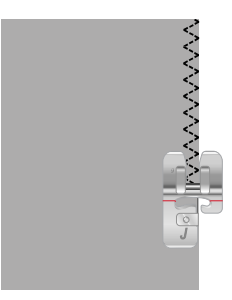

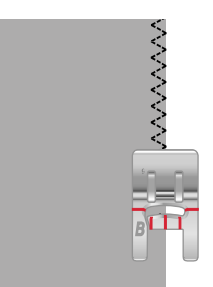

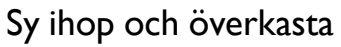

Sömmen sys och kanten överkastas i ett moment. Sy ihop/ överkasta passar perfekt för ribbade halsringningar och muddar. Det finns flera olika sömmar för sy ihop/överkasta på maskinen.

Din JoyOS ADVISOR™ funktion ställer in bästa söm för tyget, anpassar sig automatiskt och rekommenderar lämplig pressarfot och nål.

# Tråckla

Tråckelsöm är en tillfällig söm för provning av kläder, rynkning och/eller markering. JoyOS ADVISOR™ Funktionen ställer automatiskt in lång stygnlängd och minskar trådspänningen så att trådarna blir lätta att ta bort eller dra ihop vid rynkning.

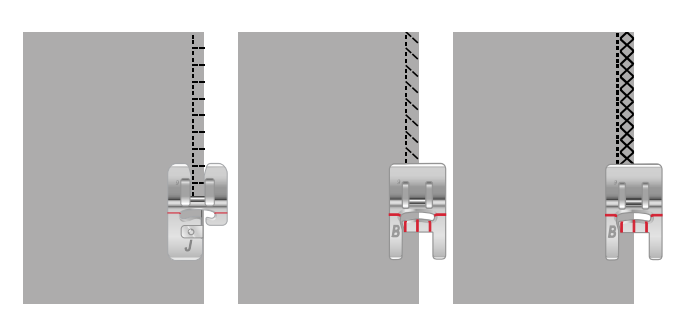

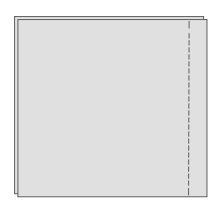

# Osynlig fållsöm

Med fålla osynligt skapas en osynlig fåll på klädesplagg. Det finns två olika typer av osynlig fållsöm; den ena rekommenderas för medelkraftiga till kraftiga vävda tyger och den andra för elastiska tyger. Osynlig fållsöm rekommenderas inte för tunna tyger, skinn eller vinyl.

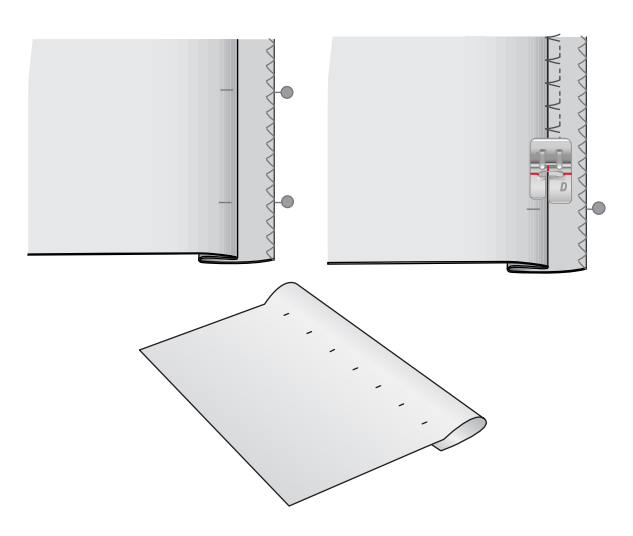

#### Fålla

Fålltekniken på din JoyOS ADVISOR™ funktion väljer den synliga fåll eller kantstickningsfåll som passar bäst för materialets tjocklek och typ. För vävt tyg, skinn och vinyl väljs raksöm. För elastiska tyger väljs sömmar med stretch.

# Knapphål

JoyOS ADVISOR™ Funktionen väljer det knapphål och de inställningar som bäst passar till tyget du har valt. Lägg mellanlägg under tyget och/eller förstärk tyget där knapphålen ska sys.

*Tips! I [tillbehörslådan](#page-13-0) finns en specialkrok där du kan hänga den automatiska knapphålsmätaren (se bild 1 och 2).*

Sy ett testknapphål på ett överblivet tygstycke för att verifiera den önskade längden på hålet.

Mät ut önskat avstånd från tygkanten och lägg sedan till längden på knapphålet.

Placera den färdiga tygkanten med mellanlägg under pressarfoten, vänd bort från dig, vid sömnad.

Använd markeringen på tyget för att placera startpunkten.

#### Manuellt knapphål

Manuella knapphål rekommenderas ej för elastiskt kraftigt tyg. Använd [knapphålsmätare](#page-17-0) C för att sy ett manuellt knapphål.

- 1. Sy första stolpen så lång som du vill att knapphålet ska vara.
- 2. Tryck på [backmatningsknappen.](#page-14-0) Maskinen syr tränsen och den andra stolpen.
- 3. När stolparna är lika långa trycker du på [backmatningsknappen](#page-14-0) för att sy den andra tränsen.
- 4. Tryck på [STOP-funktionen](#page-15-0) för att sy samma längd flera gånger.

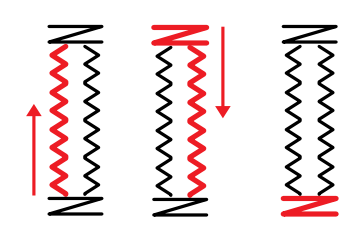

*Sömnadsriktning för knapphål utan satinsöm eller knapphål med satinsöm som är sydda med pressarfot C.*

#### Automatiskt knapphål

När knapphål sys på ej elastiskt tunt, ej elastiskt normalt, elastiskt tunt eller vinyltyg kan du använda den [automatiska](#page-17-0) [knapphålsmätaren.](#page-17-0) Den automatiska knapphålsmätaren syr automatiska knapphål. Läs om hur du monterar den automatiska [knapphålsmätaren.](#page-45-0)

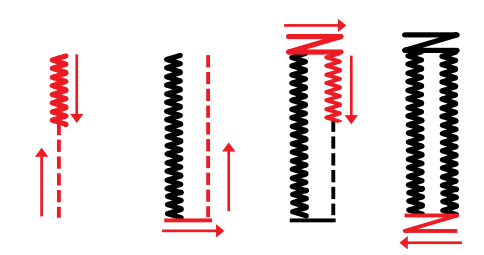

*Sömnadsriktning för knapphål med satinsöm sydda med den automatiska knapphålsmätaren.*

#### Knapphål med iläggstråd

Knapphål med iläggstråd rekommenderas när du syr knapphål på elastiskt normalt eller elastiskt kraftigt tyg. Använd iläggstråd för ett mer stabilt, hållbart och professionellt utseende. Använd pärlgarn eller vanlig iläggstråd. Montera [knapphålsfot](#page-17-0) C och använd fingret på den bakre delen av foten för att hålla i snodden när du syr.

#### Programmerbar knappsömnad

Sy snabbt i knappar, tryckknappar, hyskor och hakar på maskinen. Välj sy i knapp i JoyOS ADVISOR™ funktionen.

*Obs! Placera den tunna delen av universalverktyget under knappen när du syr i tunna tyger. Använd den tjockare delen för kraftigare tyger. Håll tyget på plats med genomskinlig tejp.*

*Obs! Rekommenderad stygnbredd är 3,0 mm för de flesta knappar. Om du syr på en liten knapp eller en riktigt stor kappknapp måste du minska (–) eller öka (+) stygnbredden tills nålen går ner i knappens eller tryckknappens hål.*

*Obs! En extra knappfot för att sy i knappar kan köpas hos din närmaste auktoriserade återförsäljare.*

# Piktogramsömmar med laser – Meny I

Meny I innehåller två typer av piktogramsömmar: motivsömmar i par som kan kombineras till en fullständig form och enstaka motivsömmar som kan kombineras för att skapa olika former genom att använda spegelvänd i sidled och sy i olika riktningar.

Den justerbara laserguiden för sömnad används för perfekt mönsterpassning.

*Tips! Vi rekommenderar att du använder funktionen JoyOS ADVISOR™ och lokaliserar piktogramsömsprojektet för att få instruktioner i hur du syr piktogramsömmar med laser och automatiskt får rätt inställningar.*

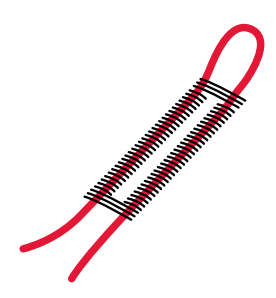

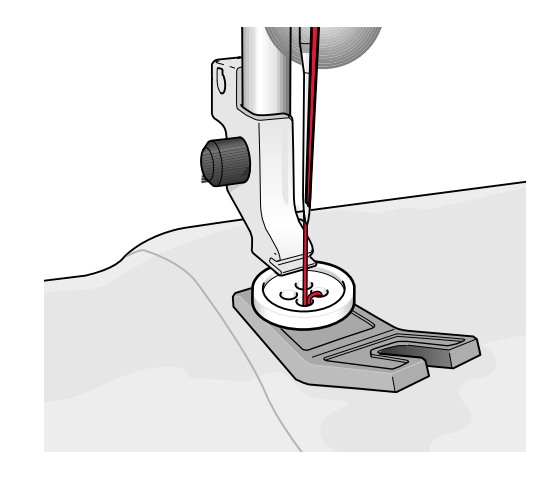

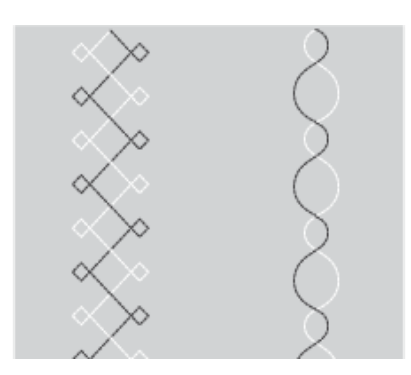

*Till vänster: exempel på ett enstaka motivsömmar. Till höger: exempel på motivsömmar i par.*

# Dimensionssömmar – Meny L

Meny L – dimensionssömmar inkluderar tre typer av sömmar: applikationssömmar, pop-up-sömmar och paljettsömmar. I den här menyn visas också kombinerade applikationssömmar och pop-up-sömmar Eftersom varje söm är unik ger dessa sömmar olika dekorativa effekter beroende på vilken söm och vilken typ av tyg som väljs.

*Tips! Vi rekommenderar att du använder funktionen JoyOS ADVISOR™ och lokaliserar dimensionssömprojektet för att få instruktioner i hur du syr dimensionssömmar och automatiskt får rätt inställningar.*

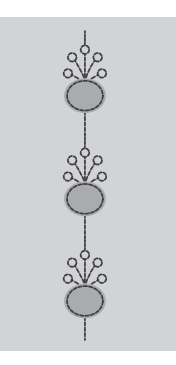

*Exempel på applikationssöm*

# Temasömmar – Meny M

Temasömmar är en grupp på fyra vackra, kombinerade sömmar som är avsedda att sys tillsammans i slumpvisa kombinationer. Tryck på [backmatningsknappen](#page-14-0) framtill på maskinen eller på backmatningsknappen på skärmen för att ändra till nästa söm i gruppen. Om du rör vid backmatningsknappen två gånger – snabbt – hoppar du över nästa söm i gruppen.

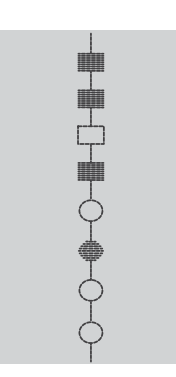

*Exempel på temasöm*

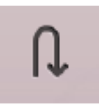

*Omvänd knapp på skärmen*

# Dekorationssömmar – Meny N

Dekorationssömmar är dekorativa sömmar som du kan ändra utseende på efter att de sytts för att få speciella effekter. Dessa sömmar kan dekoreras med kristaller eller klippas för att få tofseffekter.

Tofssöm sys med många trådar på varandra. Trådarna kan sedan antingen lämnas som de är eller klippas för att skapa en 3D-effekt. De långa stygnen ska klippas precis vid kanten och från tygets ovansida. Använd en sprättare för att underlätta klippningen.

*Tips! För kraftigare trådar använd knutsömsfot (tillbehör med artikelnummer 413 16 23-45) för att underlätta matningen.*

Kristallsömmar kan antingen användas som de är eller utsmyckas genom att kristaller sätts in i de sydda cirklarna.

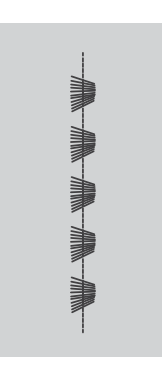

*Exempel på tofssöm*

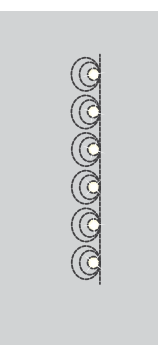

*Exempel på kristallsöm*

# <span id="page-99-0"></span>Taperingssömmar – Meny Q

Taperingsmenyn blir synlig när du väljer en söm som kan smalnas av. Tryck på taperingsmenyn för att välja mellan olika vinklar för början och slutet på taperingen. Maskinen börjar sy smalt i början och bygger på till fullbredd för den valda sömmen. När önskad längd har nåtts trycker du på [backmatningsknappen](#page-14-0). Sömmen sys avsmalnande till slutet.

Välj tapering "av" om du inte vill att taperingsfunktionen ska vara aktiv i början eller slutet av sömmen. Om du väljer tapering "av" i både början och slutet av sömmen sys en vanlig söm utan tapering.

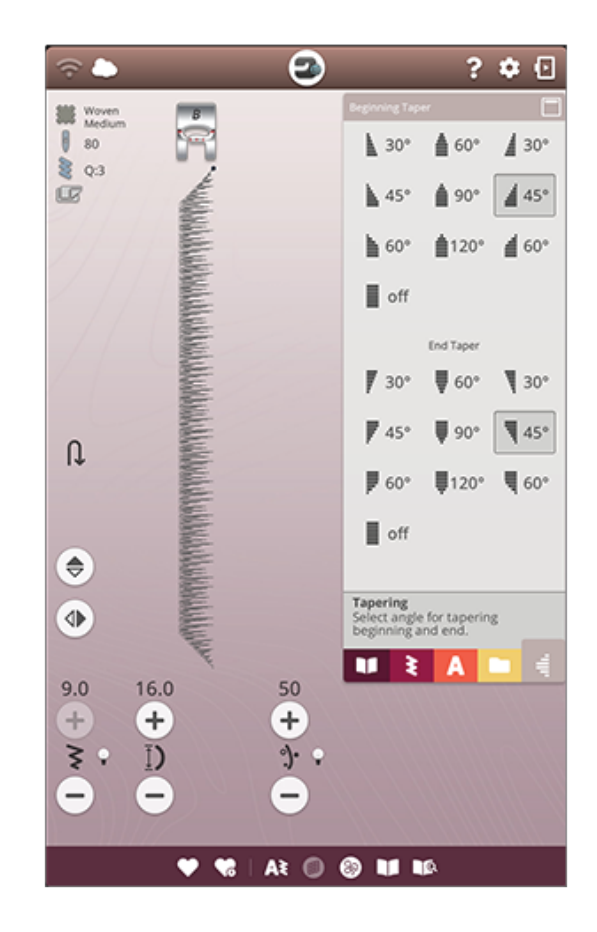

# Satinsöm med tapering – Övning

Med taperingsfunktionen kan du sy så att sömmens taperas i hörn eller spetsar. Kan användas till att sy bokstäver med satinsöm. Prova satinsömsövningen och sy ett hörn av den taperade satinsömmen på en mellanläggsbit.

- 1. Välj söm Q1 i meny Q Dekorativa taperingssömmar.
- 2. Öppna tapering och välj 45 grader för både början och slut.

#### *Obs! Justera stygnbredden om du vill ha en bredare satinsöm.*

- 3. Aktivera [nålstopp](#page-15-1) upp/ner på din maskin och börja sy. Maskinen kommer att börja sy från en punkt och öka till sömmens inställda bredd.
- 4. Tryck på [backmatningsknappen](#page-14-0) när satinsömmen är så lång som du vill ha den. Då påbörjas sluttaperingen.
- 5. Vänd ditt tyg för att fortsätta med nästa taperade satinsöm. Aktivera [STOP-funktionen](#page-15-0) för att repetera de tidigare sömlängderna, inklusive början och sluttaperingar.

# 4-vägssömmar – Meny S

Med 4-vägssöm kan du sy flera slitstarka sömmar i fyra olika riktningar. Du kan välja mellan flera olika 4-vägssömmar. De är särskilt praktiska vid lagning av byxben på friarmen. 4 vägssömmarna är programmerade för en fast längd och stygnbredd.

#### 4-vägssömmar – Övning

**Material:** Ej elastiskt kraftigt, två tygstycken varav den ena en lagningslapp.

**Välj**: Ej elastiskt kraftigt i JoyOS ADVISOR™ funktionen, meny S – 4-vägssömmar, söm 8.

**Använd:** Pressarfot S och nål nr 90 som rekommenderas för tyget.

#### **Sy:**

- 1. Placera lagningslappen på det större tygstycket och positionera det övre vänstra hörnet av lappen under pressarfoten. Symaskinen börjar sy åt höger tvärs över den övre delen av lappen från det översta vänstra hörnet, vilket visas på skärmen.
- 2. Sy tvärs över den övre delen av lappen och tryck på knappen för 4-vägsssömnad eller [backmatningsknappen](#page-14-0) för att ändra sömnadsriktning. Sömmens riktning på skärmen ändras. Trampa på fotpedalen. Pressarfoten sänks automatiskt.
- 3. Sy längs sidan av lappen. Sy runt hela lappen och tryck på ikonen för sömnad i fyra riktningar eller backmatningsknappen för att ändra sömnadsriktning.
- 4. Tryck på [klippfunktionen](#page-15-2).

*Tips! För vackra hörn med 4-vägssömmar, tryck på [STOP](#page-15-0) innan du byter sömnadsriktning. Då sys sömmen färdigt innan du byter riktning.*

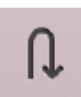

*4-vägsssömnadsriktningsknapp (bakåtknappen på skärmen)*

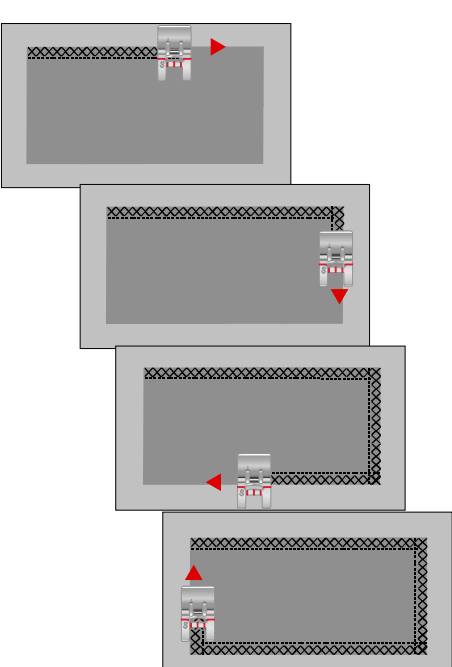

# 8-vägssömmar – Meny T

Det finns två olika sömmar, raksöm och förstärkt raksöm, i meny T. Tryck på pilarna för att välja en av de förinställda sömnadsriktningarna. Finjustera sömmarnas riktning med hjälp av stygnbredds- och stygnlängdskontrollerna. Programmera sömmarna separat eller tillsammans med dekorsömmar från andra menyer för att skapa unika sömmar och bårder.

#### 8-vägssömmar – Övning

**Material:** Ej elastiskt normalt med mellanlägg.

**Välj:** Ej elastiskt normalt i JoyOS ADVISOR™ funktionen, meny T – 8-vägssömmar.

**Använd:** Trä maskinen med brodértråd som övertråd och vanlig undertråd som undertråd. Använd pressarfot S och nål nr 80 som rekommenderas för tyget.

#### **Sy:**

- 1. Tryck på [program](#page-148-0) -knappen.
- 2. Välj söm 1 in meny H barnsömmar.
- 3. Välj T-menyn och klicka tre gånger på raksömmen till höger.
- 4. Välj söm 1 in meny H
- 5. Välj T-menyn och klicka tre gånger på raksömmen till höger.
- 6. Välj söm 1 in meny H
- 7. Välj T-menyn och klicka tre gånger på raksömmen till vänster.
- 8. Välj söm 1 in meny H
- 9. Välj T-menyn och klicka tre gånger på raksömmen till vänster.
- 10. Tryck OK för att gå tillbaka till sömnadsläge.
- 11. Lägg in tyg och mellanlägg under pressarfoten. Trampa ner fotpedalen för att sänka pressarfoten och börja sy den programmerade sömmen.

# Specialsömmar för tillbehörspressarfötter

Sömmeny P – specialsömmar, innehåller specialsömmar som knutsömmar och kantsömmar. Dessa tekniker kan kräva vissa specialpressarfötter och -tillbehör. Detta visas med ikonen för tillbehörspressarfot på skärmen.

*Tips! Detaljerad information om den aktuella valda sömmen visas i [söminformation](#page-82-0)*

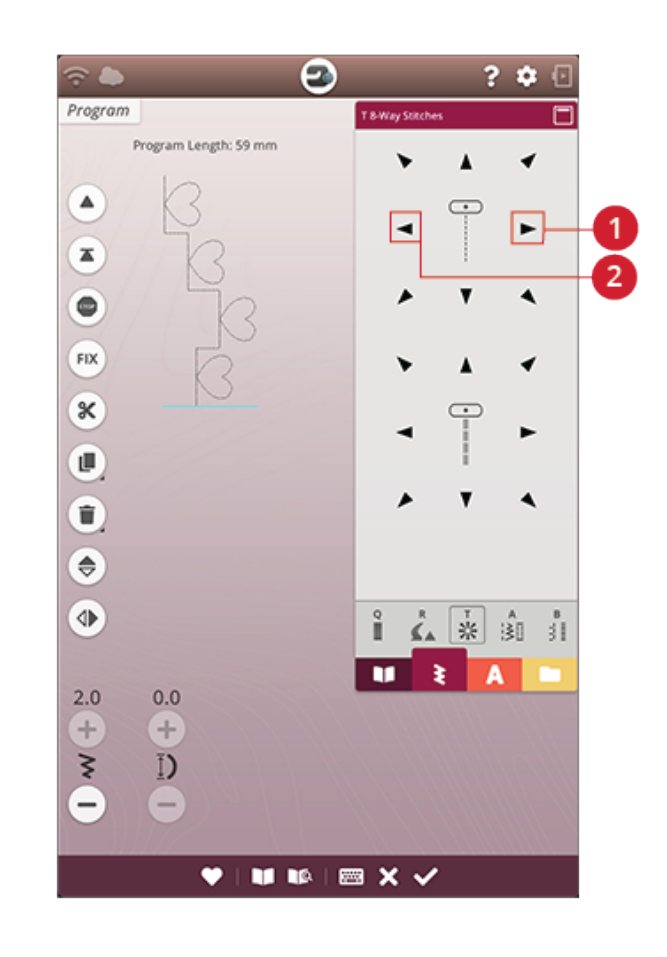

1. Raksöm höger 2. Raksöm vänster

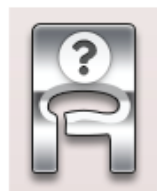

# Pop-up-meddelanden om sömnaden

#### Undertråden håller på att ta slut

När undertråden håller på att ta slut visas ett pop-upmeddelande som i förväg anger att spolen snart behöver bytas. Därmed kan du planera när du vill byta spole. Om du vill fortsätta sy utan att byta spole trampar du ned fotpedalen men stänger inte pop-up-fönstret.

#### Kontrollera övertråden

Maskinen stannar automatiskt om tråden tar slut eller går av. Trä om övertråden, stäng pop-up-fönstret och börja sy igen.

#### Ta av den automatiska knapphålsmätaren

Den automatiska knapphålsmätaren används bara för knapphål. Ett pop-up-meddelande rekommenderar att du tar bort den för all övrig sömnad.

#### Den automatiska nålträdaren kan inte användas

Om en tvillingnål används, tryck på OK och trä för hand. Om en vanlig nål används, tryck OK och avaktivera tvillingnål i inställningar. Tryck på knappen för den automatiska nålträdaren igen.

#### Tvillingnål

Ett pop-up-meddelande öppnas när du väljer en söm som inte passar för tvillingnål.

#### Stygnbreddsbegränsning

Om stygnbreddsbegränsning är aktiverad visas ett pop-upmeddelande när du väljer en söm som inte är lämplig för stygnbreddsbegränsning.

#### OBS!

Om maskinen stannar och det här pop-up-fönstret visas på skärmen måste du sluta sy. Vänta en stund och tryck OK när alternativet dyker upp. Kontrollera nålens storlek och skick. Kontrollera att maskinen är trädd på rätt sätt.

# Broderi

<span id="page-104-0"></span>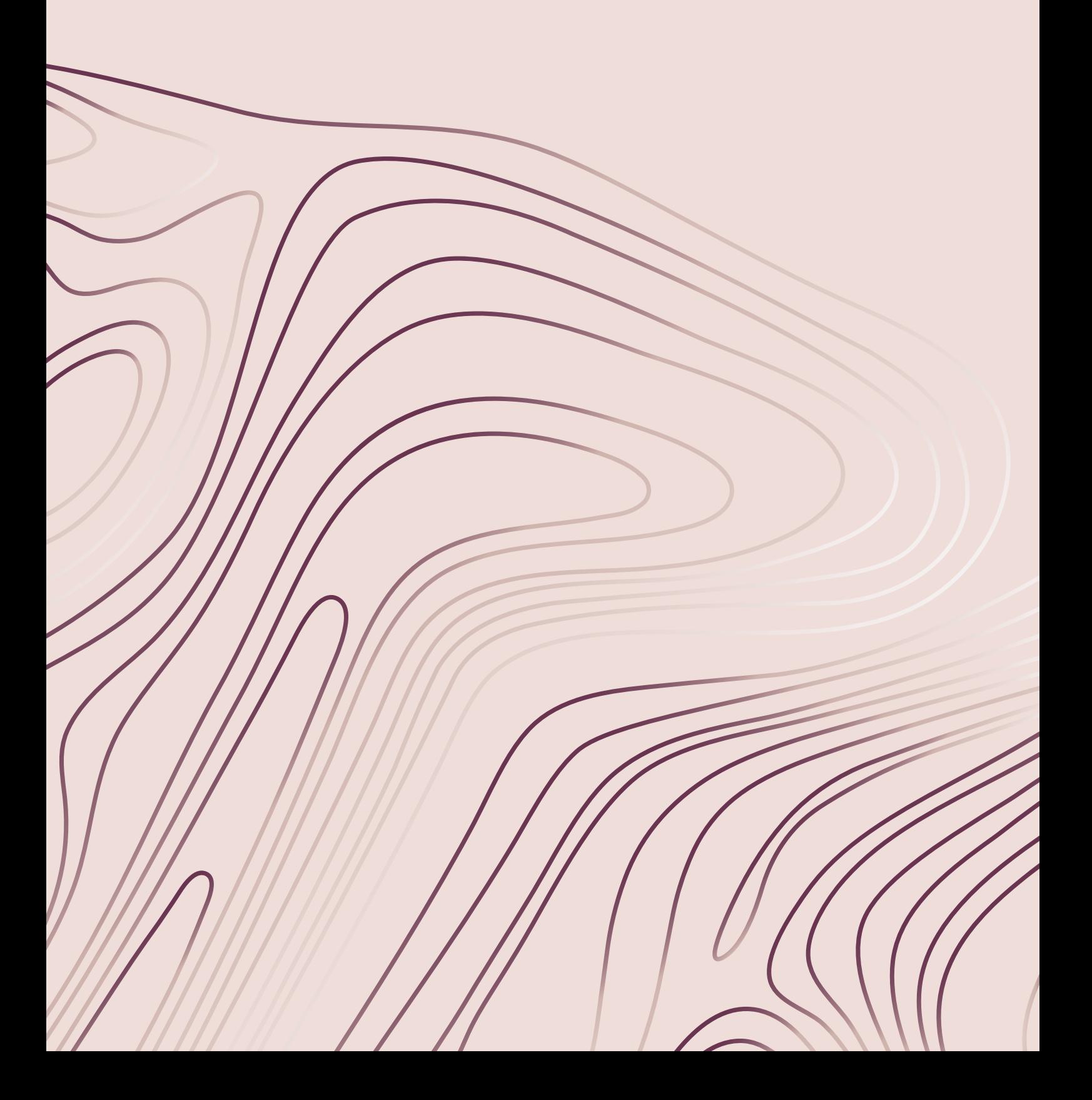

# Komma igång med broderi

När du startar din DESIGNER EPIC™ 2-symaskin öppnas startskärmen automatiskt.

Välj en särskild brodérteknik eller tryck på starta nytt. När en särskild brodérteknik väljs kommer du att få anvisningar från JoyOS ADVISOR™-funktionen. När du trycker på [starta](#page-69-1) [nytt](#page-69-1) kommer du in i brodérläge.

Läs mer om JoyOS [ADVISOR™](#page-67-0) funktionen.

# <span id="page-106-0"></span>Redigera broderi - Översikt

I redigera broderi kan du justera, kombinera, spara och ta bort broderier, sömmar och teckensnitt. Du kan redigera dina mönsterkombinationer utan att brodérenheten är ansluten till din maskin. Det laddade broderiet/broderierna visas i brodérfältet.

Tips! Minimera urvalsområdet genom att trycka på minimera så att du kan använda hela skärmen när du redigerar dina mönsterkombinationer.

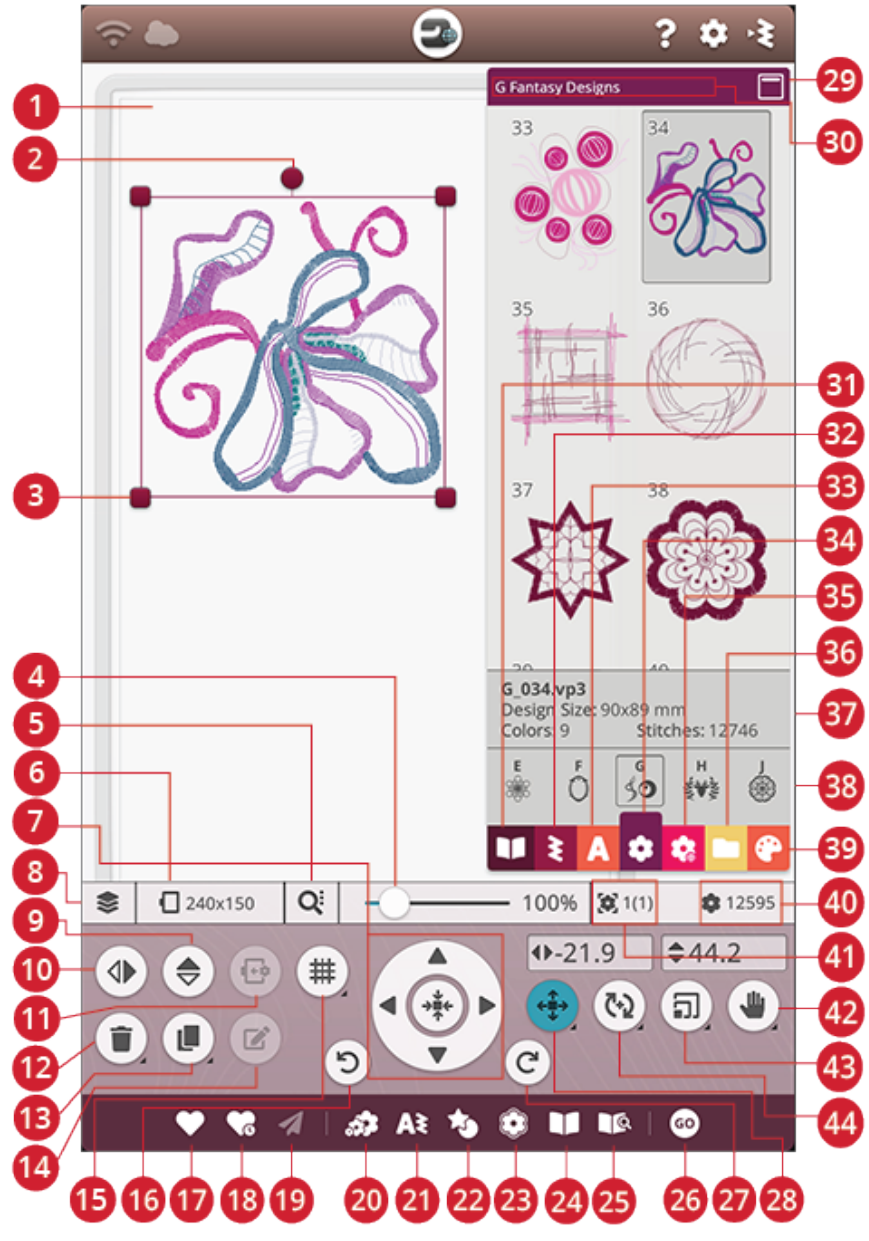

- 1. [Brodérfältet](#page-115-0)
- 2. [Rotationshandtag](#page-113-0)
- 3. Handtag för att [förstora/förminska](#page-114-0)
- 4. [Zoomreglage](#page-115-0)
- 5. [Zoomalternativ](#page-115-1)
- 6. Välja [brodérbåge](#page-111-0)
- 7. [Kontrollhjul](#page-113-1)
- 8. [Ordna](#page-111-1)
- 9. Spegelvänd längdledes
- 10. Spegelvänd i sidled
- 11. Flytta till brodérbåge
- 12. Ta bort
- 13. Dubblera
- 14. [Redigera](#page-117-0)
- 15. [Rutnät/bakgrundsfärg](#page-107-0)
- 16. [Ångra](#page-115-2)
- 17. [Spara](#page-116-0)
- 18. [Smart](#page-116-1) save
- 19. Skicka [broderi](#page-117-1)
- 20. [Resize](#page-127-0)
- 21. [Programmera](#page-148-0)
- 22. Design [Shaping](#page-123-0)
- 23. Design [Appliqué](#page-126-0)
- 24. JoyOS [ADVISOR™](#page-70-0) Projektvy
- 25. Användarhandbok
- 26. Gå till Sy [broderi](#page-117-2)
- 27. [Gör](#page-115-2) om
- 28. [Placera](#page-113-2)
- 29. Minimera [urvalsområdet](#page-106-0)
- 30. Namn på [broderimeny](#page-108-0)
- 31. JoyOS [ADVISOR™](#page-76-0) Projektmeny
- 32. [Sömmeny](#page-109-0)
- 33. [Teckensnittsmeny](#page-109-1)
- 34. [Broderimeny](#page-108-0)
- 35. *mySewnet*™ Library-meny
- 36. File [Manager](#page-109-2)
- 37. [Broderinformation](#page-108-0)
- 38. [Broderikategorier](#page-108-0)
- 39. Byt [trådfärg](#page-119-0)
- 40. Totalt antal [sömmar](#page-116-2) i en [mönsterkombination](#page-116-2)
- 41. Bestäm [broderiordning](#page-115-3)
- 42. [Panorera](#page-114-1)
- 43. [Förstora/förminska](#page-114-0)
- 44. [Rotera](#page-113-0)

# <span id="page-107-0"></span>Rutnät/bakgrundsfärg

Tryck på knappen för rutnät/bakgrundsfärg för att infoga ett rutnät på brodérområdet så att det blir enklare att placera motivet. Tryck igen för att ta bort rutnätet.

Tryck och håll kvar för att ställa in bakgrundsfärg och/eller rutnätsinställningar.

# Bakgrundsfärg

Välj en bakgrundsfärg för brodérområdet som liknar färgen på det tyg du tänker använda. Välj mellan olika bakgrundsfärger. Den valda bakgrundsfärgen kommer att visas i brodérbågen.

# Justering

Om funktionen har aktiverats visas linjaler när du flyttar runt broderiet på skärmen. På så sätt kan du enklare placera två broderier bredvid varandra.

# Rutnätsinställningar

Tryck och håll kvar rutnätsknappen för att ställa in avståndet mellan rutnätets linjer i millimeter med hjälp av knapparna och +. Du kan också välja mellan åtta fördefinierade rutnätsinställningar. Alternativt kan du trycka i rutnätssifferområdet för att öppna en knappsats där du kan skriva in en siffra.

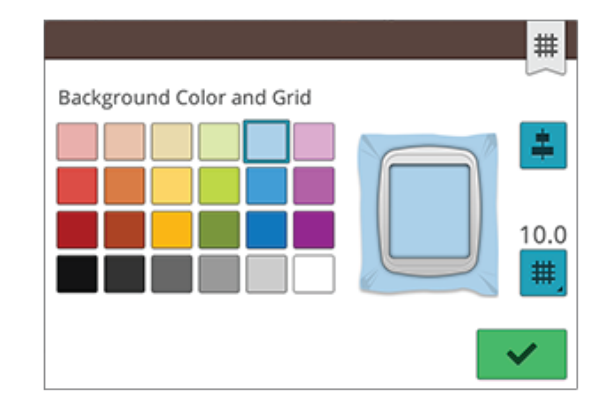

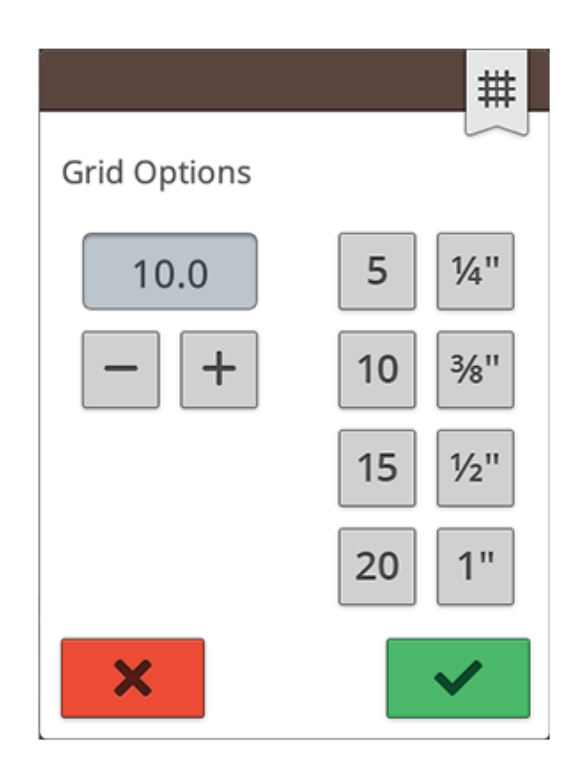
### *mySewnet*™ Library

*mySewnet*™ Library är en prenumerationstjänst där du får tillgång till tusentals broderier. Besök vår webbplats för att läsa mer om denna tjänst och starta din prenumeration.

Om du har en prenumeration, maskinen är ansluten till ett trådlöst nätverk och du har loggat in på ditt *mySewnet*™ konto kan du komma åt *mySewnet*™ Library-menyn på maskinen. Här kan du bläddra och välja bland alla broderier i ditt *mySewnet*™ Library.

Använd sökfunktionen för att hitta olika broderier. Det går att filtrera och sortera broderier på flera sätt. Filtrera broderier efter storlek genom att ändra maximal bredd och/ eller maximal höjd. Du kan också filtrera på de broderier som du har markerat som favoritbroderier i *mySewnet*™ genom att trycka på knappen för favoritbroderier.

Du kan även sortera broderier efter färgblocksnummer, storlek (yta) eller stygnnummer. Tryck på Sortera frånknappen för att sortera från högsta till lägsta värde. Tryck på Sortera från-knappen igen för att istället sortera från lägsta till högsta värde.

Tryck på Rensa för att ta bort alla använda filter och rensa sökningen.

*mySewnet*™ Library-menyn kommer att synas i din maskin även om du inte har någon prenumeration, men menyn kommer inte att innehålla några broderier.

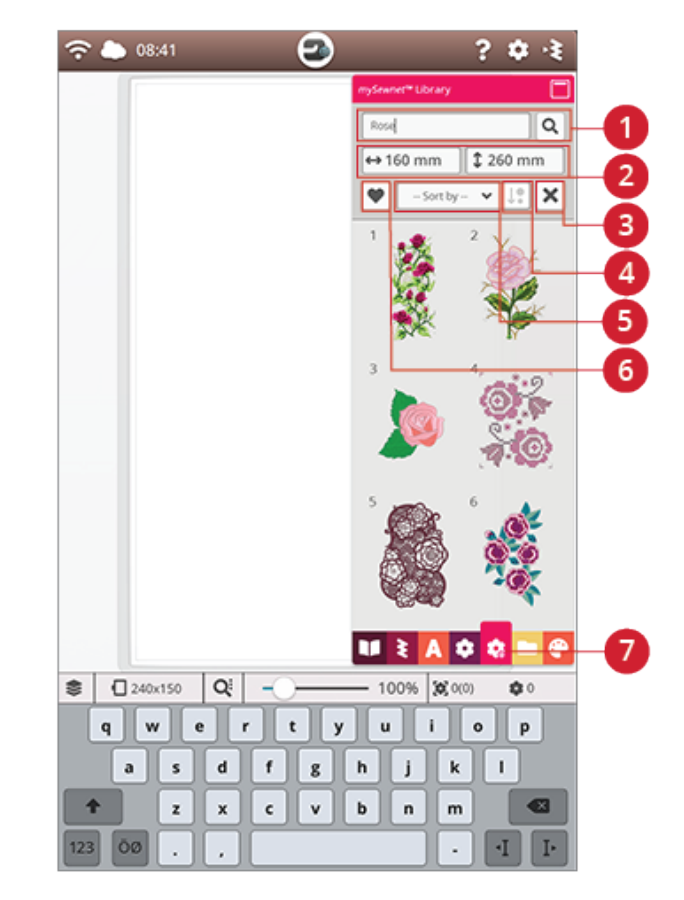

- 1. Sök
- 2. Filtrera efter bredd/höjd
- 3. Rensa
- 4. Sortera från
- 5. Sortera efter
- 6. Favoritbroderier
- 7. *mySewnet*™ Library-meny

### Hämta ett broderi

Tryck och håll nere på ett broderi under några få sekunder för att aktivera och dra sedan broderiet till brodérområdet utan att släppa ditt finger från skärmen. För att placera broderiet, släpp ditt finger från skärmen så placeras broderiet i brodérområdet.

Dra upp och ned i urvalsområdet för att bläddra igenom broderierna i den valda kategorin. Dra åt vänster/höger i urvalsområdet för att bläddra till och välja en annan broderikategori. Eller dra åt vänster/höger i kategorilistan och tryck på en kategori för att välja den. När ett broderi har valts visas information om broderiet.

*Obs! Du kan också ladda sparade broderier från [mySewnet™molnmappen](#page-169-0) och från USB-enheten i File Manager.*

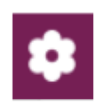

# Ladda in en söm

Tryck och håll nere på en söm i sömmenyn under några få sekunder för att aktivera och dra sedan sömmen till brodérområdet utan att släppa ditt finger från skärmen. För att placera sömmen, släpp ditt finger från skärmen så placeras sömmen i brodérområdet.

*Obs! Du kan också ladda sparade sömmar från [mySewnet™molnmappen](#page-169-0) och från USB-enheten i File Manager.*

*Obs! Tryck på en söm för att få information om den valda sömmen.*

# <span id="page-109-0"></span>Ladda in ett teckensnitt

Text kan skapas både med brodérteckensnitt och sömteckensnitt. Ladda in ett teckensnitt genom att öppna teckensnittsmenyn och trycka på önskat teckensnitt på skärmen. Om du väljer ett brodérteckensnitt kommer fönstret [programmera](#page-121-0) brodértext att öppnas. Om du laddar in ett sömteckensnitt kommer det att laddas in i [programmet](#page-148-0). Sömteckensnitt visas i svart medan brodérteckensnitt visas i färg. Texten som skapas laddas sedan in i brodérområdet. Om du vill redigera din text, välj den och tryck på knappen [redigera](#page-117-0) broderi eller använd den smarta verktygslådan.

*Obs! Du kan också ladda sparade teckensnitt från [mySewnet™](#page-169-0) [molnmappen](#page-169-0) och från en USB-enhet i File Manager.*

## File Manager

Tryck på File Manager-knappen för att öppna File Manager och lokalisera dina sparade broderier, sömmar och teckensnitt. I File Manager kan du ladda in filer från *mySewnet*™molnmappen, symaskinens broderier och från en USB-enhet. Tryck och håll nere för att ladda in ett broderi, en söm eller ett teckensnitt. För att ladda in flera olika broderier, sömmar och/eller fonter, aktivera [multi-select](#page-169-1) och välj de filer du vill ha. Tryck och håll nere på en av de valda filerna för att ladda in alla valda filer i brodérområdet.

Läs mer om hur du organiserar dina sparade broderier, sömmar och teckensnitt i File [Manager.](#page-168-0)

# Hur du väljer broderier

När du laddar ner broderier i redigera broderi väljs det senast nedladdade broderiet som standard.

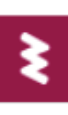

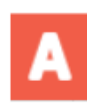

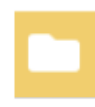

#### Välj ett broderi

För att välja ett broderi kan du antingen trycka på broderiet på skärmen eller öppna Ordna och trycka på miniatyrbilden i urvalsfönstret. För att se i vilken ordning som dina broderier kommer att broderas, läs om [broderiordning.](#page-115-0)

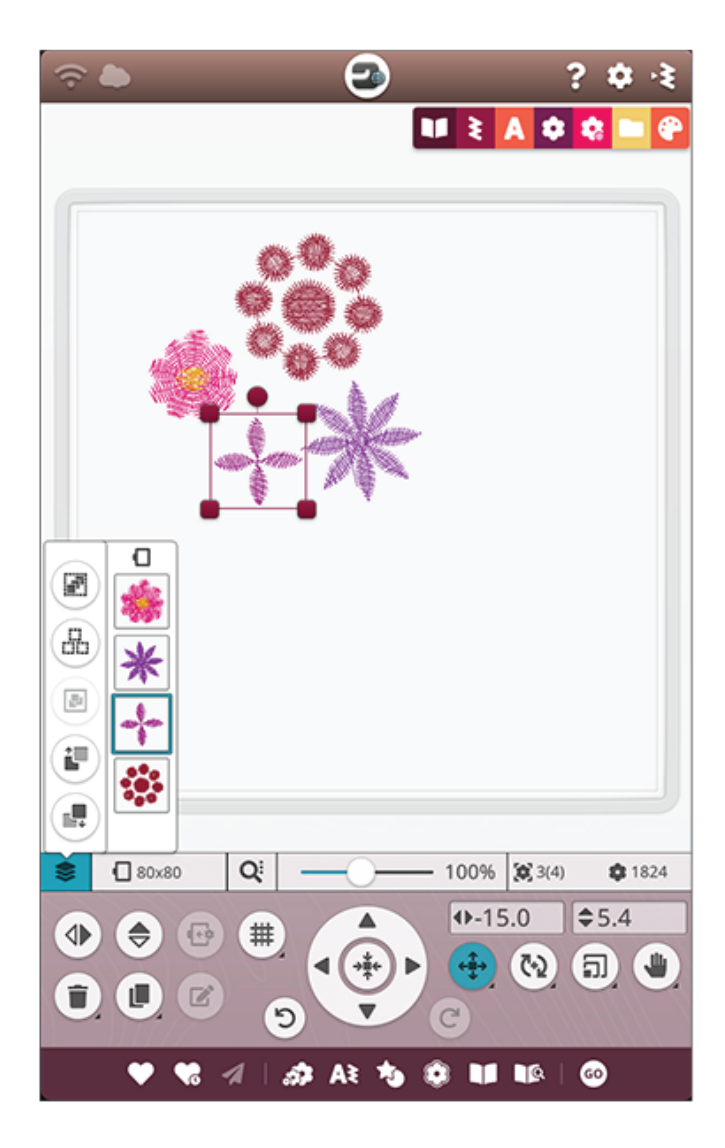

#### **Övning – välja broderi**

- 1. Tryck på brodérmenyn i redigera broderi.
- 2. Tryck och håll nere på ett broderi i broderimenyn för att aktivera det, och dra det sedan till brodérområdet och släpp det för att ladda in det. Gör detta fyra gånger med olika broderier.
- 3. Det senaste broderiet är inramat, vilket betyder att det är valt.
- 4. Om du vill välja det första av de infogade broderierna, tryck på det på skärmen. Alternativt kan du trycka på Ordna och välja miniatyrbilden för det första broderiet i urvalsfönstret.
- 5. För att välja mer än ett broderi, tryck på multi-selectknappen. Tryck på det broderi du vill välja.
- 6. När du har valt broderiet/broderierna som du vill ha kan du ta bort, dubblera, placera, förstora/förminska, spegelvända och/eller rotera det/dem. Det är bara det valda broderiet/broderierna som påverkas av ändringarna.

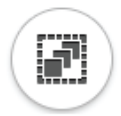

#### **Markera allt**

7. Tryck på knappen [markera](#page-111-0) allt för att välja alla broderier. Alla broderier på din skärm kommer att väljas, vilket visas med en ram kring de valda broderierna. Du kan göra ändringar i alla broderier. Om du vill kombinera alla broderier till ett broderi, tryck på knappen för [gruppen/undergruppen.](#page-112-0)

# <span id="page-111-1"></span>Välja brodérbåge

Maskinen väljer den mest passande brodérbågen för det valda broderiet. Tryck på knappen Välja brodérbåge för att välja en annan båge. Ett pop-up-fönster öppnas med olika brodérbågar, inklusive brodérbågar som finns att köpa hos din auktoriserade HUSQVARNA® VIKING® återförsäljare.

Efter att du har valt bågstorlek stängs listan automatiskt.

*Obs! Du kan justera listan genom att välja särskilda brodérbågar i mina [brodérbågar](#page-162-0) i standardbrodérinställningar. De valda brodérbågarna kommer att visas först i listan med brodérbågar.*

*Obs! Namnet på vissa bågar i brodérbågslistan följs av en bokstav. Dessa bågar är specialbågar. E står till exempel för Endless, T för Texture och M för Metal.*

# Ordna

Tryck på Ordna-knappen för att hitta flera funktioner som hjälper dig att ställa in broderiordning för ditt broderi.

Tryck på knappen igen för stänga.

#### Multi-Select

Multi-select låter dig välja två eller flera broderier på skärmen samtidigt. Tryck på multi-select-knappen och tryck sedan på de broderier på skärmen som du vill välja. Alternativt välj miniatyrbilderna i urvalsfönstret. Ramar runt de valda broderierna visar att de valts; det gäller både miniatyrbilder och broderier i brodérområdet. För att avmarkera ett broderi du valt, tryck på det igen så försvinner ramen.

### <span id="page-111-0"></span>Markera allt

Tryck på knappen markera allt för att välja alla broderier. Alla broderier på din skärm kommer att omges med ramar. Du kan nu göra ändringar i alla valda broderier. Om du vill kombinera alla broderier till ett broderi, tryck på knappen för [gruppera/inaktivera](#page-112-0) gruppering.

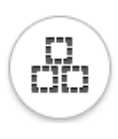

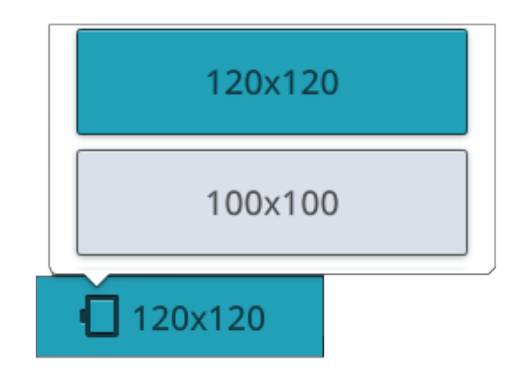

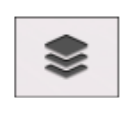

*Ordna-knappen*

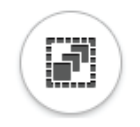

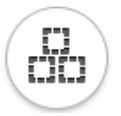

### <span id="page-112-0"></span>Gruppering/inaktivera gruppering

Tryck på ikonen gruppering/inaktivera gruppering om du har valt två eller flera broderier och vill kombinera dem till ett broderi. En ram omger varje broderi som valts och när de grupperas omger ramen hela gruppen. För att inaktivera gruppering, tryck på knappen gruppera/inaktivera gruppering så blir broderierna återigen enskilda broderier.

### Sy broderi före/efter

Använd knapparna Sy broderi före/efter för att ändra broderiordningen utan att behöva börja om och hämta broderierna på nytt. Välj broderiet du vill sy före/efter och tryck på en av knapparna för att byta broderiordning. Broderierna i fönstret flyttas så att rätt broderiordning visas. Läs mer om [broderiordning](#page-115-0).

# Redigeringsfunktioner

### Flytta till brodérbågen

En röd ram kommer att omge brodérområdet om ett broderi har placerats utanför brodérbågen. Tryck på flytta till brodérbågen för att flytta ett broderi som är utanför bågen in i brodérområdet. Broderiet placeras så nära bågens ytterkant som möjligt.

*Tips! Om du på enklast möjliga sätt vill placera ett broderi i t.ex. det övre vänstra hörnet och så nära kanten som möjligt, tryck på och dra broderiet till det vänstra hörnet. Placera broderiet utanför brodérbågen. Tryck på flytta till brodérbågen så flyttas broderiet till det vänstra hörnet och placeras så nära kanten som det är möjligt.*

### Ta bort

När du trycker på ta bort raderas det valda broderiet/ broderierna från brodérfältet. Om fler än ett broderi väljs öppnas ett pop-up-meddelande. Bekräfta borttagandet av alla markerade broderier genom att trycka på OK. Tryck och håll nere för att ta bort alla laddade broderier från brodérområdet och tryck på OK i pop-up-fönstret för att bekräfta.

### Dubblera

Tryck på dubblera för att göra en kopia av det/de valda broderiet/broderierna. Tryck och håll nere knappen dubblera för att göra mer än en kopia av det/de valda broderiet/ broderierna. En knappsats där du kan skriva in önskat antal kopior visas på skärmen.

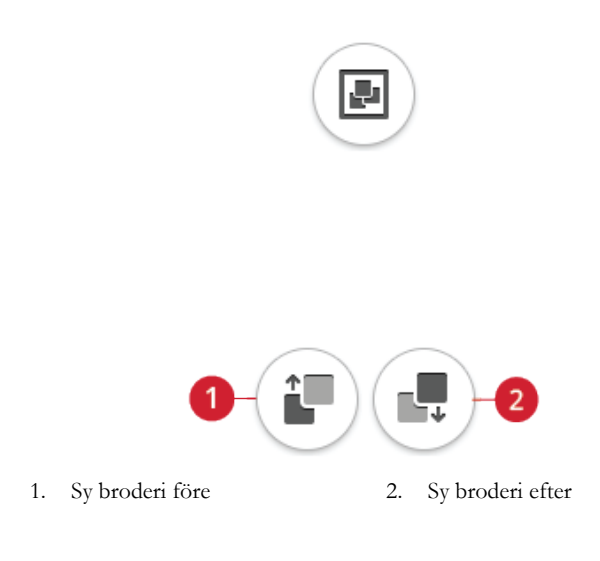

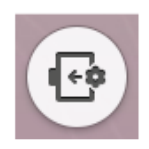

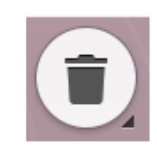

### Spegelvänd i sidled eller längdled

Spegelvänd ett broderi horisontellt genom att trycka på ikonen spegelvänd sidledes. Tryck på ikonen spegelvänd längdledes för att spegelvända vertikalt.

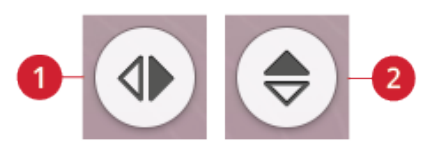

- 1. Spegelvänd i sidled
- 2. Spegelvänd i längdled

### Funktionsknappar

Du kan placera, rotera, förstora/förminska och panorera direkt på multi-touch-skärmen med ditt finger. Tryck och håll nere en tryckfunktion för att låsa den. Ett hänglås under knappen visar att funktionen är låst. Detta förhindrar att en annan tryckfunktion aktiveras av misstag medan du arbetar med broderiet/broderierna på multi-touch-skärmen. Välj valfri tryckfunktion för att låsa upp.

#### <span id="page-113-0"></span>Placera

Tryck och flytta ett valt broderi med ditt finger för att placera det någonstans i brodérområdet. Tryckfunktionen Placera aktiveras automatiskt.

Använd hjulet för att ändra broderiets/broderiernas placering. Siffrorna ovanför placeringsknappen anger det horisontella och vertikala avståndet, i millimeter, mellan broderiet/ broderierna och brodérbågens mitt. Tryck på nummerfältet för att ange ett eget värde. Om du anger en ogiltig koordinat ändras färgen på siffrorna.

Tryck på kontrollhjulets mitt för att placera ut det/de valda broderiet/broderierna i mitten av brodérbågen.

### <span id="page-113-1"></span>Rotera

Klicka och dra det runda handtaget för att rotera broderiet/ broderierna.

Använd pilarna på hjulet för att rotera broderiets/ broderiernas i steg om en grad. Varje gång du trycker mitt i hjulet vrids broderiet/broderierna medurs 90 grader. Ovanför roteringsknappen visas den nuvarande rotationsvinkeln i grader. Tryck på nummerfältet för att ange ett eget värde. Om du anger en ogiltig koordinat ändras färgen på siffrorna.

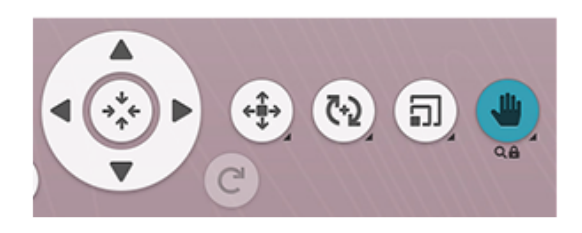

*Tryckfunktionspanorering är låst*

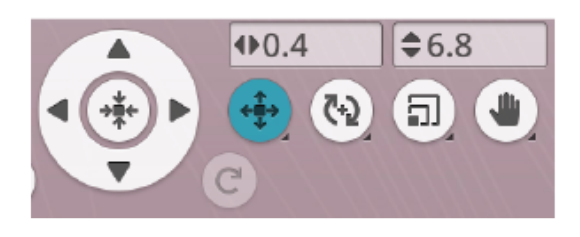

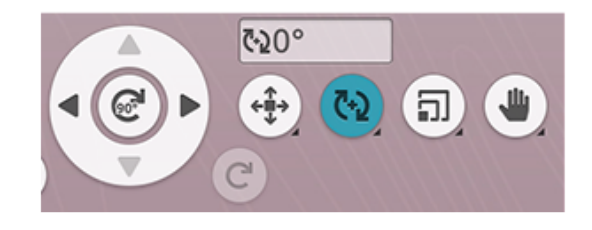

### <span id="page-114-1"></span>Förstora/förminska

Med tryckfunktionen Förstora/förminska kan du förstora/ förminska storleken av de valda broderierna upp till +/- 20 % utan att ändra antalet sömmar.

#### *Obs! För att förstora eller förminska ett broderi mer än 20 procent används funktionen [resize](#page-127-0).*

Förstora/förminska de valda broderierna genom att trycka på handtagen för att ändra storlek som finns i hörnen av markeringsramen och flytta ditt finger på skärmen. Tryckfunktionen Förstora/förminska aktiveras automatiskt. När ett broderi förstoras/förminskas aktiveras 100 %-knappen. Tryck på knappen för att ändra storleken på broderiet till standardstorlek.

Tryck på nummerfältet för att ange ett eget värde. Om du anger en ogiltig koordinat ändras färgen på siffrorna.

Använd pilarna på hjulet för att justera broderiet/ broderiernas storlek. Siffrorna ovanför knappen Förstora/ förminska anger aktuell höjd och bredd i millimeter.

Som standard är proportionerna låsta. Detta visas med ett låst hänglås mitt i kontrollhjulet. Tryck på hänglåset i mitten av kontrollhjulet för att låsa upp och aktivera individuell ändring av bredd och höjd.

*Obs! I Design Shaping och Design Appliqué gäller siffrorna ovanför tryckfunktionen för att förstora/förminska formlinjen och inte Design Shaping/Appliqué.*

#### <span id="page-114-0"></span>Panorera

Tryck och flytta vart du vill i brodérområdet, men inte på ett valt broderi, för att panorera brodérområdet i zoomad vy. Om du trycker och flyttar på ett valt broderi aktiveras positionsfunktionen och du kommer att flytta broderiet istället för att panorera i brodérområdet.

Tryck och håll nere för att låsa panoreringen och förhindra att placera aktiveras av misstag. Ett hänglås och ett förstoringsglas under knappen visar att funktionen är låst. Du kan nu endast panorera och zooma. Välj valfri tryckfunktion för att låsa upp.

Du kan också använda kontrollhjulet för att anpassa brodérområdets vy.

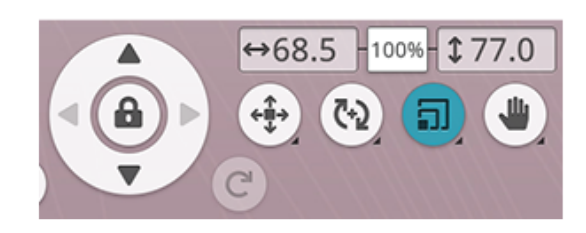

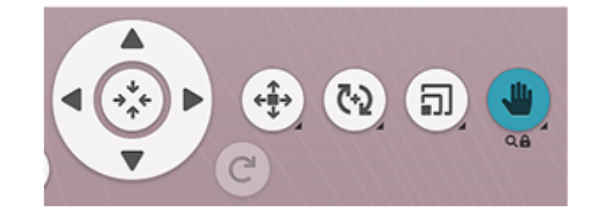

# Zooma

Zooma in genom att trycka med två fingrar på skärmen samtidigt och, utan att lyfta fingrarna från skärmen, öka distansen mellan de två fingrarna för att dra ut bilden. Zooma ut genom att trycka med två fingrar på skärmen samtidigt och, utan att lyfta fingrarna från skärmen, minska distansen mellan de två fingrarna för att dra ihop bilden.

Om du drar ihop eller isär fingrarna på ett valt broderi aktiveras placeringsfunktionen och du kommer att flytta broderiet istället för att zooma på brodérområdet. Tryck och håll nere för att låsa [panorering](#page-114-0) och förhindra att placera aktiveras av misstag. Ett hänglås under knappen visar att funktionen är låst. Du kan nu endast panorera och zooma. Välj knappen igen för att låsa upp.

Alternativt kan du använda skjutreglaget för att zooma in och ut i brodérfältet. Flytta skjutreglaget till höger för att zooma in och till vänster för att zooma ut. Du kommer att se hur mycket du har zoomat till höger om skjutreglaget.

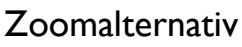

Om du trycker på Zoomalternativ öppnas ett pop-up-fönster där du kan välja att zooma allt eller zooma brodérbågen. Med zooma allt visas hela broderiet/broderierna i mönsterkombinationen. Med zooma brodérbågen justeras brodérområdet så att det passar den valda brodérbågen.

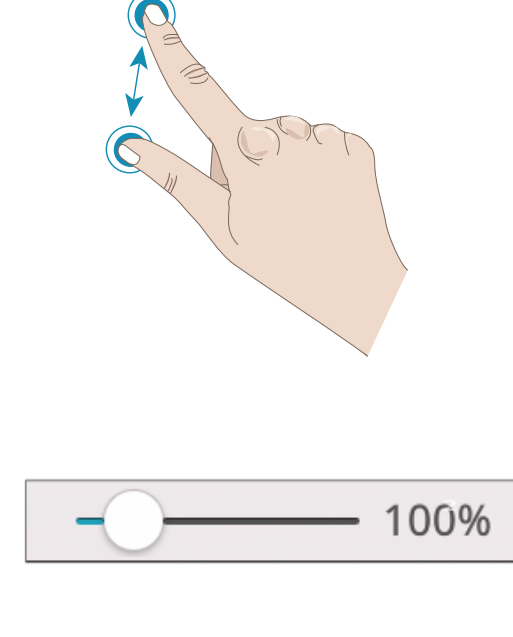

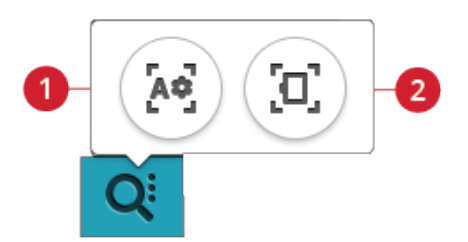

- 1. Zooma allt
- 2. Zooma brodérbågen

# Ångra/Gör om

Tryck på vänsterpilen om du vill ångra din senaste justering. Tryck flera gånger om du vill ångra flera steg.

Tryck på högerpilen om du vill göra om din senaste justering. Tryck flera gånger om du vill gå framåt flera steg. Gör om aktiveras endast när du har tryckt på ångra.

*Obs! Alla justeringar kan inte ångras. Pilarna visas som gråa om funktionen ångra/göra om inte kan användas.*

# <span id="page-115-0"></span>Bestäm broderiordning

När du arbetar med en mönsterkombination som består av flera broderier kan det vara användbart att veta vilken ordning de kommer att sys. Välj ett broderi för att se vilket nummer i broderiordningen det har. 3(4) betyder t.ex. att det valda broderiet är det tredje av fyra broderier som ska sys.

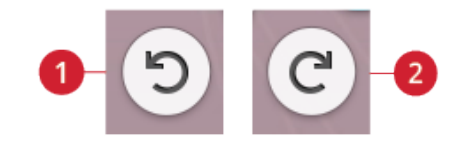

- 1. Ångra
- 2. Gör om

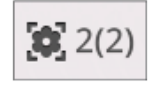

## Totalt antal sömmar i en mönsterkombination

Du kan se det totala antalet sömmar i din mönsterkombination bredvid blomman i redigera broderi.

# Spara broderi

Tryck på spara för att spara din fil. Du kan välja mellan att spara filen till *mySewnet*™-molnmappen eller till en USBenhet. Tidigare sparade broderier, sömmar, program och/ eller teckensnitt visas. Namnge din fil och tryck på OKknappen för att bekräfta.

Om du vill spara den i en mapp trycker du på mappen och håller kvar fingret för att öppna den. Ge sedan filen ett namn och tryck på OK för att spara. Om du vill skapa en ny mapp trycker du på knappen skapa ny mapp och ger mappen ett namn. Tryck sedan OK. Tryck på mappen och håll kvar fingret för att öppna den och spara till den nya mappen.

Tryck på lista/miniatyrbilds-knappen för att växla mellan att visa filerna i en lista eller som miniatyrbildsikoner.

För att avbryta spara-processen, stäng pop-up-fönstret genom att trycka på avbryt. Fönstret för att spara stängs och du återgår till brodérläget.

Lär dig hur du organiserar dina sparade filer i File [Manager.](#page-167-0)

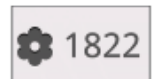

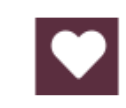

*Spara-knappen i brodérinställningarna*

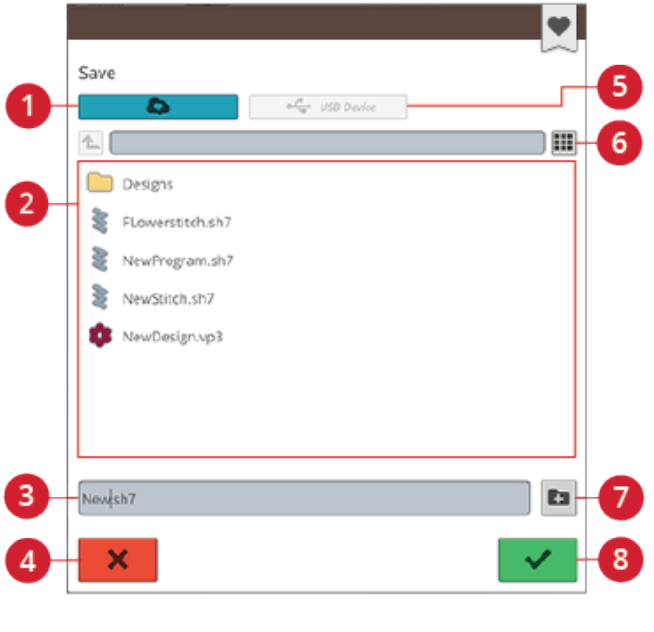

- 1. Spara till *mySewnet*™ molnmappen
- 2. Urvalsyta
- 3. Filnamn
- 4. Avbryt
- 5. Spara på USB-enhet
- 6. Växla mellan lista och vy med miniatyrbilder
- 7. Skapa ny mapp
- 8. Ok

# Smart Save

Om du vill sluta sy och spara dina nuvarande broderier och inställningar, tryck på smart save-knappen. Ett pop-upfönster indikerar att en smart save har gjorts och du kan nu stänga av maskinen.

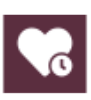

Smart save kommer ihåg och sparar sömmar, broderier och inställningar som de var när smart save senast användes. Det gör det möjligt att stänga av maskinen och fortsätta sy senare. För att ladda smart save, tryck på ladda smart save-knappen på startskärmen.

Din smart save sparas tills du trycker på smart save-knappen igen och ersätter den.

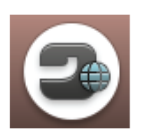

*Startskärmsknapp*

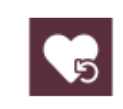

*Ladda Smart Save knapp*

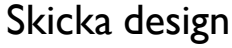

Skicka valt broderi direkt till andra *mySewnet*™ anslutbara enheter. Välj tillgänglig enhet genom att klicka på den. Popup rutan stängs och vald/valda broderi/er sänds.

*Obs! Du kan bara skicka broderier till enheter som är anslutna till samma mySewnet™-molnkonto.*

# GO

Tryck på GO för att komma till Sy broderi. Fönstret ["Välkommen](#page-132-0) till Sy broderi" öppnas. I det här fönstret får du en överblick över dina nuvarande brodérinställningar innan du fortsätter. Se över inställningarna innan du fortsätter.

### <span id="page-117-0"></span>Redigera en existerande text eller ett broderi

När du har skapar ett broderi, t.ex. en form, applikation eller text, aktiveras knappen redigera broderi. Om du vill redigera ett broderi du skapat, välj det och tryck på knappen redigera broderi. Fönstret du hamnar i beror på vilken typ av broderi du har valt. Om du exempelvis väljer ett formgivet broderi kommer du att hamna i fönstret Design Shaping med det valda broderiet laddat för redigering.

*Tips! Redigeringsfunktionen hittas också i den smarta [verktygslådan](#page-24-0) om den är tillgänglig.*

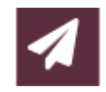

GO

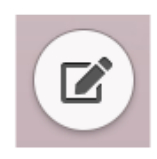

#### Redigera knapphål

Välj ett knapphål och tryck på Redigera för att ändra stygnbredd, knappstorlek och stygntäthet. Tryck på alternativknappen för att visa reglagen för stygntäthet. Tryck på OK för att bekräfta bytet.

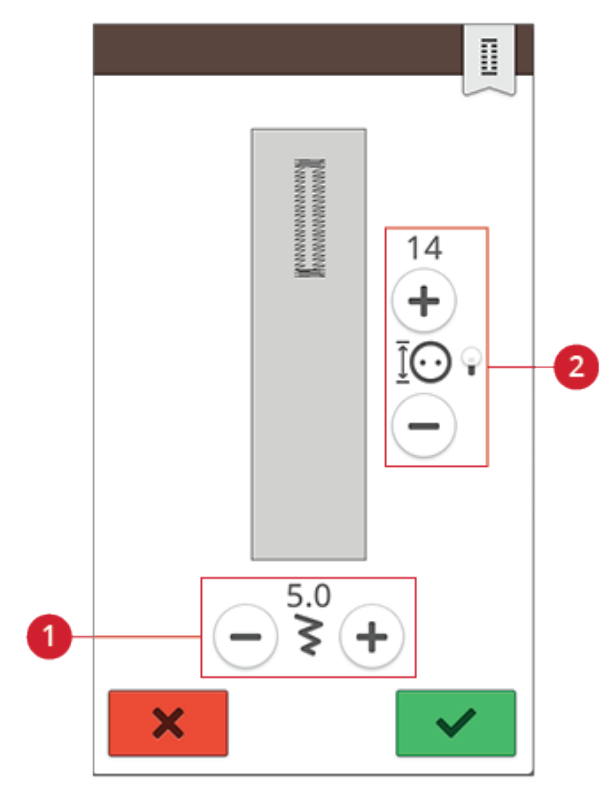

1. Stygnbredd 2. Knapphål/stygntäthet

8 [Broderi](#page-104-0) 119

# Redigera trådfärg

Tryck på knappen Redigera trådfärg för att se en lista med trådfärger i det/de valda broderiet/broderierna.

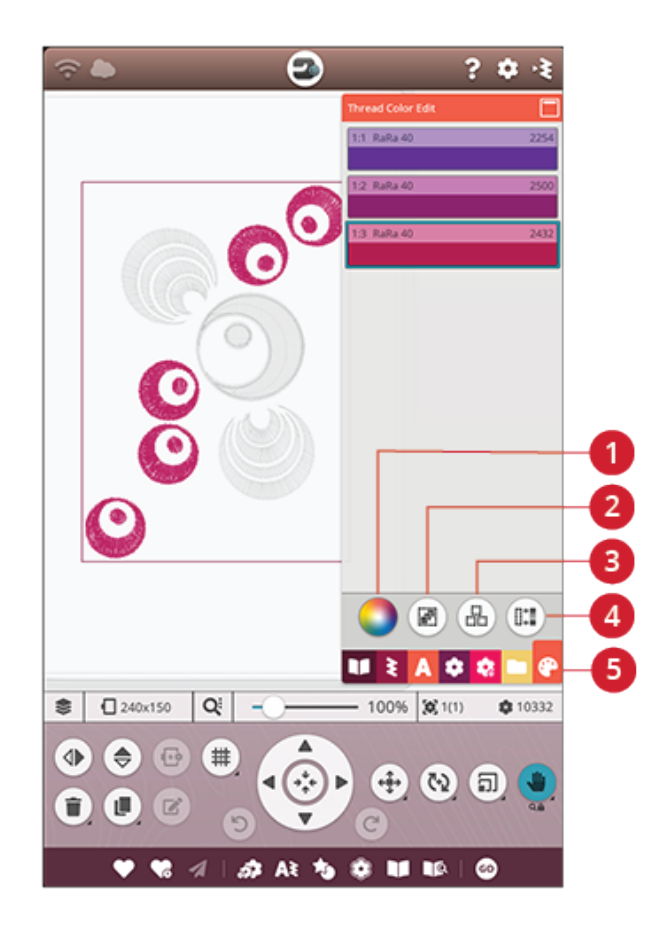

- 1. Byt trådfärg
- 2. Markera allt
- 3. Multi-select
- 4. Välja samma
- 5. Redigera trådfärg

#### Byt trådfärg

Du kan redigera färgerna i broderiet. Tryck på det färgblock i listan som du vill ändra. Tryck på knappen Byt trådfärg för att välja en ny trådfärg.

Tryck på färghjulet för att välja den nya färgen och tryck på reglaget för gråskala. När du väljer en färg från färghjulet visas ett reglage där du kan ställa in hur ljus den nya färgen ska vara.

Tidigare valda färger visas. Välj någon av de tidigare färgerna genom att trycka på den aktuella färgen.

#### Ändra mer än ett färgblock

Om du vill ändra trådfärgen på mer än ett färgblock åt gången trycker du på multi-select-knappen och sedan på de färgblock du vill förändra.

Tryck på markera allt om du vill ändra alla färgblock på samma gång. Multi-select-knappen väljs automatiskt.

Använd markera samma-knappen om du vill ändra alla likadana färgblock på samma gång. Tryck först på det färgblock du vill ändra och sedan på markera samma. Då markeras alla färgblock i just den färgen i färgblocksförteckningen. Multi-select-knappen väljs automatiskt. Om du trycker på markera samma när minst två olika färgblock är markerade, markeras alla färgblock med de valda färgerna.

#### Visning på skärmen av markerade och icke-markerade färgblock

Valda färgblock visas med deras färg på skärmen. Färgblock som inte är markerade blir grå i brodérområdet. På så sätt är det lätt att se vilka färgområden i broderiet som kommer att ändras.

Tryck på det valda färgblocket för att avmarkera och visa alla färgblock på brodérområdet igen.

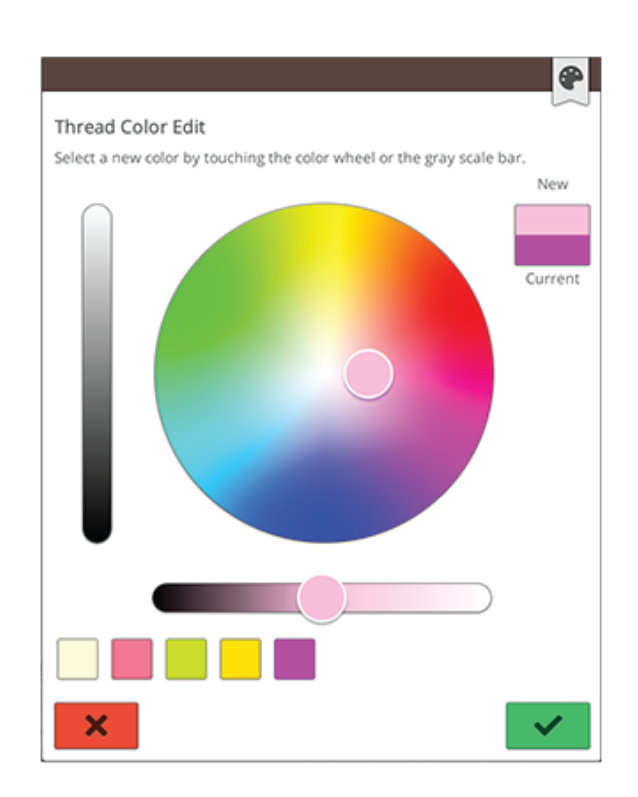

*Popupfönster för trådfärgsändring*

# <span id="page-121-0"></span>Programmera brodértext

Tryck på [teckensnittsmenyn](#page-109-0) och välj ett brodérteckensnitt för att skapa ett broderi med text. Skriv din text och tryck OK när du är klar, så laddas den in i brodérområdet.

När du väljer en brodérmeny öppnas fönstret Programmera brodértext automatiskt. Om du vill redigera din text, välj texten och tryck på knappen [redigera](#page-117-0) broderi. Du kan också nå redigera via den smarta [verktygslådan](#page-24-0).

*Obs! Om ett sömteckensnitt väljs öppnas [program](#page-148-0) istället när du trycker på redigera-knappen.*

#### Skapa text

Skriv in texten. Texten visas i brodérområdet och i textområdet ovanför tangentbordet.

Du kan ändra teckensnitt och storlek på hela texten genom att trycka på ett annat brodérteckensnitt i teckensnittsmenyn. Den skrivna texten ändras till det nya teckensnittet och/eller den nya storleken i brodérområdet.

### Lägga till en bokstav

Använd pilarna för att flytta markören till det ställe där du vill infoga en bokstav i texten. Tryck på bokstaven, så läggs den in där markören är. Du kan också trycka med fingret i textområdet för att flytta markören.

### Ta bort en bokstav

Om du vill ta bort en bokstav placerar du markören efter den bokstav du vill radera. Tryck på ta bort-knappen. Tryck och håll kvar på ta bort-knappen för att ta bort all text. Bokstäverna tas bort en efter en, med ökande hastighet.

### **Textformgivning**

Du kan forma din skrivna text med olika formgivningsfunktioner.

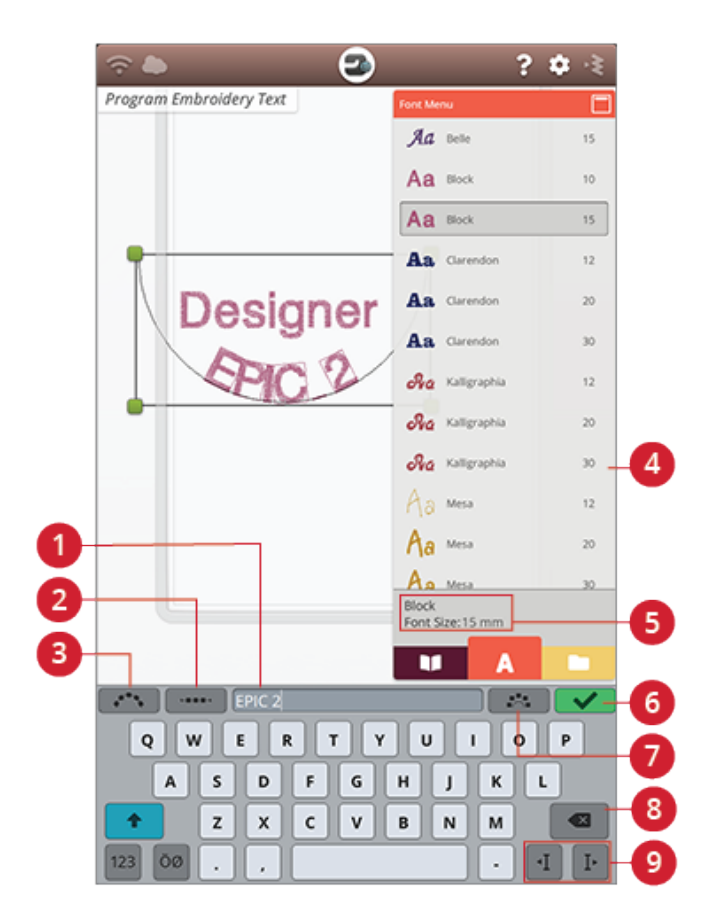

- 1. Textområde
- 2. Välj mellanrum
- 3. Välj textform
- 4. Teckensnittsmeny
- 5. Valt teckensnitt
- 6. OK, återgå till redigera broderi
- 7. Fast bokstavsvinkel
- 8. Ta bort
- 9. Markörpilar

#### Välj textform

Tryck på välj textform för att öppna en lista med olika linjetyper. Tryck på en linje så följer din text formlinjen på skärmen. Den smala svarta pilen indikerar riktningen som din text följer när bokstäver läggs till på linjen.

Förstora/förminska formens storlek genom att trycka på handtagen som finns i hörnen av markeringsramen och dra ditt finger på skärmen.

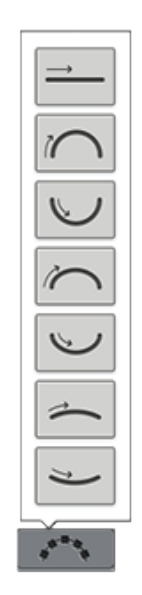

#### Välj mellanrum

Tryck på välj mellanrum för att öppna en lista med alternativ för mellanrum i din text på linjen: jämna mellanrum, vänsterjusterade, centrerade eller högerjusterade mellanrum. Med alternativet jämna mellanrum placeras texten jämnt på linjen med samma avstånd mellan alla bokstäver. Om du väljer vänsterjustering placeras texten i riktning från vänster. Centrera gör att texten centreras på linjen. Om du väljer högerjustering placeras texten i riktning från höger. Avståndet mellan varje bokstav kan ökas eller minskas med hjälp av mellanrumsreglaget, förutom när jämna mellanrum väljs.

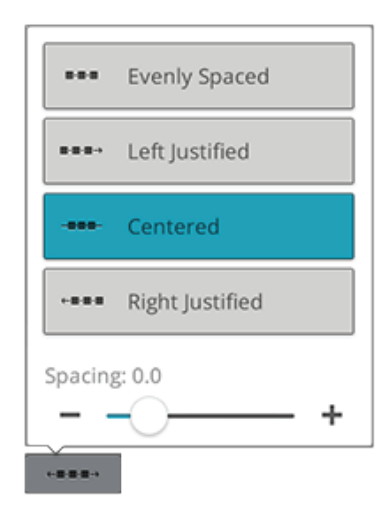

#### Fast bokstavsvinkel

Tryck på knappen Fast bokstavsvinkel för att placera bokstäverna i en fastlagd, vertikal rotation på formlinjen. Välj bort att vinkla bokstäverna i relation till formlinjen.

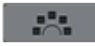

# Design Shaping

Design Shaping är ett unikt sätt för dig att använda din kreativitet. Använd vackra sömprogram eller broderier för att skapa en av formerna.

*Tips! Använd funktionen JoyOS ADVISOR™ för att lokalisera projekt och få Design Shaping-instruktioner.*

#### Design Shaping-övning

- 1. Tryck på knappen Design [Shaping](#page-106-0) i redigera broderi för att påbörja en ny form.
- 2. Tryck på menyn forma och välj en av formerna i listan. En form visas på skärmen Den smala svarta pilen i menyn indikerar riktningen som dina broderier följer när de läggs till på linjen.
- 3. Lägg till broderier och sömmar på formen från broderimenyn, sömmenyn eller File Manager. Tryck och håll nere på ett broderi eller en söm under några sekunder för att ladda, och dra den sedan till formlinjen utan att släppa ditt finger. Släpp för att placera broderiet eller sömmen på formlinjen.
- 4. Förstora/förminska formens storlek genom att trycka på ett av handtagen för att ändra storlek som finns i hörnen av markeringsramen och flytta ditt finger på skärmen. Tryckfunktionen Förminska/förstora aktiveras automatiskt. För att rotera din form, tryck på den och rotera rotationshandtaget på multi-touch-skärmen. Tryckfunktionen Rotera aktiveras automatiskt.

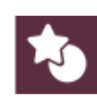

*Design Shaping-knappen*

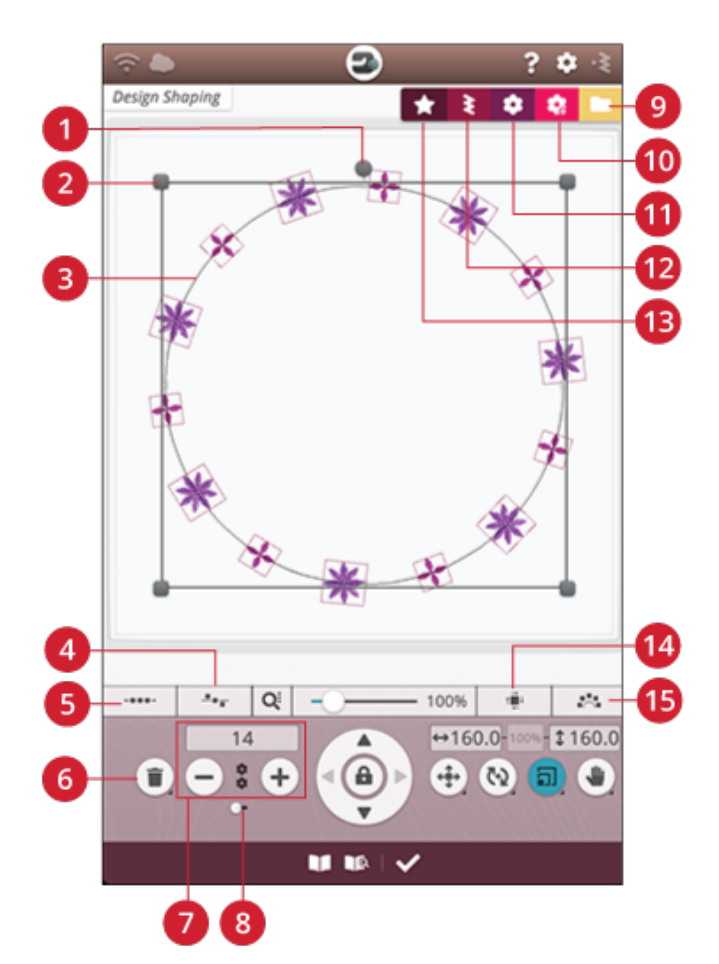

- 1. Rotationshandtag
- 2. Handtag för att förminska/ förstora
- 3. Formlinje
- 4. Välj linjeposition
- 5. Välj mellanrum
- 6. Radera senaste/radera allt
- 7. Ange antal broderier
- 8. Kombinationsupprepning/ dubblera senaste broderi
- 9. File Manager
- 10. *mySewnet*™ Library
- 11. Broderimeny
- 12. Sömmeny
- 13. Menyn Forma
- 14. Välj justering i sidled
- 15. Fast broderivinkel

#### Kombinationsupprepning/dubblera senaste broderi

- 5. Lägg fler broderier till din form på två olika sätt med funktionen kombinationsupprepning/dubblera senaste broderi. Genom att trycka på + -knappen när reglaget är satt till höger läggs broderier till i formen i samma ordning som de som redan lagts till. Genom att trycka på + -knappen när reglaget är satt till vänster dubbleras det senast tillagda broderiet. Ett tangentbord öppnas när du trycker i sifferfältet ovanför + och -. Med hjälp av det kan man bestämma broderiernas antal.
- 6. Tryck OK i Design Shaping-fönstret för att ladda de formade broderierna till redigera broderi-läget.

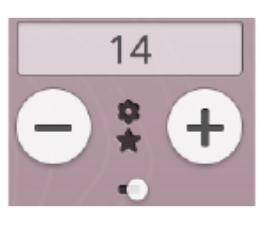

*Kombinationsupprepning*

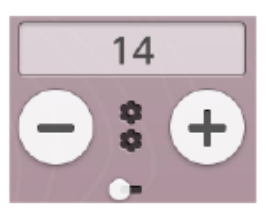

*Dubblera senaste broderi*

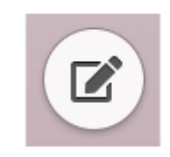

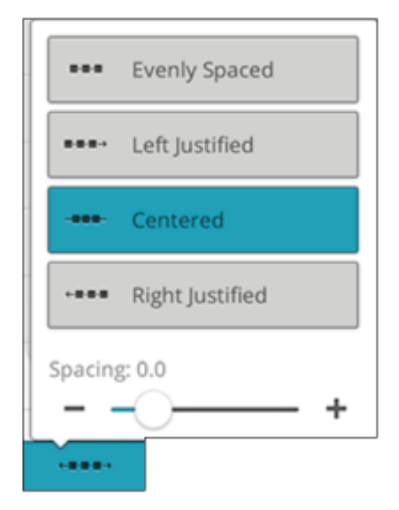

#### Redigera befintlig form

7. Om du vill göra några förändringar i en redan skapad form i redigera broderi-läget, välj broderiet och tryck på knappen [redigera](#page-117-0) i redigera broderi. Du kommer nu att komma in i Design Shaping-fönstret igen.

*Tips! Du kan också komma åt redigera via den [smarta](#page-24-0) [verktygslådan.](#page-24-0) Tryck och håll nere det formade broderiet för att öppna den smarta verktygslådan.*

#### Välj mellanrum

Tryck på välj mellanrum för att öppna en lista med alternativ för broderiernas mellanrum på linjen: jämna mellanrum, vänsterjusterade, centrerade eller högerjusterade mellanrum. Jämna mellanrum är standard och placerar broderierna jämnt på linjen och med samma avstånd sinsemellan. Om du väljer vänsterjustering placeras broderierna i riktning från vänster. Centrerade broderier centreras på linjen. Om du väljer högerjustering placeras broderierna i riktning från höger. Avståndet mellan varje broderi kan ökas eller minskas med hjälp av mellanrumsreglaget, förutom när jämna mellanrum väljs.

### Välj linjeposition

Tryck på knappen linjeposition för att öppna en lista med alternativ för att placera dina broderier horisontellt i förhållande till formlinjen: ovanför, centrerat eller under.

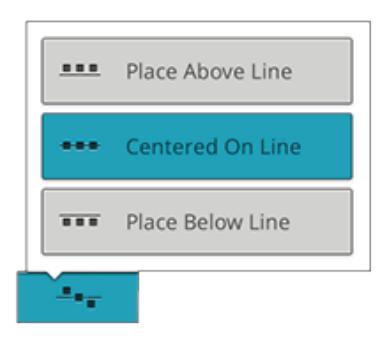

### Välj justering i sidled

Tryck på knappen justering i sidled för att öppna en lista med alternativ för att rotera broderierna på formlinjen: ingen rotation, rotera 90 grader medurs, rotera 180 grader eller rotera 90 grader moturs.

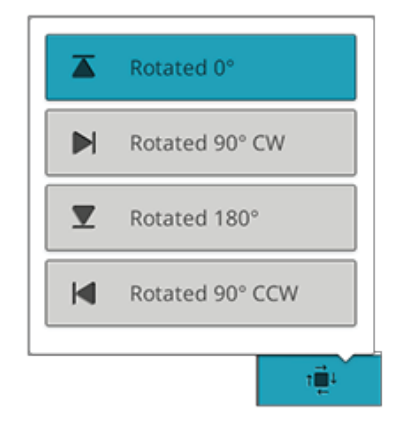

#### Fast broderivinkel

Tryck på knappen fast broderivinkel för att placera broderierna i en fastlagd, vertikal rotation på formlinjen. Välj bort att behålla den nuvarande vinkeln längs formlinjen.

#### Ange antal broderier

Om du vill skriva in det totala antalet broderier som du vill ha i din form, tryck i sifferområdet ovanför knapparna + och - för att öppna en knappsats. Skriv in önskat antal broderier och tryck OK.

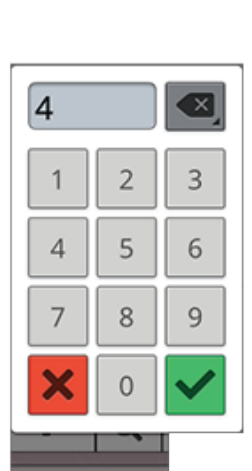

23.

# Design Appliqué

Skapa en dekorativ applikation med Design Appliquéfunktionen. Tryck på knappen Design Appliqué i redigera broderi för att påbörja en ny applikation.

*Tips! Vi rekommenderar att du använder funktionen JoyOS ADVISOR™ för instruktioner om hur du skapar en applikation.*

När du skapar en applikation kan du välja mellan tre olika dekorsömmar med två olika bredder som ger din applikation en dekorativ kant:

- Satinsöm (smal eller bred) en smal eller bred satinsöm sys runt din applikation.
- Fjädersatin (smal eller bred) en smal eller bred fjädersatinsöm sys runt din applikation.
- Knutsöm (smal eller bred) en smal eller bred knutsöm sys runt din applikation.

Dekorsömmarna täcker din applikations råa kanter.

#### Design Shaping-övning

- 1. Tryck på knappen Design Appliqué i redigera broderi för att påbörja en ny applikation. I rullistan till höger finns olika former, bokstäver och siffror att välja bland när du skapar en applikation. Tryck på en form för att ladda den.
- 2. Tryck på en av dekorsömmarna för att ladda den till formlinjen.
- 3. Förstora/förminska storleken på din applikation genom att trycka på ett av handtagen som finns i hörnen av markeringsramen och flytta ditt finger på skärmen. Tryckfunktionen Förstora/förminska aktiveras automatiskt. För att rotera, tryck på rotationshandtaget på skärmen. Tryckfunktionen Rotera aktiveras automatiskt.
- 4. Tryck OK för att bekräfta din applikation och ladda den till fönstret Redigera broderi. Tryck på GO! för att komma till Sy broderi.

#### Sy

- 5. I det första färgblocket sys en raksömskontur på underlagstyget som visar var applikationen ska placeras.
- 6. Placera ditt applikationstyg över kontursömmen på underlagstyget. Försäkra dig om att applikationstyget täcker konturen.
- 7. I det andra färgblocket sys ytterligare en raksöm som fäster applikationstyget på underlagstyget.
- 8. Klipp bort överflödigt applikationstyg så nära sömlinjen som möjligt.
- 9. Dekorsömmarna täcker din applikations obearbetade kanter.

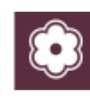

*Design Appliqué-knappen*

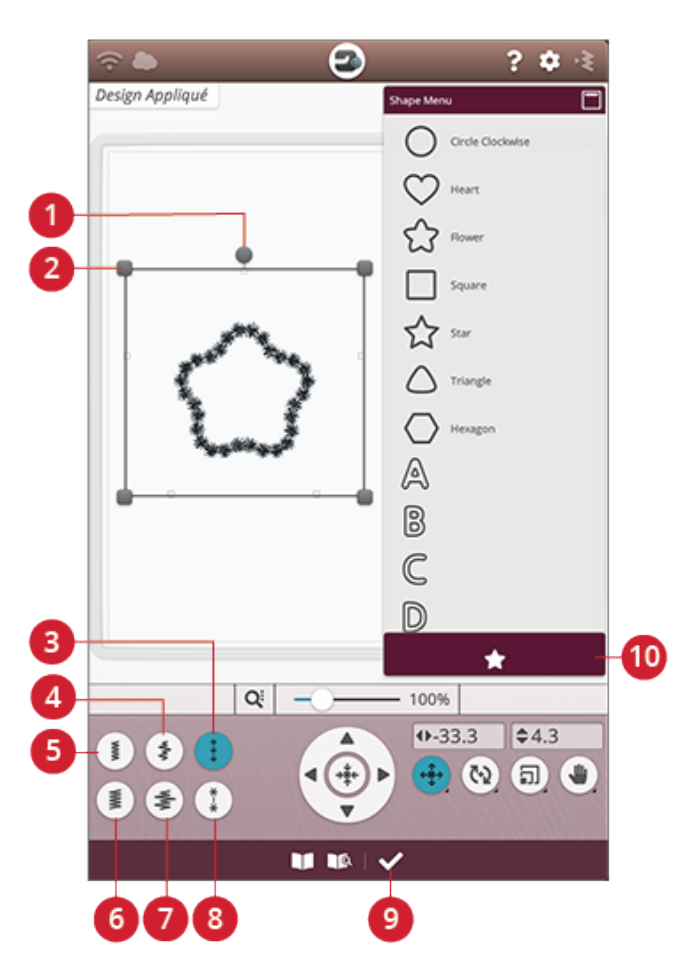

- 1. Rotationshandtag
- 2. Handtag för att förminska/ förstora
- 3. Knutsöm (smal)
- 4. Fjädersatin (smal)
- 5. Satinsöm (smal)
- 6. Satinsöm (bred)
- 7. Fjädersatin (bred)
- 8. Knutsöm (bred)
- 9. OK, återgå till redigera broderi
- 10. Menyn Forma

# <span id="page-127-0"></span>Resize

Resize kan förminska ett broderi så att det kan bli ner till fem gånger mindre än originalmotivet och förstora det så att det kan bli upp till åtta gånger större. Maskinen räknar om antalet stygn i broderiet så att den ursprungliga stygntätheten bevaras. Tryck på resizeknappen för att öppna resizefönstret.

*Obs! För att förminska eller förstora broderiet mindre än 20 procent används [skaländringsfunktionen](#page-114-1). Skaländringsfunktionen ändrar inte stygnantalet.*

# Ändra storlek

Ändra storlek på broderiet genom att trycka på någon av markeringarna som finns i hörnen av markeringsramen och dra med fingret på skärmen. Tryckfunktionen Ändra storlek aktiveras automatiskt. När du ändrar storleken justeras höjden och bredden alltid proportionerligt. Siffrorna ovanför Ändra storlek-knappen anger aktuell bredd och höjd i millimeter. Finjustera med pilarna.

När du ändrar storlek på ett broderi aktiveras 100 %-knappen. Tryck på knappen för att återställa broderiet till ursprunglig storlek.

Tryck och håll nere resizeknappen för att låsa den och förhindra att någon annan funktion aktiveras av misstag. Ett hänglås under knappen visar att funktionen är låst. Välj valfri tryckfunktion för att låsa upp.

Justera broderiets placering i brodérbågen med hjälp av [placera](#page-113-0) och [rotera](#page-113-1).

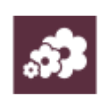

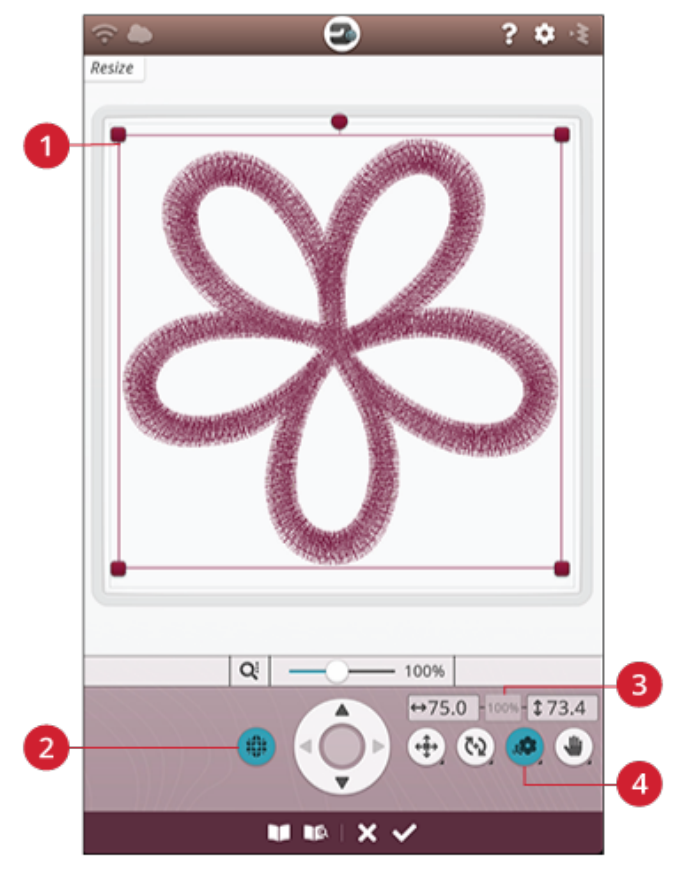

- 1. Resizemarkeringar
- 2. Bibehåll typ av fyllyta
- 3. Återställ till ursprunglig storlek
- 4. Resize

#### Bibehåll typ av fyllyta

Alla fyllytor i ett broderi är gjorda av en speciell typ för bästa möjliga resultat. När broderiet förstoras eller förminskas påverkas stygnen i fyllytan. Alternativet bibehåll typ av fyllyta är aktiverat som standard. Det gör att fyllytorna förblir som i det ursprungliga broderiet.

Bibehåll typ av fyllyta ger nästan alltid bäst resultat. Om ditt broderi ser konstigt ut kan du prova att ändra storlek utan att bibehålla typen av fyllyta. Läs in det ursprungliga broderiet, avmarkera bibehåll typ av fyllyta och ändra storleken på broderiet igen.

### Börja förstora eller förminska

Tryck på OK när du är nöjd med broderiets storlek och placering. Resizefönstret stängs och det ändrade broderiet läses in i redigeringsfönstret.

Tryck på avbryt för att återgå till redigera broderi utan att ändra storleken.

*Obs! Sömmar och sömprogram kan inte förstoras eller förminskas.*

### Viktig information om resize

Eftersom broderier är digitaliserade för en specifik brodérstorlek är det viktigt att ta hänsyn till följande information om resizefunktionen. Sy alltid det justerade broderiet på en provlapp innan du syr på projektet.

- Resizefunktionen görs alltid proportionellt. Om du förminskar ett broderi med 30 procent blir det 30 procent mindre både på längden och bredden. Om broderiet har många detaljer kan vissa förloras, förvanskas eller hamna väldigt tätt. Vissa broderier bör inte förminskas med mer än 25 procent, särskilt inte de som har många detaljer.
- Broderierna kan göras större än den valda brodérbågen. När du har ändrat storleken ser du till att broderiet passar eller väljer en större brodérbåge så att maskinen kan brodera det.
- Om broderiet förstoras för mycket kan det se konstigt ut. Tryck då på 100%-knappen för att börja om och ändra storleken med ett lägre procenttal för bättre resultat. Med brodérprogramvaran (för PC) kan du ändra storlek på mycket stora och komplexa broderier. Programmet finns att köpa hos din lokala auktoriserade återförsäljare.
- Börja alltid med det ursprungliga broderiet när du ska ändra storlek. Detta är för att säkerställa bästa möjliga stygnkvalitet. Om ett förstorat eller förminskat broderi sparas och sedan förstoras eller förminskas igen kan det bli oregelbundet.
- Det spelar ingen roll i vilken ordning du väljer funktioner för att justera storlek, placering och rotering. När du trycker på OK börjar maskinen alltid med att ändra storleken och lägger därefter till de andra justeringarna.
- Vi rekommenderar att du ändrar skalan i stället för storleken om broderiet ska ändras mindre än 20 procent. Skaländring rekommenderas även för broderier som är digitaliserade med enkla eller tredubbla stygn, till exempel korsstygnsbroderier. I det här fallet vill du inte lägga till stygn i broderiet – du vill bara göra det större eller mindre genom att ändra storleken på de ursprungliga stygnen.

# Pop-up-meddelanden i Redigera broderi

#### Maximalt antal stygn har överskridits

Mönsterkombinationen du försöker skapa innehåller för många stygn. Mönsterkombinationen får innehålla högst 500 000 stygn.

#### Mönsterkombinationen är för komplicerad

Det här meddelandet visas på grund av ett av följande skäl:

- Mönsterkombinationen innehåller för många färgblock.
- Det är för många broderier i kombinationen.
- Ett eller flera broderier har grupperats och omgrupperats för många gånger.

# Sy broderi

<span id="page-130-0"></span>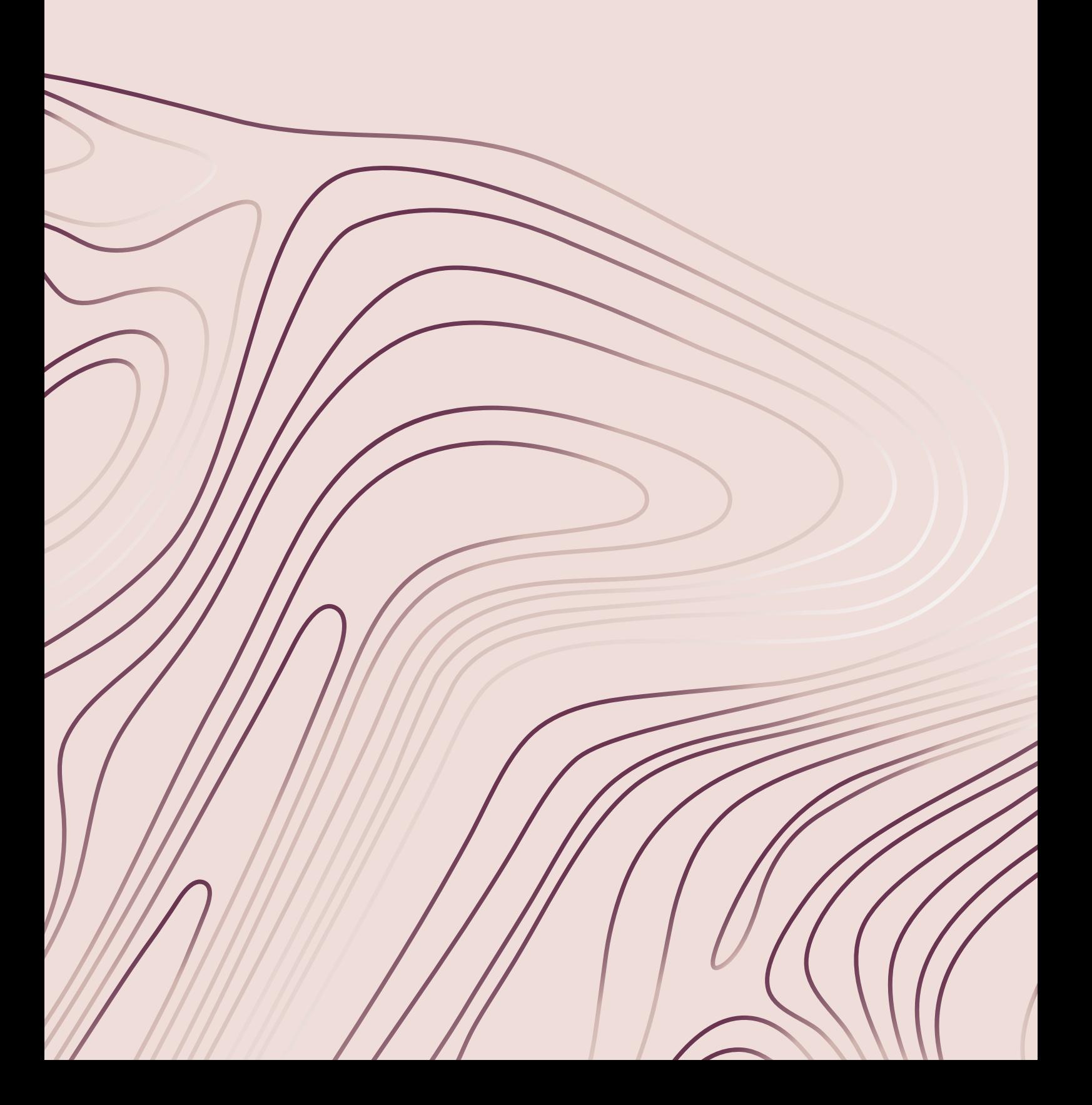

# Sy broderi – Översikt

För att sy dina broderier, tryck på GO-ikonen i nedre högra hörnet när du är i läge Redigera broderi. Då kommer du till läge Sy broderi. Innan du kommer in i Sy broderi dyker det upp ett fönster med texten [välkommen](#page-132-0) till Sy broderi.

Fönstret visar dina nuvarande brodérinställningar. Kontrollera dina inställningar och gör de nödvändiga ändringarna. Tryck sedan på fortsätt för att komma till Sy broderi. Brodérenheten måste anslutas för att maskinen ska gå in i Sy broderi. Fäst rätt brodérbåge när du befinner dig i Sy broderi.

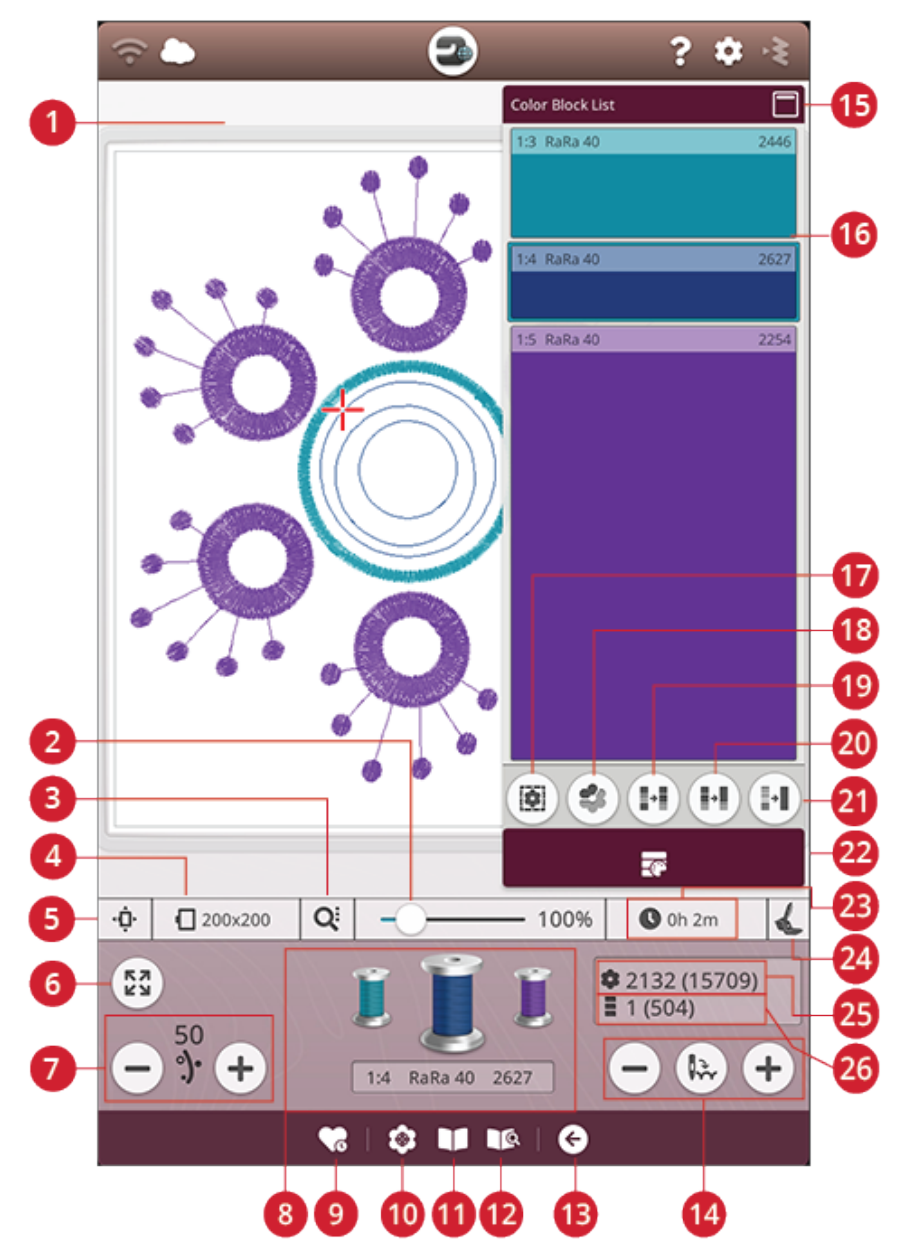

- 1. [Brodérområdet](#page-133-0)
- 2. [Zoomreglage](#page-133-0)
- 3. [Zoomalternativ](#page-134-0)
- 4. Vald [brodérbåge](#page-132-1)
- 5. Alternativ för placering av [brodérbåge](#page-134-1)
- 6. [Hörnkontroll](#page-134-2)
- 7. [Trådmatning/Trådspänning](#page-139-0)
- 8. [Trådfärgsspolar](#page-140-0)
- 9. [Smart](#page-139-1) save
- 10. [Placering](#page-136-0) av broderi
- 11. JoyOS [ADVISOR™](#page-70-0) Projektvy
- 12. Användarhandbok
- 13. Återgå till [Redigera](#page-140-1) broderi
- 14. Stega [stygn-för-stygn/Gå](#page-140-2) till stygn
- 15. Läs om [färgblocksförteckningen](#page-133-1)
- 16. [Färgblock](#page-133-1)
- 17. [Tråcklingsalternativ](#page-143-0)
- 18. Markera aktuellt [färgblock](#page-142-0)
- 19. [Färgblockssortering](#page-141-0)
- 20. Slå ihop [färgblock](#page-141-0)
- 21. [Monokromt](#page-141-0) (enfärgat)
- 22. [Färgblocksförteckning](#page-133-1)
- 23. [Återstående](#page-140-3) brodértid för varje färgblock
- 24. Vald [brodérfotstyp](#page-132-2)
- 25. [Totalt](#page-140-4) antal stygn i en [mönsterkombination](#page-140-4)
- 26. Antal stygn i aktuellt [färgblock](#page-140-5)

# <span id="page-132-0"></span>Välkommen till Sy broderi

Innan du kommer till Sy broderi visas ett fönster med texten "Välkommen till Sy broderi". I det här fönstret får du en överblick över dina nuvarande brodérinställningar . Kontrollera dina inställningar för att försäkra dig om att de är som du önskar .

Tryck på fortsätt för att gå till Sy broderi. Tryc k på återg å för att gå tillbaka till Redigera broderi.

#### Fastsatt stygnplåt

Vid broderi är den allmänna rekommendationen att [stygnplåten](#page-16-0) för raksöm ska användas för bästa möjlig a resultat. Din DESIGNER EPIC™ 2 maskin känner av vilke n stygnplåt du valt. Om stygnplåten inte är den du vill använda, byt till din föredragna stygnplåt. Läs om hur du byter till [stygnplåten](#page-46-0) för raksöm.

#### <span id="page-132-1"></span>Vald brodérbåge

Den brodérbåg e som har valts i Redigera broderi visas . Om du vill byta båge, tryck återgå så kommer du tillbaka till Redigera broderi. Där kan du byta båge i <u>[brodérbågsur](#page-111-1)val</u>. När du sätter fast en båge känner maskinen av vilken båg e det är oc h bekräftar att bågen du satt fast är den valda brodérbågen i Redigera broderi.

#### Färgalternativ

Förinställ ditt broderi med vilket som helst av de tre färgvalen; färgblockssortering, slå ihop färgbloc k eller monokromt. Du kan ställa in detta i Sy broderi. Läs mer om <u>[färgblockssortering,](#page-141-1) slå ihop [färgbloc](#page-141-2)k</u> eller <u>[monokromt](#page-141-3)</u>.

*Obs! Du kan välja både färgblockssortering och slå ihop färgblock om du önskar det.*

#### **Tråcklingsalternativ**

Välj tråckling för att läg g a till en tråc kelsöm som fäster tyget i mellanläg get. Du kan välja att tråckla runt broderiet och/eller tråckla runt brodérbågen. Du kan aktivera tråckling i Sy broderi. Läs mer om [tråcklingsalternativ.](#page-143-0)

#### <span id="page-132-2"></span>Vald pressarfotstyp

Välj vilken brodérfotstyp du tänke r använda till broderiet. Sensorfot Q oc h *deLuxe*™ Stitc h System rekommenderas för bästa möjliga brodérresultat. Den fot du väljer i <u>[tillfällig](#page-159-0)a</u> [brodérinställningar](#page-159-0) är den som visas i det här fönstret. Du kan byta fottyp i fönstret. Då ändras brodérfottypen i de tillfälliga brodérinställningarna.

#### *deLuxe* ™ Stitch System

Beroende på vilken brodérfot som valts i <u>[tillfällig](#page-158-0)a</u> [brodérinställningar](#page-158-0) aktiveras/inaktiveras *deLuxe*™ Stitc h System. *deLuxe*™ Stitc h System och sensorfot Q rekommenderas för bästa möjlig a brodérresultat. Läs mer om *deLuxe* ™ Stitc h [System](#page-139-0).

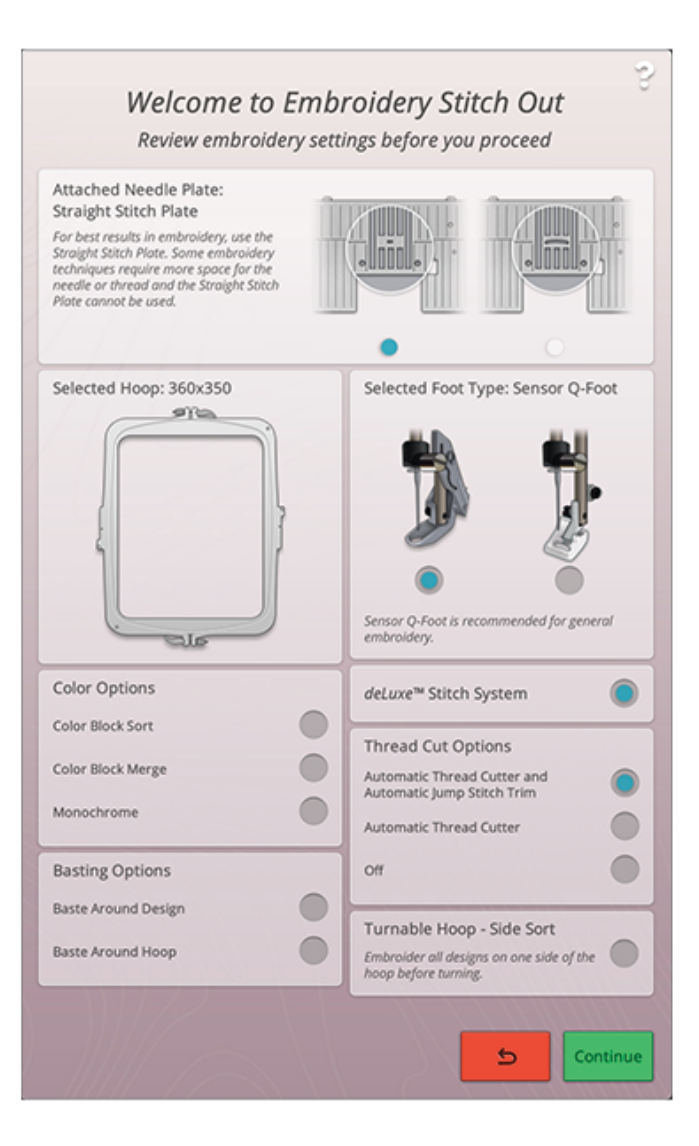

#### Alternativ för trådklipp

Några av de inställningar för trådklipp som görs i [tillfälliga](#page-159-1) [brodérinställningar](#page-159-1) visas i fönstret. Du kan också byta trådklippsalternativ i fönstret.

#### Vändbar båge – Sidsortering

Detta val blir endast synligt om DESIGNER™ Majestic Hoop 360x350 har valts i listan [brodérbågsurval](#page-111-1) i redigera broderi. Om du vill brodera alla broderier på en sida av DESIGNER™ Majestic Hoop innan du vänder på bågen, välj då sidsortering innan du trycker på fortsätt.

### <span id="page-133-1"></span>Färgblocksförteckning

Alla färger i de laddade broderierna visas i den ordning de kommer att broderas. Varje färg på listan visar broderinummer och färgblocksordning. Trådtillverkare, tjocklek och färgnummer visas också. Storleken på varje färgblock ger en indikation på hur många stygn färgblocket innehåller.

Dra nedåt för att bläddra i färgblocksförteckningen för att se alla färgblock. Samma information visas för det aktiva färgblocket i [trådfärgsspolar](#page-140-0) på skärmen. För att gå till ett annat färgblock, tryck på ett färgblock i färgblocksförteckningen eller dra med ditt finger över trådfärgsspolen för att aktivera nästa eller föregående färgblock i listan.

Exempel: 1:2, RaRa 40, 2254 betyder att den andra trådfärgen i det först nedladdade broderiet är Robison-Anton tjocklek 40, trådnummer 2254.

Om du vill minimera färgblocksförteckningen trycker du på knappen för att minimera/förstora eller på knappen färgblocksmeny.

# <span id="page-133-0"></span>Zooma

Zooma in genom att trycka med två fingrar på skärmen samtidigt och, utan att lyfta fingrarna från skärmen, öka distansen mellan de två fingrarna för att dra ut bilden. Zooma ut genom att röra med två fingrar på skärmen samtidigt och, utan att lyfta fingrarna från skärmen, minska distansen mellan de två fingrarna för att dra ihop bilden.

Alternativt kan du använda zoomreglaget för att zooma in och ut i brodérfältet. Flytta skjutreglaget till höger för att zooma in och till vänster för att zooma ut. Du kommer att se hur mycket du har zoomat till höger om skjutreglaget.

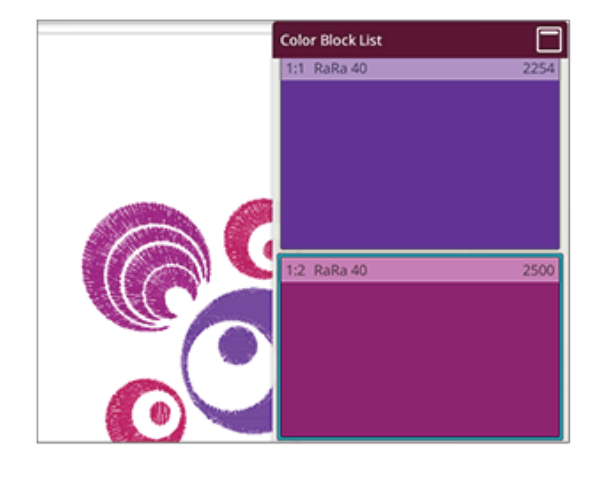

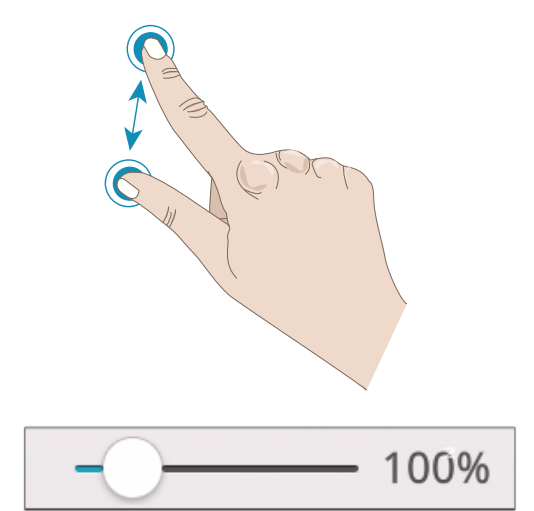

### <span id="page-134-0"></span>**Zoomalternativ**

Tryck på Zoomalternativ för att välja mellan att zooma allt eller zooma brodérbågen. Om du väljer zooma allt visas hela broderiet/alla broderier i brodérkombinationen. Med alternativet zooma brodérbågen visas hela bågen på skärmen.

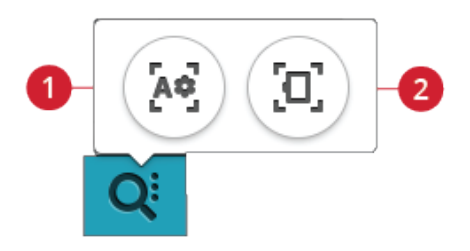

- 1. Zooma allt
- 2. Zooma brodérbågen

### <span id="page-134-2"></span>**Hörnkontroll**

Använd hörnkontroll till att följa broderiets fyra hörn för att se var broderiet kommer att sys på tyget.

Varje gång du trycker på hörnkontroll flyttas brodérbågen i följande ordning: överst till vänster, överst till höger, nederst till höger, nederst till vänster och sedan tillbaka till aktuellt stygnläge.

# <span id="page-134-1"></span>Alternativ för brodérbågsplacering

Använd funktionerna för brodérbågsplacering för att flytta brodérarmen till olika positioner.

### Aktuellt stygnläge

Tryck på aktuellt stygnläge för att återgå till aktuellt stygnläge och fortsätta brodera efter att du bytt brodérbågsläge. Du kan även trycka på [start/stop-knappen](#page-14-0) en gång för att återgå till aktuellt stygnläge och börja brodera.

### Parkeringsläge

Använd parkeringsläget när du vill flytta brodérarmen ur vägen eller om du vill packa ner brodérenheten i väskan.

*Obs! Normalt sett är brodérenheten i parkeringsläge när redigera broderi eller sömnadsläge har valts.*

### Trådklippningsläge

Trådklippningsläget flyttar brodérbågen mot dig så att du lättare kan klippa av trådar och jämna till tyget för sömnad med specialtekniker.

*Tips! Du kan även trycka på knappen för nål [uppe/nere](#page-15-0) för att flytta brodérbågen till trådklippningsläget.*

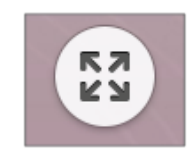

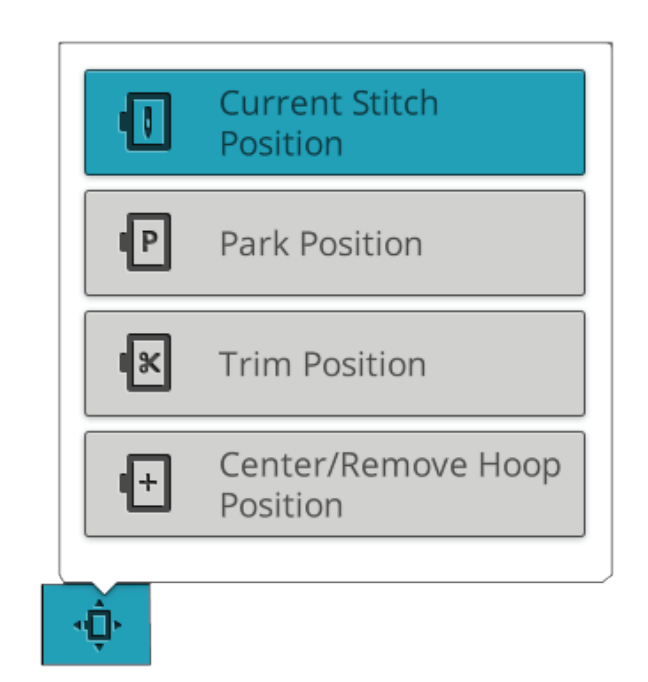

### Centrera/flytta brodérbågen

När du måste flytta bågen, t.ex. när du byter undertråd, tryck på centrera/flytta brodérbågen. Detta visar också bågens mittposition.

*Tips! Som en genväg kan du även trycka på knappen för [sömnadsomstart](#page-14-1) på din maskin för att flytta brodérbågen till mitten/ta bort bågpositionen.*

# <span id="page-136-0"></span>Design positioning

Använd design positioning för att placera ett broderi på en specifik plats på tyget utan att flytta bågen. Det kan också vara användbart när du vill brodera ett broderi för att exakt matcha en specifik plats på ditt projekt eller bredvid ett tidigare broderat broderi.

*Tips! Använd funktionen JoyOS ADVISOR™ för att hitta instruktioner för broderiplacering.*

Tryck på knappen för design positioning när du vill öppna fönstret för design positioning.

Om du vill flytta broderiet i brodérbågen utan att välja en särskild låspunkt trycker du på broderiet och flyttar det till önskat läge. Du kan också öppna alternativ för att ställa in markörpunkt och trycka på knappen för att centrera markörpunkt i ditt broderi för att enkelt hitta och därefter flytta broderiet till brodérbågens mitt.

För att placera broderiet med en låspunkt som motsvarar en specifik position på tyget eller det broderade området, gå igenom steg 1 och 2 i design [positioning.](#page-137-0)

För att placera och rotera ditt broderi med hjälp av en låspunkt som motsvarar en specifik position på tyget eller det broderade området, gå igenom steg 1 till 4 i [design](#page-137-0) [positioning.](#page-137-0)

Tryck på Ok när du är nöjd med din design positioning eller tryck avbryt för att stänga design positioning utan att spara några ändringar.

*Tips! Om du bara vill flytta ditt broderi i bågen, öppna design positioning och flytta broderiet med ditt finger på skärmen eller använd kontrollhjulet.*

Zooma brodérområdet för att vara säker på att du placerar broderiet exakt där du vill ha det genom att trycka på zoomalternativ och använda knappen [Zooma](#page-138-0) till markör. Du kan också dra [ihop/dra](#page-24-1) isär fingrarna på skärmen eller använda zoomreglaget för att zooma in eller ut. Du kommer att se hur mycket du har zoomat till höger om skjutreglaget.

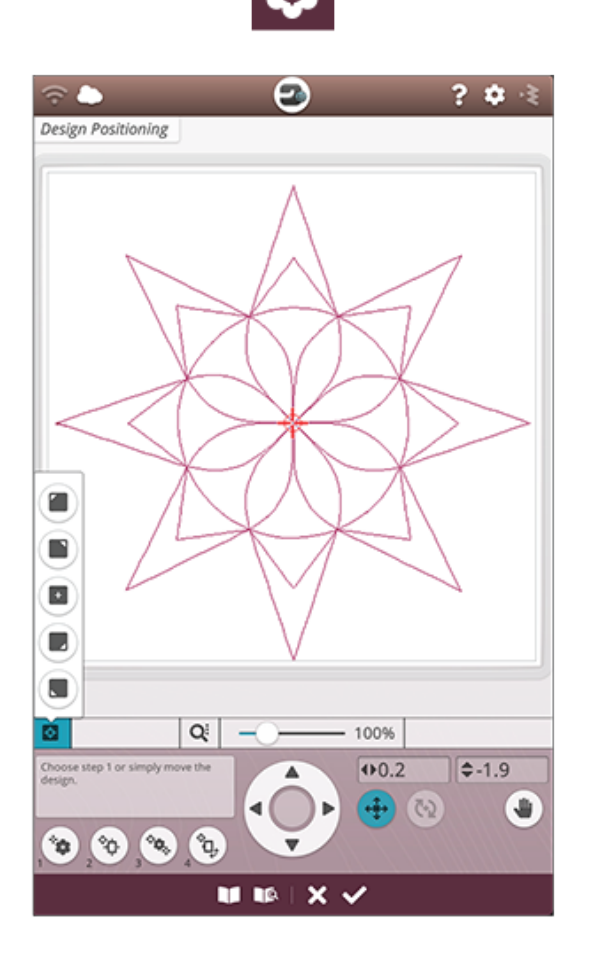

### <span id="page-137-0"></span>Design positioning

#### 1. Välja låsningspunkt på skärmen

Tryck på nummer 1 för att välja en låspunkt. Flytta den blå markören med ditt finger till den punkt i broderiet på din skärm som du vill passa in med en punkt på ditt tyg/det broderade området. Finjustera med hjälp av pilarna i kontrollhjulet. Om du vill placera låspunkten i ett hörn eller i mitten av broderiet, öppna alternativ för att ställa in markörpunkt och använd knapparna ställ in [markörpunkt](#page-138-1). Tryck på knappen för zoomalternativ och använd [zooma](#page-138-0) till [markör](#page-138-0) för att maximera zoom och panorera brodérområdet efter markörens exakta position.

#### 2. Flytta låsningspunkten på tyget

Tryck på nummer 2. Den blå markören låses på broderiet. Den ändrar färg från blå till röd och har en ring runt låsningspunktens mitt. Tryck och flytta ditt finger på skärmen för att placera broderiet exakt där du vill ha det på tyget/det broderade området. Använd pilarna på kontrollhjulet för att göra finjusteringar. Håll koll på bågen tills nålen är exakt där du vill ha den på tyget/det broderade området. Låspunkten på tyget visar nålens position i broderiet.

*Obs! När du är nöjd med placeringen av broderiet kan du trycka OK för att stänga broderiplaceringen. Fortsätt med steg 3 om du behöver justera broderiets vinkel.*

#### 3. Ställ in matchningspunkt på skärmen

Välj 3 för att välja en annan matchningspunkt på broderiet för att matcha ännu en position på tyget eller det broderade området.

Tryck på och flytta den blå markören på skärmen för att placera den där du vill att matchningspunkten ska ligga i ditt broderi. Finjustera med hjälp av pilarna i kontrollhjulet. Använd knappen zooma till [markör](#page-138-0) för att maximera zoom och panorera broderiområdet för markörens exakta position.

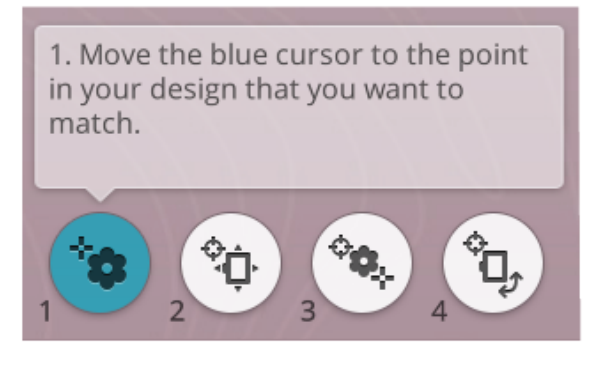

2. Move design to align the locked point with desired position on fabric. Check needle on fabric.

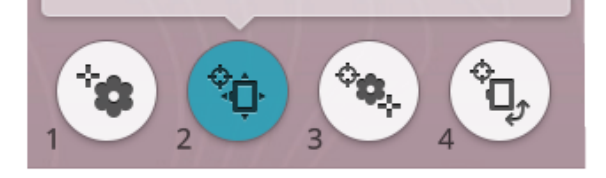

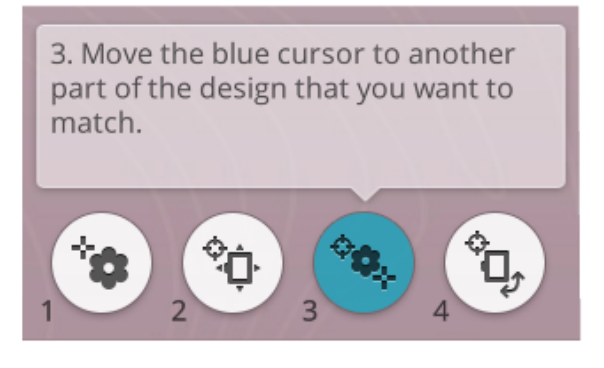

#### 4. Rotera broderiet på tyget

Tryck på nummer 4. Tryckfunktionen rotera väljs automatiskt. Tryck och flytta med ditt finger på skärmen, eller använd pilarna i kontrollhjulet för att rotera broderiet tills nålen är exakt där du vill att den ska vara på tyget eller det broderade området. Tryck på OK för att stänga broderiplacering.

4. Verify the design is positioned as desired. Rotate as needed. Check needle on fabric.

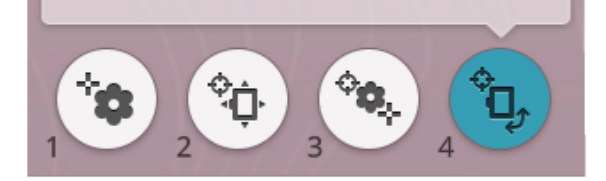

### <span id="page-138-0"></span>Zooma till markör

Tryck zoomalternativ för att hitta zooma till markör. Med zooma till markör maximeras zoomningen och brodérområdet panoreras så att markörens position hamnar mitt på skärmen.

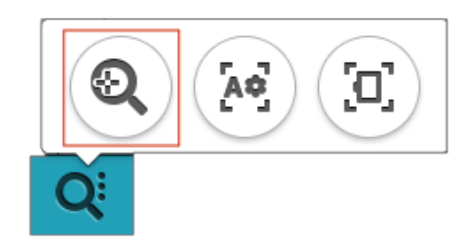

### <span id="page-138-1"></span>Ställ in markörpunkt

Öppna alternativ för Ställ in markörpunkt. Flytta markörpunkten till ett av de valda hörnen eller till mitten av broderiet. Ställ in markörpunkt kan användas för att se broderiets storlek genom att du trycker på vart och ett av de fyra hörnen. Hitta broderiets mitt genom att trycka på knappen Centrera markörpunkt.

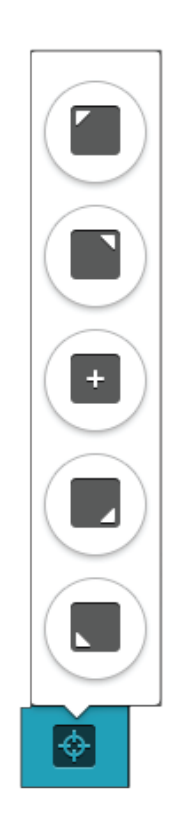

# <span id="page-139-0"></span>*deLuxe*™ Stitch System

Kontrollen som visas i Sy broderi ändras beroende på om *deLuxe*™ Stitch System är påslaget i de tillfälliga brodérinställningarna eller inte. Använd kontrollerna för att justera balansen mellan över- och undertråden, t.ex. när du använder specialtråd. Läs mer om *deLuxe*™ Stitch System i de tillfälliga [brodérinställningarna.](#page-158-0)

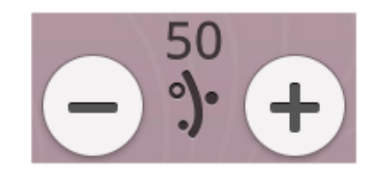

*Trådmatning*

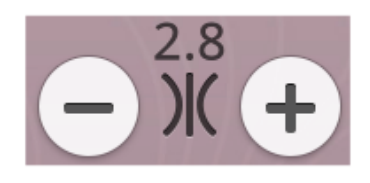

*Trådspänning*

## <span id="page-139-1"></span>Smart Save

Om du vill spara ditt arbete, inklusive laddade sömmar, broderier, aktuella sömmar och inställningar, tryck på knappen smart save. Ett pop-up-fönster indikerar att en smart save har gjorts och du kan nu stänga av maskinen eller påbörja ett nytt JoyOS [ADVISOR™projekt.](#page-69-0) Smart save minns och sparar alla dina broderi- och sömjusteringar tillsammans med dina inställningar, Det gör det möjligt att fortsätta med projektet senare.

För att ladda smart save, tryck på ladda smart save-knappen i funktionen *JoyOS advisor*™.

*Obs! När du trycker på smart save raderas föregående smart save.*

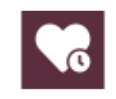

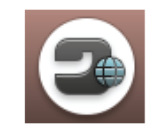

*Startskärmsknapp*

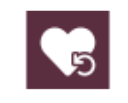

*Ladda Smart Save knapp*

# Auto Smart Save

När din DESIGNER EPIC™ 2 maskin broderar kommer den kontinuerligt och automatiskt att spara ditt pågående arbete, inklusive de laddade sömmarna, broderierna, den nuvarande sömpositionen och inställningarna. Om strömavbrott sker när du är i Sy broderi-läget kommer ett pop-up-fönster att dyka upp på skärmen när maskinen startar om. I pop-up-fönstret kan du välja att återgå till Sy broderi och få upp ditt pågående broderi för att fortsätta sy. Broderingen påbörjas igen på ungefär den punkt den avbröts vid.

*Tips! Innan brodering påbörjas, backa ett par stygn med stega [stygn-för](#page-140-2)[stygn](#page-140-2) för att försäkra dig om att trådarna är säkrade.*

# <span id="page-140-0"></span>Trådfärgsspolar

Alla färger i de laddade broderierna visas i trådfärgsspolar i den ordning de kommer att sys . Under den aktuella trådfärgsspolen finns information om broderinummer oc h färgblocksordning . Trådtillverkare, tjocklek oc h färgnummer visas också. Dra vänster eller höger på trådfärgsspolen för att aktivera nästa eller föregående färgblock i <u>[färgblockslistan](#page-133-1)</u>.

Medan brodering pågår kommer färgtonen på den aktiv a trådfärgsspolen att blekna för att indikera hur stor del av färgblocket som är kvar att brodera.

Exempel : 1:2, RaRa 40, 2254 betyder att den andra trådfärgen i det första broderiet som ska broderas är Robison-Anton tiocklek 40, trådnummer 2254.

# <span id="page-140-1"></span>Återgå till redigera broderi

Tryck här för att återg å till rediger a broderi där du kan justera dina broderier .

# <span id="page-140-2"></span>Stega stygn-för-stygn/Gå till stygn

Tryck på + för att gå framåt och - för att gå bakåt stygn för stygn. Flytta bakåt några stygn, t.ex. om den övre tråden har gått av eller tagit slut, för att försäkra dig om att tråden säkras . Tryck oc h håll nedtryck t för att steg a snabbare genom stygnen. Markören på skärmen följer stygnen i brodérfältet.

Om du vill gå till ett specifikt stygn i färgblocket trycker du på knappen Gå till stygn oc h anger stygnnummer . Om den angivna siffran är för hög går maskinen till det sista stygnet i färgblocket .

# <span id="page-140-5"></span>Antal stygn i aktuellt färgblock

Aktuellt stygnläge i aktuellt färgbloc k visas intill bilden av färgblocket . Siffran inom parentes visar det totala antalet stygn i det aktuella färgblocket.

# <span id="page-140-4"></span>Antal stygn i mönsterkombinationen.

Aktuellt stygnläge i mönsterkombinationen visas intill bilden på blomman. Siffrorna inom parentes visar det totala antalet stygn i broderiet eller kombinationen.

# <span id="page-140-3"></span>Återstående brodértid för varje färgblock

En uppskattning av brodértiden för aktuellt färgblock visas i timmar oc h minuter intill bilden (G). Om monokrom är aktiverad visas den uppskattade återstående brodértiden för hela brodérkombinationen.

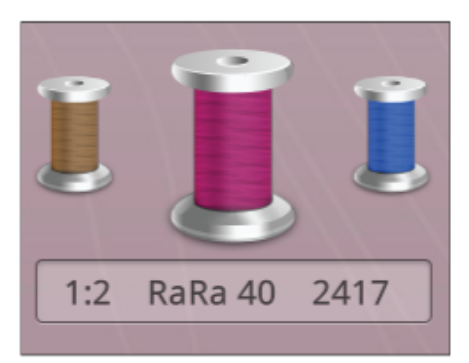

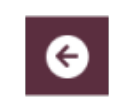

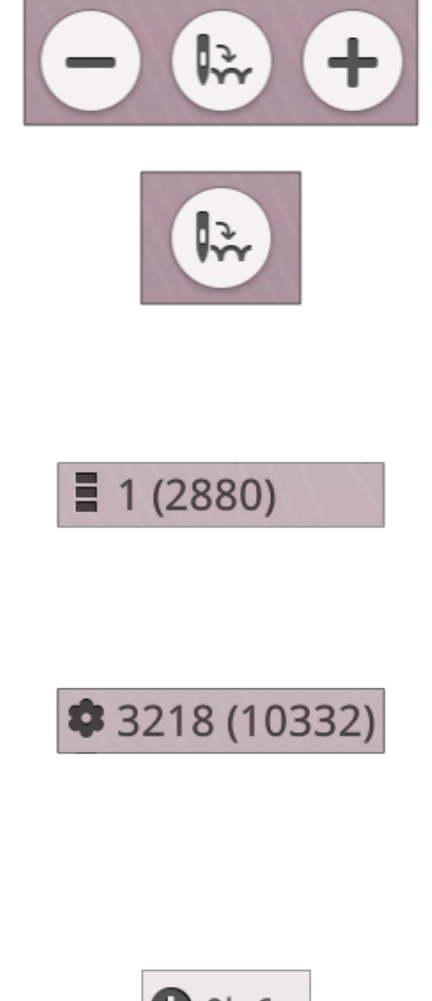

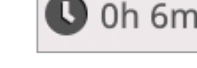

# <span id="page-141-0"></span>Färgalternativ

Använd färgblocksalternativen för att lättare och snabbare sy ditt broderi.

### <span id="page-141-1"></span>Färgblockssortering

Färgblockssortering sorterar färgblocken på ett smart sätt, så att block med samma färg följer på varandra i färgblocksförteckningen.

*Obs! Innan du börjar brodera måste en färgblockssortering göras. När du har börjat brodera kommer knappen för färgblockssortering att bli grå.*

### <span id="page-141-2"></span>Slå ihop färgblock

Aktivera slå ihop färgblock för att ta bort stoppen mellan identiska färgblock.

*Obs! Detta påverkar inte utseendet i färgblocksförteckningen.*

### <span id="page-141-3"></span>Monokrom (enfärgad)

Tryck på knappen för att aktivera monokromt broderi. Samtliga broderier visas i grå färg och maskinen stannar inte för färgblocksbyten. När du vill inaktivera monokromt broderi trycker du på knappen igen.

*Obs! Om automatiskt trådklipp och den automatiska avklippningen av hoppstygn är aktiverat i tillfälliga [brodérinställningar](#page-159-1) kommer hoppstygnen fortfarande att klippas mellan färgblocken.*

*Tips! Du kan även trycka på [STOP-funktionen](#page-15-1) på maskinen för att aktivera monokromt broderi.*

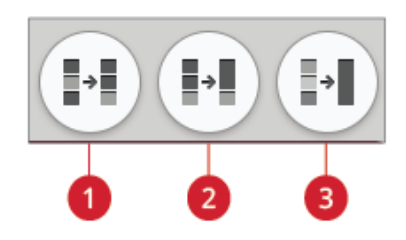

- 1. Knapp för färgblockssortering
- 2. Knapp för slå ihop färgblock
- 3. Knapp för monokromt

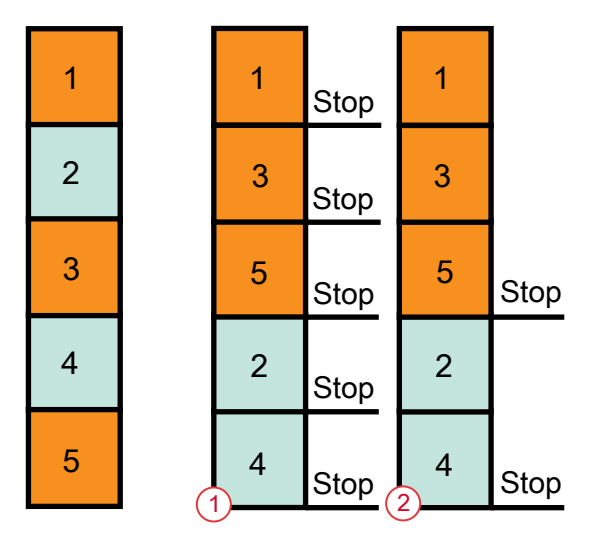

- 1. Färgblockssortering
- 2. Sortering och ihopslagning av färgblock

# <span id="page-142-0"></span>Markera aktuellt färgblock

Tryck på knappen så visas bara det färgblock som för närvarande sys på brodérområdet. Alla andra färgblock blir grå.

Markera aktuellt färgblock är ett praktiskt alternativ när broderiet innehåller färgblock i olika nyanser av samma färg, särskilt om de ligger nära varandra eller överlappar varandra.

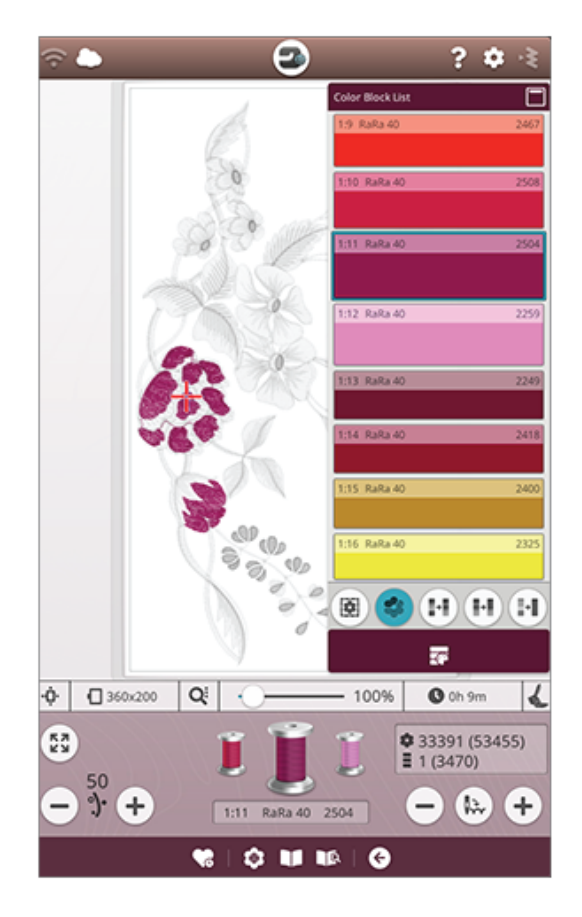

# <span id="page-143-0"></span>Tråcklingsalternativ

Tråckelsömmen tråcklar fast tyget på det mellanlägg som är spänt i brodérbågen. Detta är extra användbart vid brodering på tyg som inte går att spänna fast i brodérbågen. Tråckelsömmen ger även stöd åt elastiska tyger.

Tryck på knappen för tråcklingsalternativ. Tråcklingsalternativ kan också ställas in i fönstret ["Välkommen](#page-132-0) till Sy broderi" innan du går till Sy broderi.

Välj tråckla runt broderi om du vill sy tråcklingsstygn runt broderiet, som en kontur runt det område där broderiet ska placeras på tyget.

Välj tråckla runt brodérbågsområdet om du vill tråckla en söm runt bågens inre kant.

Om du vill fästa ett tyg extra mycket eller om du ska sy med någon speciell teknik kan du välja båda tråcklingsalternativen.

*Obs! När det aktiveras visas endast tråcklingsfärgblocken i färgblocksförteckningen. När tråcklingen är komplett kommer [färgblocksförteckningen](#page-133-1) återigen att visa färgblocken i ditt broderi.*

*Tips! Tryck på [FIX-knappen](#page-15-2) på maskinen när du vill aktivera tråckla runt broderi.*

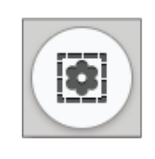

*Knapp för tråcklingsalternativ*

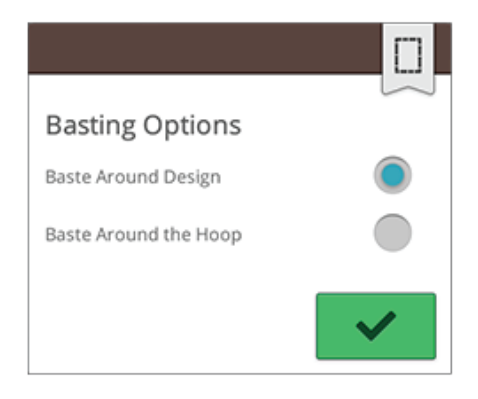

*Pop-up-fönster för tråcklingsalternativ*
# Pop-up-meddelanden i Sy broderi

#### Brodérarmen måste kalibreras

När brodérenheten är fastsatt öppnas ett pop-up-meddelande där du ombeds att ta bort brodérbågen och rensa i maskinområdet för kalibrering av brodérarmen. Du påminns också om att sätta fast korrekt brodérfot.

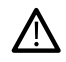

*Det är mycket viktigt att du tar loss brodérbågen, annars kan bågen eller brodérenheten skadas vid kalibreringen.*

#### Sätt fast brodérbågen

Om bågen som är fäst på maskinen inte passar bågen som valts och visas på skärmen kommer maskinen inte att brodera. Du måste byta båge till den som visas på skärmen eller återgå till redigera broderi och välja den brodérbåge som motsvarar den fastsatta bågen.

Bågen måste sättas fast på rätt sätt om maskinen ska känna av den. Sätt fast brodérbågens sidofäste i [brodérbågsfästet,](#page-51-0) framifrån och bakåt, tills det klickar fast.

#### Undertråden håller på att ta slut

När undertråden håller på att ta slut visas ett pop-upmeddelande som i förväg anger att spolen snart behöver bytas. Därmed kan du planera när du vill byta spole.

Det går att brodera tills tråden helt har tagit slut. För att fortsätta brodera, tryck på [start/stop-knappen](#page-14-0) eller fotpedalen utan att stänga pop-up-fönstret.

Tryck på avbryt om du vill stanna i det aktuella stygnläget.

Tryck OK om du vill flytta brodérbågen till [mitten](#page-135-0) eller ta bort bågens [position](#page-135-0). Pop-up-fönstret brodérbågens position öppnas. Byt den tomma spolen mot en spole med tråd. Tryck på den nuvarande positionen i fönstret och dra tillbaka all överflödig övertrådslängd. Tryck på [start/stop](#page-14-0) för att fortsätta brodera.

#### Kontrollera övertråden

Maskinen stannar automatiskt om tråden tar slut eller går av. Trä om övertråden från början, stäng pop-up-fönstret och backa sedan några stygn med stega [stygn-för-stygn](#page-140-0) för att försäkra dig om att tråden säkras. Börja brodera igen.

#### Byta tråd

När det är dags att byta övertråden stannar maskinen. Byt spole och trä om maskinen. Det rekommenderade trådfärgsnumret visas i pop-up-fönstret.

#### Klipp av och ta bort trådänden

Efter att du har bytt tråd syr maskinen några stygn och stannar sedan så att du kan klippa av trådänden.

*Obs! När funktionen för automatiskt trådklipp och den [automatiska](#page-162-0) [avklippningen](#page-162-0) av hoppstygn är vald i tillfälliga brodérinställningar kommer tråden att klippas automatiskt och pop-up-fönster för att klippa av trådändar kommer inte att visas. Ta bort trådänden som har klippts av.*

#### Broderiet är färdigt

Ett pop-up-meddelande öppnas och en ljudsignal hörs för att upplysa om att broderiet är färdigt. När pop-up-fönstret har stängts kommer broderiet att fortsätta att vara laddat i Sy broderi och du kan sy samma broderi igen, inklusive de ändringar du har gjort.

#### Auto Smart Save

Om ett strömavbrott har skett kommer du att se det här popupp-fönstret när maskinen startas igen. Tryck på OK i popup-fönstret för att återgå till Sy broderi. Då laddas broderiet som ska sys så att det fortsätter från ungefär samma position som det avbröts.

*Tips! Innan brodering påbörjas, backa ett par stygn med stega [stygn-för](#page-140-0)[stygn](#page-140-0) för att försäkra dig om att trådarna är säkrade.*

#### Byt nål (extra tillbehör)

Cutworkbroderi och filtbroderier kräver särskilda extra nåltillbehör. Cutworkbroderi kräver HUSQVARNA® VIKING® Skärnålskit för cutworkbroderi (920268-096) och filtbroderier kräver HUSQVARNA® VIKING® Kit för filtbroderier (920402-096).

När maskinen stannar och det här pop-up-meddelandet visas sätter du i motsvarande nål. Tryck OK och sedan på [start/](#page-14-0) [stoppknappen](#page-14-0) för att fortsätta.

Cutworkbroderier har en skärnål för cutwork och filtbroderier har en filtningsnål som symbol i DESIGNER EPIC™ 2 exempelhäftet.

*Obs! Cutworkbroderier kan också sys utan att du använder en skärnål för cutwork. Cutworkområdet kommer då att behöva klippas manuellt och färgblocket för skärnål för cutwork i färgblocksförteckningen bör skippas.*

#### OBS!

Om maskinen stannar och det här pop-up-fönstret visas på skärmen kan du inte fortsätta brodera. Vänta en stund och tryck OK när alternativet dyker upp. Kontrollera nålens storlek och skick, samt att maskinen har trätts på rätt sätt.

# Programmera

<span id="page-146-0"></span>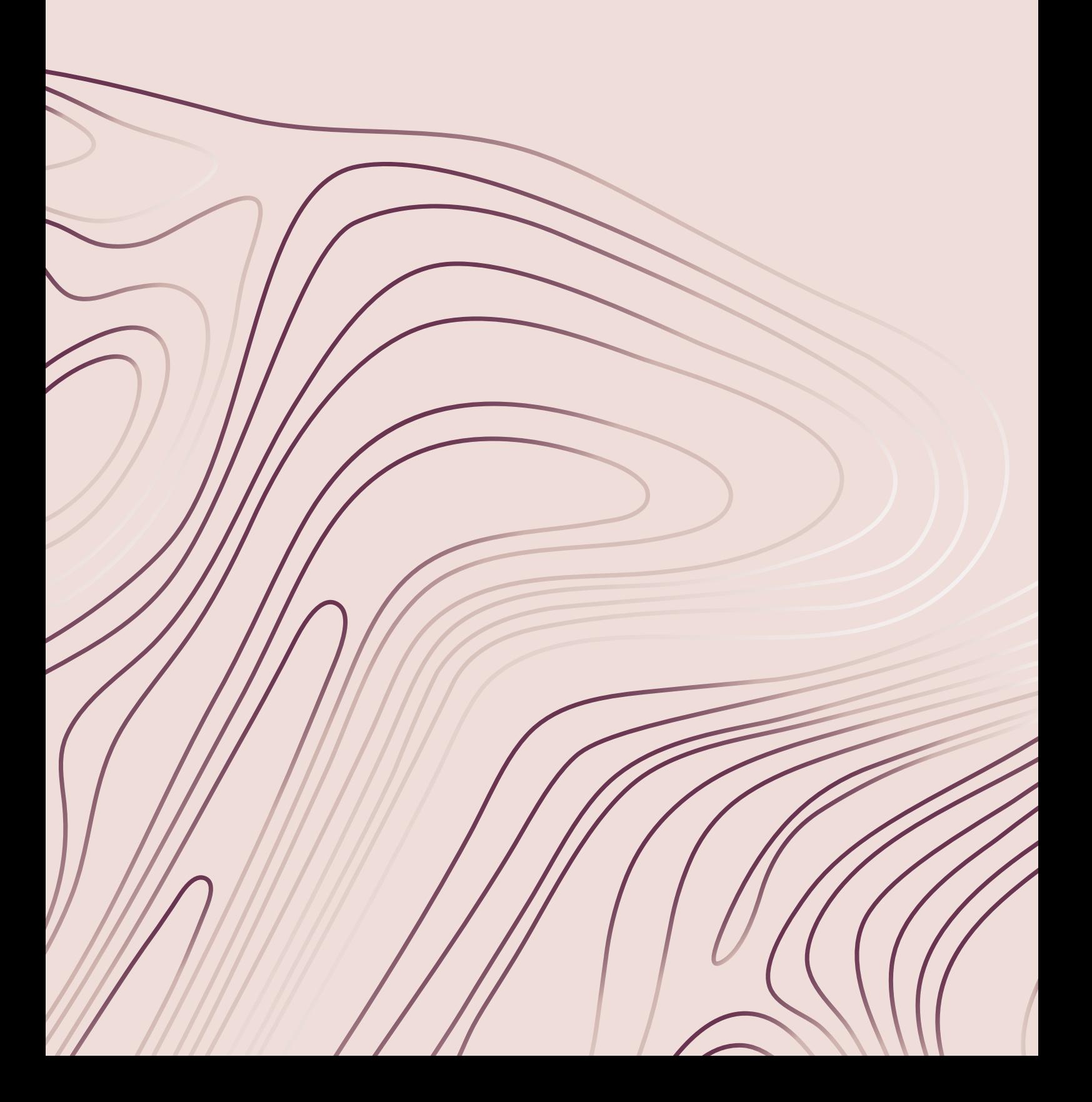

# <span id="page-147-0"></span>Programmera – Översikt

Du kan kombinera sömmar och/eller bokstäver och siffror för att skapa sömprogram. Kombinera olika dekorsömmar och sömteckensnitt från maskinens sömvalsmenyer, *mySewnet*™-molnmappen på maskinen eller från en USB-enhet.

Du kan programmera sömmar som är upp till 500 mm långa. Du ser hur långt det aktuella sömprogrammet är högst upp i fönstret. Du kan programmera i både sömnads- och redigera broderi-läge.

Tips! Om sömnadsläget är aktiverat och sömprogrammet är redo att sys kan du stänga programfönstret genom att trampa på fotpedalen eller trycka på *Start/Stop-knappen.*

Obs! Alla sömmar går inte att programmera. Ett pop-up-meddelande dyker upp på skärmen om du försöker välja en söm som inte är tillgänglig.

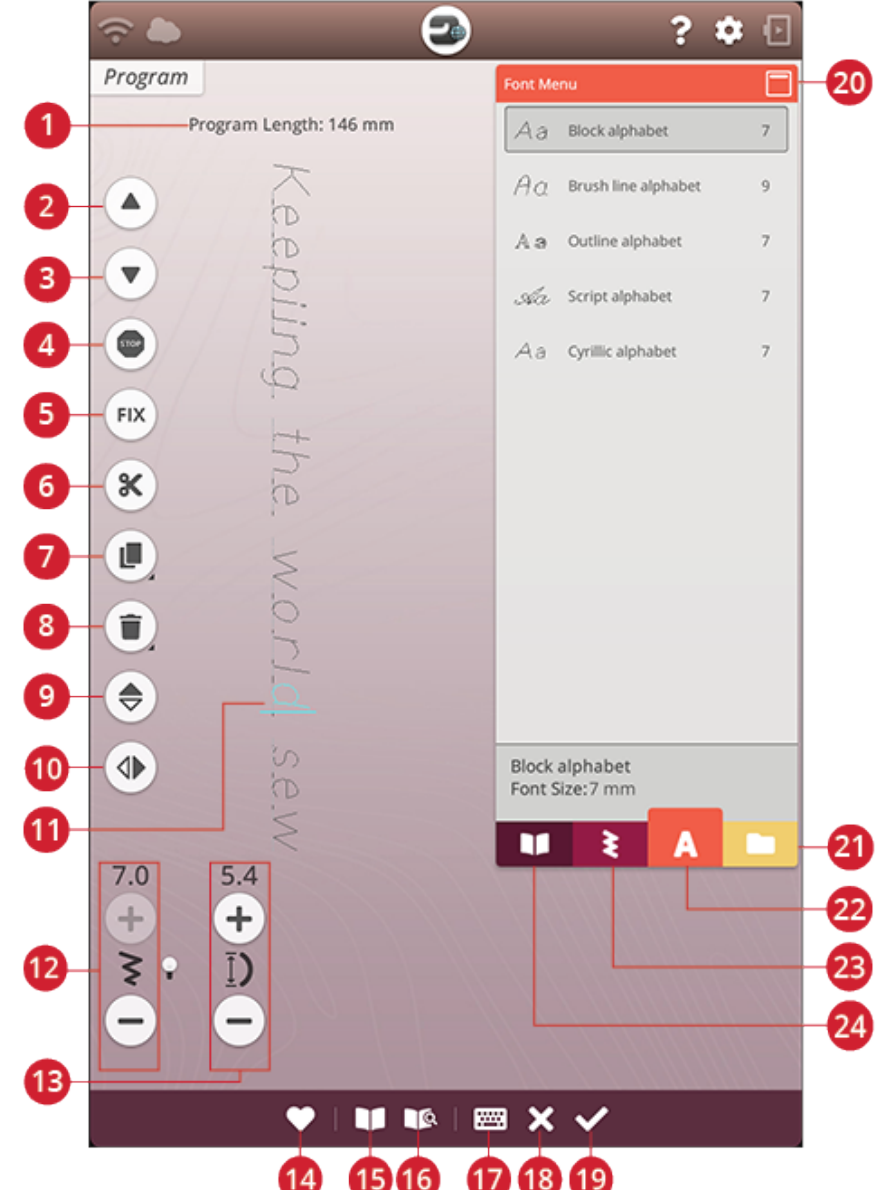

- 1. [Programmera](#page-152-0) längd
- 2. Återgå till tidigare [söm/gå](#page-149-0) till senaste
- 3. Gå till nästa [söm/gå](#page-149-0) till första
- 4. [STOP-kommando](#page-150-0)
- 5. [FIX-kommando](#page-150-0)
- 6. [Kommando](#page-150-0) för trådklipp
- 7. [Dubblera](#page-149-1)
- 8. Ta [bort](#page-149-2)
- 9. [Spegelvänd](#page-149-3) i längdled
- 10. [Spegelvänd](#page-149-3) i sidled
- 11. [Markör](#page-149-0)
- 
- 12. [Stygnbredd/stygnpositionering](#page-149-3) 13. [Stygnlängd/stygntäthet](#page-149-3)
- 14. [Spara](#page-151-0)
- 15. JoyOS [ADVISOR™](#page-70-0) projektvyn
- 16. Användarhandbok
- 17. Öppna [tangentbordet](#page-148-0)
- 18. Avbryt [programmet](#page-148-0)
- 19. OK, återgå till [sömnadsläge/redigera](#page-151-1) [broderi](#page-151-1)
- 20. [Minimera/expandera](#page-84-0) den markerade ytan
- 21. File [Manager](#page-151-0)
- 22. [Teckensnittsmeny](#page-148-0)
- 23. [Sömmeny](#page-148-0)
- 24. JoyOS [ADVISOR™](#page-70-1) Projektmeny

## <span id="page-148-0"></span>Skapa nytt program

- 1. För att skapa ett nytt program, tryck på programknappen för att öppna programfönstret.
- 2. Tryck på sömmenyn eller teckensnittsmenyn för att välja den söm eller det teckensnitt du vill använda.
- 3. Infoga söm från File Manager eller sömmenyn. Den aktiva positionen markeras med en markör och den valda sömmen eller bokstaven markeras. Infogade sömmar eller bokstäver väljs och läggs in vid markören. Endast den valda sömmen eller bokstaven kan justeras. Du kan röra markören genom sömprogrammet genom att trycka på "gå till förra/gå till nästa söm"-pilarna.

*Obs! En rak linje vid pilarnas spetsar indikerar gå till sista/gå till första söm*

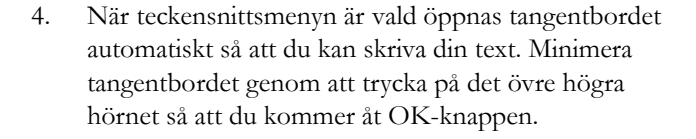

5. Tryck på OK-knappen för att ladda in ditt program i sömnadsläge.

Du kan också ladda in ditt program genom att trampa på fotpedalen eller trycka på [start/stop-knappen](#page-14-0) på din maskin. Tryck Avbryt för att ångra programmet och stänga programfönstret.

# Redigera ett skapat program

Om du vill redigera ett program som redan laddats in i sömnadsläge kan du trycka på knappen redigera sömprogram. Då öppnas programmeringsfönstret på nytt. Du kan också trycka på och hålla nere programmet för att öppna den smarta [verktygslådan](#page-24-0) och därigenom komma åt redigeringsknappen. Gör dina ändringar och tryck på OK i programfönstret för att ladda in det i sömnadsläge med dina ändringar. Tryck på knappen Avbryt i programmet för att ångra.

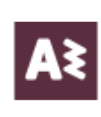

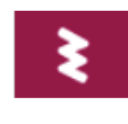

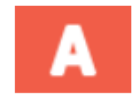

*Sömmeny Teckensnittsmeny*

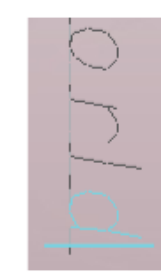

*Den aktiva positionen är markerad*

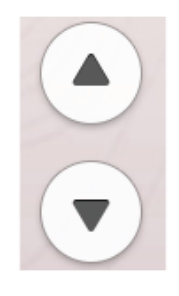

*Återgå till tidigare söm/gå till nästa söm*

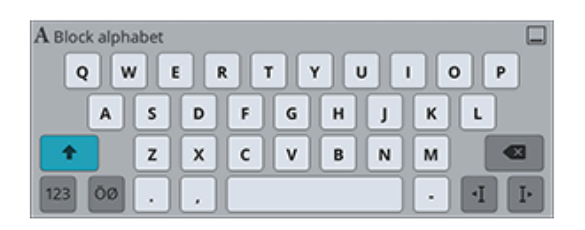

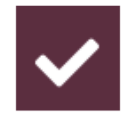

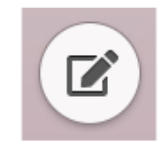

# Redigera program för sömmar/ bokstäver

#### <span id="page-149-0"></span>Infoga en söm eller en bokstav

Flytta markören till den punkt där du vill lägga till en söm eller en bokstav genom att använda återgå till tidigare/gå till nästa söm-funktionen. Om steget till föregående pil är understruket kommer markören att flyttas till slutet. Om steget till nästa pil är understruket kommer markören att flyttas till början. Tryck på den önskade sömmen i sömvalsmenyn eller i File Manager för att lägga till den vid markören.

Tryck på teckensnittsmenyn och tryck på en bokstav för att infoga den vid markören. Byt teckensnitt genom att trycka på ett annat teckensnitt i urvalsområdet. Stäng tangentbordet i det övre högra hörnet. Om du trycker på sömvalsmenyn eller File Manager stängs tangentbordet automatiskt. Du kan öppna tangentbordet igen genom att trycka på tangentbordsknappen eller genom att trycka på teckensnittsmenyn.

#### <span id="page-149-3"></span>Justera en söm eller en bokstav

Du kan spegelvända, justera längd och bredd samt ändra stygntätheten för den valda sömmen på samma sätt som du justerar [söminställningarna](#page-86-0) i sömnadsläget.

Tryck och håll nere på programmet på skärmen för att öppna den smarta [verktygslådan.](#page-24-0) Den smarta verktygslådan gör att du kan ta bort, dubblera eller spegelvända den valda sömmen eller bokstaven i programmet.

#### <span id="page-149-2"></span>Ta bort en söm eller en bokstav

Flytta markören till sömmen eller bokstaven du vill ta bort (sömmen eller bokstaven blir blå) och tryck på Ta bortknappen på skärmen eller i den smarta [verktygslådan](#page-24-0) för att radera den. Tryck och håll Ta bort-knappen nedtryckt för att ta bort hela programmet.

#### <span id="page-149-1"></span>Dubblera en söm eller en bokstav

Flytta markören till sömmen eller bokstaven du vill dubblera (sömmen eller bokstaven blir blå) och tryck på knappen Dubblera på skärmen eller i den smarta [verktygslådan](#page-24-0) för att dubblera den.

#### *Obs! Justera sömmen innan du dubblerar, så kommer alla ändringar med på den dubblerade sömmen.*

Tryck och håll nere för att kunna använda knappsatsen. På den kan du ange exakt det antal kopior du vill ha.

#### Ersätt en söm eller en bokstav

För att ersätta en söm eller en bokstav, använd helt enkelt pilarna för att välja den söm eller bokstav du vill ersätta och tryck på ta bort. Infoga den nya sömmen eller bokstaven som ska placeras vid markören.

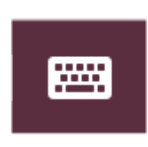

#### *Tangentbordsknapp*

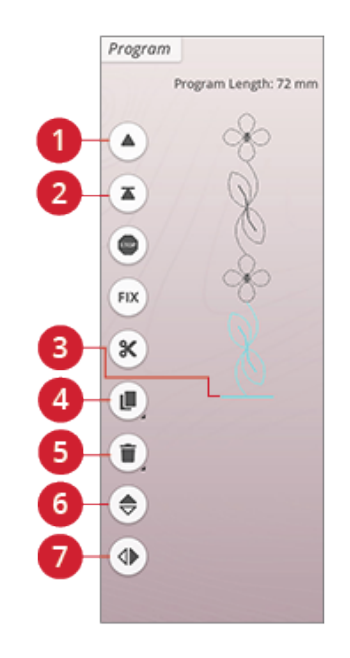

- 1. Återgå till tidigare söm/gå till sista
- 2. Gå till nästa söm/gå till första
- 3. Markör
- 4. Dubblera
- 5. Ta bort
- 6. Spegelvänd i längdled
- 7. Spegelvänd i sidled

#### Justera hela programmet

För att ändra hela sömprogrammet återgår du till sömnadsläget genom att trycka på OK. Justeringarna som görs här påverkar hela sömprogrammet. Läs om de olika söminställningarna i [sömnadsläget](#page-86-0) som justerar hela ditt program.

# <span id="page-150-0"></span>Kommandon för sömprogrammet

Du kan infoga kommandon för FIX, STOP och trådklipp i sömprogrammet. Dessa kommandon kommer att ingå i sömprogrammet och utföras varje gång du syr det.

Flytta markören till det ställe där du vill infoga ett kommando. Tryck på knappen, så läggs en ikon till i den programmerade sömmen. Den bekräftar att kommandot har infogats och visar var kommandot kommer att utföras i sömprogrammet.

*Obs! Om du skapar ett sömprogram i brodérläget läggs trådfästning in automatiskt i början och slutet, med möjlighet att skapa ett sömprogram däremellan. Kommandona kan tas bort.*

Infoga ett STOPP-kommando genom att trycka på STOPPknappen på skärmen. STOPP-kommandot kommer att få din maskin att stanna vid den valda positionen i din programmerade söm. Det är till exempel användbart när du vill skapa ett sömprogram med flera rader.

Infoga ett FIX-kommando genom att trycka på FIXknappen på skärmen. FIX-kommandot kommer att infoga en trådfästning på den valda positionen i programmet. Du kan infoga FIX-kommandon var som helst i mönsterkombinationen.

Infoga ett kommando för trådklipp genom att trycka på trådklipps-knappen på skärmen. Lägg in kommandot trådklipp om du vill att maskinen ska fästa och klippa av trådarna.

*Obs! Om du avaktiverar automatisk trådklippning i de tillfälliga inställningarna kommer maskinen endast att trådfästa och stanna när den får ett trådklippskommando.*

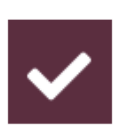

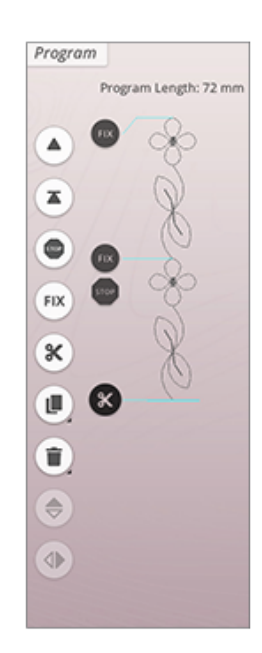

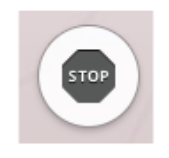

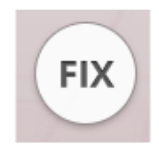

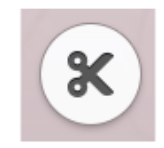

# <span id="page-151-0"></span>Spara Program

För att spara din fil, tryck på spara-knappen så visas ett popup-fönster på skärmen. I pop-up-fönstret kan du välja mellan att spara filen till *mySewnet*™molnmappen eller till en USBenhet. Tidigare sparade designer, sömmar, program och/eller bokstäver visas. Namnge din fil med tangentbordet och tryck på OK-knappen.

Om du vill spara till en mapp, tryck och håll nere på mappen för att öppna den. Namnge därefter din fil med tangentbordet och tryck på OK i pop-up-fönstret för att spara. För att skapa en ny mapp, tryck helt enkelt på skapa ny mapp-knappen och namnge mappen med tangentbordet. Tryck sedan OK. Tryck och håll nere på mappen för att öppna den och spara till den nya mappen.

Tryck på listan och miniatyrbilds-knappen för att växla mellan att visa filerna i en lista eller som miniatyrbildsikoner. I listvyn visas varje fil med filnamn och filtyp. I miniatyrbildsvyn visas varje fil med filnamn och en miniatyrbild av filen.

För att avbryta spara-processen, stäng pop-up-fönstret genom att trycka på avbryt. Fönstret för att spara stängs och du återgår till programläget.

Lär dig hur du organiserar dina sparade filer i File [Manager.](#page-167-0)

# <span id="page-151-1"></span>Sy eller brodera dina sömprogram

För att sy ditt sömprogram, ladda in det i sömnadsläget genom att trycka på OK-knappen i programfönstret.

Om du har öppnat program i brodérläget så laddas ditt program in i brodérläget när du trycker på OK i programfönstret.

*Obs! Ett program som skapas i brodérläget kommer att laddas och sparas som ett broderi och kan inte sys som en söm i sömnadsläget.*

# Pop-up-meddelanden under programmering

#### Ej programmerbar söm

Vissa sömmar kan inte infogas i ett sömprogram, exempelvis knapphål och vissa specialsömmar såsom temasömmar.

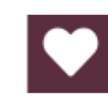

*Spara-knappen i brodérinställningarna*

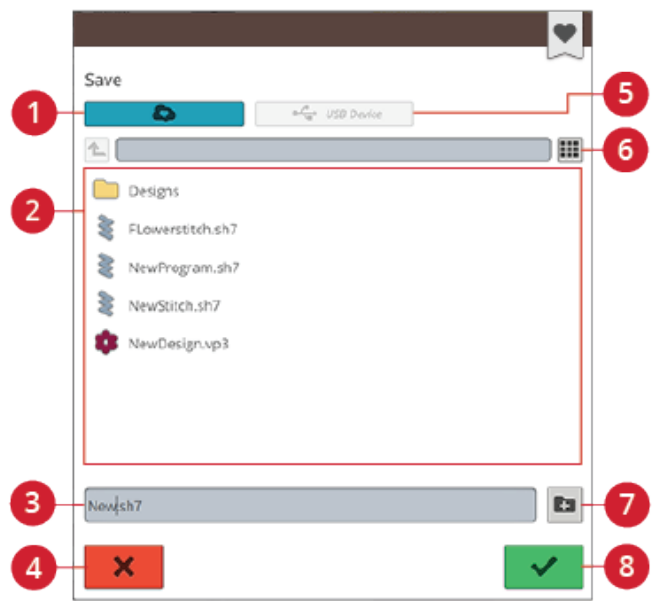

- 1. Spara till *mySewnet*™ molnmappen
- 2. Urvalsyta
- 3. Filnamn
- 4. Avbryt
- 5. Spara på USB-enhet
- 6. Växla mellan lista och vy med miniatyrbilder
- 7. Skapa ny mapp
- 8. Bekräfta

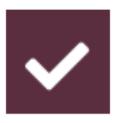

#### <span id="page-152-0"></span>Det maximala antalet stygn har nåtts

Sömmen du försöker infoga kommer att göra sömprogrammet för långt. Programmerade sömmar kan vara upp till ca 500 mm långa och innehålla upp till 199 stygn och kommandon. Om sömprogrammet överskrider den maximala längden kommer detta pop-up-meddelande att dyka upp.

# Inställningar

<span id="page-154-0"></span>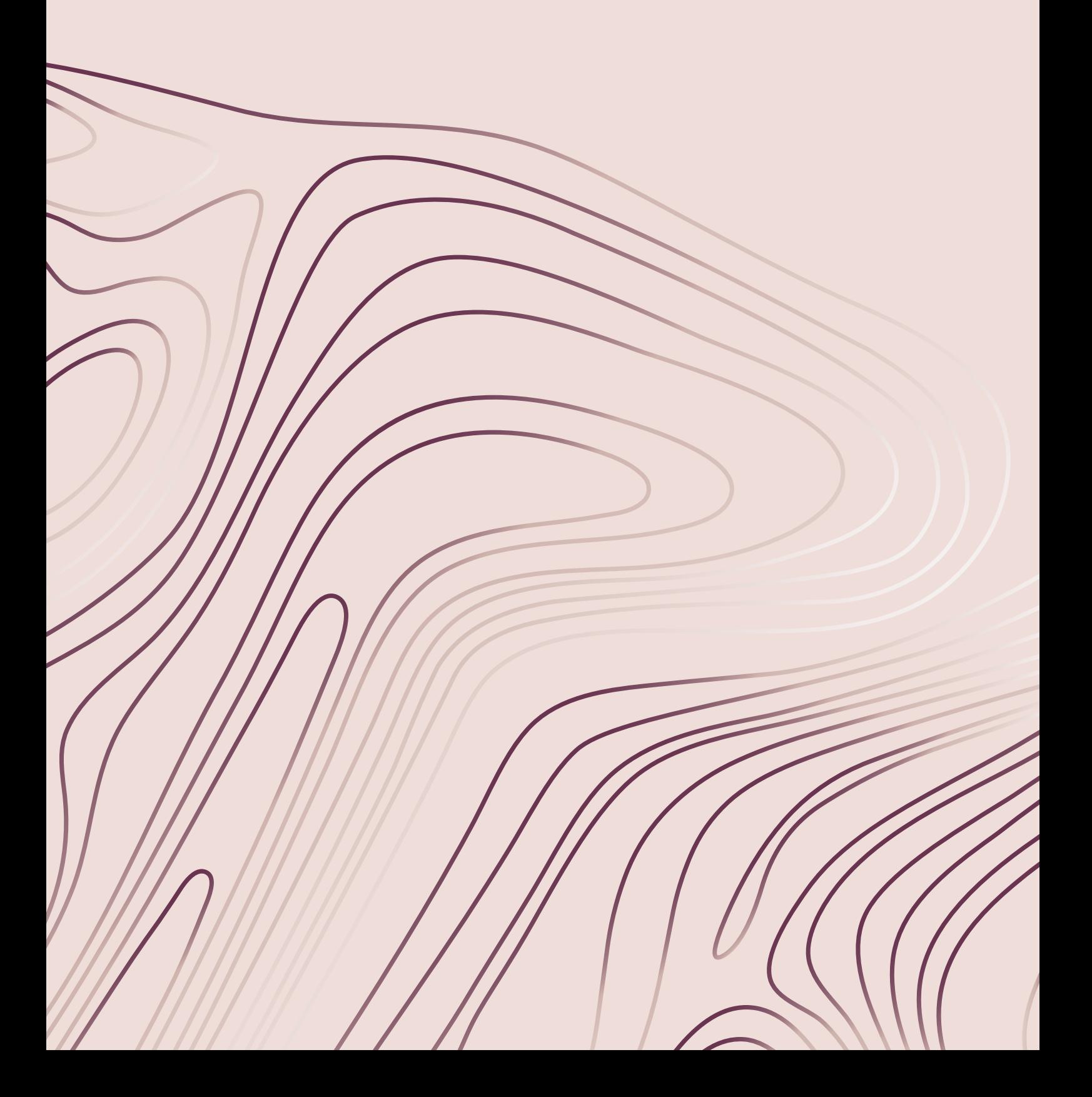

# Tillfälliga sömnadsinställningar

Ändra dina tillfälliga sömnadsinställningar när du vill ändra en sömnadsrelaterad inställning i ditt nuvarande projekt. Ändringar i de tillfälliga sömnadsinställningarna återställs när ett nytt JoyOS ADVISOR™ projekt startas från JoyOS [ADVISOR™](#page-67-0) funktionen. När maskinen stängs av återställs alla ändringar som gjorts i sömnadsinställningarna till standardinställningarna.

Följande inställningar kan sättas i de tillfälliga sömnadsinställningarna:

- *deLuxe* ™ Stitch System
- Pressarfotslyft
- Automatiskt trådklipp
- Automatisk FIX-funktion
- Alternativ för stygnbegränsning
- Alternativ för matartänder

## <span id="page-155-0"></span>*deLuxe*™ Stitch System

När *deLuxe*™ Stitch System har valts väljer maskinen automatiskt det bästa sättet att styra övertråden, trådmatningen eller trådspänningen baserat på den valda sömmen och inställningarna. Trådmatningsfunktionen känner automatiskt och kontinuerligt av tygtjockleken och matar ut rätt trådmängd för den valda sömmen. När du använder trådspänningsfunktionen ser trådspänningsskivorna till att övertråden har rätt spänning.

För bästa möjliga sömnadsresultat rekommenderar vi starkt att du behåller den här inställningen förutom när du använder specifika specialtekniker eller accessoarer som inte stöder trådmatning. Avaktivera *deLuxe*™ Stitch System i de tillfälliga sömnadsinställningarna för att byta till trådspänningsfunktionen.

Kontrollen för att anpassa trådmatning/trådspänning, synligt i sömnadsläget, kommer att ändras beroende på den aktiva sömmen och om *deLuxe*™ Stitch System i de tillfälliga inställningarna är aktiverat eller inte.

## <span id="page-155-1"></span>Automatiskt pressarfotslyft

När detta väljs kommer maskinen automatiskt att lyfta pressarfoten i följande situationer:

- Om du stannar med nålen i nedsänkt läge lyfts pressarfoten automatiskt till vridläge.
- Efter ett trådklipp sker ett automatiskt pressarfotslyft.

När det avaktiveras kommer pressarfoten att förbli nedsänkt.

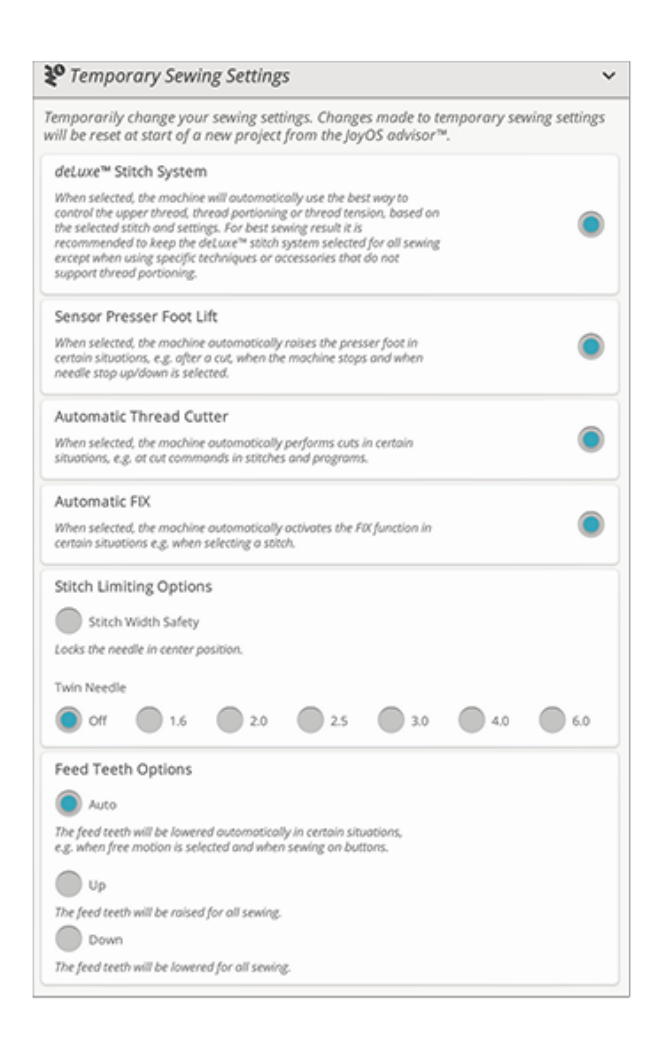

## <span id="page-156-0"></span>Automatiskt trådklipp

När trådklipp aktiveras klipps trådarna automatiskt i följande situationer:

- Vid klippkommandon i sömmar och program.
- Efter att en enda söm har sytts, det vill säga vid exempelvis monogram eller snörhål.

När den är avaktiverad utförs inget trådklipp automatiskt.

*Obs! Avaktivera när du använder de extra tillbehör som fästs i de två hålen på stygnplåten precis ovanför spolluckan, för att förhindra skada på den automatiska trådklippskniven som sitter under stygnplåten.*

## <span id="page-156-1"></span>Automatisk FIX-funktion

När den väljs kommer maskinen automatiskt att aktivera FIX-funktionen efter att ett klipp har utförts och när en söm har valts.

### Alternativ för stygnbegränsning

Ställ in maskinen på antingen stygnbreddsbegränsning eller välj storlek på tvillingnålen för att begränsa stygnbredd och stygnpositionering. Det här kommer att minimera risken för att bryta en nål när du syr med tillbehör som inte tillåter att hela stygnbredden används.

#### Stygnbreddsbegränsning

När stygnbreddsbegränsning väljs tillåter maskinen endast en centrerad raksöm för att förhindra att nålen, pressarfoten och stygnplåten skadas. Välj stygnbreddsbegränsning när ett tillbehör som endast stöder en centrerad nålposition används, som till exempel en pressarfot för raksöm. Stygnbreddsbegränsning kommer automatiskt att väljas när stygnplåten för raksöm monteras på maskinen och kan inte väljas bort så länge den sitter kvar.

När stygnplåten för raksöm tas bort kommer du att ges valmöjligheten att behålla stygnbreddsbegränsningen eller avaktivera den. När stygnbreddsbegränsningen aktiveras blir alla tvillingnålsvarianter avaktiverade eftersom de inte kan användas med stygnbreddsbegränsning.

*Obs! Inställningarna återställs till standard när ett nytt projekt startas via JoyOS ADVISOR™-funktionen. Försäkra dig alltid om att alla tillbehör som kräver den här inställningen tas bort, eller välj inställningen igen efter att du påbörjat ett nytt projekt.*

#### Tvillingnål

När en tvillingnåls storlek har valts kommer stygnbredden och stygnpositionen för alla stygn att begränsas av den valda tvillingnålens storlek för att förhindra skada på nålen, pressarfoten och stygnplåten. I sömnadsläge kommer förhandsvisningen indikera att en tvillingnål har valts. När en tvillingnåls storlek har valts kommer stygnbreddsbegränsningen att avaktiveras eftersom den inte kan användas tillsammans med en tvillingnål.

*Obs! Inställningarna återställs till standard när ett nytt projekt startas via JoyOS ADVISOR™-funktionen. Försäkra dig alltid om att alla tillbehör som kräver den här inställningen tas bort, eller välj inställningen igen efter att du påbörjat ett nytt projekt.*

## Alternativ för matartänder

När auto har valts (rekommenderas) höjer och sänker maskinen automatiskt matartänderna beroende på vilka inställningar samt vilken söm du har valt. Till exempel sänks matartänderna vid knappsömnad och frihandssömnad.

Väljer du "upp" höjs matartänderna vid all sömnad. Väljer du "ned" sänks matartänderna vid all sömnad.

*Obs! Oavsett vilket alternativ du väljer sänker maskinen alltid matartänderna automatiskt vid extra högt pressarfotslyft.*

*Obs! Inställningen för matartänderna återställs automatiskt till standard när ett nytt projekt startas via JoyOS ADVISOR™ funktionen.*

# Tillfälliga brodérinställningar

Ändra dina tillfälliga brodérinställningar när du vill ändra en brodérrelaterad inställning i ditt nuvarande projekt. Ändringar i de tillfälliga brodérinställningarna återställs när ett nytt projekt startas från JoyOS [ADVISOR™-funktionen](#page-67-0). När maskinen stängs av återställs alla ändringar som gjorts i de tillfälliga brodérinställningarna till standardinställningarna.

Följande inställningar kan sättas i de tillfälliga brodérinställningarna:

- *deLuxe* ™ Stitch System
- Typ av brodérfot
- Alternativ för trådklipp
- Alternativ för tvillingnål

#### <span id="page-158-0"></span>*deLuxe*™ Stitch System

När *deLuxe*™ Stitch System har aktiverats styr DESIGNER EPIC™ 2 automatiskt övertråden på bästa sätt beroende på broderiet och de aktuella inställningarna: trådmatning eller trådspänning. För bästa brodérresultat rekommenderar vi att du behåller de här inställningarna och väljer Sensorfot Q som brodérfotstyp.

När *deLuxe*™ Stitch System har aktiverats används trådmatning när Sensorfot Q har valts som brodérfot, om inte exempelvis det aktiva färgblocket indikerar ett färgblock för tovning eller ett skärnålsfärgblock i färgblocksförteckningen.

När *deLuxe*™ Stitch System avaktiveras och/eller brodérfottypen svävande pressarfot väljs kommer trådspänning användas för alla broderier och inställningar.

För vissa speciella tekniker och tillbehör som inte kan broderas med trådmatning, måste *deLuxe*™ Stitch System vara avmarkerad.

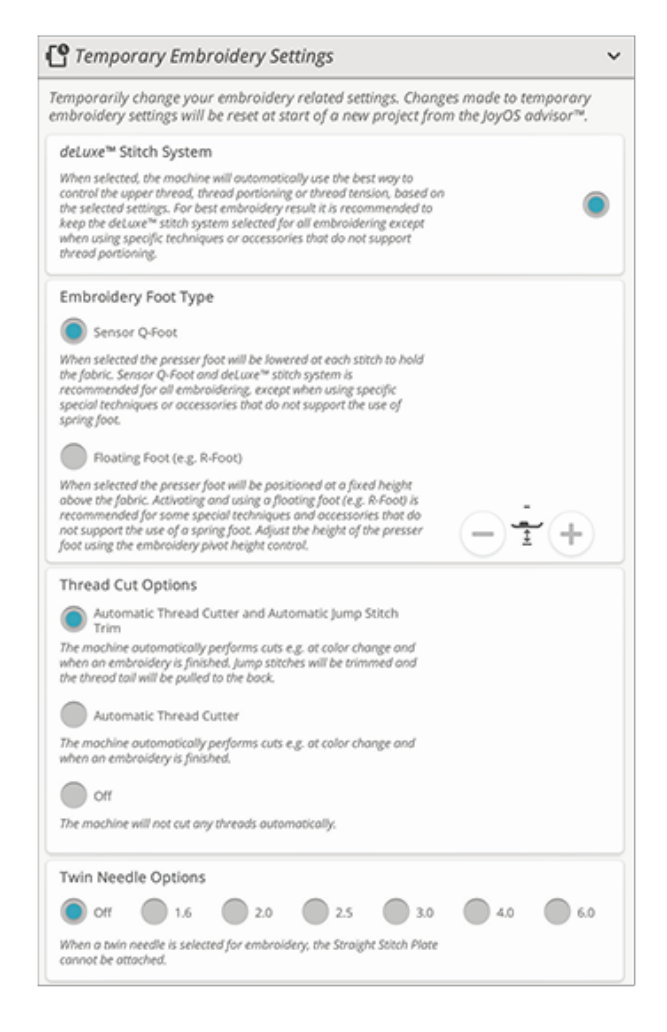

## <span id="page-159-1"></span>Typ av brodérfot

Välj antingen sensorfot Q eller svävande pressarfot. Det är väldigt viktigt att den korrekta inställningen är vald för den monterade brodérfoten.

För bästa möjliga brodérresultat, välj och använd sensorfot Q och *deLuxe*™ Stitch System. Detta rekommenderas starkt. Några särskilda specialtekniker eller tillbehör stöder inte användningen av sensorfot Q. Det gäller till exempel garndekorationer och filtning.

När sensorfot Q har valts sänks pressarfoten vid varje stygn så att tyget hålls på plats. När svävande pressarfot har valts sänks pressarfoten till en vridlägesposition över tyget. När svävande pressarfot används kan höjden anpassas för att förbättra prestandan vid användning av olika vikter och material och/eller brodértrådar.

*Obs! Brodérfotstyp återställs automatiskt till Sensorfot Q när ett nytt projekt startas via JoyOS ADVISOR™-funktionen. Försäkra dig om att du monterar Sensorfot Q eller ändrar inställningarna till svävande pressarfot (t.ex. fot R).*

## <span id="page-159-0"></span>Alternativ för trådklipp

Välj mellan tre trådklippsalternativ: inget trådklipp, automatiskt trådklipp och en kombination av automatiskt trådklipp och automatisk avklippning av hoppstygn.

#### Av

När detta valts utförs inget trådklipp automatiskt.

#### Automatiskt trådklipp

När trådklipp aktiveras klipps trådarna automatiskt i följande situationer:

- Trådarna klipps av automatiskt och pressarfoten höjs vid färgbyten.
- Undertråd och övertråd klipps och pressarfoten höjs när ett broderi är färdigt.

#### Automatiskt trådklipp av hoppstygn

När detta valts görs trådklipp automatiskt och övertråden dras mot tygets undersida. Tack vare den här funktionen sparar du tid och behöver inte klippa bort trådar när broderiet är färdigsytt. Övertråden klipps av och dras mot undersidan av tyget när du har börjat brodera igen efter ett färgbyte, vid det första färgblocket, efter att stygn för stygnfunktionen använts och när maskinen fortsätter att brodera efter ett hoppstygn.

När trådklipp aktiveras klipps trådarna automatiskt i bland annat följande situationer:

- Trådarna klipps av automatiskt och pressarfoten höjs vid färgbyten.
- Undertråd och övertråd klipps och pressarfoten höjs när ett broderi är färdigt.
- Övertråden klipps automatiskt när hoppstygn påbörjas.
- Klippkommandon i broderier, sömmar och program.

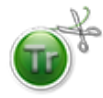

Broderier som är markerade med den här symbolen är programmerade för automatisk avklippning av hoppstygn. Kommandon för avklippning av hoppstygn kan läggas till i alla broderier med hjälp av den [kompletterande](#page-62-0) [programvaran.](#page-62-0)

*Tips! Håll i trådänden när du börjar brodera igen eller vid ett nytt färgblock, så att du enkelt kan ta bort den när den har skurits av.*

*Tips! Om både fram- och baksidan av broderiet ska vara synliga är det bättre att stänga av det automatiska trådklippet och klippa av trådarna för hand.*

*Tips! Om dina broderier är väldigt nära varandra, t.ex. bokstäver och programmerade sömmar, stäng av den automatiska avklippningen av hoppstygn och klipp tråden för hand.*

### Alternativ för tvillingnål

När en tvillingnålsstorlek väljs kommer *deLuxe*™ Stitch System automatiskt att använda trådspänning. Vid brodering med en tvillingnål måste stygnplåten för raksöm tas bort eftersom den inte kan användas tillsammans med en tvillingnål. Tvillingnålsinställningarna aktiveras automatiskt när du laddar ett tvillingnålsbroderiprojekt från projektmenyn JoyOS ADVISOR™.

*Obs! Det är mycket viktigt att aktivera tvillingnålsinställningarna vid brodering med en tvillingnål för att förhindra skador på maskinen.*

# Standardsömnadsinställningar

Inställningar som görs i standardsömnadsinställningar sparas, även när du stänger av maskinen.

#### *deLuxe*™ Stitch System – Standard

När *deLuxe*™ Stitch System har aktiverats kommer det automatiskt att väljas i de tillfälliga sömnadsinställningarna för alla nya projekt som startas via JoyOS ADVISOR™ funktionen. För mer information, se beskrivningen i de tillfälliga [sömnadsinställningarna](#page-155-0).

#### Automatiskt pressarfotslyft – Standard

När automatiskt pressarfotslyft har aktiverats kommer det automatiskt att väljas i de tillfälliga sömnadsinställningarna för alla nya projekt som startas via JoyOS ADVISOR™ funktionen. För mer information, se beskrivningen i de tillfälliga [sömnadsinställningarna](#page-155-1).

#### Automatiskt trådklipp – Standard

När automatiskt trådklipp har aktiverats kommer det automatiskt att väljas i de tillfälliga sömnadsinställningarna för alla nya projekt som startas via JoyOS ADVISOR™ funktionen. För mer information, se beskrivningen i de tillfälliga [sömnadsinställningarna](#page-156-0).

### Automatisk FIX-funktion – Standard

När automatisk FIX valts kommer det automatiskt att väljas i de tillfälliga sömnadsinställningarna för alla nya projekt som laddas frånJoyOS ADVISOR™ funktionen. För mer information, se beskrivningen i de [tillfälliga](#page-156-1) [sömnadsinställningarna.](#page-156-1)

#### Frihandsalternativ – Standard

Välj mellan tre frihandsalternativ: svävande frihandssömnad, frihandssömnad med free motion ruler foot eller fjädrande frihandssömnad. När något av frihandsalternativen har valts aktiveras motsvarande frihandsläge automatiskt i sömnadsläget för alla nya projekt som startas via JoyOS ADVISOR™-funktionen.

Du bör inte välja ett alternativ för frihandssömnad i standardinställningarna. Välj istället ett alternativ i de tillfälliga sömnadsinställningarna.

För mer information, se beskrivningen i de [tillfälliga](#page-93-0) [sömnadsinställningarna.](#page-93-0)

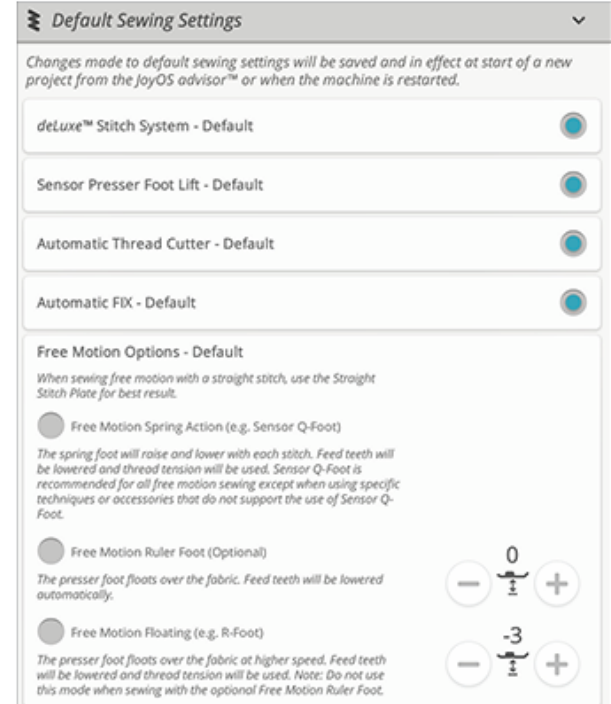

# Standardbrodérinställningar

Inställningar som görs i standardbrodérinställningar sparas, även när du stänger av maskinen.

#### *deLuxe*™ Stitch System – Standard

När *deLuxe*™ Stitch System valts kommer det automatiskt att väljas i de tillfälliga brodérinställningarna för alla nya projekt som laddas frånJoyOS ADVISOR™ funktionen. För mer information, se beskrivningen i de [tillfälliga](#page-158-0) [brodérinställningarna.](#page-158-0)

#### <span id="page-162-0"></span>Alternativ för trådklipp – Standard

När trådklipp valts kommer det automatiskt att väljas i de tillfälliga brodérinställningarna för alla nya projekt som laddas frånJoyOS ADVISOR™ funktionen. För mer information, se beskrivningen i de tillfälliga [brodérinställningarna.](#page-159-0)

### Pressarfotshöjd vid vridläge – Standard

Om pressarfotshöjden vid vridläge är inställt i standardbrodérinställningarna kommer den automatiskt att ställas in på samma läge i de tillfälliga brodérinställningarna för alla nya projekt som startas via JoyOS ADVISOR™ funktionen. För mer information, se beskrivningen i de tillfälliga [brodérinställningarna.](#page-159-1)

#### Mina brodérbågar

Välj favoritbågar så kommer de att visas först i listan över [brodérbågar.](#page-111-0)

När du laddar ner ett broderi för första gången väljer maskinen den mest lämpliga brodérbågen bland dem som du har angivit under Mina brodérbågar.

*Obs! Namnet på vissa bågar i brodérbågslistan följs av en bokstav. Dessa bågar är specialbågar. E står till exempel för Endless, T för Texture och M för Metal.*

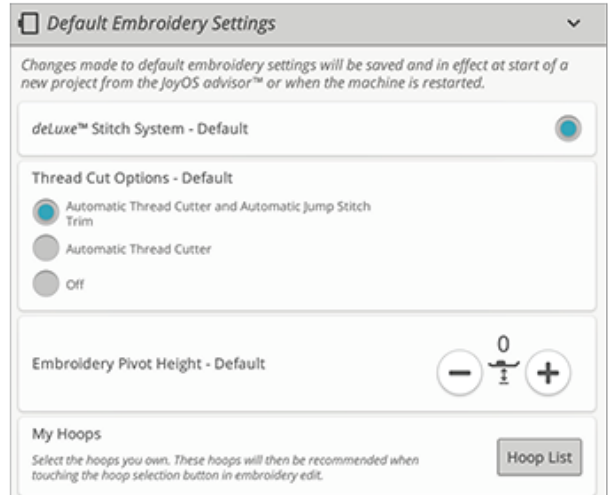

# Maskininställningar

Inställningar som görs i standardbrodérsinställningar sparas, även när du stänger av maskinen.

## Språk

Välj önskat språk på skärmen. All text i maskinen kommer att ändras.

## Ljudvolym

Ställ in ljudvolymen med skjutreglaget. Alla ljudinställningar påverkas om volymen ändras. När skjutreglaget är helt till vänster är ljudet helt avstängt.

## Repetera ljud

När Repetera ljud-funktionen är aktiverad upprepas signalen för vissa varnings- och pop-up-meddelanden med jämna mellanrum tills den stängs av.

#### Maskinens namn:

Tryck här om du vill ge maskinen ett namn. Det kan vara bra om du äger mer än en maskin eftersom det blir lättare att skilja maskinerna åt när du använder *mySewnet*™. Namnet visas på skärmsläckaren.

## Färgtema

Ändra färgtema för maskinens skärm. Välj mellan fyra olika färgteman. Det ändrar färgen på skärmens bakgrund, menyer och program.

*Obs! För att ändra bakgrundsfärgen på brodérområdet, se [Bakgrundsfärg](#page-107-0)*

## Lås skärmen

Om det finns risk att du stöter till skärmen medan du syr, så att sömmen eller inställningarna ändras, kan du enkelt låsa skärmen.

När låset är aktiverat låser sig skärmen automatiskt om den inte används inom tio sekunder. Ett pop-up-fönster visas på skärmen. Det förblir låst tills du trycker på OK.

## LED-lampornas ljusstyrka

Justera ljuset från LED lamporna för att anpassa det till ljusvillkoren i ditt syrum. Skjut helt enkelt reglaget åt höger för att göra LED-ljuset starkare eller åt vänster för att dämpa det.

### Enheter

Tryck på millimeter eller tum för att välja önskad måttenhet.

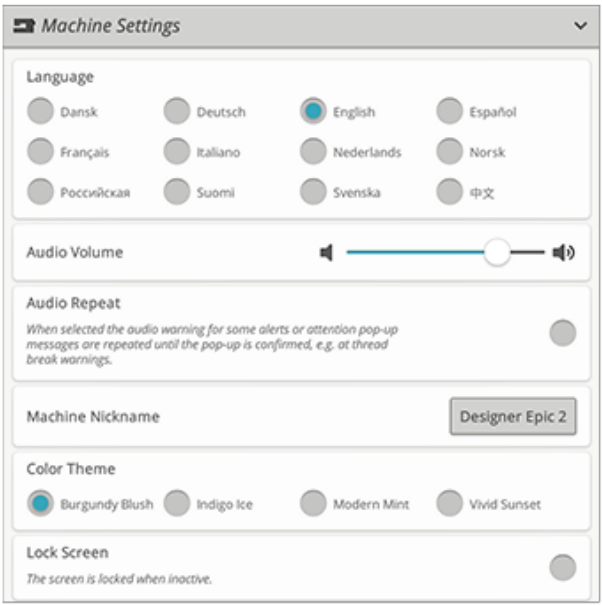

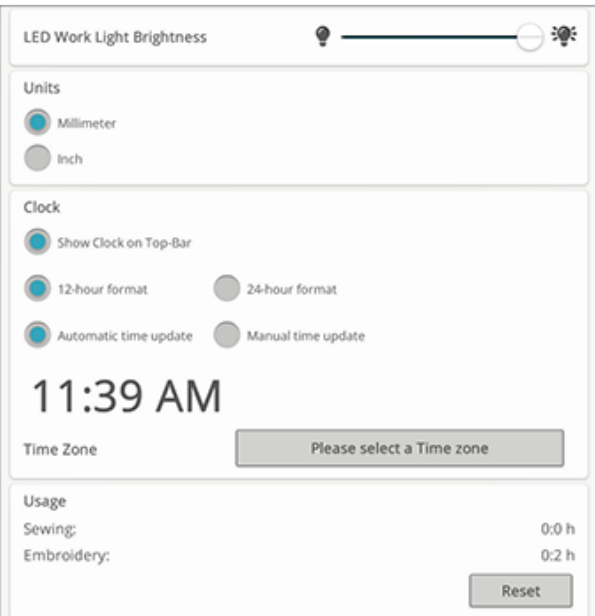

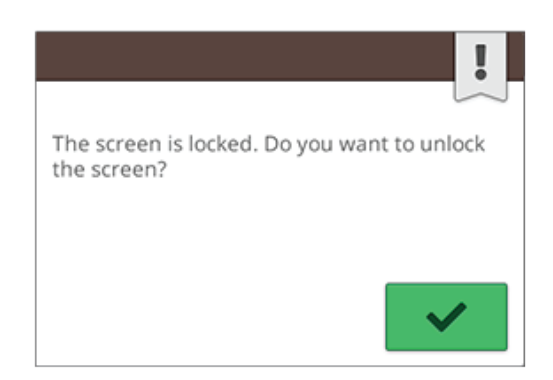

### Klockinställningar

Här finns olika inställningar kopplade till klockan. Du kan t. ex. välja hur klockan ska visas (synlig på den översta listen, i 12- eller 24-timmarsformat etc.) och om du vill att klockan ska uppdateras automatiskt eller manuellt.

Här ställer du även in tidszonen. Klockan är inställd enligt UTC-standard (koordinerad universell tid). London har t.ex. UTC +/- 0 timmar, New York UTC -5 timmar och Sydney UTC +10 timmar. Bläddra igenom tidszonerna tills du hittar den tidszon du befinner dig i.

#### Klockfunktioner

Om du har valt att visa klockan på den översta listen trycker du på klockan för att få tillgång till fler klockfunktioner. Här kan du ställa in ett larm, använda stoppuret och se hur länge maskinen har sytt sedan du senast återställde timern. Tryck på återställningsknappen om du vill återställa stoppuret och/ eller sömnadstiden.

#### Användning

Visar antalet sömnadstimmar på maskinen sedan timern senast återställdes. Du kan återställa räkneverket genom att trycka på återställningsknappen.

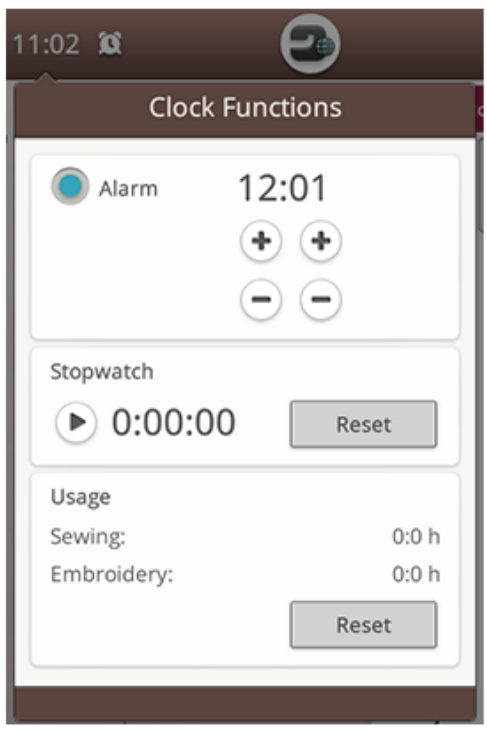

# <span id="page-165-0"></span>Inställningar för trådlöst nätverk

Välj inställningar för trådlöst nätverk i din maskin. I inställningarna för trådlöst nätverk kan du aktivera/ avaktivera det trådlösa nätverket på din maskin, samt söka efter och ansluta till tillgängliga nätverk. Om du är kopplad till ett nätverk med internetåtkomst kommer den senaste programuppdateringen alltid att finnas tillgänglig. När det trådlösa nätverket är anslutet och du har loggat in på *mySewnet*™ molnet kommer alla dina sparade filer i maskinen att synkronisera med *mySewnet*™ molnet.

Läs mer om möjligheterna med trådlöst nätverk i maskinen i kapitlet om trådlöst [nätverk.](#page-59-0)

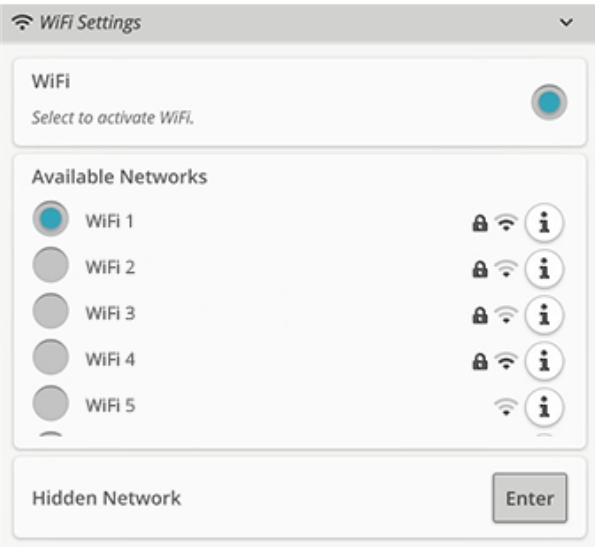

## *mySewnet*™ Inställningar

I *mySewnet*™ inställningar kan du logga in till *mySewnet*™ molnet eller ändra användare på maskinen. Du kommer också att kunna skapa en ny användare. Med ett *mySewnet*™ konto kommer du att komma åt alla *mySewnet*™ tjänster.

Läs mer om möjligheterna *mySewnet*™ med *[mySewnet](#page-63-0)*™ [tjänster.](#page-63-0)

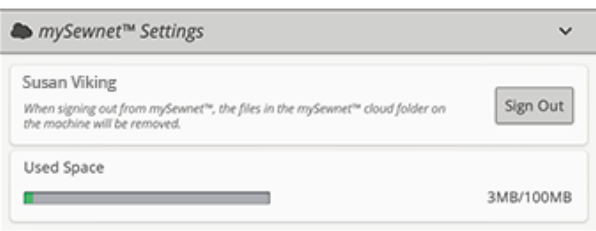

# Maskininformation

Maskininformation innehåller teknisk information såsom: maskinens serienummer, MAC-adress och nuvarande programvara. I maskininformationen kan du radera användarkonton och filer.

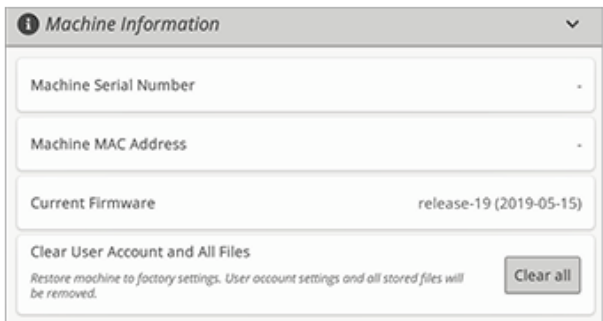

File Manager

<span id="page-166-0"></span>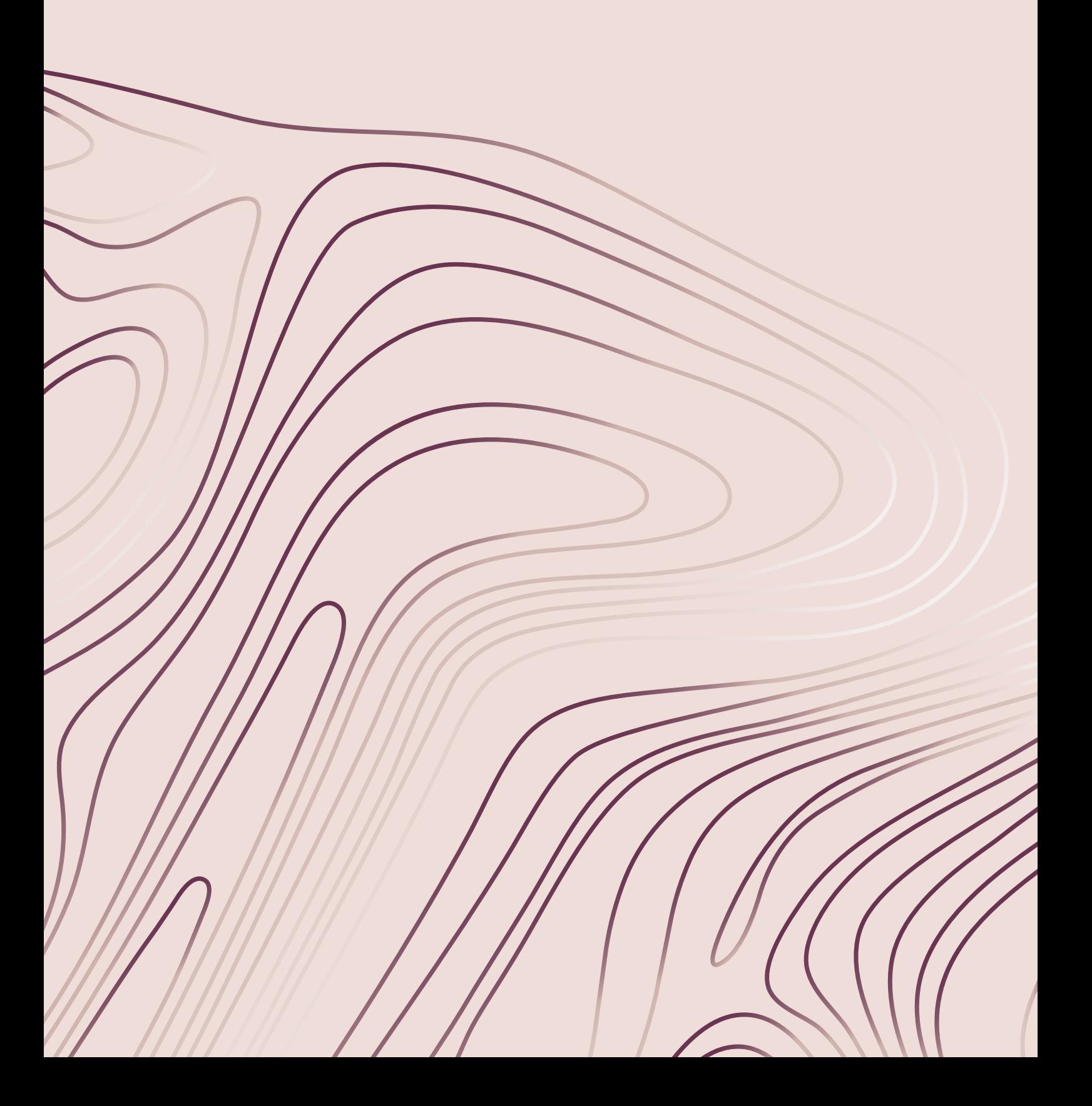

# <span id="page-167-0"></span>File Manager – Översikt

File Manager används för att öppna broderifiler, teckensnittsfiler och sömfiler. Spara dina filer i *mySewnet*™ molnmappen eller till en USB-enhet som är ansluten till maskinen.

Du kan förstora File Manager-fönstret till helskärm genom att trycka på File Manager-fliken igen.

Tryck på minimera för att minimera File Manager.

![](_page_167_Picture_4.jpeg)

- 1. [Symaskinens](#page-169-0) broderier
- 2. *mySewnet*™ [molnmapp](#page-169-1)
- 3. Gå upp en [mappnivå](#page-169-2)
- 4. [Urvalsyta](#page-168-0)
- 5. [Filinformation](#page-168-1)
- 6. Byt namn på en fil eller en [mapp](#page-170-0)
- 
- 9. [Kopiera](#page-170-3)
- 10. [Klistra](#page-170-2) in
- 11. Ta [bort](#page-170-4)
- 12. [Filtrera](#page-171-0) filer
- 13. [USB-enhet](#page-169-3)
- 14. Lista/vy med [miniatyrbilder](#page-169-4)
- 15. [Multi-select](#page-169-5)
- 16. [Aktuell](#page-168-1) mapp
- 17. File [Manager](#page-168-0)

# Filformat

Maskinen kan ladda in följande filformat:

- .VP3, .SHV, .DHV, .VIP, .HUS, .PEC, .PES, .PCS, .XXX, . SEW, .JEF, .EXP, .10\* och .DST (brodérfiler)
- .SH7 (sömfil)
- .VF3 (brodérteckensnittsfil)
- .JOS (JoyOS ADVISOR™ projektfiler)

*Obs! Några versioner av brodérfilerna stöds inte helt av maskinen.*

# <span id="page-168-0"></span>Bläddra i File Manager

Tryck på File Manager-knappen för att öppna File Manager. Tryck på knappen igen för att förstora File Manager på skärmen.

Spara dina broderier, teckensnitt och sömmar i *mySewnet*™ molnmappen eller till en USB-enhet ansluten till USB-porten. USB-knappen är endast tillgänglig när en USB-enhet är ansluten till maskinen.

För att visa innehållet, tryck på en av följande knappar: *mySewnet*™ Molnmapp, Symaskinens broderier eller USBenhet. Dra med ditt finger från höger till vänster för att bläddra och se innehåll. Broderifiler och teckensnittsfiler visas som miniatyrbilder eller ikoner.

![](_page_168_Picture_11.jpeg)

*File Manager-knappen med förstoringsalternativ*

![](_page_168_Picture_13.jpeg)

*mySewnet™ molnmapp*

![](_page_168_Picture_15.jpeg)

*Symaskinens broderier*

![](_page_168_Picture_17.jpeg)

*USB-enhet*

![](_page_168_Picture_19.jpeg)

- 
- 1. Ikon för sömfil 2. Ikon för broderifil

## <span id="page-168-1"></span>Öppna en fil eller en mapp

Tryck för att läsa information om filen i filinformationsfältet. Tryck och håll nere en fil för att öppna den.

Om du laddar in en brodérteckensnittsfil, kommer den att laddas in i [brodértextprogrammet.](#page-121-0) Om du laddar in en sömteckensnittsfil, kommer den att laddas in i [programmera](#page-147-0).

Tryck och håll nere en mapp för att öppna den. Innehållet i mappen visas i urvalsytan. Sökvägen till den öppna mappen står i mappens aktuella fält.

#### <span id="page-169-5"></span>Multi-Select

Om du vill välja flera olika broderier, sömmar eller teckensnitt på en gång, tryck på multi-select-knappen. När multi-select är vald, tryck på de filer du vill använda. Kopiera och klistra in den valda filen, t.ex. i en annan mapp i File Manager.

*Obs! Om du försöker ladda en kombination av filer/mappar som inte är möjliga att ladda till samma destination kommer ett pop-upmeddelande att visas.*

## <span id="page-169-2"></span>Gå upp en mappnivå

Använd knappen gå upp en mappnivå för att gå upp genom nivåerna i mapparna. Du kan gå upp ända till första nivån. I urvalsytan ser du filer och mappar för varje nivå som du passerar. Tryck och håll nere en mapp för att öppna den.

# <span id="page-169-4"></span>Lista/vy med miniatyrbilder

Tryck på lista/miniatyrbildsvy-knappen för att växla mellan att visa filerna i en lista eller som miniatyrbildsikoner.

# <span id="page-169-1"></span>*mySewnet*™ Molnmapp

Spara broderier, sömmar och teckensnitt till *mySewnet*™ molnmappen på maskinen. Om du är inloggad på ett *[mySewnet](#page-63-1)*™ konto och kopplad till *mySewnet*™ kommer dina sparade filer att sparas automatiskt till *mySewnet*™ molnet. Läs mer om *mySewnet*™ molnet i *[mySewnet](#page-64-0)*™ molnsektionen.

# <span id="page-169-0"></span>Symaskinens broderier

Mappen Symaskinens broderier innehåller de broderier som är lagrade i det permanenta symaskinsminnet. Filer kan inte läggas till eller tas bort i mappen Symaskinens broderier. Du kan också nå Symaskinens broderier via brodérmenyn.

# <span id="page-169-3"></span>USB-enhet

USB-knappen är endast tillgänglig när en USB-enhet är ansluten till maskinen. Tryck på USB-knappen för att visa alla anslutna enheter. Tryck på en USB-enhet för att se innehållet.

![](_page_169_Picture_13.jpeg)

![](_page_169_Picture_14.jpeg)

![](_page_169_Picture_15.jpeg)

![](_page_169_Picture_16.jpeg)

![](_page_169_Picture_17.jpeg)

![](_page_169_Picture_18.jpeg)

# Organisera

Nedan hittar du instruktioner för hur du organiserar dina sparade filer i File Manager.

#### <span id="page-170-1"></span>Skapa ny mapp

Tryck på knappen Skapa ny mapp för att skapa en ny mapp. Namnge den nya mappen.

## <span id="page-170-0"></span>Byt namn på fil eller mapp

Om du vill byta namn på en fil eller en mapp trycker du på den och därefter på knappen Byt namn på fil eller mapp. Ange ett nytt namn för filen eller mappen.

## <span id="page-170-2"></span>Flytta fil eller mapp

Använd klipp ut och klistra in för att flytta fil(er) eller mapp (ar) till en annan plats.

Välj fil(er) eller mapp(ar) och tryck på knappen klipp ut. Öppna den mapp där du vill placera det du flyttar. Tryck på knappen klistra in. Fil(er) eller mapp(ar) flyttas från den ursprungliga platsen och förvaras nu i den nya mappen.

*Obs! Aktivera [multi-select](#page-169-5) för att kunna välja och flytta mer än en fil eller mapp i taget.*

### <span id="page-170-3"></span>Kopiera en fil eller en mapp

Använd kopiera och klistra in för att kopiera fil(er) eller mapp(ar) till en annan plats.

Välj fil(er) eller mapp(ar) och tryck på knappen kopiera. Öppna den mapp där du vill placera det du kopierar. Tryck på klistra in-knappen. Filen eller mappen finns nu på en ny plats och den ursprungliga filen eller mappen finns fortfarande kvar i den mapp som den kopierades från.

*Obs! Aktivera [multi-select](#page-169-5) för att kunna välja och kopiera mer än en fil eller mapp i taget.*

## <span id="page-170-4"></span>Ta bort en fil eller en mapp

För att ta bort en fil eller en mapp väljer du den och trycker sedan på ta bort. Ett pop-up-meddelande visas så att du kan bekräfta borttagandet. Om en mapp tas bort raderas alla filer i mappen.

För att ta bort alla filer eller mappar i den aktuella öppna mappen, tryck och håll nere ta bort-knappen ett par sekunder. Ett pop-up-meddelande visas där du kan bekräfta borttagandet.

![](_page_170_Picture_17.jpeg)

![](_page_170_Picture_18.jpeg)

![](_page_170_Picture_19.jpeg)

*Klipp ut*

![](_page_170_Picture_21.jpeg)

*Klistra in*

![](_page_170_Picture_23.jpeg)

*Kopiera*

![](_page_170_Picture_25.jpeg)

*Klistra in*

![](_page_170_Picture_27.jpeg)

## Växla mellan redigerings- och filtreringsvy

Om du expanderar filhanteraren på skärmen visas alla filhanteringsknappar längst ned i filhanteraren.

Om filhanteraren inte är expanderad trycker du på reglaget för att växla mellan redigerings- och filtreringsknapparna. Om du har aktiverat en filterknapp och sedan växlat till redigeringsläge visas ett utropstecken för att påminna dig om att filerna är filtrerade, vilket kan göra att alla filer i den aktuella mappen inte visas på skärmen.

## <span id="page-171-0"></span>Filtrera filer

Om du har mycket innehåll i en mapp kan du filtrera särskilda filer i den aktuella vyn. Tryck på en eller flera av filtreringsknapparna för att endast visa t.ex. broderier och/ eller sömmar. Innehållet som visas i urvalsytan ändras beroende på den valda knappen/knapparna.

![](_page_171_Picture_5.jpeg)

![](_page_171_Picture_6.jpeg)

- 1. Filtrera mappar
- 4. Filtrera teckensnitt

projektfiler

- 2. Filtrera sömmar
- 3. Filtrera broderier
- 5. Filtrera JoyOS ADVISOR™

# Pop-up-meddelanden om File Manager

#### Ta bort fil eller mapp

När en fil eller mapp raderas måste du bekräfta det i pop-upmeddelandet som dyker upp på skärmen. Detta motverkar att något tas bort av misstag.

#### Mappen finns redan

Du kan inte skapa en ny mapp med samma namn som en annan mapp på samma nivå. Skapa mappen på en annan nivå eller ange ett annat namn för mappen.

#### Lite tillgängligt lagringsutrymme

När endast en liten del av lagringsutrymmet är ledigt varnar maskinen en gång. Om du fortsätter att fylla lagringsutrymmet kommer du inte att påminnas någon mer gång förrän minnet är helt fullt. Flytta dina filer till en USBenhet genom att använda klipp och klistra-funktionen för att frigöra utrymme.

#### Kombinationen av de valda filtyperna kan inte läsas in

Vissa filkombinationer är inte möjliga att ladda till samma plats med [multi-select](#page-169-5).

# Underhåll

<span id="page-173-0"></span>![](_page_173_Figure_1.jpeg)

# Rengöra maskinen utvändigt

För att din symaskin ska fungera väl bör du rengöra den ofta. Den behöver inte smörjas (oljas).

Torka av maskinens utsida med en mjuk trasa för att rengöra den från damm och ludd.

Torka av skärmen med en ren, mjuk och något fuktig mikrofiberduk.

# Ta bort stygnplåten och rengöra spolområdet

![](_page_174_Picture_5.jpeg)

*Sänk matartänderna genom att trycka på knappen för pressarfot upp och extra lyft. Stäng av maskinen.*

Ta bort pressarfoten. Öppna spolluckan genom att skjuta spärrknappen (A) åt höger. Ta bort luckan. Placera universalverktyget under stygnplåten såsom bilden visar och vrid det försiktigt så att stygnplåten lossnar. Rengör matartänderna med borsten som finns bland tillbehören..

![](_page_174_Picture_8.jpeg)

# Rengöra under spolområdet

Området under spolkorgen måste rengöras när du har sytt flera sömnadsprojekt eller när du märker att ludd har samlats runt spolkorgen.

Ta bort spolhållaren (A) som täcker den främre delen av spolkorgen genom att lyfta upp den. Lyft upp spolkorgen (B) ur maskinen. Rengör med borsten.

*Var försiktig när du rengör runt det automatiska trådklippet (C).*

Sätt tillbaka spolkorgen och spolhållaren.

*Obs! Blås inte i eller runt spolkorgen. Damm och ludd åker då längre in i maskinen.*

*Obs! När du använder de extra tillbehören, såsom skärnålar för cutwork och/eller filtningsnålar, ska du alltid rengöra spolområdet efter varje broderiprojekt.*

*Obs! Rengör regelbundet undertrådsområdet från ludd och trådar. Kontrollera området vid byte av stygnplåt.*

# Sätta tillbaka stygnplåten

Se till att matartänderna är sänkta och placera stygnplåten så att den passar in i skårorna på baksidan (D). Tryck ner stygnplåten tills den klickar fast. Sätt tillbaka spolkorgsluckan.

![](_page_174_Picture_20.jpeg)

![](_page_174_Picture_21.jpeg)

# Felsökning

I felsökningsguiden finns lösningar på eventuella problem som du kan ha med maskinen. Om du vill ha ytterligare information kan du kontakta närmaste auktoriserade HUSQVARNA® VIKING®-återförsäljare, som gärna hjälper till.

## Generella problem

![](_page_175_Picture_930.jpeg)

### Den automatiska nålträdaren fungerar inte som den ska

![](_page_175_Picture_931.jpeg)

![](_page_176_Picture_1009.jpeg)

# Maskinen hoppar över stygn

![](_page_176_Picture_1010.jpeg)

# Övertråden går av

![](_page_176_Picture_1011.jpeg)

![](_page_177_Picture_811.jpeg)

# Undertråden går av

![](_page_177_Picture_812.jpeg)

# Sömmen har ojämna stygn

![](_page_177_Picture_813.jpeg)

# Maskinen matar inte eller matar ojämnt

![](_page_177_Picture_814.jpeg)

![](_page_178_Picture_632.jpeg)

## Trådöglor bildas på broderiets undersida

![](_page_178_Picture_633.jpeg)

## Broderiet är förvrängt

![](_page_178_Picture_634.jpeg)

## Broderiet veckar sig

![](_page_178_Picture_635.jpeg)

## Maskinen broderar inte

![](_page_178_Picture_636.jpeg)

## Felsökning av internetanslutning

## <span id="page-178-0"></span>Maskinen kan inte ansluta till ett trådlöst nätverk

![](_page_178_Picture_637.jpeg)

## Maskinen kan inte synkronisera med *mySewnet*™ molnet

![](_page_179_Picture_576.jpeg)

## Service

*Lämna in symaskinen för service hos närmaste auktoriserade återförsäljare med jämna mellanrum.*

Om du har följt felsökningsanvisningarna och fortfarande har problem bör du kontakta din återförsäljare. Det kan vara bra att ta med tyget, tråden och det mellanlägg du använder. Om du har ett sömnadsprov som visar problemet bör du ta med det också. Ett sömnadsprov ger ofta mer information än en muntlig beskrivning och gör det lättare för teknikern att diagnostisera problemet.

#### Delar och tillbehör som inte är original

Garantin täcker inte fel och skador som orsakas av att annat än originaldelar och -tillbehör har använts.

## Tekniska specifikationer

![](_page_179_Picture_577.jpeg)

De tekniska specifikationerna och den här instruktionsboken kan ändras utan föregående meddelande.
#### <span id="page-180-0"></span>14 VIKTIGT

#### <span id="page-180-1"></span>VIKTIGA SÄKERHETSFÖRESKRIFTER

Den här symaskinen för hemmabruk är konstruerad enligt standarden IEC/EN 60335-2-28 och UL1594.

När du använder elektriska apparater är det viktigt att du alltid vidtar nödvändiga säkerhetsåtgärder, bland annat följande:

Läs igenom alla instruktioner innan du börjar använda symaskinen. Förvara instruktionerna på ett lämpligt ställe nära maskinen. Överlämna instruktionerna om maskinen övergår i någon annans ägo.

#### FARA – SÅ HÄR MINSKAR DU RISKEN FÖR ELSTÖTAR:

• Symaskinen får aldrig lämnas utan uppsikt när den är inkopplad. Dra alltid ur sladden ur eluttaget så snart du har sytt färdigt eller om du ska rengöra maskinen eller när du öppnar någon lucka, smörjer och underhåller maskinen så som anges i bruksanvisningen.

#### VARNING – SÅ HÄR MINSKAR DU RISKEN FÖR BRÄNNSKADOR, BRAND, ELSTÖTAR OCH ANDRA PERSONSKADOR:

- Symaskinen får aldrig användas som leksak. Var extra uppmärksam när maskinen används av eller i närheten av barn.
- Använd symaskinen endast på det sätt som beskrivs i den här bruksanvisningen. Använd endast tillbehör som rekommenderas av tillverkaren och som anges i den här bruksanvisningen.
- Använd aldrig symaskinen om sladden eller stickkontakten skadats, om den inte fungerar ordentligt, om du har tappat den eller skadat den eller om du har tappat den i vatten. Lämna in symaskinen hos närmaste auktoriserade återförsäljare eller servicecenter för genomgång, reparation och elektriska eller mekaniska justeringar.
- Använd aldrig symaskinen om något av luftintagen är blockerat. Symaskinens och fotpedalens ventilationsöppningar måste hållas fria från ludd, damm och lösa tygbitar.
- Håll fingrarna borta från rörliga delar. Var extra försiktig i området runt symaskinsnålen.
- Använd alltid rätt stygnplåt. Fel stygnplåt kan medföra att nålen bryts.
- Använd aldrig böjda nålar.
- Dra aldrig tyget framåt eller bakåt när du syr, eftersom nålen då kan böjas så mycket att den går av.
- Använd skyddsglasögon.
- Stäng av symaskinen ("0") varje gång du ska göra något i området runt nålen, till exempel trä nålen, byta nål, byta undertråd eller byta pressarfot.
- Släpp aldrig ner eller för in något föremål i någon öppning.
- Använd inte symaskinen utomhus.
- Använd aldrig symaskinen i utrymmen där aerosolprodukter (spray) används eller där syrgas hanteras.
- När du ska stänga av maskinen vrider du alla reglage till avstängt läge ("0") och drar sedan ur stickkontakten ur vägguttaget.
- Håll aldrig i sladden när du ska dra ur stickkontakten, utan håll och dra alltid i själva stickkontakten.
- Maskinen manövreras med hjälp av fotpedalen. Placera inga andra föremål på fotpedalen.
- Symaskinen får inte användas om den har blivit blöt.
- Om LED-lampan skadas eller går sönder måste den bytas hos närmaste auktoriserade återförsäljare eller servicecenter, eller annan auktoriserad reparatör.
- Om fotpedalens elsladd skadas måste den bytas hos närmaste auktoriserade återförsäljare eller servicecenter, eller annan auktoriserad reparatör.
- Symaskinen har dubbel isolering. Använd enbart identiska reservdelar. Se instruktionerna för Underhåll av dubbelisolerade maskiner.

#### SPARA DE HÄR INSTRUKTIONERNA

#### ENDAST FÖR EUROPA:

Symaskinen får användas av barn på 8 år och uppåt, personer med nedsatt fysisk, sensorisk eller psykisk funktion, och personer utan erfarenhet och kunskap förutsatt att de har fått instruktioner om hur man använder symaskinen och är väl inbegripna med eventuella risker. Barn får inte leka med symaskinen. Rengöring och underhåll av maskinen får inte utföras av barn utan överinseende.

Ljudtrycksnivån är under normal användning mindre än 80  $dB(A)$ .

Till denna symaskin får endast fotpedal av modell FR5 (tillverkat av Shanghai Binao Precision Mould Co., Ltd) användas.

#### FÖR LÄNDER UTANFÖR EUROPA:

Denna symaskin får inte användas av personer (däribland barn) med nedsatt fysisk, sensorisk eller psykisk förmåga, eller av personer utan erfarenhet och kunskap, såvida de inte fått instruktioner om hur man använder symaskinen av en person som ansvarar för deras säkerhet. Barn ska vara under tillsyn så att de ej får tillfälle att leka med symaskinen.

Ljudtrycksnivån är under normal användning mindre än 80  $dB(A)$ .

Till denna symaskin får endast fotpedal av modell FR5 (tillverkat av Shanghai Binao Precision Mould Co., Ltd) användas.

#### UNDERHÅLL AV DUBBELISOLERADE PRODUKTER

En dubbelisolerad produkt innehåller två isoleringssystem istället för jordning. Inga jordade detaljer ingår i en dubbelisolerad produkt och sådana ska inte heller läggas till produkten. Underhåll av en dubbelisolerad produkt kräver

mycket stor noggrannhet och kunskap om systemet, och ska därför endast utföras av behörig servicepersonal. Reservdelarna till en dubbelisolerad produkt måste vara identiska med produktens originaldelar. En dubbelisolerad produkt är märkt med texten "DUBBEL ISOLERING" eller "DUBBELISOLERAD".

#### <span id="page-181-0"></span>Licenses

Placeholder for links to licence documents.

#### **Index**

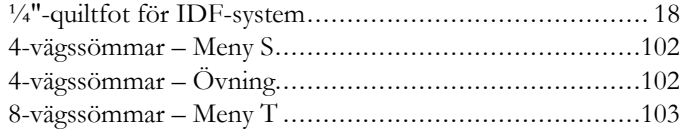

## *A*

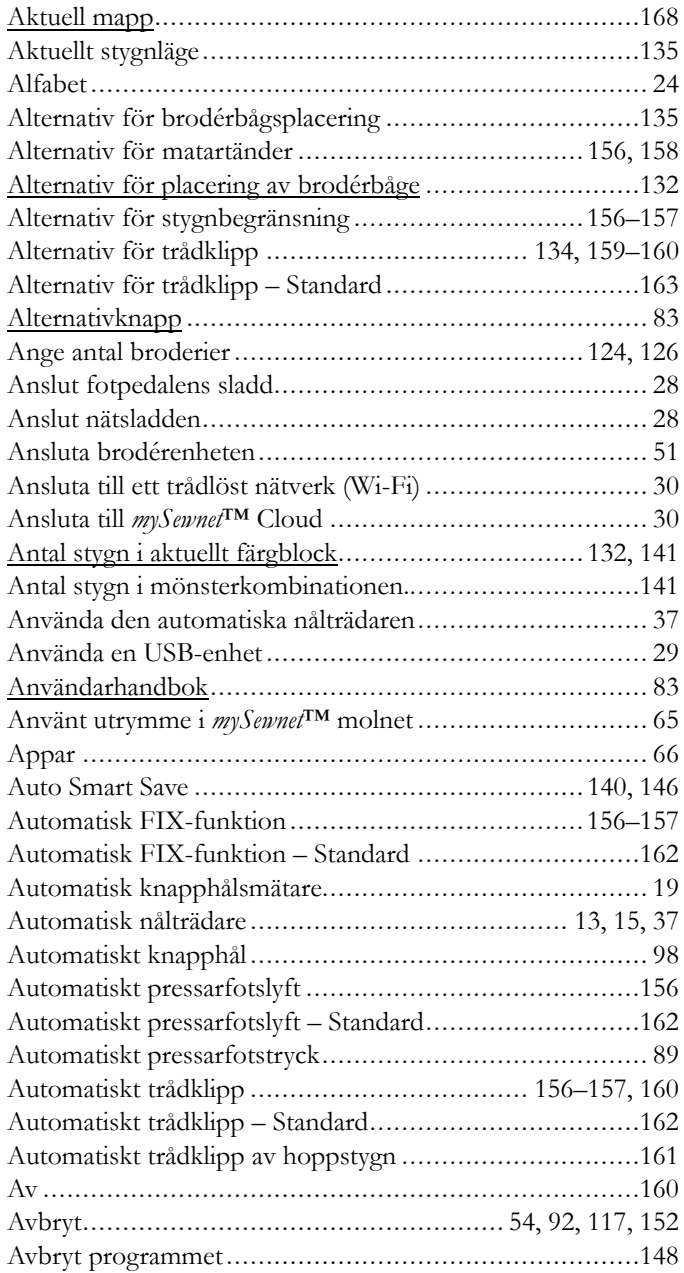

#### *B*

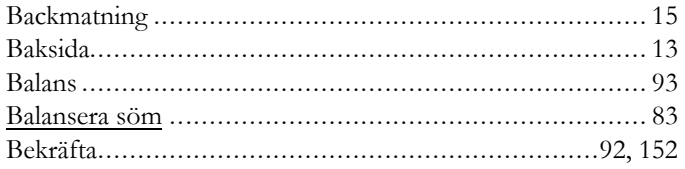

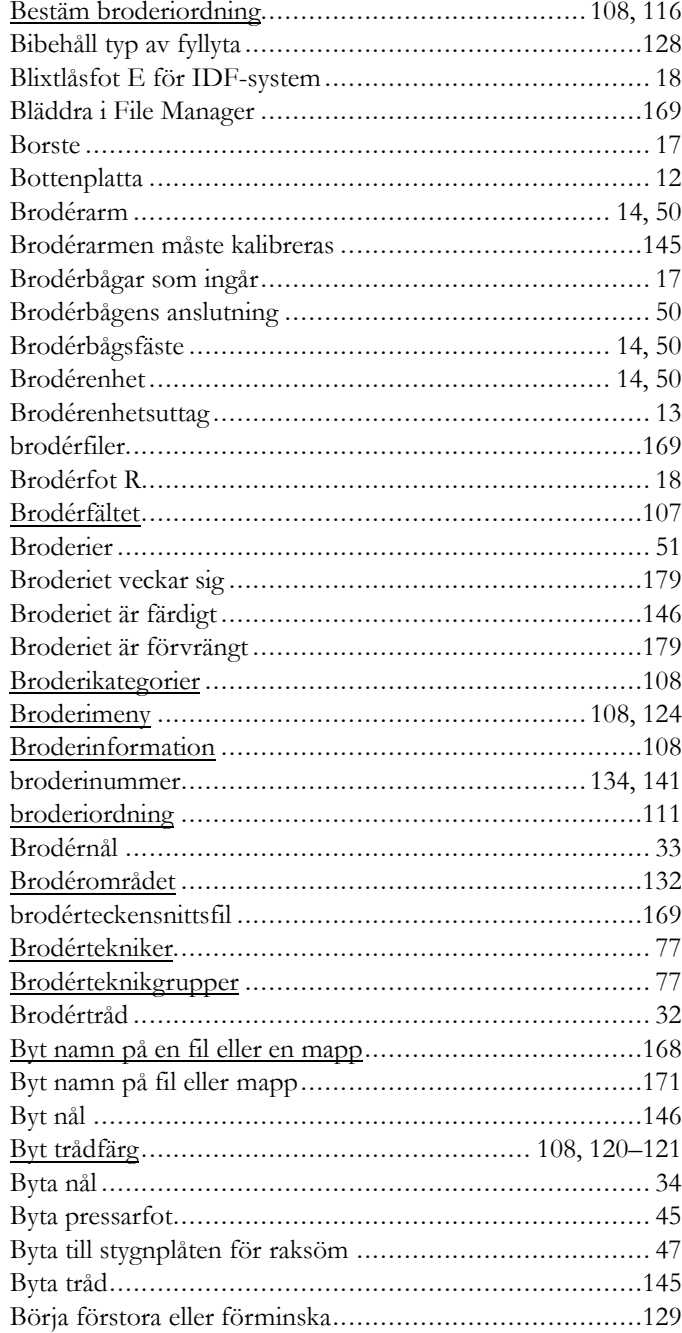

#### *C*

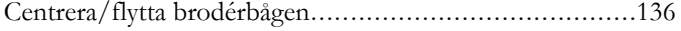

#### *D*

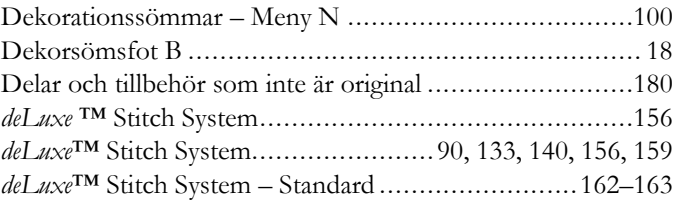

<span id="page-183-0"></span>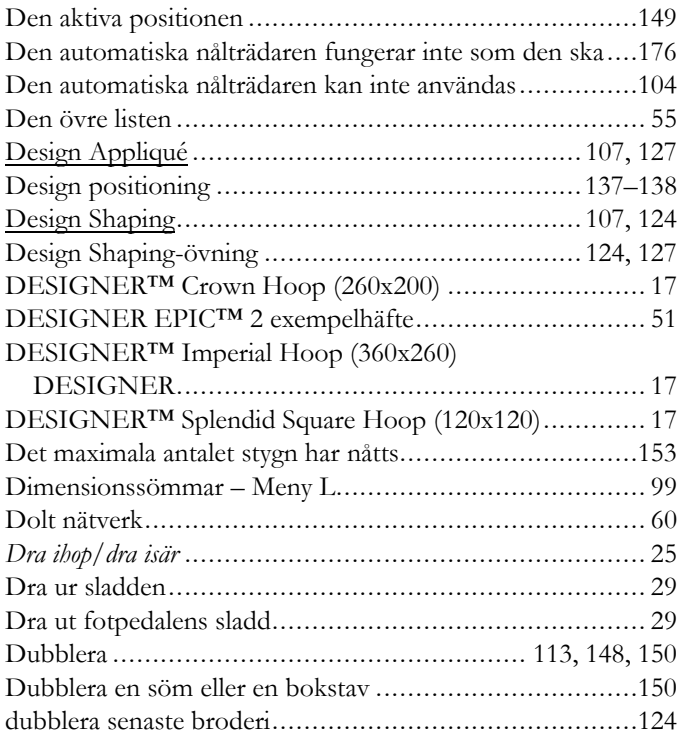

## *E*

<span id="page-183-1"></span>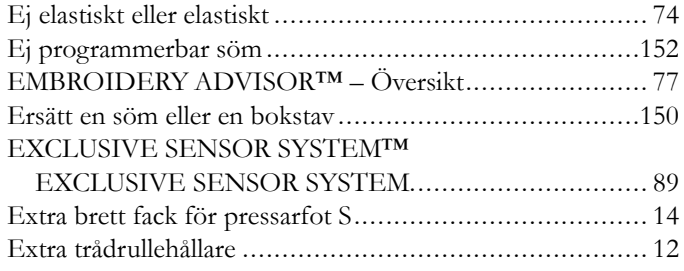

### *F*

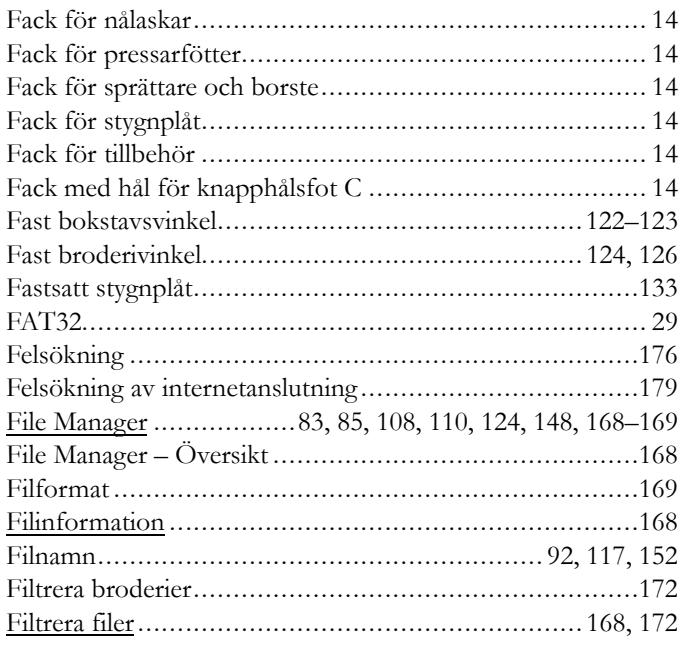

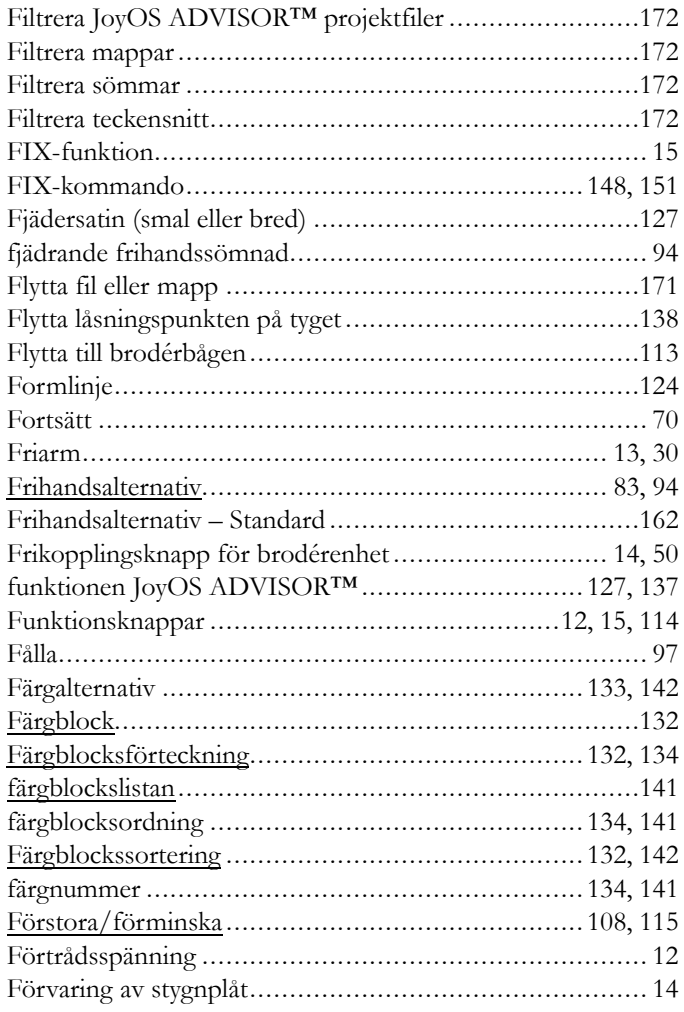

### *G*

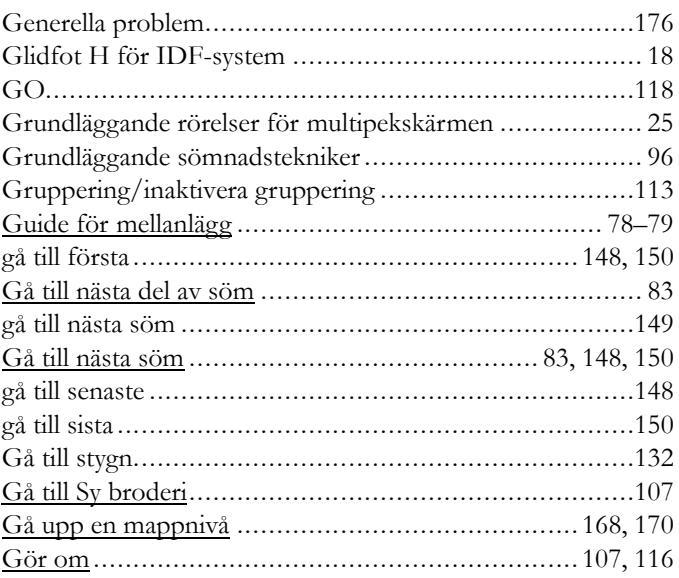

### *H*

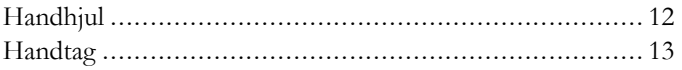

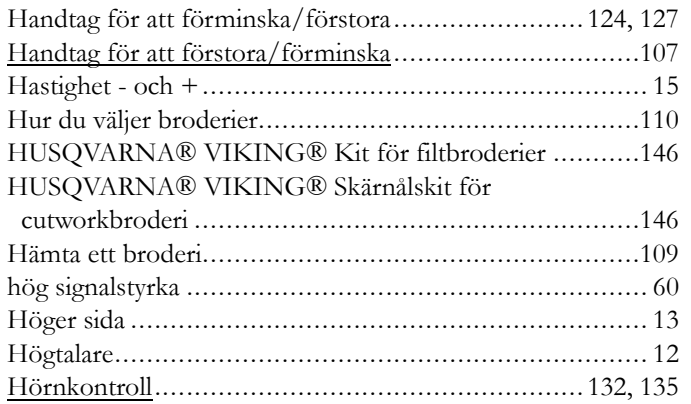

## *I*

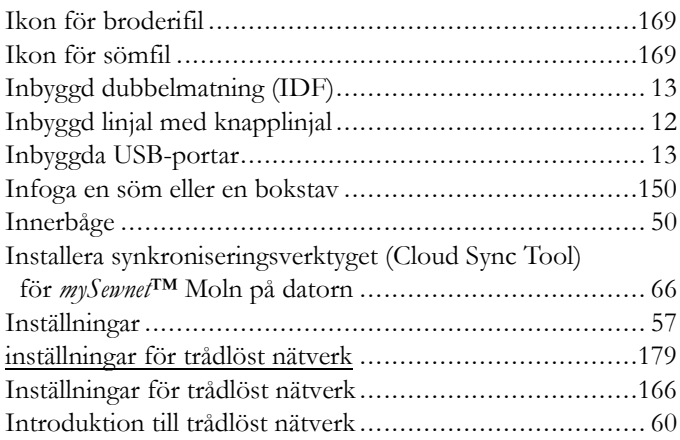

# *J*

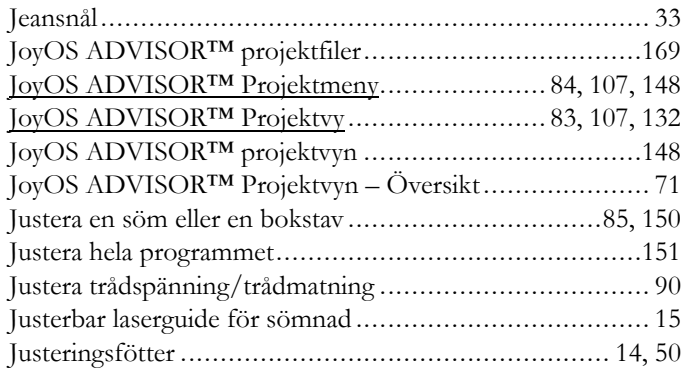

## *K*

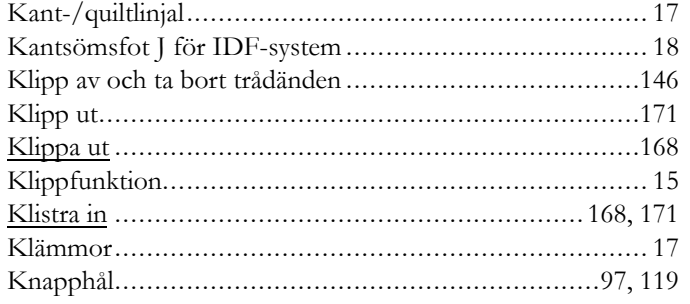

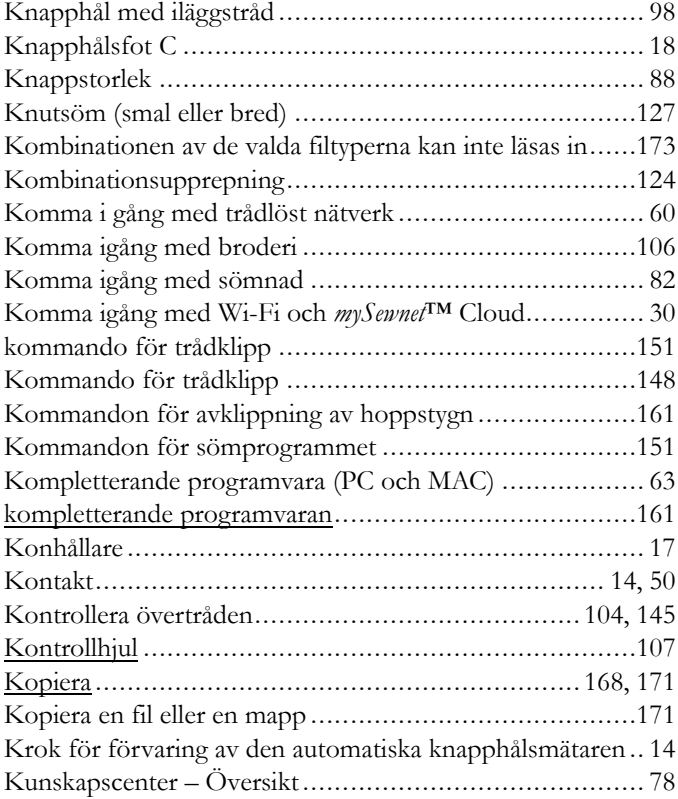

#### *L*

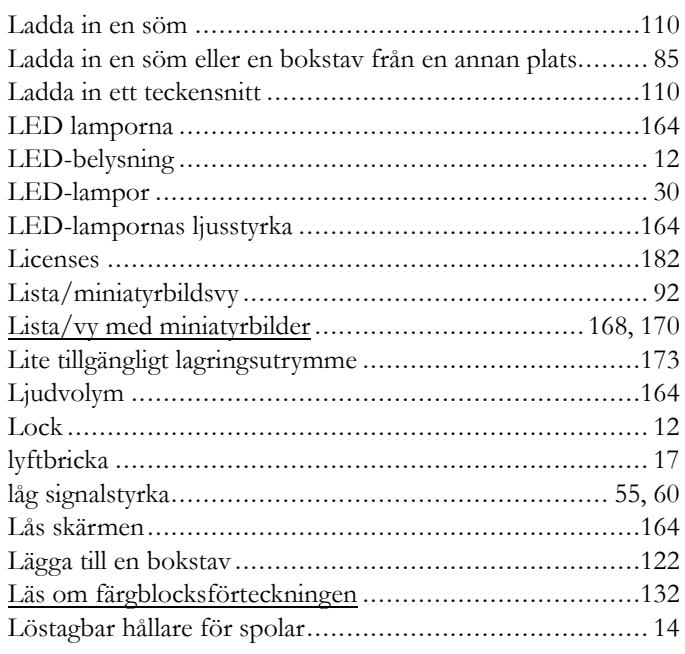

#### *M*

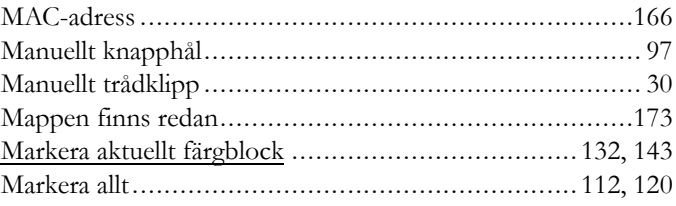

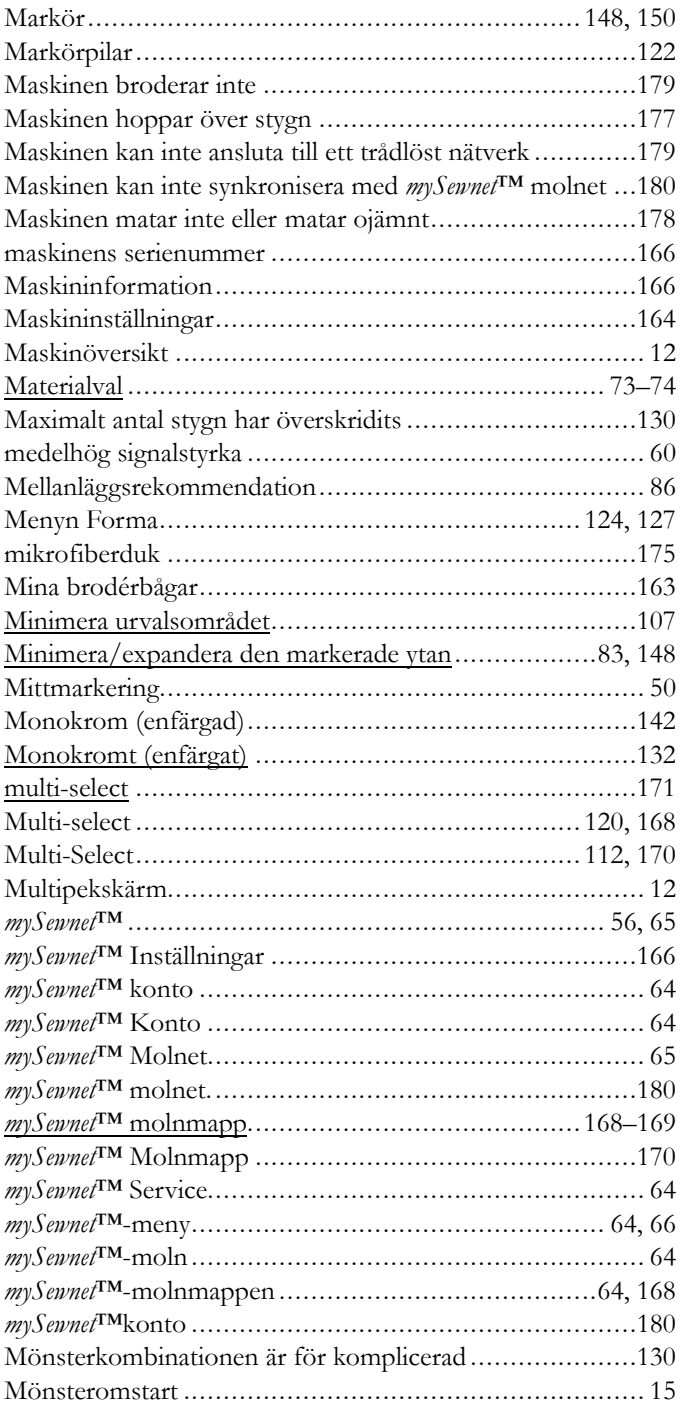

## N

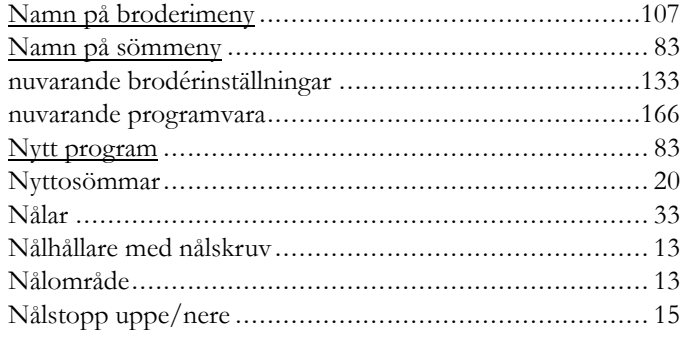

#### $\boldsymbol{\cap}$

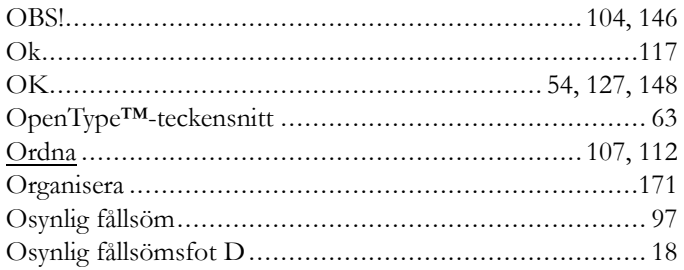

#### $\boldsymbol{P}$

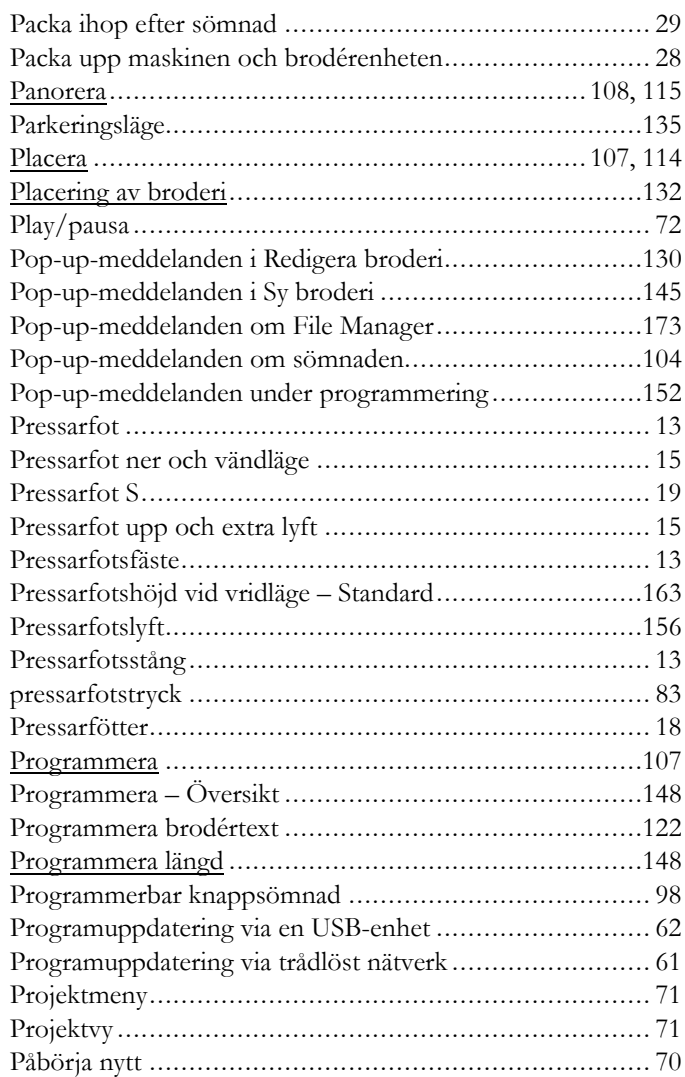

## Q

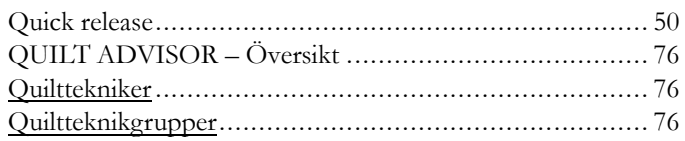

# $\mathbf R$

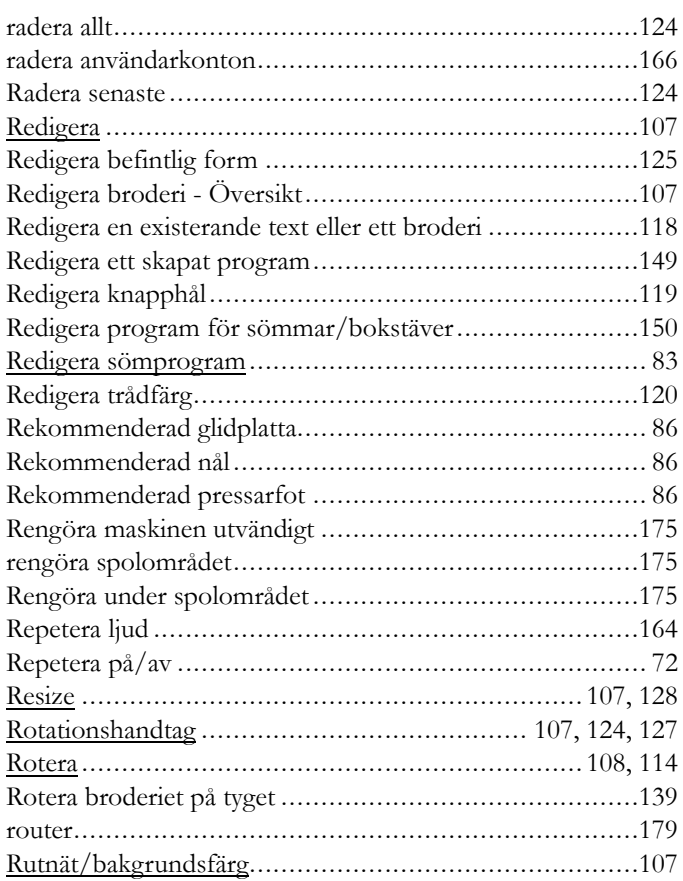

# $\mathsf{S}$

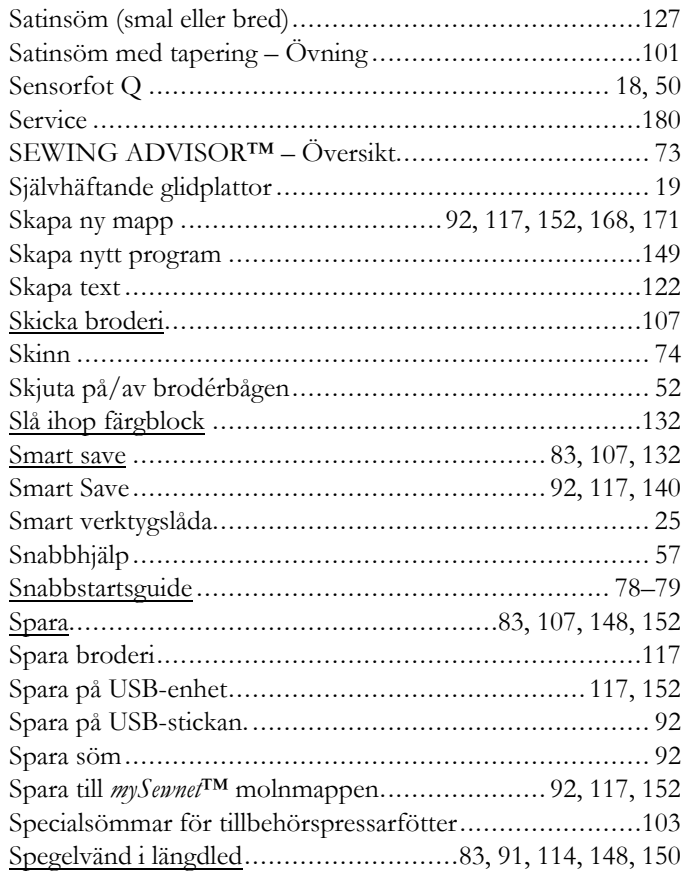

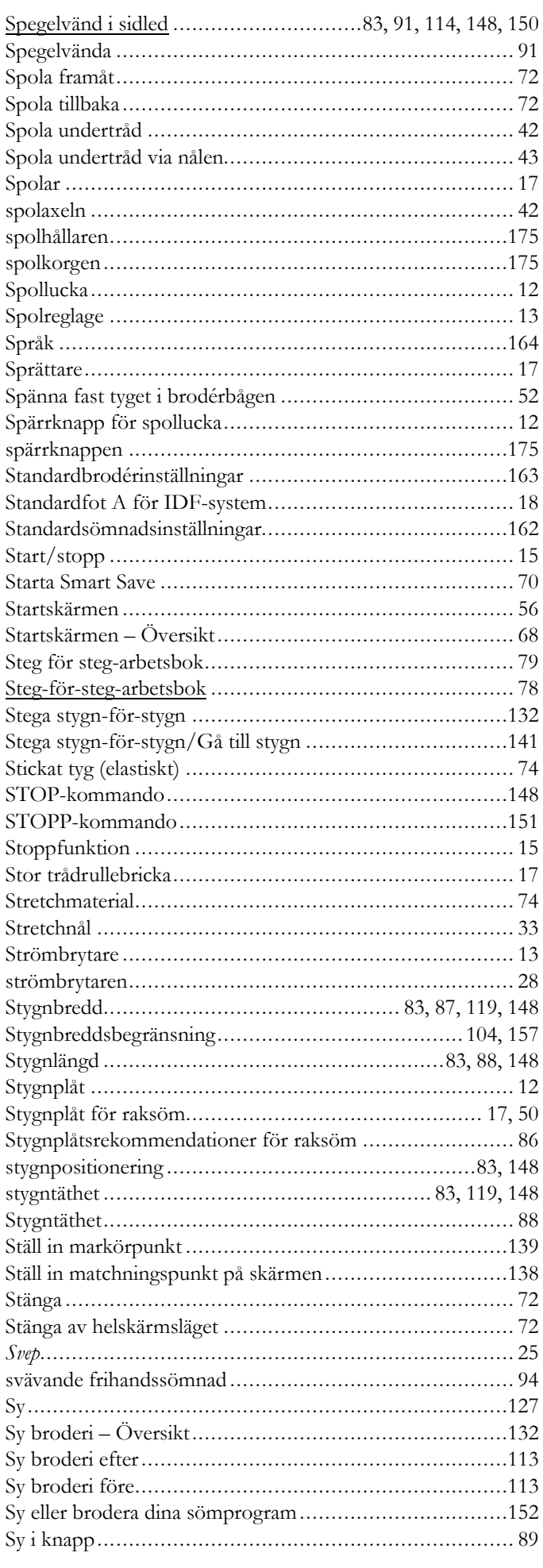

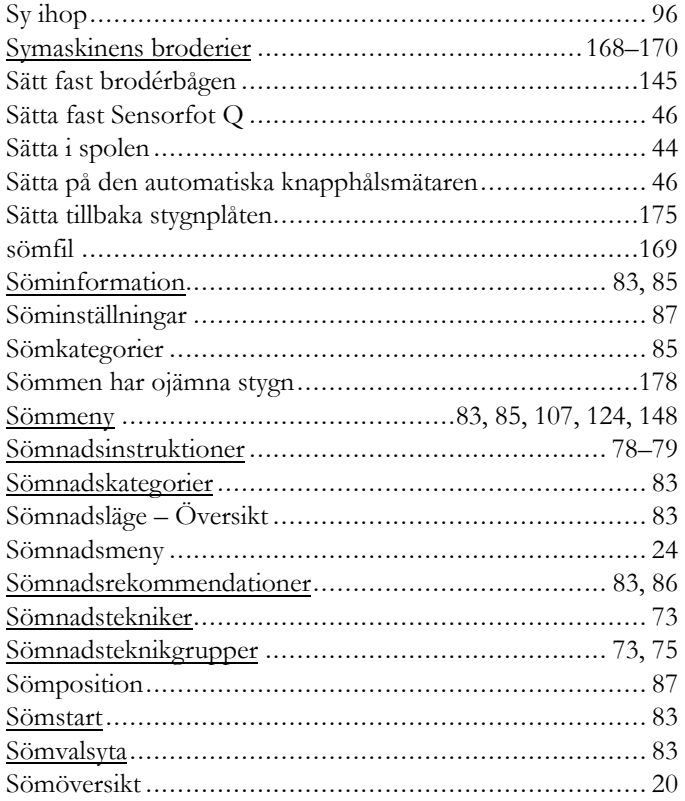

# $\boldsymbol{\tau}$

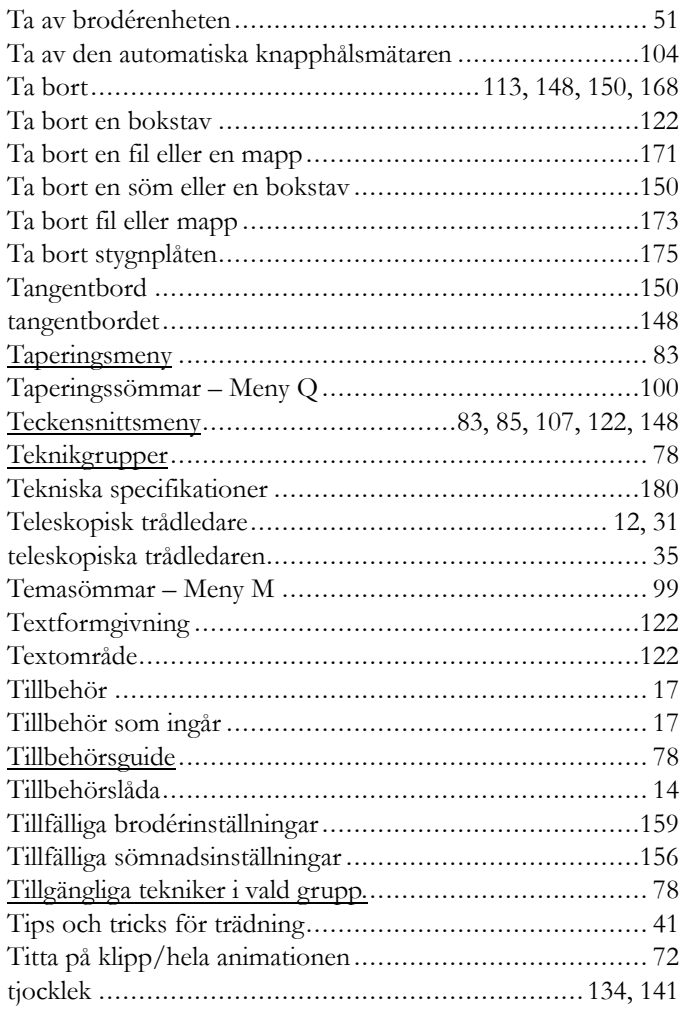

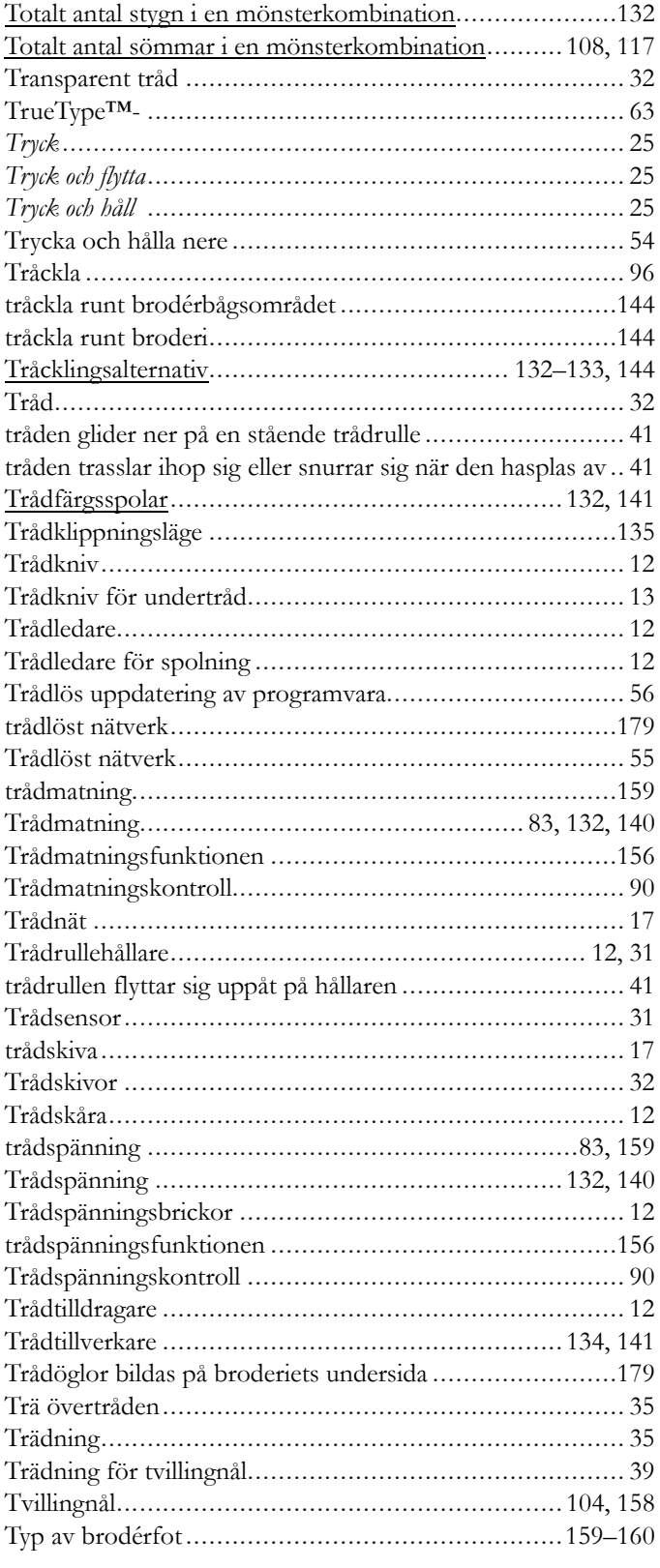

#### $\bigcup$

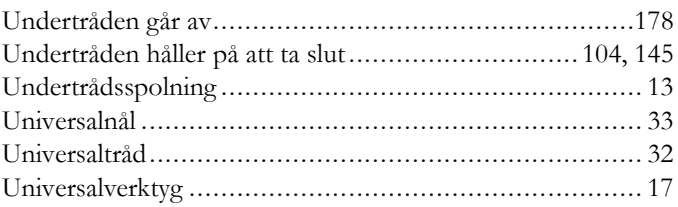

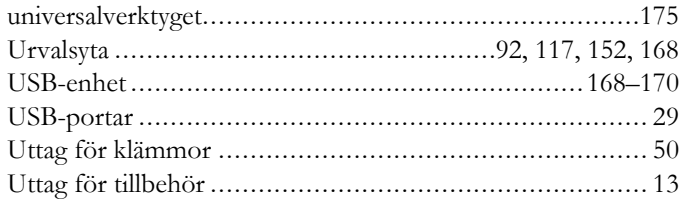

## $\overline{\mathsf{V}}$

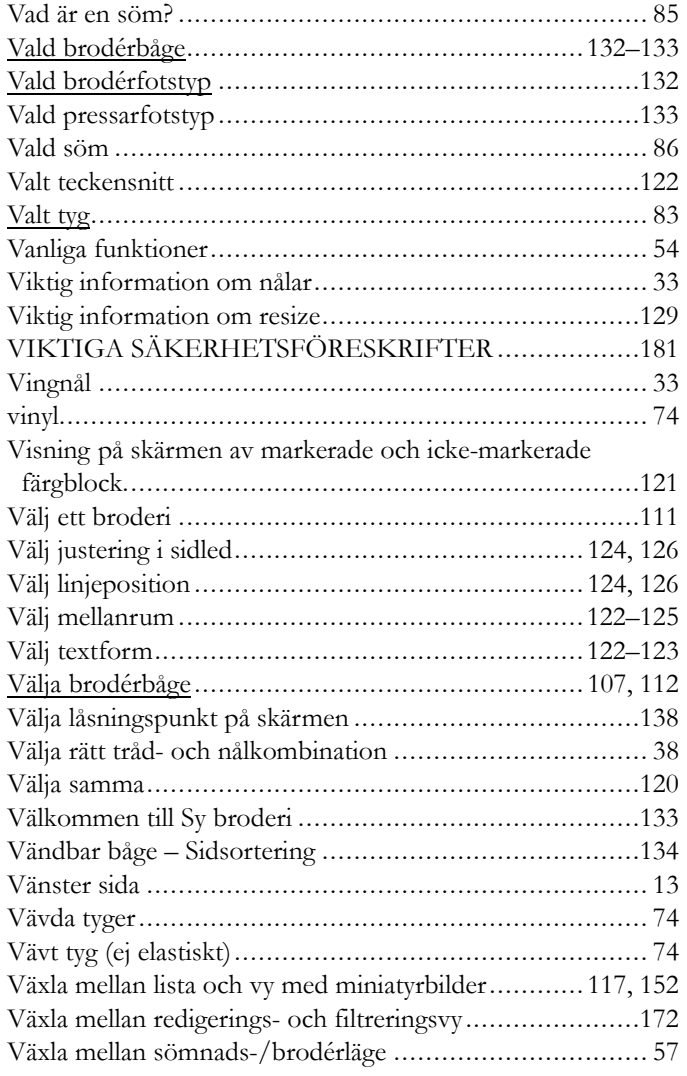

### Y

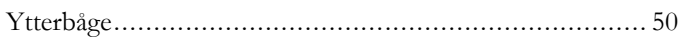

## Z

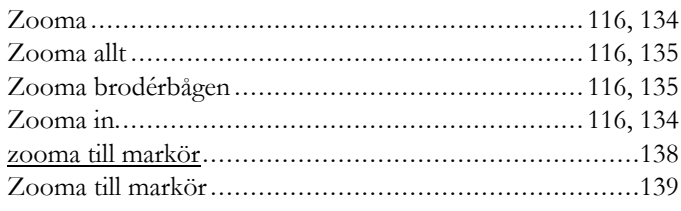

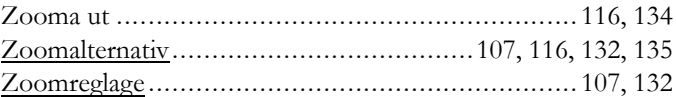

## $\boldsymbol{\AA}$

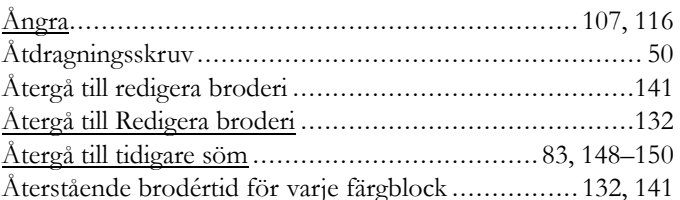

# $\ddot{A}$

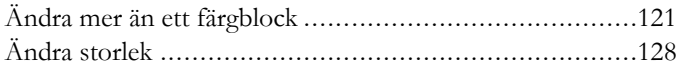

# $\ddot{\mathbf{O}}$

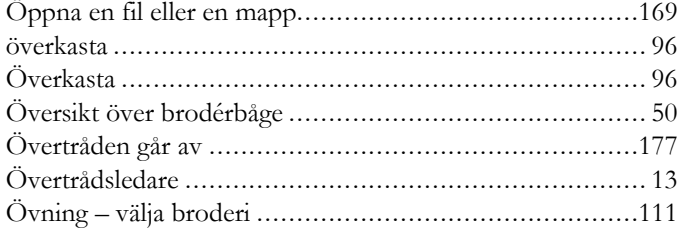

Du har köpt en modern, uppdaterbar sy- och brodérmaskin. Eftersom vi släpper nya programvaruuppdateringar med jämna mellanrum kan det finnas skillnader mellan maskinens programvara och programvarubeskrivningarna i instruktionsboken. Fråga närmaste auktoriserade HUSQVARNA® VIKING® -återförsäljare och besök vår webbplats www.husqvarnaviking.com. Där finns de senaste versionerna av programvaran och instruktionsboken.

Vi förbehåller oss rätten att utan föregående meddelande göra ändringar i symaskinsutrustningen och tillbehörssortimentet samt att ändra prestanda eller design. Sådana ändringar är dock alltid till fördel för kunden och produkten.

#### IMMATERIELL EGENDOM

Patenten som skyddar denna produkt finns angivna på en etikett på symaskinens undersida. DELUXE, DESIGNER, [184,](#page-183-0) DESIGNER EPIC, EXCLUSIVE SENSOR SYSTEM, [184](#page-183-1), JOYOS ADVISOR, MYSEWNET, VIKING, och KEEPING THE WORLD SEWING och Design är varumärken som tillhör KSIN Luxembourg II, S.a.r.l.

HUSQVARNA och H-logotypen med kronan är varumärken tillhörande Husqvarna AB. Alla varumärken används på licens av VSM Group AB.

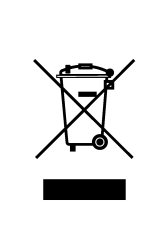

Observera att denna produkt vid kassering måste lämnas för säker återvinning i enlighet med gällande nationell lagstiftning för el- och elektronikprodukter. Elartiklar får ej slängas bland osorterat hushållsavfall. Elartiklar källsorteras separat. Kontakta din kommun för mer information gällande olika återvinningsalternativ. När gamla maskiner ersätts med nya kan återförsäljaren enligt lag vara skyldig att ta emot din gamla maskin för kassering utan kostnad.

Elartiklar som slängs på soptipp kan avge hälsofarliga ämnen som sprider sig till grundvattnet och vidare till olika livsmedel.

# **ÖHusqvarna**®

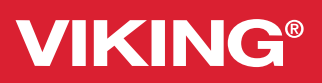

 $\overline{\sqrt{2}}$ 

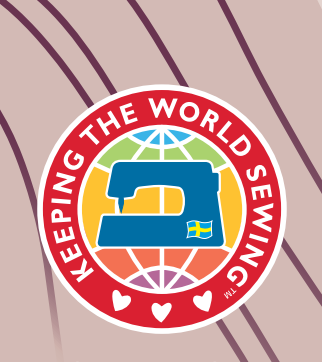

www.husqvarnav